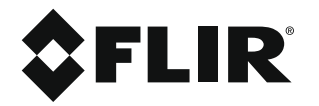

# **Руководство пользователя FLIR Tools/Tools+**

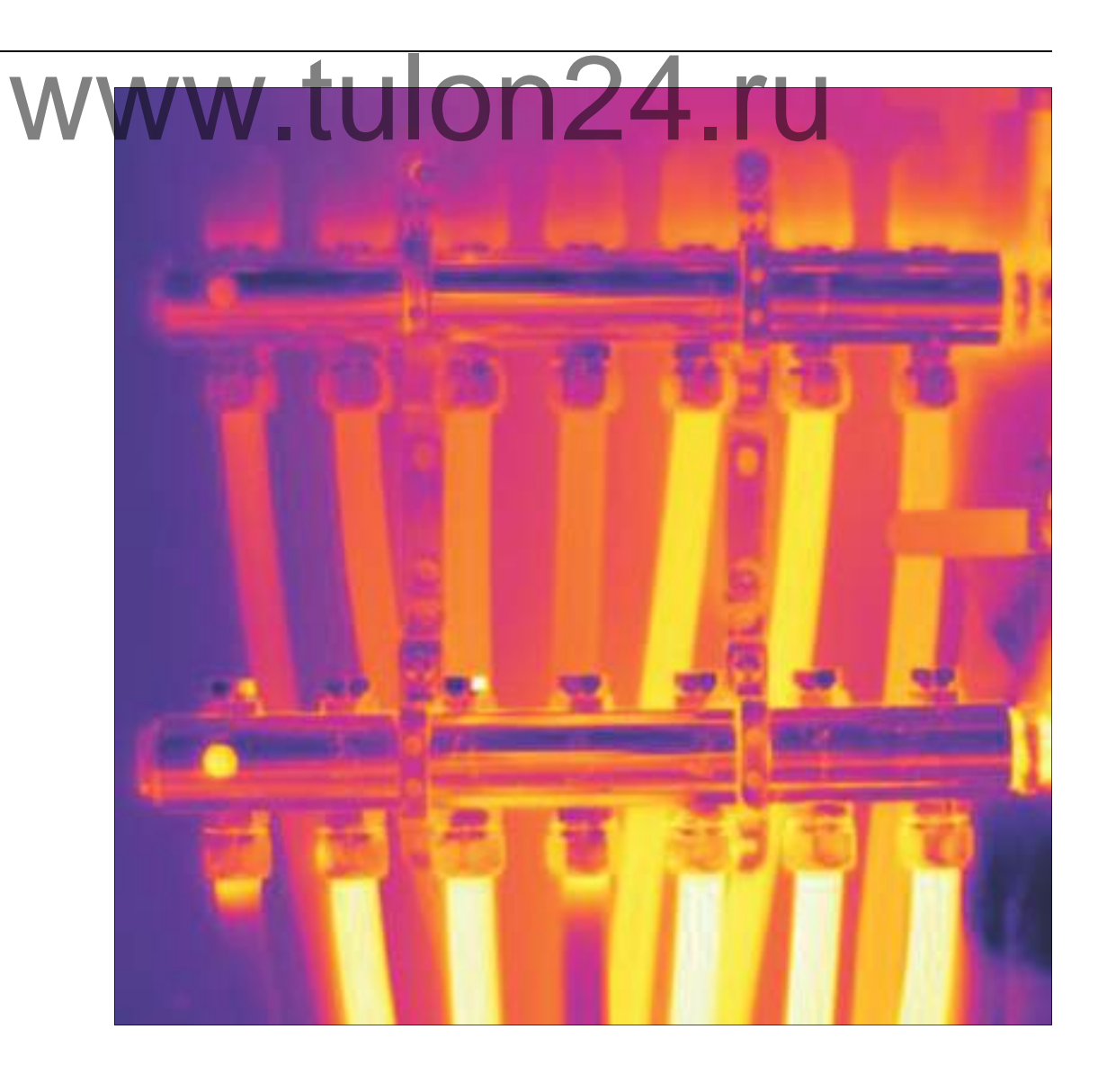

5.3

# Содержание

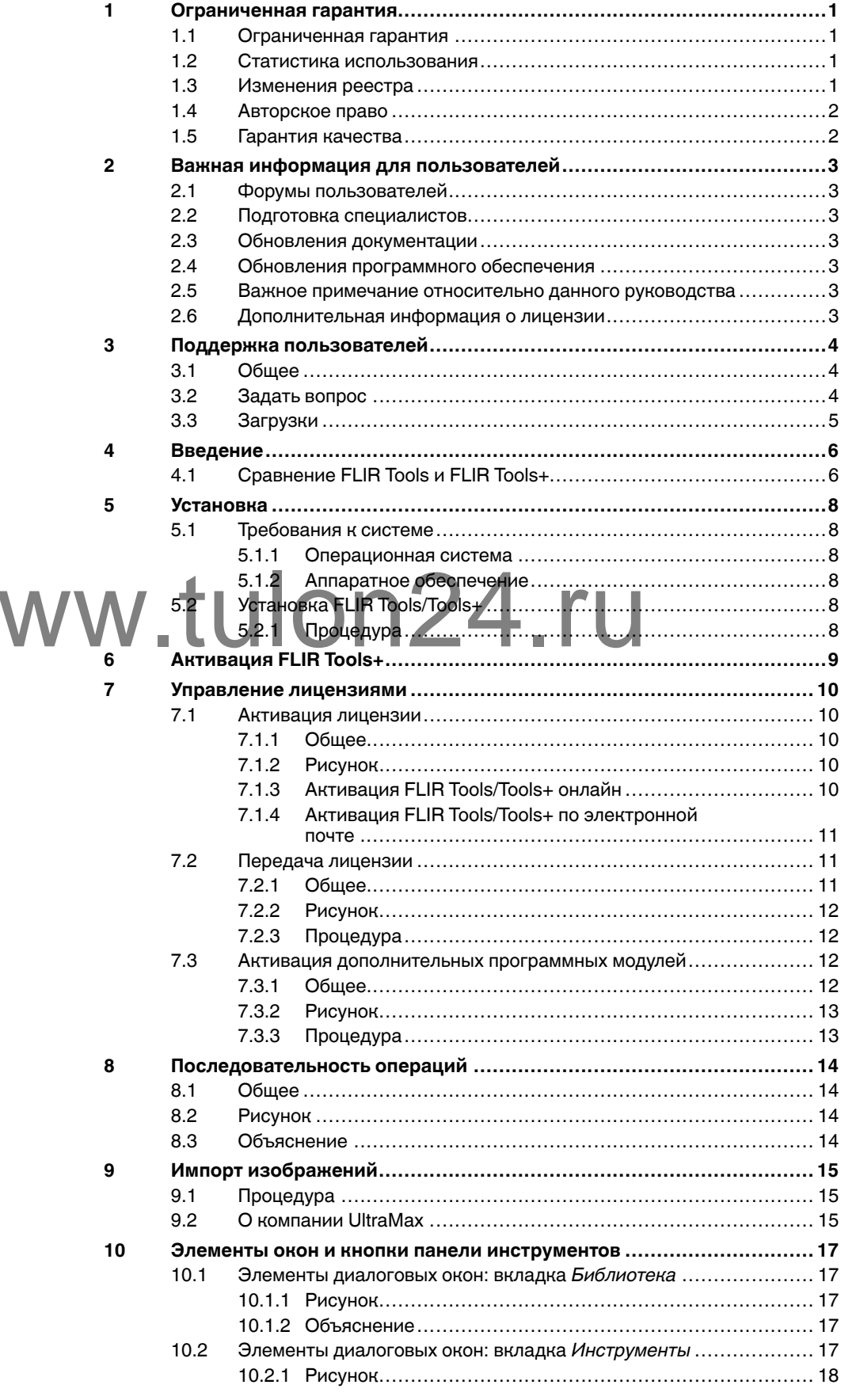

 $\boldsymbol{\mathsf{M}}$ 

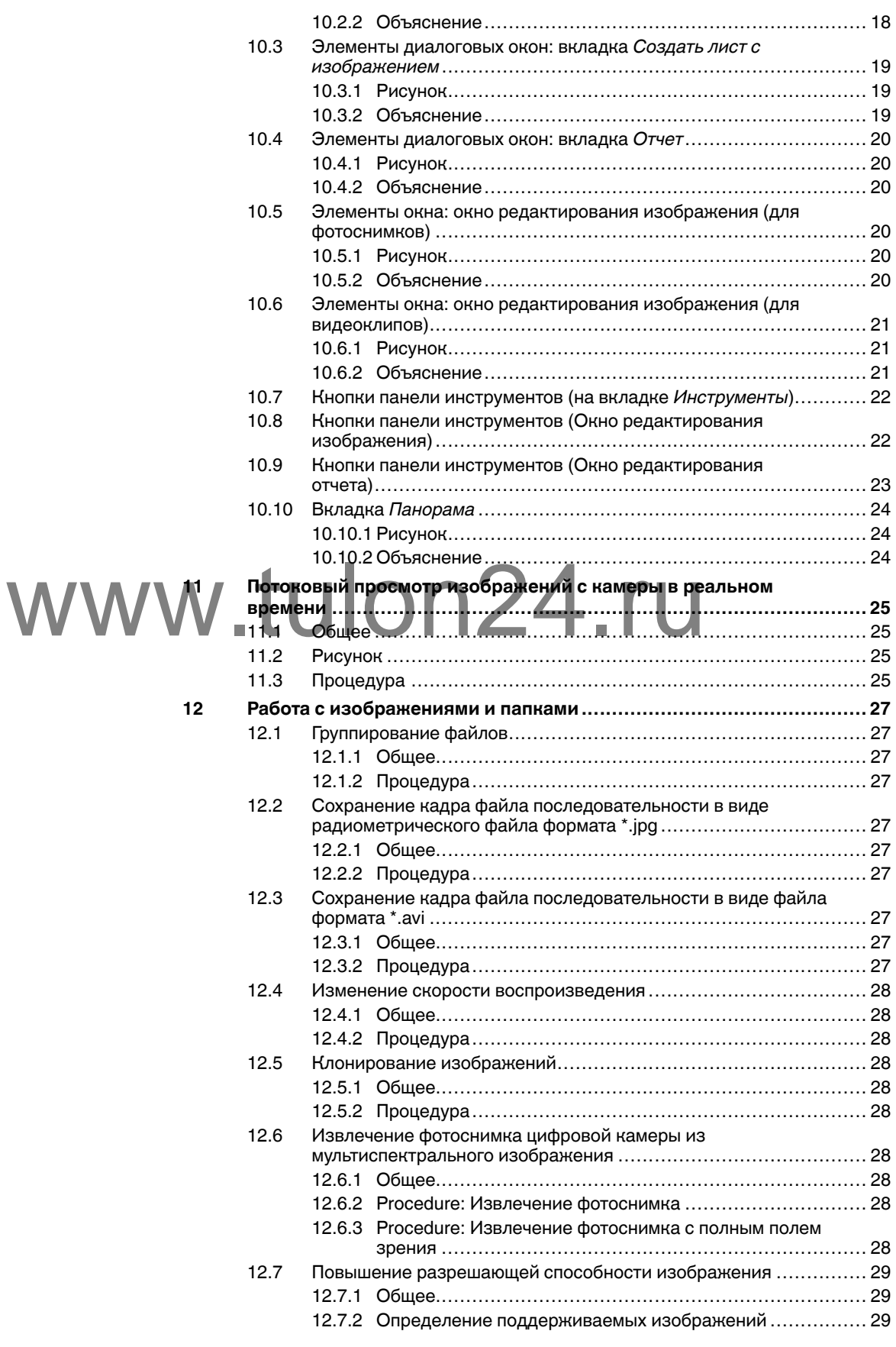

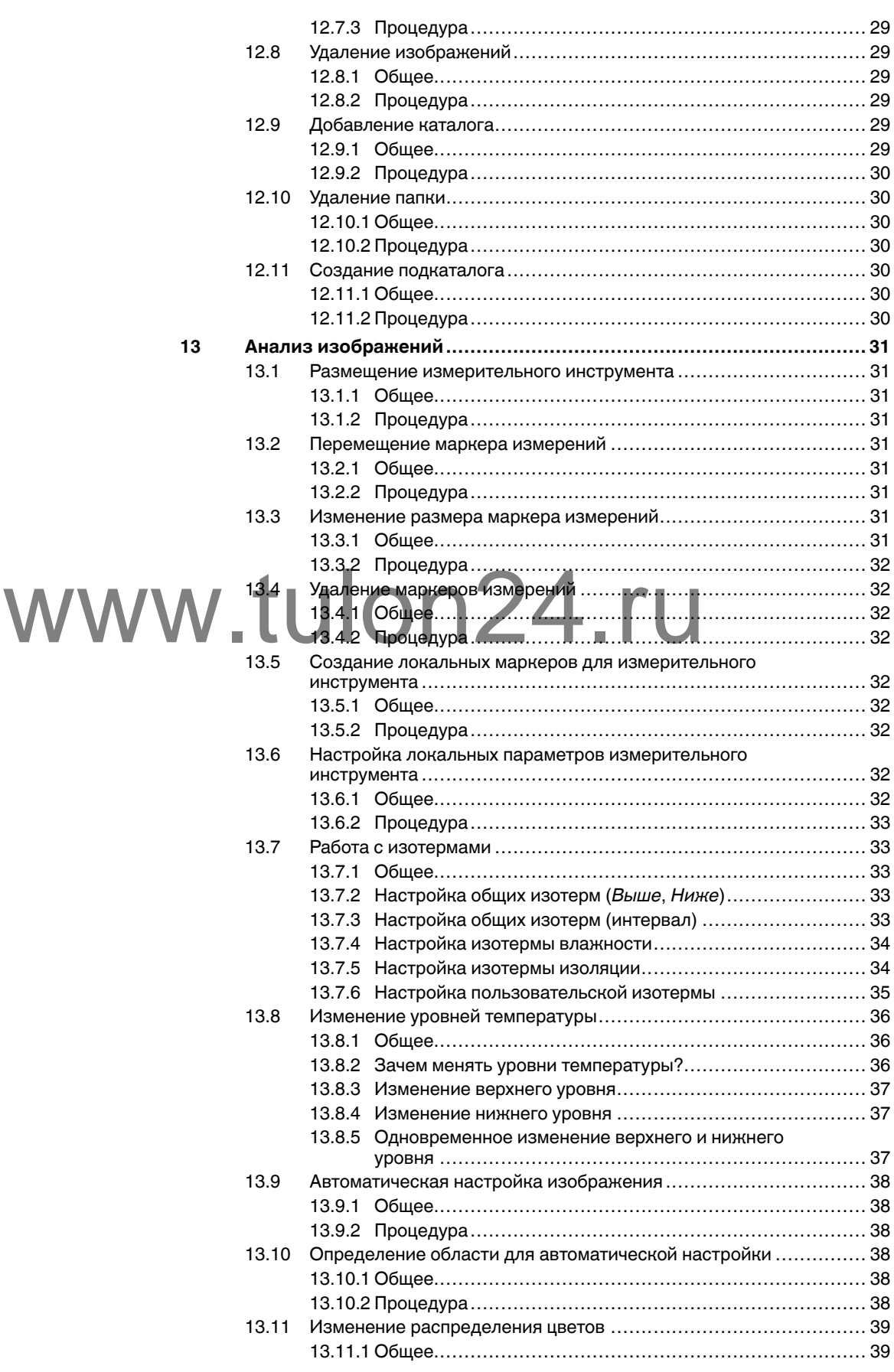

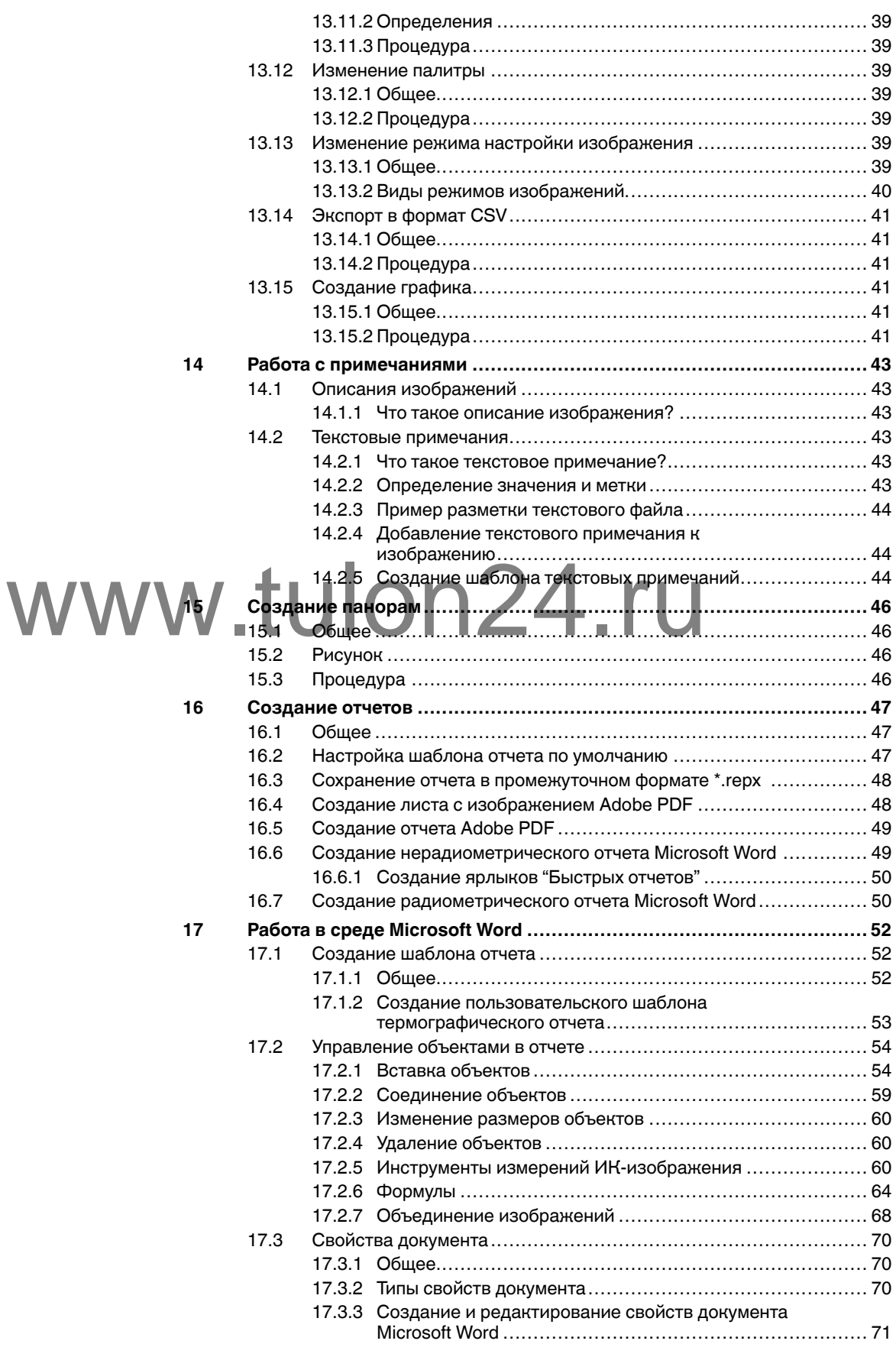

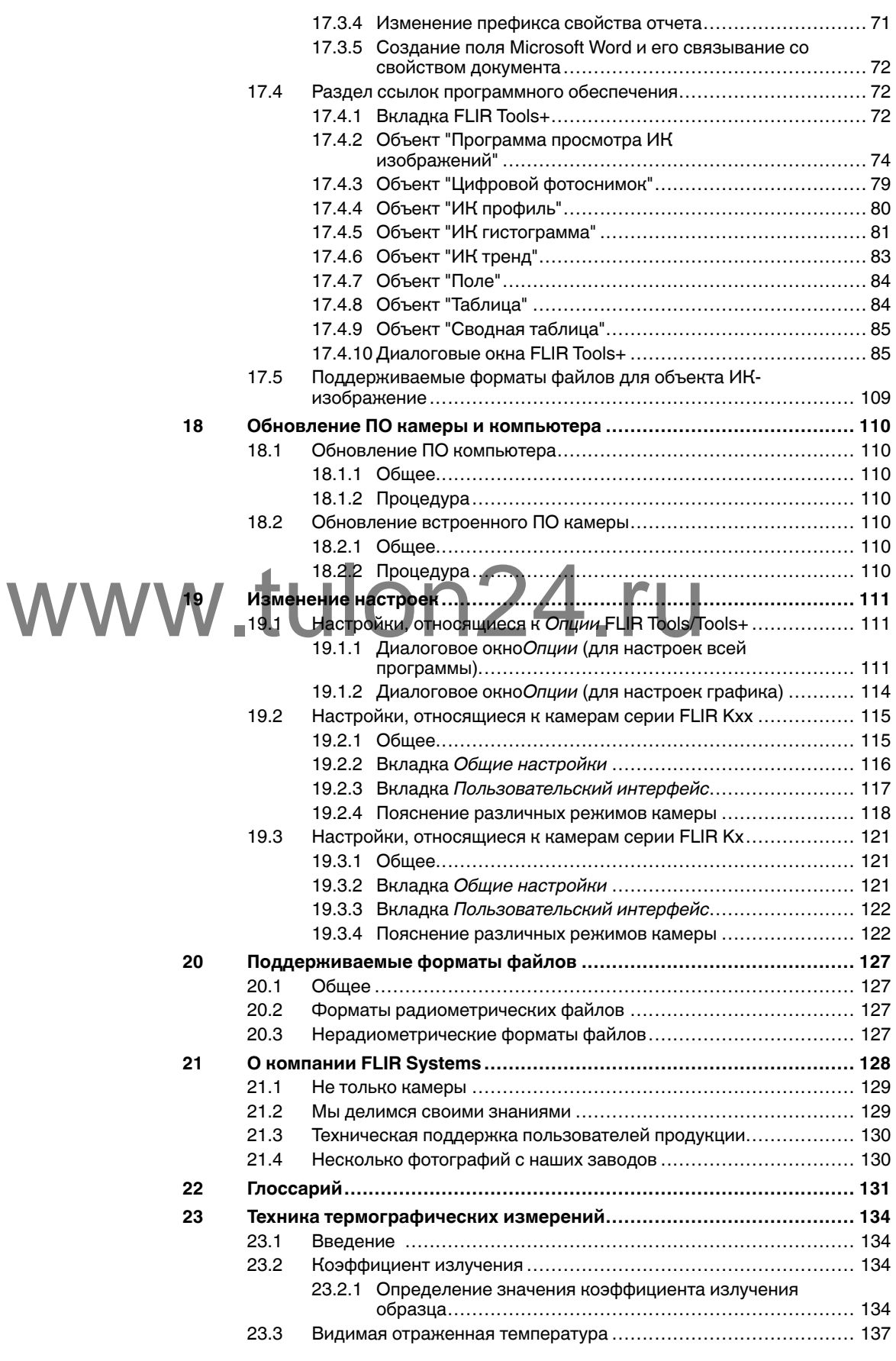

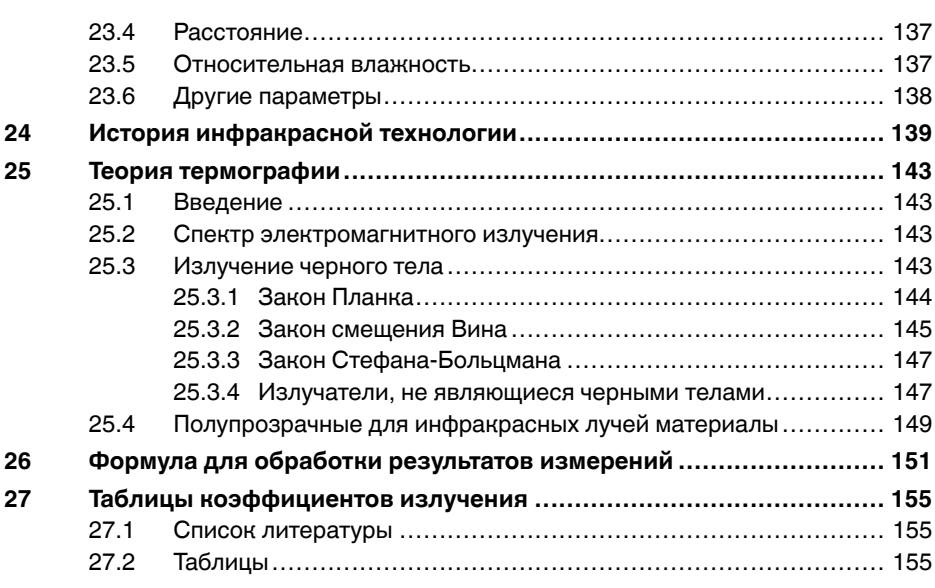

# www.tulon24.ru

## **[1](#page-7-0) [Ограниченная](#page-7-0) гарантия**

#### <span id="page-7-1"></span><span id="page-7-0"></span>**1.1 Ограниченная гарантия**

На все изделия, изготавливаемые FLIR Systems, действует гарантия в отношении дефектов материалов и изготовления в течение одного (1) года с момента доставки первоначальной покупки при условии, что такие изделия хранились, эксплуатировались и обслуживались в нормальных условиях и в соответствии с инструкциями FLIR Systems.

Изделия, не произведенные FLIR Systems, но включенные в состав систем, поставляемых компанией FLIR Systems первоначальному покупателю, имеют гарантию, если таковая предусматривается, лишь конкретного поставщика. Компания FLIR Systems не несет никакой ответственности за такие изделия.

Настоящая гарантия распространяется лишь на первоначального покупателя и не подлежит передаче. Она не распространяется на любое изделие, которое неправильно эксплуатировалось, подвергалось неправильному обращению, пострадало при происшествии или работало в недопустимом режиме. Данная гарантия не распространяется на расходуемые материалы и детали разового применения.

В случае возникновения в изделии неисправности, на которую распространяется эта гарантия, изделие не должно дальше эксплуатироваться для предотвращения дополнительного повреждения. Покупатель должен незамедлительно известить компанию FLIR Systems относительно любой неисправности, в противном случае данная гарантия теряет силу.

Компания FLIR Systems по своему усмотрению будет бесплатно ремонтировать или заменять любое такое неисправное изделие, если проверка покажет, что имеет место дефект в материале или некачественное изготовление, и при условии, что изделие возвращается компании FLIR Systems в течение указанного периода в один год. имеет место дефект в материале или некачественное изготов

Компания FLIR Systems не имеет никакого иного обязательства или обязанности, касающихся дефектов, кроме указанного выше.

Никакие другие гарантии не оговариваются и не подразумеваются. Компания FLIR Systems, в частности, не признает подразумеваемую гарантию пригодности для продажи и пригодности для конкретной цели.

Компания FLIR Systems не должна нести ответственности за любые прямые, косвенные, специальные, побочные или воспоследовавшие убытки, независимо от того, основываются ли они на соглашении, деликтном требовании или на любом ином правовом основании.

Действие настоящей гарантии определяется законодательством Швеции.

Любые споры, разногласия или требования, возникающие из или касающиеся настоящей гарантии, подлежат окончательному разрешению в арбитраже в соответствии с регламентом Арбитражного института Торговой палаты г. Стокгольма. Местом проведения арбитража является г. Стокгольм. Языком арбитражного производства является английский.

#### <span id="page-7-2"></span>**1.2 Статистика использования**

FLIR Systems оставляет за собой право на сбор анонимной статистики использования с целью поддержания и улучшения качества своего программного обеспечения и сервисов.

#### <span id="page-7-3"></span>**1.3 Изменения реестра**

Ключ реестра HKEY\_LOCAL\_MACHINE\SYSTEM\CurrentControlSet\Control\Lsa \LmCompatibilityLevel будет автоматически изменен на уровень 2, если сервис FLIR Camera Monitor обнаружит камеру FLIR подключенную к компьютеру через кабель USB. Изменение будет выполнено только в том случае, если камера реализует удаленный сетевой сервис, поддерживающий сетевую аутентификацию.

#### <span id="page-8-0"></span>**1.4 Авторское право**

© 2015, FLIR Systems, Inc.. Все права защищены повсеместно. Никакие части программного обеспечения, включая исходную программу, не могут быть воспроизведены, переданы, преобразованы или переведены на любой язык или на язык программирования в любой форме или любым способом – электронным, магнитным, оптическим, ручным или иным путем – без предварительного письменного разрешения со стороны компании FLIR Systems.

Настоящую документацию целиком или по частям запрещается копировать, фотокопировать, воспроизводить, переводить или передавать в любой электронный носитель или преобразовывать в вид, пригодный для машинного считывания, без предварительного письменного разрешения со стороны компании FLIR Systems.

Названия и знаки на изделии являются либо зарегистрированными товарными знаками или торговыми марками компании FLIR Systems и/или ее филиалов. Все прочие торговые марки, торговые названия или названия компаний, на которые здесь имеются ссылки, используются лишь для идентификации и являются собственностью соответствующих владельцев.

#### <span id="page-8-1"></span>**1.5 Гарантия качества**

Данные изделия разработаны и изготовлены в соответствии с требованиями системы управления качеством, аттестованной по стандарту ISO 9001.

Компания FLIR Systems проводит политику постоянного совершенствования. В связи с этим мы оставляем за собой право вносить изменения и усовершенствования в любые изделия без предварительного уведомления.

www.tulon24.

## **[4](#page-9-0) [Введение](#page-9-0)**

<span id="page-9-0"></span>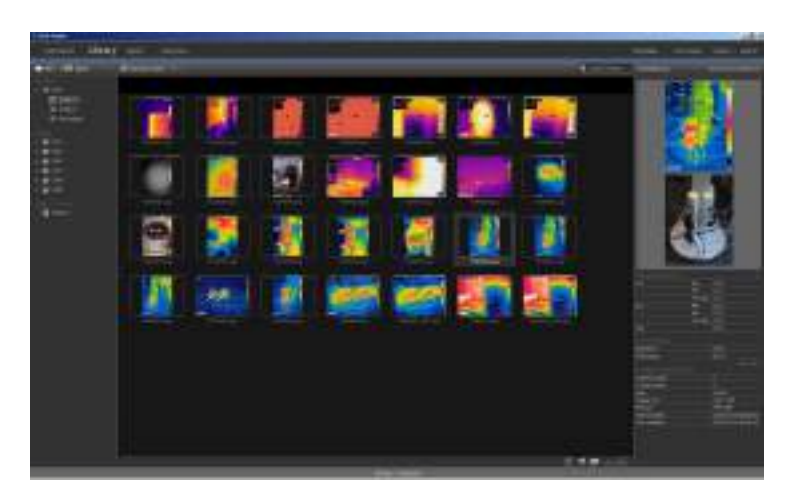

FLIR Tools/Tools+ – это пакет программного обеспечения предназначенный для обновления встроенной программы вашей камеры, а также для создания отчетов по результатам измерений.

При помощи FLIR Tools/Tools+ вы сможете:

- Импортировать изображения из камеры на компьютер.
- Выполнять поиск по изображениям с применением фильтров.
- Накладывать, перемещать и изменять размеры маркеров измерений на любом инфракрасном изображении.
- Группировать и разгруппировывать файлы. • Создавать панорамы, соединяя несколько изображений меньшего размера в инфракрасном изображении.<br>WWW. Создавать панорамы, соединяя несколько изображений м<br>• Создавать листы изображение в формате PDF из любых в<br>• Создавать листы изображений в формате PDF из любых в
	- Создавать листы изображений в формате PDF из любых выбранных изображений.
	- Вставлять колонтитулы, сноски и логотипы в листы изображений.
	- Создавать отчеты в формате PDF/Microsoft Word по выбранным изображениям.
	- Вставлять колонтитулы, сноски и логотипы в отчеты.
	- Обновлять встроенную программу камеры.

#### <span id="page-9-1"></span>**4.1 Сравнение FLIR Tools и FLIR Tools+**

Данная таблица демонстрирует разницу между FLIR Tools и FLIR Tools+.

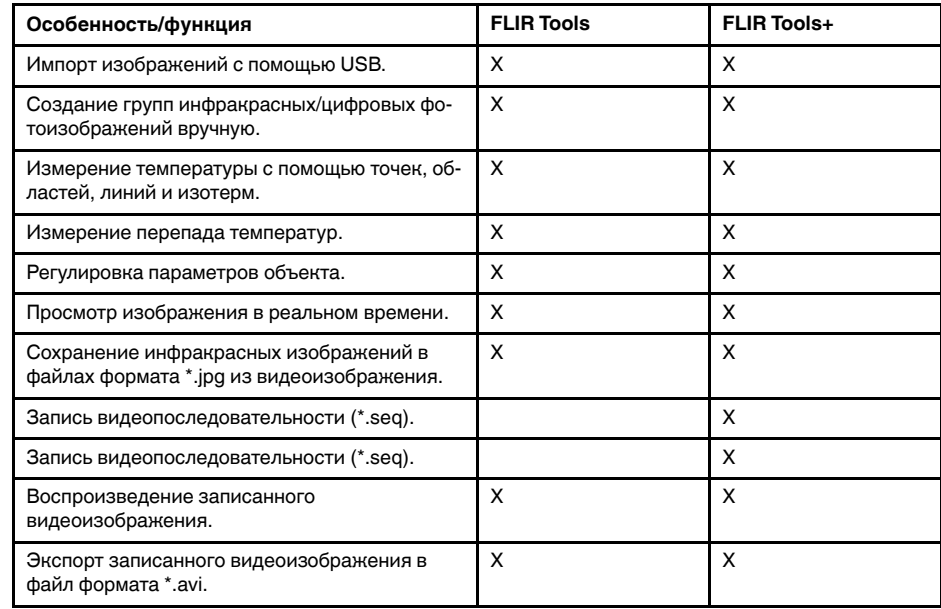

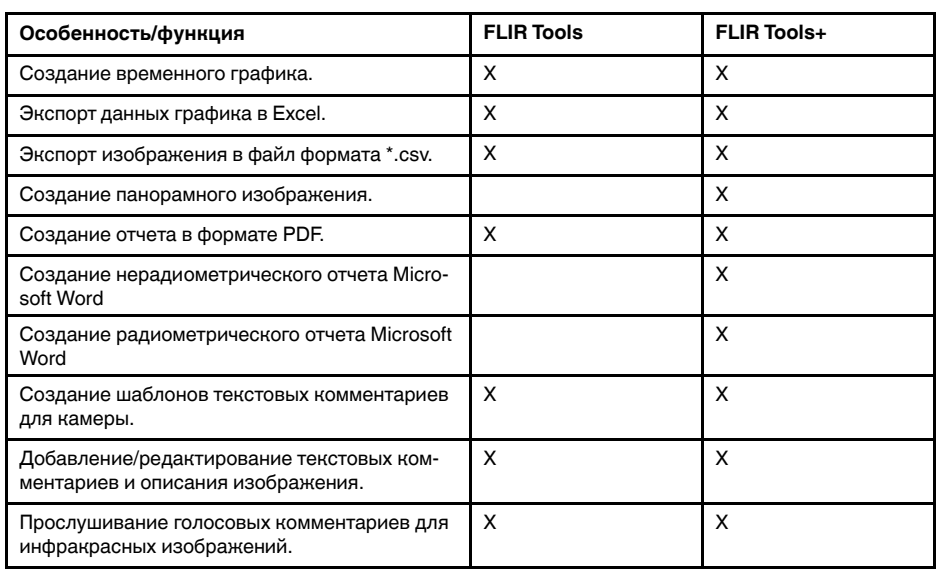

# www.tulon24.ru

## **[5](#page-11-0) [Установка](#page-11-0)**

#### <span id="page-11-1"></span><span id="page-11-0"></span>**5.1 Требования к системе**

#### <span id="page-11-2"></span>*5.1.1 Операционная система*

FLIR Tools/Tools+ поддерживает обмен данными через интерфейс USB 2.0 со следующими операционными системами:

- Microsoft Windows Vista с пакетом обновлений 1 (SP1), 32-разрядная.
- Microsoft Windows 7, 32-разрядная.
- Microsoft Windows 7, 64-разрядная.
- Microsoft Windows 8, 32-разрядная.
- Microsoft Windows 8, 64-разрядная.
- Microsoft Windows 10, 32-разрядная.
- Microsoft Windows 10, 64-разрядная.

#### <span id="page-11-3"></span>*5.1.2 Аппаратное обеспечение*

- Персональный компьютер с 32-разрядным (x86) процессором 1 ГГц.
- Минимум: 2 ГБ оперативной памяти (рекомендуется 4 ГБ).
- Жесткий диск емкостью 40 ГБ, не менее 15 ГБ свободного пространства на жестком диске.
- Дисковод DVD-ROM.
- Поддержка для графики DirectX 9 с:
	- Драйвер WDDM
	- 128 МБ графической памяти (минимум)
	- Оборудование с поддержкой Pixel Shader 2.0
	- 32 бит на пиксель.

• Монитор SVGA (1024 × 768) (или более высокого разрешения). • Подключение к Интернету (может потребоваться оплата). WWW.MOHATOP SVGA (1024 × 768) (ИЛИ более высокого разрешение к Интернету (может потребоваться оплата)

- Аудиовыход.
- Клавиатура и мышь или совместимое указывающее устройство.

#### <span id="page-11-4"></span>**5.2 Установка FLIR Tools/Tools+**

#### 巪 **ПРИМЕЧАНИЕ**

Перед установкой FLIR Tools/Tools+ закройте все программы.

#### <span id="page-11-5"></span>*5.2.1 Процедура*

Выполните перечисленные ниже действия:

- 1. Вставьте установочный диск CD/DVD FLIR Tools/Tools+ в привод CD/DVD компьютера. Установка должна начаться автоматически.
- 2. В диалоговом окне *Автовоспроизведение* щелкните *Run setup.exe (опубликовано FLIR Systems)*.
- 3. В диалоговом окне *Управление учетной записью пользователя* подтвердите установку FLIR Tools/Tools+.
- 4. В диалоговом окне *Готовность установить программу* щелкните *Установить*.
- 5. Нажмите *Готово*. Установка завершена. Перезапустите компьютер при появлении соответствующего запроса.

# **[6](#page-12-0) [Активация](#page-12-0) FLIR Tools+**

<span id="page-12-0"></span>FLIR Tools+ добавляет ряд функций в FLIR Tools, например запись и воспроизведение видеофайлов радиометрии, построение графиков время-температура, отчетность Microsoft Word, группирование файлов, склеивание изображений в панораму и многое другое.

Чтобы активировать FLIR Tools+, выполните следующие действия.

- 1. В меню *Справка* выберите *Настройки лицензии*.
- 2. Для FLIR Tools+: щелкните *Применить*.
- 3. Перезапустите программу. Началась 30-дневная пробная эксплуатация программы FLIR Tools+. Если вы захотите продолжить использование программы по истечении 30 дней, ее необходимо купить.

Подробную информацию см. в разделе 7.3 *Активация [дополнительных](#page-15-2) программных [модулей](#page-15-2)*, страницы [12.](#page-15-2)

# www.tulon24.ru

## **[7](#page-13-0) Управление [лицензиями](#page-13-0)**

#### <span id="page-13-1"></span><span id="page-13-0"></span>**7.1 Активация лицензии**

#### <span id="page-13-2"></span>*7.1.1 Общее*

При первом запуске FLIR Tools/Tools+ вы сможете выбрать одну из следующих опций:

- Активировать FLIR Tools/Tools+ онлайн.
- Активировать FLIR Tools/Tools+ по электронной почте.
- Приобрести FLIR Tools/Tools+ и получить серийный номер для активации.
- Использовать FLIR Tools/Tools+ бесплатно в течение пробного периода.

#### <span id="page-13-3"></span>*7.1.2 Рисунок*

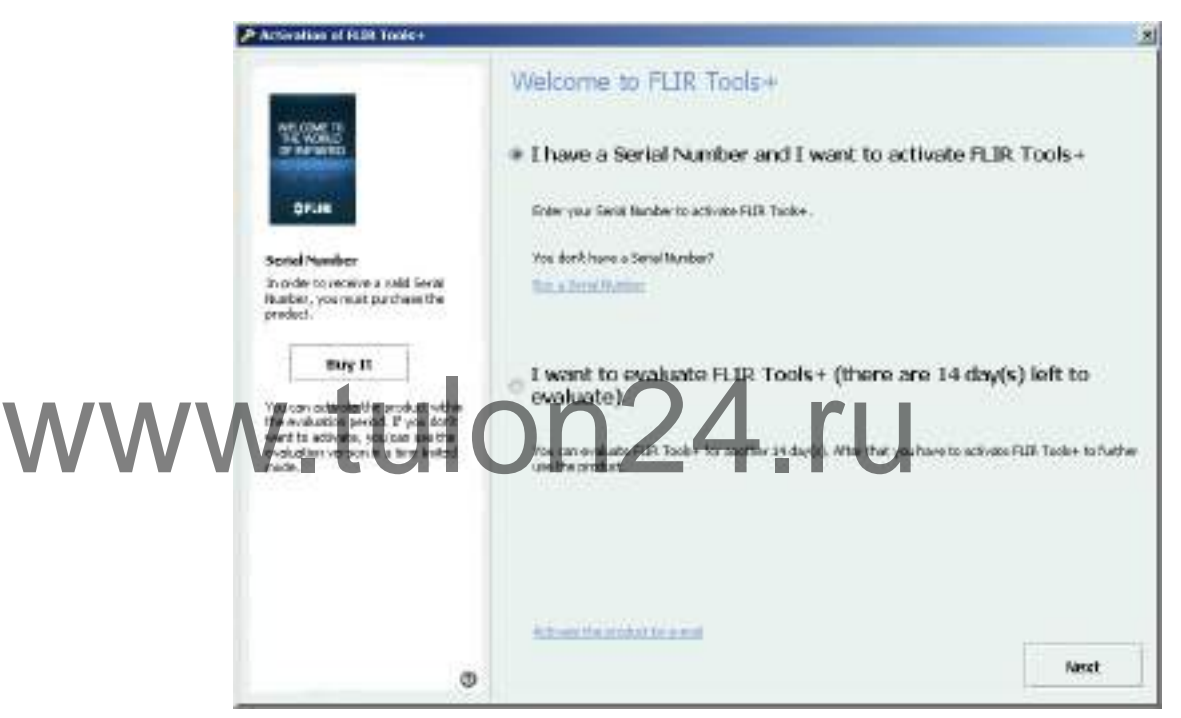

**Рисунок 7.1** Диалоговое окно Активация.

#### <span id="page-13-4"></span>*7.1.3 Активация FLIR Tools/Tools+ онлайн*

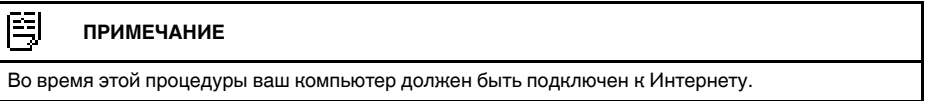

Выполните перечисленные ниже действия.

- 1. Запустите FLIR Tools/Tools+.
- 2. В диалоговом окне активации через Интернет выберите *У меня есть серийный номер и я хочу активировать FLIR Tools/Tools+*.
- 3. Нажмите *Далее*.
- 4. Введите серийный номер, имя, название компании и адрес электронной почты. Имя должно совпадать с именем владельца лицензии.
- 5. Нажмите *Далее*.
- 6. Щелкните *Активировать сейчас*. Начнется процесс активации через Интернет.
- 7. Когда отобразится сообщение *Онлайн-активация прошла успешно*, нажмите *Закрыть*.

Программа FLIR Tools/Tools+ успешно активирована.

#### <span id="page-14-0"></span>*7.1.4 Активация FLIR Tools/Tools+ по электронной почте*

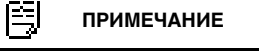

Во время этой процедуры ваш компьютер должен быть подключен к Интернету.

Выполните перечисленные ниже действия.

- 1. Запустите FLIR Tools/Tools+.
- 2. В диалоговом окне веб-активации нажмите *Активировать продукт по электронной почте*.
- 3. Введите серийный номер, имя, название компании и адрес электронной почты. Имя должно совпадать с именем владельца лицензии.
- 4. Нажмите *Запросить ключ разблокировки по электронной почте*.
- 5. Запустится ваша почтовая программа по умолчанию и будет показано неотправленное письмо с информацией о лицензии.

臼 **ПРИМЕЧАНИЕ**

Отправьте это письмо, не меняя его содержимого.

Главное назначение этого письма – передать данные о лицензии в центр активации.

6. Нажмите *Далее*. Программа запустится, и вы сможете продолжить работу в ожидании поступления ключа разблокировки. Письмо с ключом разблокировки должно поступить в течение 2 дней.

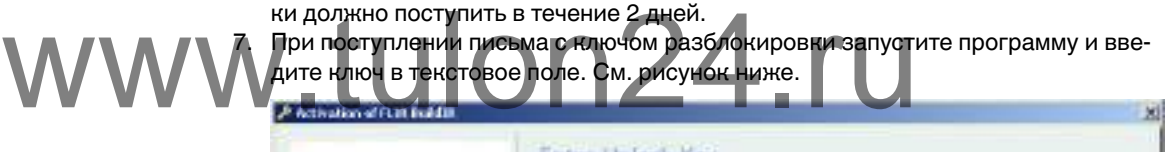

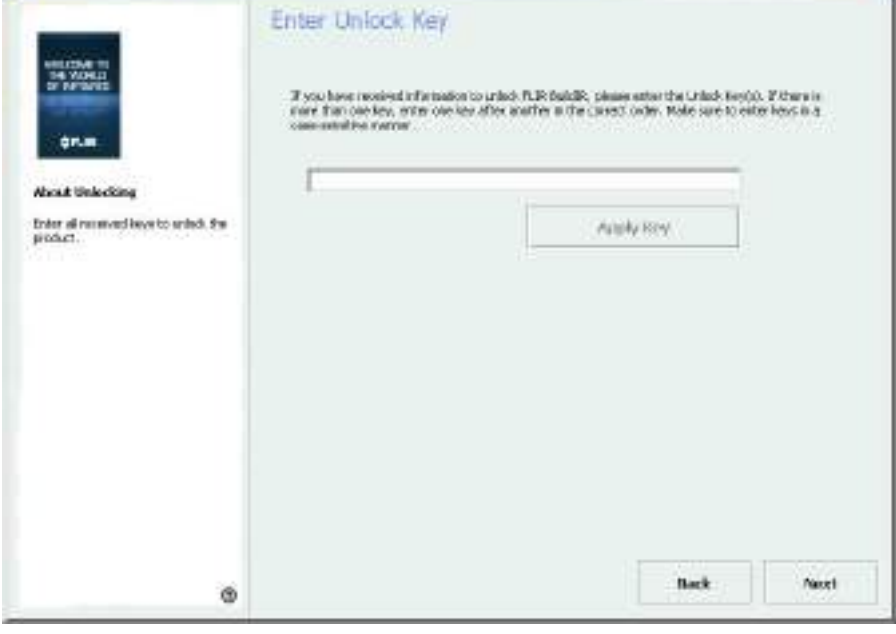

**Рисунок 7.2** Диалоговое окно Ключ разблокировки.

#### <span id="page-14-1"></span>**7.2 Передача лицензии**

#### <span id="page-14-2"></span>*7.2.1 Общее*

Вы можете передавать лицензию с одного компьютера на другой до тех пор, пока не превысите число приобретенных лицензий.

Это позволит вам использовать программное обеспечение, например, на настольном и портативном компьютере.

#### <span id="page-15-0"></span>*7.2.2 Рисунок*

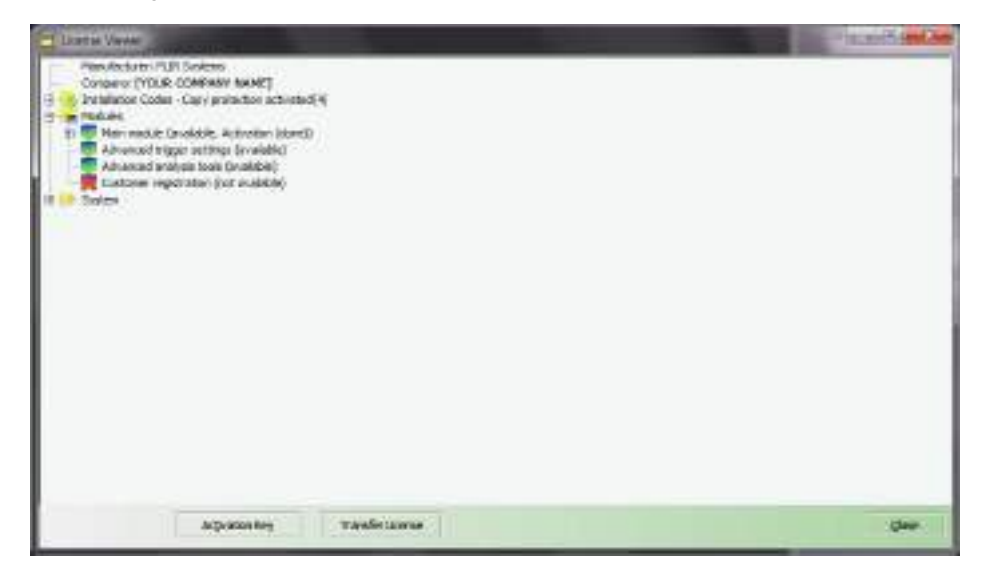

<span id="page-15-1"></span>**Рисунок 7.3** Программа просмотра лицензий (изображение приведено только в качестве

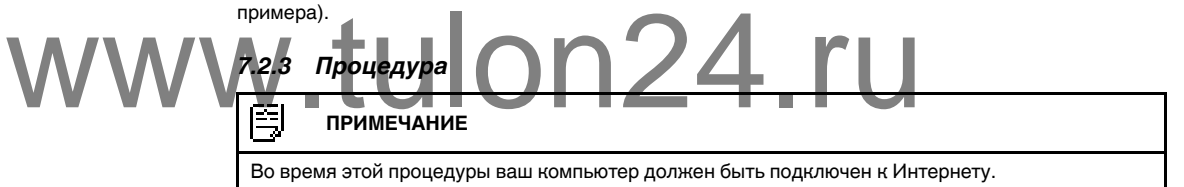

Выполните перечисленные ниже действия:

- 1. Запустите FLIR Tools/Tools+.
- 2. В меню *Справка* выберите *Показать информацию о лицензии*. Появится показанная выше программа просмотра.
- 3. В программе просмотра лицензии нажмите *Передать лицензию*. Появится диалоговое окно деактивации.
- 4. В диалоговом окне деактивации нажмите *Деактивировать*.
- 5. На компьютере, на который вы хотите передать лицензию, запустите FLIR Tools/Tools+.

Как только компьютер подключится к Интернету, лицензия будет автоматически принята.

#### 閂 **ПРИМЕЧАНИЕ**

Принятие лицензий основано на принципе "первым пришел - первым обслужен". Это означает, что *первый* компьютер, подключившийся к Интернету, автоматически принимает переданную лицензию.

#### <span id="page-15-2"></span>**7.3 Активация дополнительных программных модулей**

#### <span id="page-15-3"></span>*7.3.1 Общее*

Для некоторого программного обеспечения можно приобретать в FLIR Systems дополнительные модули. Чтобы использовать такие модули, их необходимо активировать.

#### <span id="page-16-0"></span>*7.3.2 Рисунок*

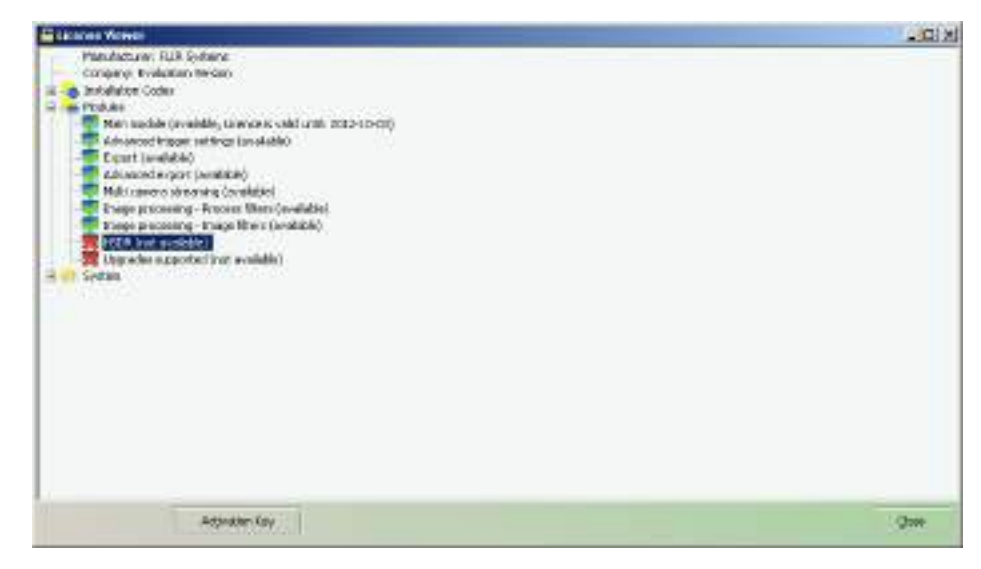

**Рисунок 7.4** Программа просмотра лицензий с отображением доступных программных модулей (изображение приведено только в качестве примера).

#### <span id="page-16-1"></span>*7.3.3 Процедура*

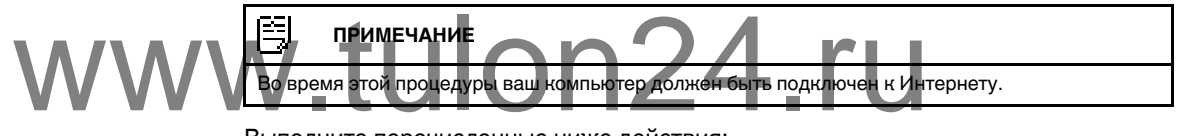

Выполните перечисленные ниже действия:

- 1. Загрузите и установите программный модуль. Программные модули обычно поставляются в виде карт с защитным слоем, на которых указана ссылка для загрузки.
- 2. Запустите FLIR Tools/Tools+.
- 3. В меню *Справка* выберите *Показать информацию о лицензии*. Появится показанная выше программа просмотра.
- 4. Выберите приобретенный модуль.
- 5. Щелкните *Ключ активации*.
- 6. На скретч-карте сотрите защитный слой, чтобы увидеть ключ активации.
- 7. Введите ключ в текстовое поле *Ключ активации*.
- 8. Нажмите кнопку OK.

Программный модуль активирован.

## **[8](#page-17-0) [Последовательность](#page-17-0) операций**

#### <span id="page-17-1"></span><span id="page-17-0"></span>**8.1 Общее**

ИК-обследование обычно выполняется согласно типовой последовательности операций. В этом разделе описан пример типовой последовательности операций при ИК-обследовании объектов.

#### <span id="page-17-2"></span>**8.2 Рисунок**

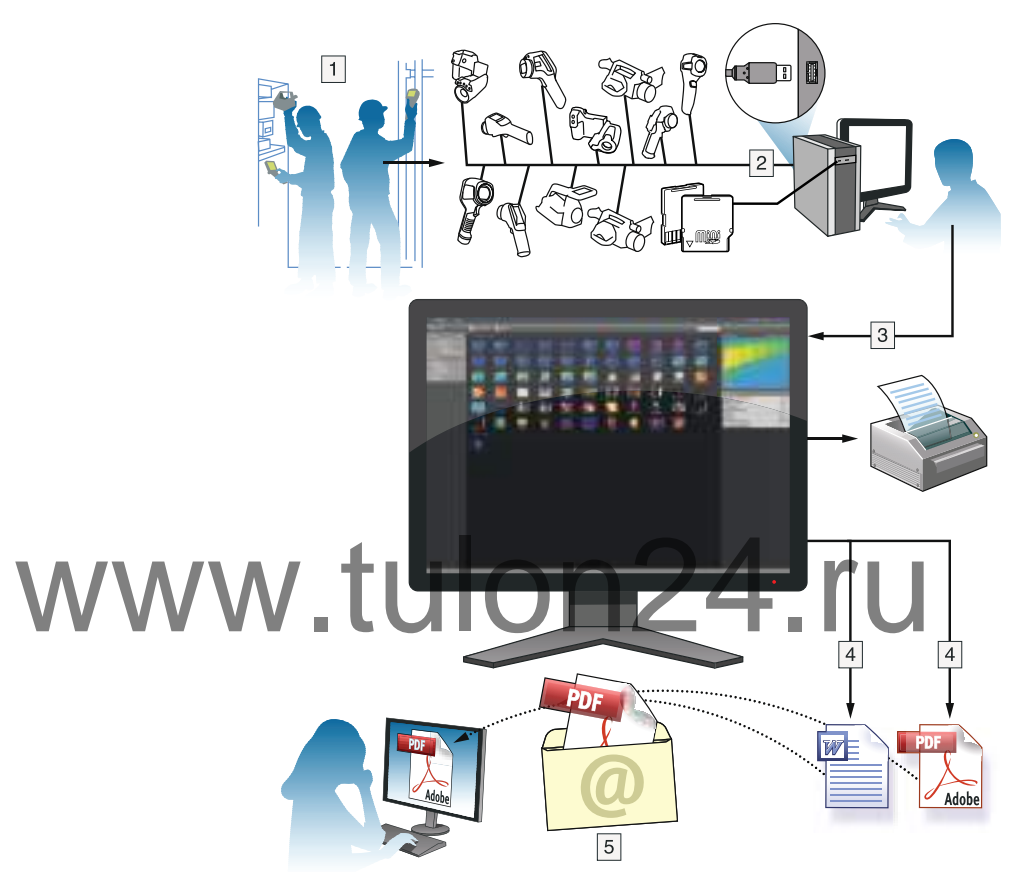

#### <span id="page-17-3"></span>**8.3 Объяснение**

+.

- 1. Получение ИК-изображений и/или цифровых фотоснимков объектов с помощью камеры.
- 2. Подключите камеру к компьютеру с помощью кабеля USB.
- 3. Импортируйте изображения из камеры в FLIR Tools/Tools+.
- 4. Выполните одно из следующих действий:
	- Создание листа с изображением в формате PDF при помощи FLIR Tools.
	- Создайте отчет в формате PDF при помощи FLIR Tools.
	- Создание нерадиометрического отчета Microsoft Word в формате FLIR Tools
	- Создание радиометрического отчета Microsoft Word в формате FLIR Tools+.
- 5. Отправьте отчет вашему клиенту приложением к электронному письму.

## **[9](#page-18-0) Импорт [изображений](#page-18-0)**

#### <span id="page-18-1"></span><span id="page-18-0"></span>**9.1 Процедура**

Выполните перечисленные ниже действия.

- 1. Установите FLIR Tools/Tools+ на компьютер.
- 2. Запустите FLIR Tools/Tools+.
- 3. Включите камеру.
- 4. Подключите камеру к компьютеру с помощью кабеля USB. Появится диалоговое окно.

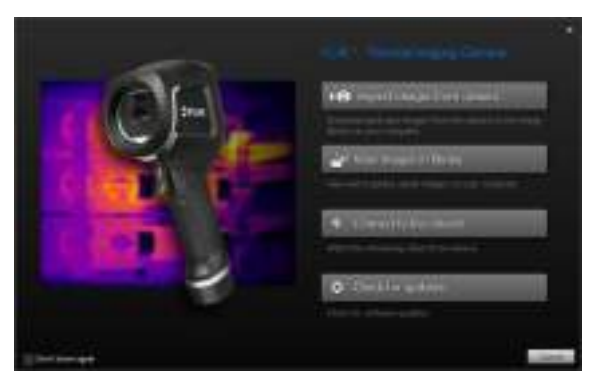

**Рисунок 9.1** Руководство по импорту (пример).

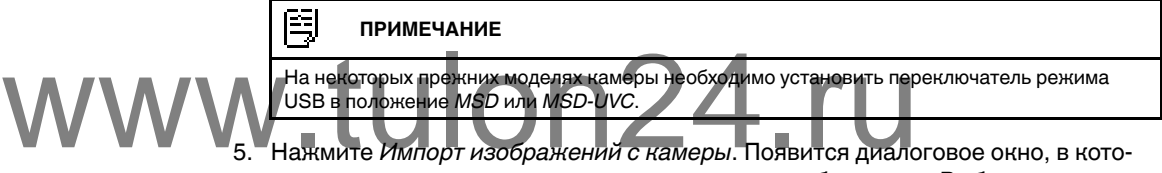

- 5. Нажмите *Импорт изображений с камеры*. Появится диалоговое окно, в котором вы сможете посмотреть импортируемые изображения. Выберите следующие пункты (один или несколько) в диалоговом окне:
	- *Скрыть уже импортированные элементы*.
	- *Удалить элементы из устройства после импорта*.
	- *Улучшить разрешение изображения* (UltraMax, см. ниже).
	- *Резерв.коп. исходных изобр. до улучш*.
- 6. Нажмите*Импортировать все* или *Импорт выбранных*. Появится диалоговое окно, в котором вы сможете выбрать папку назначения или создать новую подпапку.
- 7. Нажмите*OK*. Начнется импорт изображений.

#### **ПРИМЕЧАНИЕ**

После импорта изображений все файловые связи сохраняются. Например, если в памяти камеры к цифровому фотоснимку привязано инфракрасное изображение, эта связь будет сохранена после импорта в FLIR Tools/Tools+. То же касается текстовых и голосовых комментариев, эскизов и т. д.

#### <span id="page-18-2"></span>**9.2 О компании UltraMax**

UltraMax - это программа улучшения изображений, помогающая увеличить разрешение изображения и уменьшить шум, что позволяет лучше видеть и точнее измерять небольшие объекты. Изображение UltraMax в два раза больше в ширину и длину, чем обычное изображение.

При захвате изображения UltraMax камерой в тот же файл сохраняются несколько обычных изображений. Для захвата всех изображений требуется 1 секунда. Для использования программы UltraMax в полном объеме изображения должны немного отличаться друг от друга. Этого можно добиться, слегка переместив камеру. Держите камеру в руках (не используйте штатив) - изображения будут иметь едва

различимые отличия. Правильный фокус, высокий контраст и неподвижная цель также являются важными условиями для получения высококачественного изображения UltraMax.

# www.tulon24.ru

## **[Элементы](#page-20-0) окон и кнопки панели [инструментов](#page-20-0)**

### <span id="page-20-1"></span><span id="page-20-0"></span>**10.1 Элементы диалоговых окон: вкладка** *Библиотека*

### <span id="page-20-2"></span>*10.1.1 Рисунок*

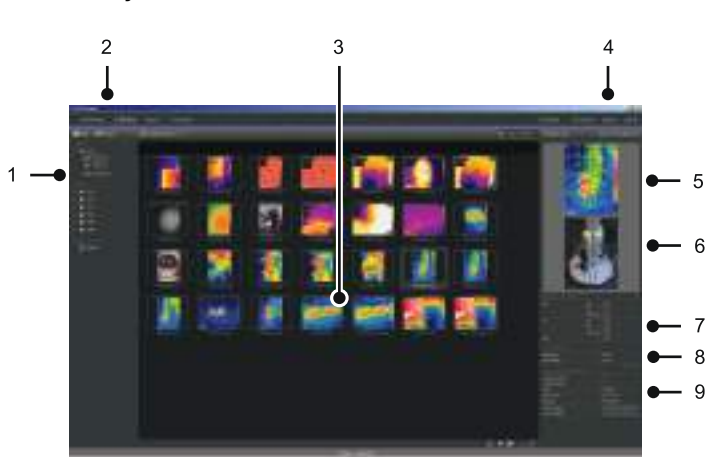

#### <span id="page-20-3"></span>*10.1.2 Объяснение*

- 1. Панель папок.
- 2. Вкладки программ:
	- *Инструменты* (например, измерительные приборы или инфракрасные камеры).

• *Библиотека* (формат даты и времени). • *Отчет* (формат даты и времени). • *Панорама* (формат даты и времени). www.tulon24.ru

- 3. Эскизы выбранных папок.
- 4. Строка меню:
	- *Шаблоны*.
	- *Во весь экран*.
	- *Опции*.
	- *Справка*.
- 5. Миниатюрное представление инфракрасного изображения.
- 6. Миниатюрное представление цифровой фотографии (при наличии).
- 7. Панель измерений.

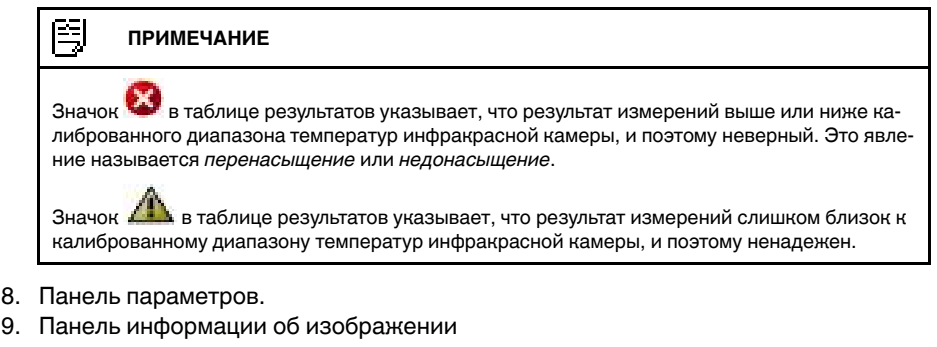

#### <span id="page-20-4"></span>**10.2 Элементы диалоговых окон: вкладка** *Инструменты*

#### 闯 **ПРИМЕЧАНИЕ**

Вкладка *Instruments* доступна, только когда камера в режиме UVC или устройство METERLiNK подключены к компьютеру.

<span id="page-21-0"></span>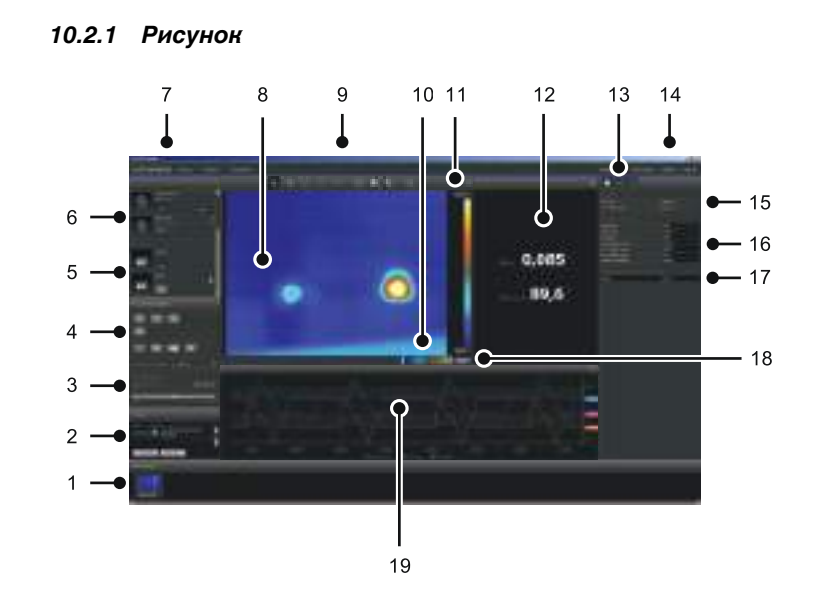

#### <span id="page-21-1"></span>*10.2.2 Объяснение*

- 1. Панель записи.
- 2. Область журнала.

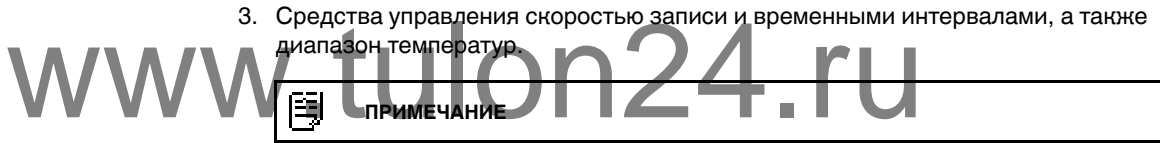

Для камер серии FLIR Ax5 выбор *High* в раскрывающемся меню *Temperature range* относится к *высокому усилению*, т.е. низкому диапазону температур и наоборот.

- 4. Средства управления, относящиеся к камере:
	- Фокусировка камеры.
	- Калибровка камеры.
	- Запись последовательности, пауза и возобновление последовательности.
	- Сохранение одного снимка в виде файла \*.jpg.
	- Выбор диапазона измерений.
	- В диалоговом окне *Опции* (открывается при щелчке кнопки ):
		- Настройка префикса имени файла.
			- Настройка места хранения файлов последовательности (\*.seq, \*.csq).
		- Настройка максимального используемого объема диска.
- 5. Кнопка для подключения к устройству с функцией Bluetooth (например, измерительный прибор)
- 6. Кнопка подключения камеры.
- 7. Вкладки программ.
- 8. Область изображения.
- 9. Кнопки панели инструментов.
- 10. Регуляторы настройки минимального и максимального уровней температурной шкалы (изменение гистограммы).
- 11. Шкала температуры.
- 12. Окно измерений (результаты от подключенного устройства, например, измерительного прибора)
- 13. Кнопки панели инструментов:
	- Показать/скрыть изображение с тепловизора.
	- Показать/скрыть данные измерений.
	- Показать/скрыть график.

#### 14. Строка меню:

- *Шаблоны*.
- *Во весь экран*.
- *Опции*.
- *Справка*.

15. Панель данных и параметров (устройства).

16. Панель данных и параметров (тепловизоры).

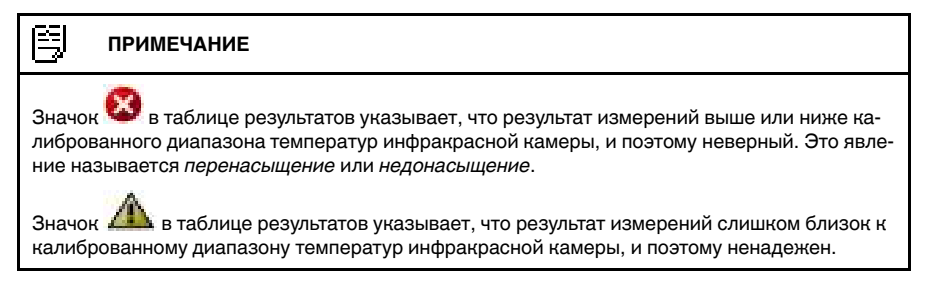

- 17. Панель комментариев.
- 18. Кнопка автоматической настройки.

#### 19. Окно построения.

<span id="page-22-1"></span><span id="page-22-0"></span>Подробную информацию см. в разделе 13.15 *[Создание](#page-44-3) графика*, страницы [41](#page-44-3) и 19.1.2 *[Диалоговое](#page-117-0) окноОпции (для настроек графика)*, страницы [114](#page-117-0).

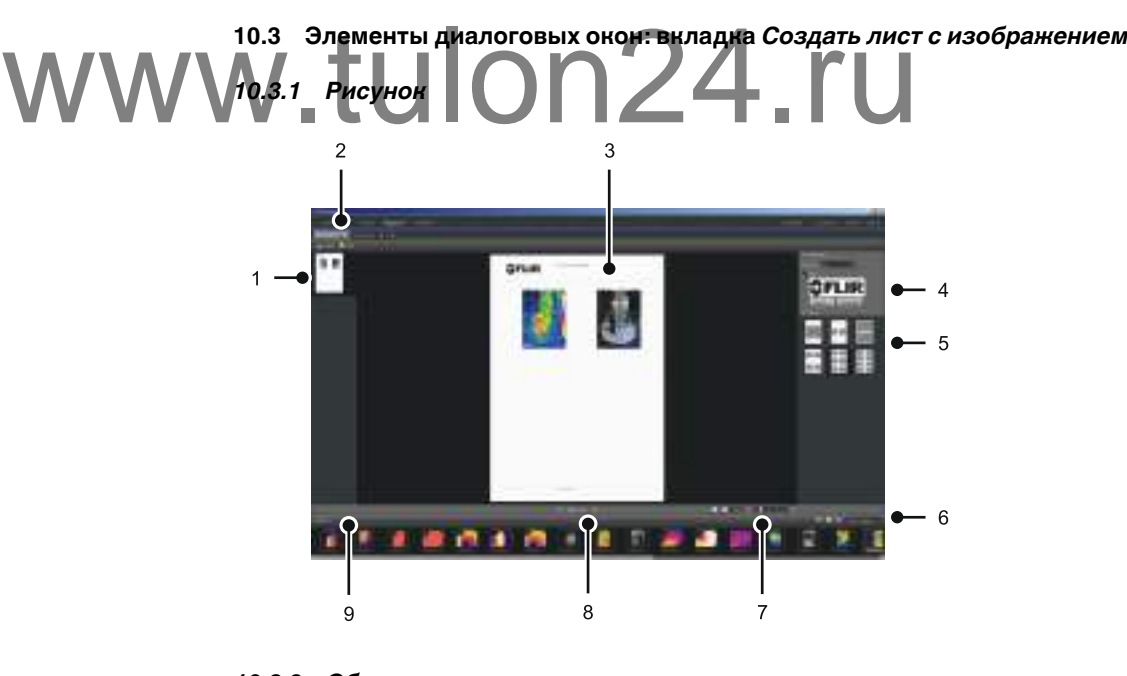

#### <span id="page-22-2"></span>*10.3.2 Объяснение*

- 1. Миниатюра текущей страницы.
- 2. Вкладки переключения между открытыми листами изображений.
- 3. Подробный вид текущего листа изображений.
- 4. Настройки страницы, позволяющие выбирать логотип и изменять формат бумаги.
	- 5. Настройка макета страницы.
	- 6. Текстовое поле поиска и фильтрования изображений
	- 7. Управление увеличением.
	- 8. Управление страницами.
	- 9. Изображения в выбранной папке.

#### <span id="page-23-0"></span>**10.4 Элементы диалоговых окон: вкладка** *Отчет*

#### <span id="page-23-1"></span>*10.4.1 Рисунок*

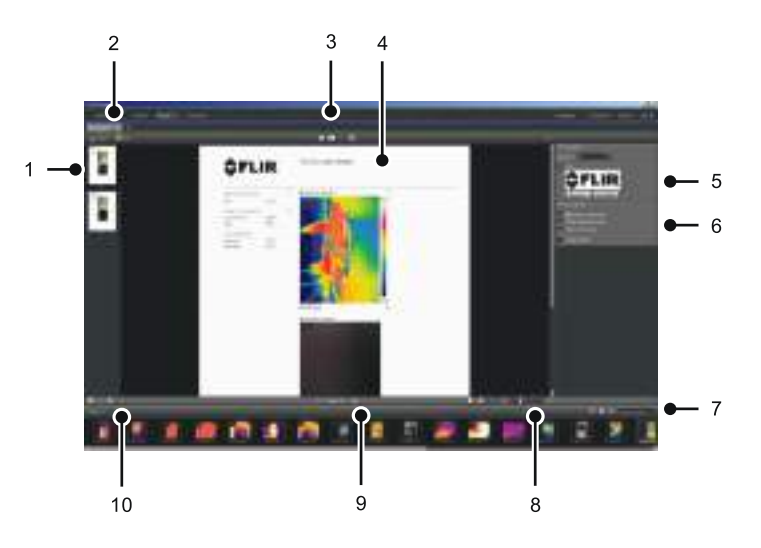

#### <span id="page-23-2"></span>*10.4.2 Объяснение*

- 1. Миниатюра текущей страницы отчета.
- 2. Вкладки переключения между открытыми отчетами.
	- Кнопки панели инструментов.
- 4. Подробный вид текущей страницы отчета.
- 1. Миницинора глущей страницы отчета.<br>2. Вкладки переключения между открытыми отчетами.<br>5. Настройки страницы, где можно выбрать логотип и изменить формат бумаги.
	- 6. Поле параметров изображения и голосовых комментариев.
	- 7. Текстовое поле поиска и фильтрования изображений
	- 8. Управление увеличением.
	- 9. Управление страницами.
	- 10. Изображения в выбранной папке.

#### <span id="page-23-3"></span>**10.5 Элементы окна: окно редактирования изображения (для фотоснимков)**

#### <span id="page-23-4"></span>*10.5.1 Рисунок*

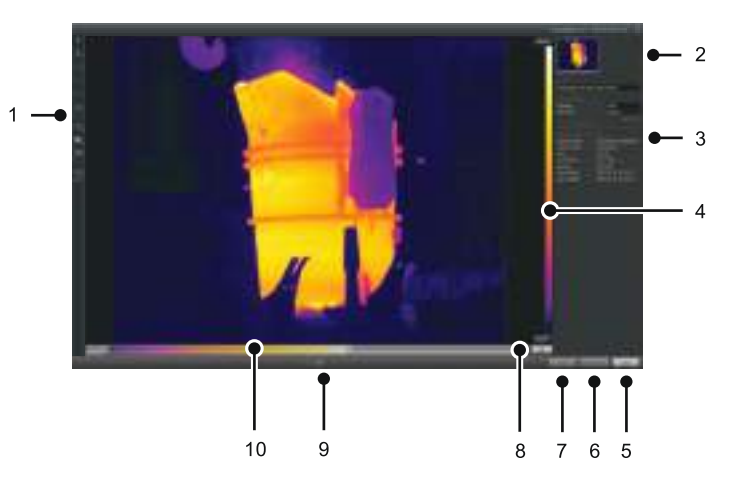

#### <span id="page-23-5"></span>*10.5.2 Объяснение*

- 1. Панель инструментов измерения.
- 2. Миниатюра инфракрасного изображения (и цифровой фотографии, при наличии).
- 3. Дополнительные панели:
	- *Описание*.
	- *Измерения*.
	- *Параметры*.
	- *Текстовые аннотации*.
	- *Информация об изображении*.
- 4. Шкала температуры.
- 5. Кнопка "Отмена".
- 6. Кнопка "Сохранить и закрыть".
- 7. Кнопка сохранения.
- 8. Кнопка автоматической настройки яркости и контрастности изображения.
- 9. Кнопки Предыдущий/Следующий.
- 10. Регулятор диапазона уровня температуры.

#### <span id="page-24-0"></span>**10.6 Элементы окна: окно редактирования изображения (для видеоклипов)**

#### <span id="page-24-1"></span>*10.6.1 Рисунок*

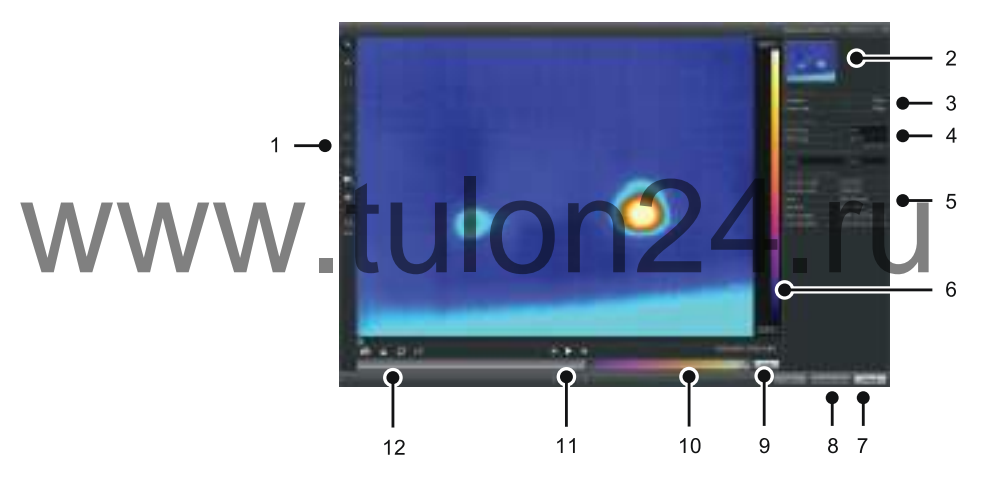

#### <span id="page-24-2"></span>*10.6.2 Объяснение*

- 1. Панель инструментов измерения.
- 2. Миниатюра видеоизображения.
- 3. Информация о файле последовательности.
- 4. Панель данных.
- 5. Панель информации о файле.
- 6. Шкала температуры.
- 7. Кнопка "Отмена".
- 8. Кнопка "Сохранить и закрыть".
- 9. Кнопка автоматической настройки яркости и контрастности изображения.
- 10. Регулятор диапазона уровня температуры.
- 11. Кнопки воспроизведения/паузы и перемотки вперед/назад.
- 12. Кнопки для сохранения моментального снимка в файле формата \*.jpg, экспорта видеоизображения в файле формата \*.avi и изменения скорости воспроизведения  $(-60 \times 10 + 60 \times)$ .

#### 閂 **ПРИМЕЧАНИЕ**

Для экспорта видеоизображения в файле формата \*.avi необходимо, чтобы на компьютере ...<br>было установлено ПО FFDShow.

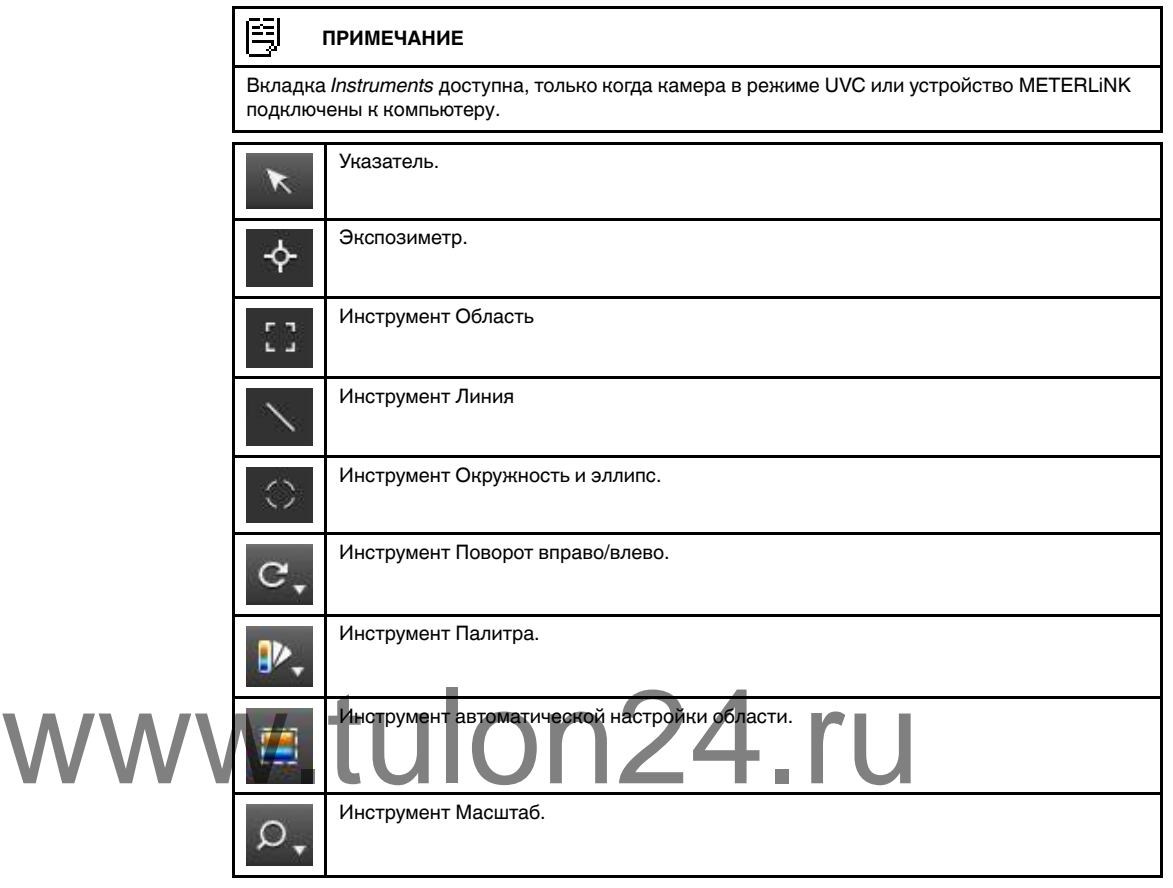

## <span id="page-25-0"></span>**10.7 Кнопки панели инструментов (на вкладке** *Инструменты***)**

#### <span id="page-25-1"></span>**10.8 Кнопки панели инструментов (Окно редактирования изображения)**

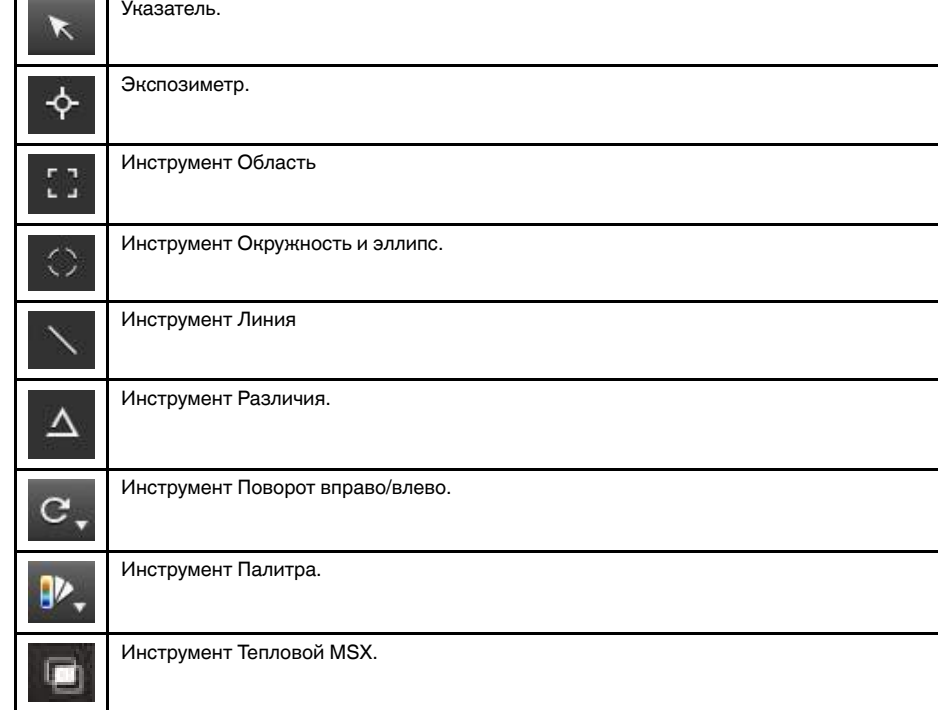

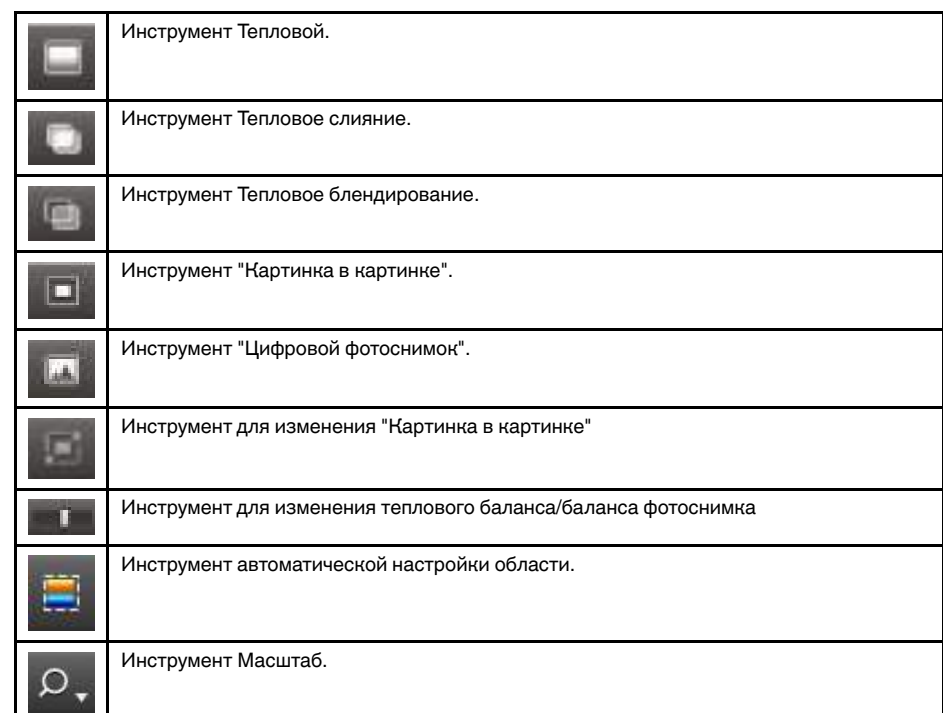

## **10.9 Кнопки панели инструментов (Окно редактирования отчета)**

<span id="page-26-0"></span>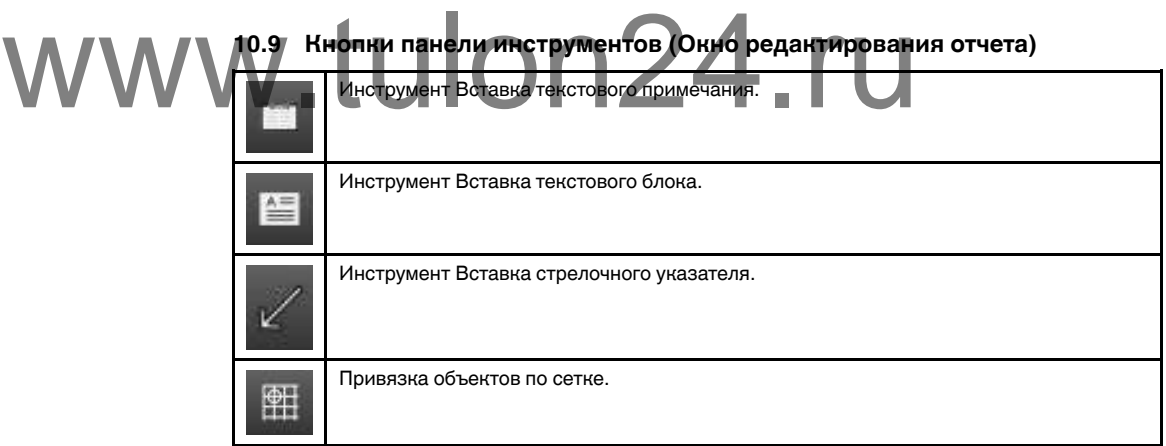

### <span id="page-27-0"></span>**10.10 Вкладка** *Панорама*

<span id="page-27-1"></span>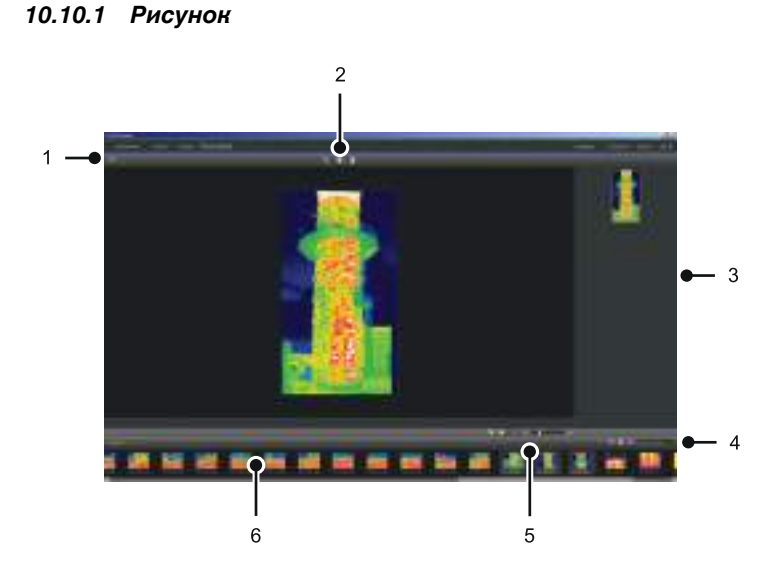

#### <span id="page-27-2"></span>*10.10.2 Объяснение*

- 1. Кнопки переключения между представлениями исходного файла и панорамы.
- 2. Кнопки обрезки панорамного изображения, коррекции перспективы и сохранения панорамы.
- 3. В этой панели отображаются все панорамные изображения, которые были созданы из выбранных изображений. 2. Кнопки обрезки панорамного изображения, коррекции пе
	- 4. Кнопки изменения папки, выбора изображений по дате и поиска изображений.
	- 5. Кнопки масштабирования панорамных изображений.
	- 6. На этой панели отображаются исходные файлы в выбранной папке.

## **[Потоковый](#page-28-0) просмотр [изображений](#page-28-0) с камеры в [реальном](#page-28-0) времени**

## <span id="page-28-1"></span><span id="page-28-0"></span>**11.1 Общее**

Вы можете подключать инфракрасную камеру к FLIR Tools/Tools+ и просматривать изображение в реальном времени на вкладке *Инструменты*. Когда камера подсоединена, можно накладывать маркеры измерений, настраивать параметры, создавать построения и т. д.

#### <span id="page-28-2"></span>**11.2 Рисунок**

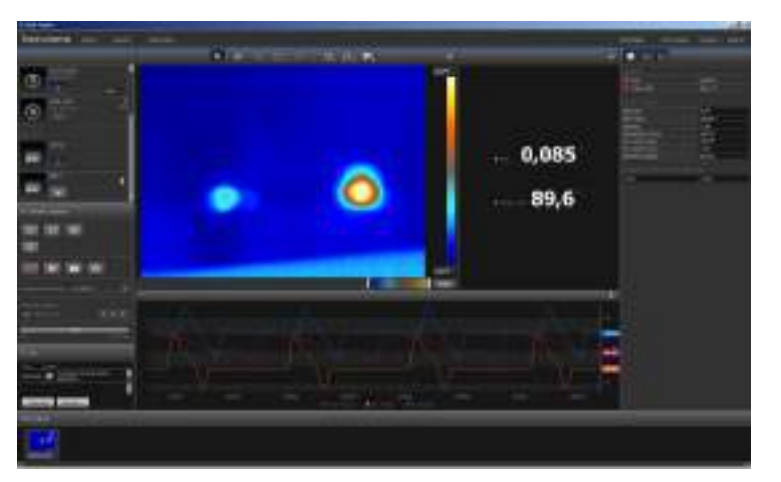

<span id="page-28-3"></span>**Рисунок 11.1** Вкладка *Инструменты*.

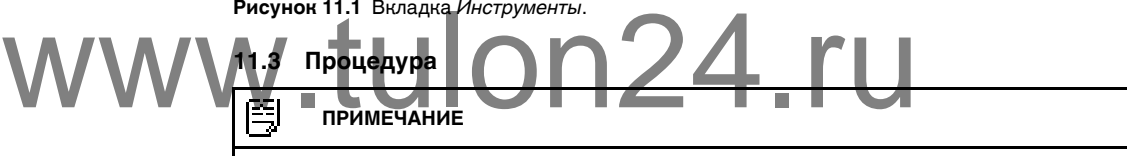

Задачи в шаге [5](#page-29-0) ниже применимы только для камер с функцией передачи радиометрических изображений.

Выполните перечисленные ниже действия.

- 1. Запустите FLIR Tools/Tools+.
- 2. Включите инфракрасную камеру.
- 3. Подключите камеру к компьютеру с помощью кабеля USB. Появится руководство по импорту.

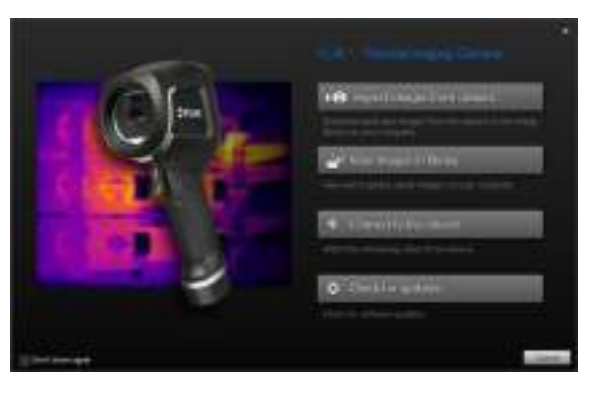

**Рисунок 11.2** Руководство по импорту (пример).

#### **ПРИМЕЧАНИЕ**

На некоторых прежних моделях камеры необходимо установить переключатель режима USB в положение *MSD* или *MSD-UVC*.

- 4. Щелкните *Подключение к потоку прямой трансляции*. Позволяет передать изображения с камеры в реальном времени на вкладку *Инструменты*.
- <span id="page-29-0"></span>5. На вкладке *Инструменты* выполните одно или несколько из следующих действий.
	- Для регулирования фокусировки камеры щелкните кнопку © (ближний фокус), кнопку  $\circledcirc$  (автофокусировка) или кнопку  $\circledcirc$  (дальний фокус).
	- Для калибровки камеры нажмите кнопку
	- Для начала записи нажмите кнопку .
	- Чтобы остановить запись, нажмите кнопку .
	- Для остановки потока изображения в реальном времени нажмите кнопку на панели инструментов.
	- Чтобы сохранить один моментальный снимок в файле формата \*.jpg, нажмите кнопку  $\Box$
	- $\Delta$ ля изменения количества параметров записи нажмите кнопку  $\Omega$ . При этом появится диалоговое окно.

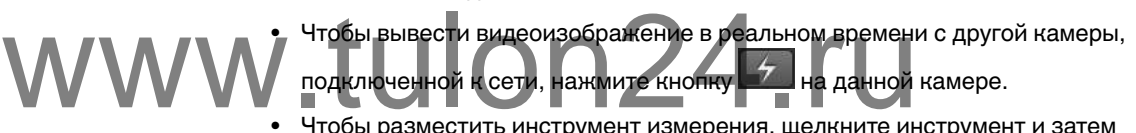

- Чтобы разместить инструмент измерения, щелкните инструмент и затем щелкните по изображению.
- Для изменения параметров выберите поле с величинами параметров, введите новое значение и нажмите Ввод.
- Чтобы создать график, правым щелчком нажмите на изображение и затем выберите желаемый тип графика.

Подробную информацию см. в разделе 19.1.2 *[Диалоговое](#page-117-0) окноОпции (для [настроек](#page-117-0) графика)*, страницы [114](#page-117-0) и 19.1.2 *[Диалоговое](#page-117-0) окноОпции (для настроек [графика\)](#page-117-0)*, страницы [114](#page-117-0).

#### ≘ **ПРИМЕЧАНИЕ**

Вкладка *Instruments* доступна, только когда камера в режиме UVC или устройство METERLiNK подключены к компьютеру.

#### <span id="page-30-1"></span><span id="page-30-0"></span>**12.1 Группирование файлов**

#### <span id="page-30-2"></span>*12.1.1 Общее*

Предусмотрена возможность группирования файлов, например одно инфракрасное изображение и одно цифровое фото, либо одно инфракрасное изображение и график. При группировании двух файлов создается гиперссылка, и в отчетах изображения трактуются как пара.

#### <span id="page-30-3"></span>*12.1.2 Процедура*

Выполните перечисленные ниже действия:

- 1. Откройте вкладку *Библиотека*.
- 2. В окне изображений выберите два файла.
- 3. Щелкните правой кнопкой мыши на изображении, затем щелкните *Группировать*.

#### <span id="page-30-4"></span>**12.2 Сохранение кадра файла последовательности в виде радиометрического файла формата \*.jpg**

#### <span id="page-30-5"></span>*12.2.1 Общее*

Предусмотрена возможность сохранения кадра файла последовательности в виде радиометрического изображения формата \*.jpg

#### <span id="page-30-6"></span>*12.2.2 Процедура*

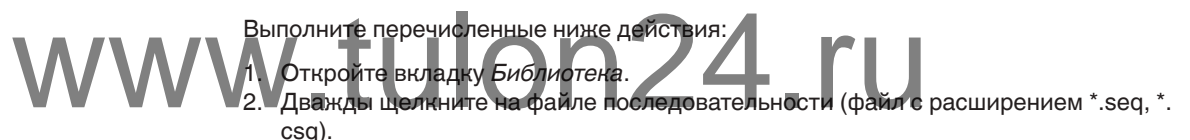

- 3. С помощью регуляторов воспроизведения перейдите к нужной точке файла последовательности.
- 4. Нажмите кнопку **О** на панели инструментов. Будет открыто диалоговое окно *Сохранить как*, в котором можно перейти к папке для сохранения файлa.

#### <span id="page-30-7"></span>**12.3 Сохранение кадра файла последовательности в виде файла формата \*. avi**

#### <span id="page-30-8"></span>*12.3.1 Общее*

Предусмотрена возможность сохранения кадра файла последовательности в виде файла формата \*.avi

#### **ПРИМЕЧАНИЕ**

Для экспорта видеоизображения в файле формата \*.avi необходимо, чтобы на компьютере было установлено ПО FFDShow.

#### <span id="page-30-9"></span>*12.3.2 Процедура*

Выполните перечисленные ниже действия:

- 1. Откройте вкладку *Библиотека*.
- 2. Дважды щелкните на файле последовательности (файл с расширением \*.seq, \*. csq).
- 3. Нажмите кнопку **на панели инструментов. Будет открыто диалоговое окно** *Сохранить как*, в котором можно перейти к папке для сохранения файлa.

#### <span id="page-31-0"></span>**12.4 Изменение скорости воспроизведения**

#### <span id="page-31-1"></span>*12.4.1 Общее*

Скорость воспроизведения видео можно изменять в диапазоне –60× и +60×.

#### <span id="page-31-2"></span>*12.4.2 Процедура*

Выполните перечисленные ниже действия:

- 1. Откройте вкладку *Библиотека*.
- 2. Дважды щелкните на файле последовательности (файл с расширением \*.seq, \*. csq).
- 3. Нажмите на кнопку  $\times 1$  на панели инструментов и выберите скорость воспроизведени, потянув ползунок.

#### <span id="page-31-3"></span>**12.5 Клонирование изображений**

#### <span id="page-31-4"></span>*12.5.1 Общее*

Можно создать копию одного или более изображений. Эта функция называется *Клонирование*.

#### <span id="page-31-5"></span>*12.5.2 Процедура*

Выполните перечисленные ниже действия:

1. Откройте вкладку *Библиотека*.

2. Выберите изображение или изображения, которые вы хотите клонировать. В правом меню нажмите на *Дублироват* 1. Откройте вкладку Библиотека.<br>WWW.A. Выберите изображение или изображения, которые вы хоторые вы хоторые вы хоторые вы хоторые вы хоторые и<br>19.6. Исторические формицировать.

#### <span id="page-31-6"></span>**12.6 Извлечение фотоснимка цифровой камеры из мультиспектрального изображения**

#### <span id="page-31-7"></span>*12.6.1 Общее*

Для камер с поддержкой мультиспектральных изображений, все режимы просмотра изображений включены в один файл изображения — MSX, тепловой, тепловое слияние, тепловое блендирование, "картинка в картинке" и фотоснимок цифровой камеры.

Можно извлечь фотоснимок цифровой камеры из мультиспектрального изображения. Поле зрения извлеченного фотоснимка будет совпадать с полем зрения теплового изображения.

#### <span id="page-31-8"></span>*12.6.2 Procedure: Извлечение фотоснимка*

Выполните перечисленные ниже действия:

- 1. Откройте вкладку *Библиотека*.
- 2. Выберите изображение, из которого вы хотите извлечь фотоснимок цифровой камеры.
- 3. В правом меню нажмите на *Извлечь фотографию*.

#### <span id="page-31-9"></span>*12.6.3 Procedure: Извлечение фотоснимка с полным полем зрения*

Выполните перечисленные ниже действия:

- 1. Откройте вкладку *Библиотека*.
- 2. Выберите изображение, из которого вы хотите извлечь фотоснимок цифровой камеры.
- 3. В правом меню нажмите *Извлечь целое изображение*.

#### <span id="page-32-0"></span>**12.7 Повышение разрешающей способности изображения**

#### <span id="page-32-1"></span>*12.7.1 Общее*

Некоторые камеры компании FLIR Systems поддерживают опцию повышения разрешающей способности изображения, которая активируется с помощью функции UltraMax.

#### <span id="page-32-2"></span>*12.7.2 Определение поддерживаемых изображений*

Поддерживаемые изображения определяются с помощью специального значка на вкладке *Библиотека*. См. нижний правый угол на изображении ниже.

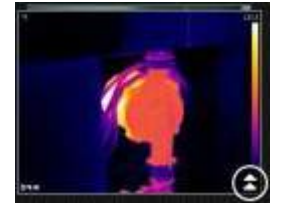

#### <span id="page-32-3"></span>*12.7.3 Процедура*

Выполните перечисленные ниже действия:

- 1. Откройте вкладку *Библиотека*.
- 2. Правой кнопкой мыши нажмите на изображение, содержащее значок, показанный выше.

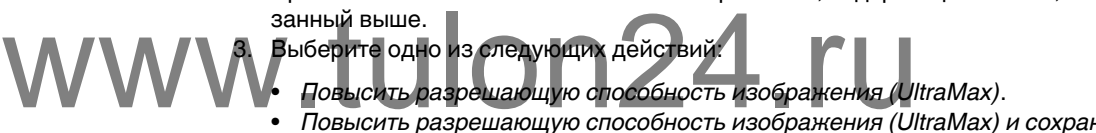

• *Повысить разрешающую способность изображения (UltraMax) и сохранить исходное изображение*.

#### <span id="page-32-4"></span>**12.8 Удаление изображений**

#### <span id="page-32-5"></span>*12.8.1 Общее*

Отдельное изображение или группа изображений могут быть удалены.

#### <span id="page-32-6"></span>*12.8.2 Процедура*

Выполните перечисленные ниже действия:

- 1. Откройте вкладку *Библиотека*.
- 2. В области изображений выберите одно или несколько изображений, которые нужно удалить.
- 3. Выполните одно из следующих действий:
	- Нажмите клавишу УДАЛИТЬ и подтвердите, что удаляете одно или несколько изображений.
	- Правым щелчком нажмите на одно или несколько изображений, выберите *Удалить* и подтвердите удаление.

#### 闯 **ПРИМЕЧАНИЕ**

- После удаления одного или нескольких изображений, они помещаются в Корзину компьютера и при желании их можно восстановить.
- Также можно убрать изображения, удалив путь в *Опции* > *Библиотека*. В результате удаления пути изображения не стираются.

#### <span id="page-32-7"></span>**12.9 Добавление каталога**

#### <span id="page-32-8"></span>*12.9.1 Общее*

Вы можете добавить каталог в библиотеку.

#### <span id="page-33-0"></span>*12.9.2 Процедура*

Выполните перечисленные ниже действия:

- 1. Откройте вкладку *Библиотека*.
- 2. В верхней части левой панели щелкните *Добавить существующую папку в библиотеку*. Будет открыто диалоговое окно *Выбор папки*, в котором можно перейти к добавляемому каталогу.

#### 闺 **ПРИМЕЧАНИЕ**

Удалять можно только подкаталоги. Корневые каталоги можно убрать, удалив путь в *Опции* > *Библиотека*. Изображения не стираются в результате удаления пути.

#### <span id="page-33-1"></span>**12.10 Удаление папки**

#### <span id="page-33-2"></span>*12.10.1 Общее*

Вы можете удалить папку из библиотеки.

### <span id="page-33-3"></span>*12.10.2 Процедура*

Выполните перечисленные ниже действия:

- 1. Откройте вкладку *Библиотека*.
- 2. Правым щелчком выделите папку, выберите *Удалить каталог*.

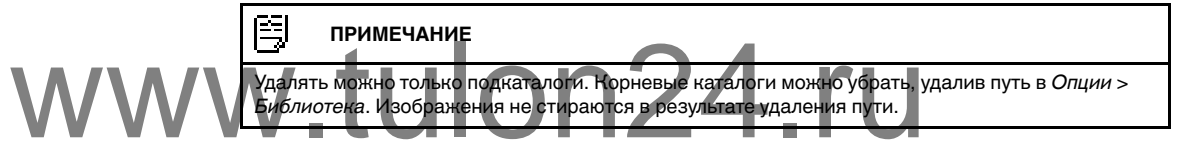

#### <span id="page-33-4"></span>**12.11 Создание подкаталога**

#### <span id="page-33-5"></span>*12.11.1 Общее*

В существующей папке библиотеки может быть создан подкаталог.

#### <span id="page-33-6"></span>*12.11.2 Процедура*

Выполните перечисленные ниже действия:

- 1. Откройте вкладку *Библиотека*.
- 2. Правым щелчком выделите папку, выберите *Создать подпапку*.

## **[13](#page-34-0) Анализ [изображений](#page-34-0)**

#### <span id="page-34-1"></span><span id="page-34-0"></span>**13.1 Размещение измерительного инструмента**

#### <span id="page-34-2"></span>*13.1.1 Общее*

На изображение можно наложить один или несколько инструментов и маркеров измерений, например, экспозиметр, рамку, окружность или линию.

#### **ПРИМЕЧАНИЕ**

Значок в таблице результатов указывает, что результат измерений выше или ниже калиброванного диапазона температур инфракрасной камеры, и поэтому неверный. Это явление называется *перенасыщение* или *недонасыщение*.

Значок в таблице результатов указывает, что результат измерений слишком близок к калиброванному диапазону температур инфракрасной камеры, и поэтому ненадежен.

#### <span id="page-34-3"></span>*13.1.2 Процедура*

Выполните перечисленные ниже действия:

- 1. На вкладке *Библиотека* дважды щелкните изображение.
- 2. В панели инструментов выберите необходимый маркер измерений.
- 3. Чтобы наложить маркер измерений, обозначьте область, в которую нужно поместить маркер.

#### **ПРИМЕЧАНИЕ**

То же можно сделать иначе: двойным щелчком откройте изображение со страницы отчета, завыполните шаги, описанные выше. В этом случае изменится только изображение в отчете, но не в библиотеке. TO WE MONTO CARATA PHANE. ABOĂN DILETTIKON OTKROĂTE MSOPANEHIME CHE NO NE BOLDANIN DE ALENON DILETTIKON OTKROĂTE MSOPANEHIME CHE NE DILETTIKON CARATA DILETTIKON CARATA DILETTIKO TRANSPORTER TOALEN

#### <span id="page-34-4"></span>**13.2 Перемещение маркера измерений**

#### <span id="page-34-5"></span>*13.2.1 Общее*

Маркеры измерений, наложенные на изображение, можно перемещать по изображению, используя инструмент "Указатель".

#### <span id="page-34-6"></span>*13.2.2 Процедура*

Выполните перечисленные ниже действия:

- 1. На вкладке *Библиотека* дважды щелкните изображение.
- 2. На панели инструментов выберите **...**.
- 3. Выберите на изображении маркер измерений и передвиньте его на новое место.

#### **ПРИМЕЧАНИЕ**

Маркеры измерений можно перемещать на страницах отчетов. В этом случае изменяются изображения в отчетах, но не изображения в библиотеке.

#### <span id="page-34-7"></span>**13.3 Изменение размера маркера измерений**

#### <span id="page-34-8"></span>*13.3.1 Общее*

С помощью инструмента "Указатель" можно изменять размер наложенных на изображение маркеров измерений, таких как рамка.

### <span id="page-35-0"></span>*13.3.2 Процедура*

Выполните перечисленные ниже действия:

- 1. На вкладке *Библиотека* дважды щелкните изображение.
- 2. На панели инструментов выберите ...
- 3. На изображении выберите область измерения и с помощью инструмента "Указатель" передвиньте метки-манипуляторы по краям рамки:

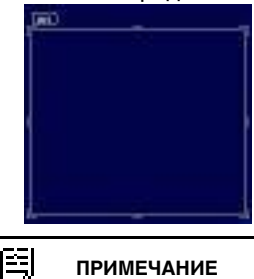

#### **ПРИМЕЧАНИЕ**

Размеры маркеров измерений можно изменить также и на страницах отчетов. В этом случае изменяется изображение в отчете, но не изображение в библиотеке.

#### <span id="page-35-1"></span>**13.4 Удаление маркеров измерений**

#### <span id="page-35-2"></span>*13.4.1 Общее*

Любой маркер измерений, наложенный на изображение, может быть удален. *13.4.2 Процедура* 13.4.1 Obulee<br>WWW.13.4.2 *Процедура* 

<span id="page-35-3"></span>Выполните перечисленные ниже действия:

- 1. На вкладке *Библиотека* дважды щелкните изображение.
- 2. На панели инструментов выберите
- 3. Выбрать маркер измерений на изображении и нажать УДАЛИТЬ.

#### <span id="page-35-4"></span>**13.5 Создание локальных маркеров для измерительного инструмента**

#### <span id="page-35-5"></span>*13.5.1 Общее*

После импорта изображений с камеры в FLIR Tools программа использует имеющиеся на изображении маркеры для измерительного инструмента. Однако иногда возникает необходимость добавить маркер при анализе изображения в FLIR Tools: это можно сделать с помощью *локальных маркеров*.

#### <span id="page-35-6"></span>*13.5.2 Процедура*

Выполните перечисленные ниже действия:

- 1. На вкладке *Библиотека* дважды нажмите на изображение, для которого, например, в камере уже размещена область измерения.
- 2. Правой кнопкой мыши нажмите на данную область и выберите *Макс./Мин./ Средн. локальные маркеры*.
- 3. Выберите или удалите маркеры, которые вы хотите добавить или удалить.
- 4. Нажмите кнопку *ОК*.

#### <span id="page-35-7"></span>**13.6 Настройка локальных параметров измерительного инструмента**

#### <span id="page-35-8"></span>*13.6.1 Общее*

В некоторых ситуациях необходимо изменить параметр измерения только для одного инструмента. Причиной этого может быть то, что инструмент измерения
находится в передней части значительно более отражающей поверхности, чем другие поверхности изображения, или на объекте, который находится дальше, чем остальные объекты изображения, и так далее.

Подробная информация о параметрах объектов приведена в разделе 23 *[Техника](#page-137-0) [термографических](#page-137-0) измерений*, страницы [134.](#page-137-0)

#### *13.6.2 Процедура*

Выполните перечисленные ниже действия:

- 1. На вкладке *Библиотека* дважды щелкните изображение.
- 2. Разместите измерительный инструмент, например, область.
- 3. Правой кнопкой мыши нажмите на область и выберите *Использовать локальные параметры*.
- 4. В диалоговом окне выберите *Использовать локальные параметры*.
- 5. Введите значения для одного или нескольких параметров.
- 6. Нажмите кнопку *ОК*.

#### **ПРИМЕЧАНИЕ**

Локальные параметры изображения указаны на значке информации белого цвета на панели *Измерения*.

#### **13.7 Работа с изотермами**

#### *13.7.1 Общее*

Функция изотермы окрашивает контрастным цветом все пикселы с температурой выше или ниже одного или нескольких заданных уровней температуры или с температурой, которая лежит между этими уровнями. 13.7.1 Общее<br>WWWW. Выше или ниже одного или нескольких заданных уровней тем<br>пературой, которая лежит между этими уровнями.

> С помощью изотерм можно легко обнаруживать температурные аномалии в инфракрасных изображениях.

#### *13.7.2 Настройка общих изотерм (Выше, Ниже)*

#### 13.7.2.1 Общее

Изотерма типа *Выше* и *Ниже* окрашивают области с температурой *выше* или *ниже* заданного значения.

#### 13.7.2.2 Процедура

Выполните перечисленные ниже действия:

- 1. На вкладке *Библиотека* дважды щелкните изображение.
- 2. На панели обработки изображений нажмите и выберите один из следующих вариантов:
	- *Выше*.
	- *Ниже*.
- 3. Обратите внимание на параметр *Предел* в правой панели. Области изображения с температурой *выше* или *ниже* этой температуры будут окрашены в цвет изотермы. Этот предел, а также цвет изотермы можно менять в меню *Цвет*.

#### *13.7.3 Настройка общих изотерм (интервал)*

#### 13.7.3.1 Общее

Изотермы типа *Интервал* окрашивают области с температурой *между* двумя заданными температурами.

# 13.7.3.2 Процедура

Выполните перечисленные ниже действия:

- 1. На вкладке *Библиотека* дважды щелкните изображение.
- 2. На панели инструментов нажмите <sup>и в д</sup>и выберите *Интервал*.
- 3. Обратите внимание на параметры *Верхний предел* и *Нижний предел* в правой панели. Области изображения с температурой между этими двумя температурами будут окрашены в цвет изотермы. Эти пределы, а также цвет изотермы можно менять в меню *Цвет*.

#### *13.7.4 Настройка изотермы влажности*

#### 13.7.4.1 Общее

Изотерма влажности может определять области, в которых существует риск образования плесени или образования воды (точка росы).

#### 13.7.4.2 Процедура

Выполните перечисленные ниже действия:

- 1. На вкладке *Библиотека* дважды щелкните изображение.
- 2. На панели обработки изображений нажмите **и выберите Влажность**. В зависимости от объекта некоторые области окажутся окрашенными в цвет

изотермы. 3. Обратите внимание на параметр *Расчетный предел* в правой панели. Это температура, при которой возникает риск влажности. Если для параметра *Предел отн. влажн.* задано значение 100%, оно также является *точкой росы*, т. е. температурой, при которой влажность воздуха преобразуется в жидкую влагу. висимости от объекта некоторые области окажутся окрашения изотермы.<br>Побратите внимание на параметр Расчетный предел в правитель пература, при которой возникает риск влажности. Если д

#### **ПРИМЕЧАНИЕ**

Параметр *Расчетный предел* учитывает следующие три параметра:

- Относительная влажность.
- Предел относительной влажности.
- Температура воздуха.

#### *13.7.5 Настройка изотермы изоляции*

#### 13.7.5.1 Общее

Изотерма изоляции позволяет обнаруживать области с возможными нарушениями теплоизоляции здания. Изотерма срабатывает, когда уровень теплоизоляции падает ниже предварительно заданного значения для просачивания энергии сквозь стены здания – так называемый *термальный индекс*.

Различные строительные нормы предлагают разные значения уровня термального индекса, но типовые значения находятся в пределах 0,6–0,8 для новых зданий. Рекомендации относительно данного параметра можно найти в строительных нормах и правилах конкретных стран.

13.7.5.2 Процедура

Выполните перечисленные ниже действия:

- 1. На вкладке *Библиотека* дважды щелкните изображение.
- 2. На панели обработки изображений нажмите и выберите *Изоляция*. В зависимости от объекта некоторые области окажутся окрашенными в цвет изотермы.

3. Обратите внимание на параметр *Расчетная изоляция* в правой панели. Это температура, при которой уровень изоляции падает ниже заданного значения просачивания энергии сквозь стены здания.

#### 罔 **ПРИМЕЧАНИЕ**

Параметр *Расчетная изоляция* учитывает следующие три параметра:

- Температура в помещении.
- Наружная температура.
- Термальный индекс.

#### *13.7.6 Настройка пользовательской изотермы*

#### 13.7.6.1 Общее

Пользовательской является изотерма одного из следующих типов:

- *Выше*.
- *Ниже*.
- *Интервал*.
- *Влажность*.
- *Изоляция*.

По сравнению со стандартными изотермами для пользовательских изотерм можно вручную указать несколько различных параметров:

- *Фон*.
- *Цвета* (полупрозрачные или непрозрачные цвета).

• *Интервал в обратном порядке* (только для изотермы *Интервал*).

13.7.6.2 Процедура WWW. *Цвета* (полупрозрачные или непрозрачные цвета).<br>13.7.6.2 Процедура

Выполните перечисленные ниже действия:

- 1. На вкладке *Библиотека* дважды щелкните изображение.
- 2. На панели инструментов нажмите и выберите *Пользовательская изотерма*.
- 3. На правой панели укажите следующие параметры:
	- Для *Выше* и *Ниже*:
		- *Фон*.
		- *Предел*.
		- *Цвет*.
	- Для *Интервал*:
		- *Фон*.
		- *Верхний предел*.
		- *Нижний предел*.
		- *Цвет*.
		- *Интервал в обратном порядке*.
	- Для *Влажность*:
		- *Фон*.
		- *Цвет*.
		- *Относительная влажность*.
		- *Предел отн. влажн.*.
		- *Атмосферная темп.*.
	- Для *Изоляция*:
		- *Фон*.
		- *Цвет*.
			- *Температура в помещении*.

• *Наружная температура*. • *Термальный индекс*. **13.8 Изружная температура**<br>
13.8 Изменение уровней температуры<br>
WWW: 13.8 Изменение уровней температуры

#### *13.8.1 Общее*

Внизу под инфракрасным изображением находятся два ползунка. Перемещая эти ползунки влево и вправо, можно изменять верхний и нижний уровни температурной шкалы.

#### *13.8.2 Зачем менять уровни температуры?*

Изменение уровней температуры вручную облегчает анализ температурных аномалий.

#### 13.8.2.1 Пример 1

Ниже приводятся два инфракрасных изображения, на которых показаны точки соединения кабелей. Левое изображение было настроено в автоматическом режиме, что усложняет выполнение правильного анализа левого кабеля. Состояние левого кабеля можно оценить более точно, если:

- изменить уровень температурной шкалы;
- изменить диапазон температурной шкалы.

На изображении справа уровни максимальной и минимальной температуры были изменены на уровни температуры вблизи объекта. По температурным шкалам справа от каждого изображения можно увидеть, насколько были изменены уровни температуры.

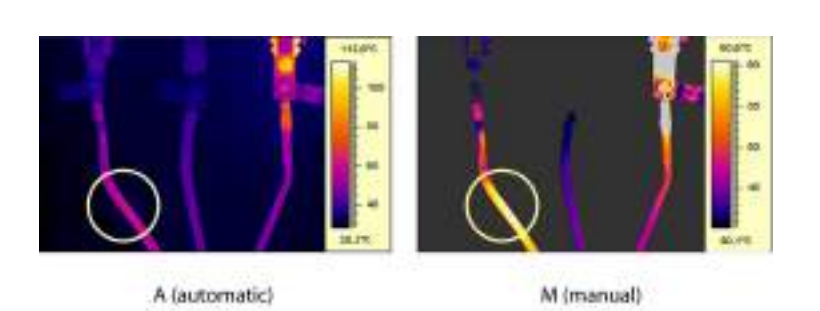

#### 13.8.2.2 Пример 2

В этом примере приводятся два инфракрасных изображения изолятора высоковольтной линии электропередачи.

На изображении слева холодное небо и высоковольтная линия электропередачи были записаны при минимальной температуре –26,0°C. На изображении справа уровни максимальной и минимальной температуры были изменены на уровни температуры вблизи изолятора. Это упрощает анализ отклонений температуры в изоляторе.

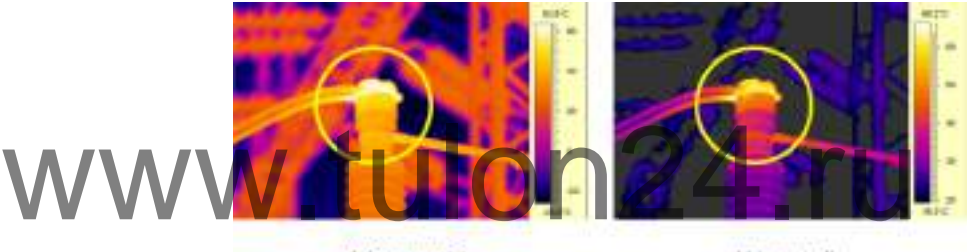

A (automatic)

M (manual)

#### *13.8.3 Изменение верхнего уровня*

Выполните перечисленные ниже действия.

1. Перетяните правый ползунок вправо или влево, чтобы изменить верхний уровень температурной шкалы.

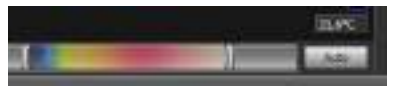

#### *13.8.4 Изменение нижнего уровня*

Выполните перечисленные ниже действия.

1. Перетяните левый ползунок вправо или влево, чтобы изменить нижний уровень температурной шкалы.

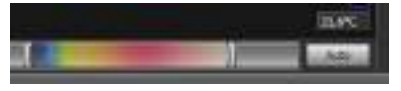

#### *13.8.5 Одновременное изменение верхнего и нижнего уровня*

Выполните перечисленные ниже действия.

1. Удерживая клавишу SHIFT, передвиньте левый или правый ползунок вправо или влево, чтобы одновременно изменить верхний и нижний уровни температурной шкалы.

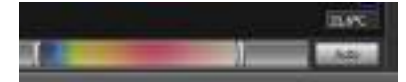

#### ÷, **ПРИМЕЧАНИЕ**

- Уровни температур могут настраиваться при помощи колесика мыши.
- Диапазон температур можно настроить, вращая колесико мыши и удерживая клавишу CTRL. • Для автоматической настройки изображения дважды щелкните по шкале уровней температуры.
- Уровни температур можно изменить со страницы отчета, для этого двойным щелчком откройте изображение и переместите ползунки. В этом случае изменится только изображение в отчете, но не изображение в библиотеке.

#### **13.9 Автоматическая настройка изображения**

#### *13.9.1 Общее*

Вы можете автоматически настроить изображение или группу изображений. При автоматической настройке изображения выбираются наиболее оптимальные настройки яркости и контрастности, т.е. цветовая информация распределяется между имеющимися на изображении значениями температуры.

#### *13.9.2 Процедура*

Выполните перечисленные ниже действия.

- 1. Для автоматической настройки изображения выполните одно из перечисленных действий:
	- Дважды нажмите на температурную шкалу.

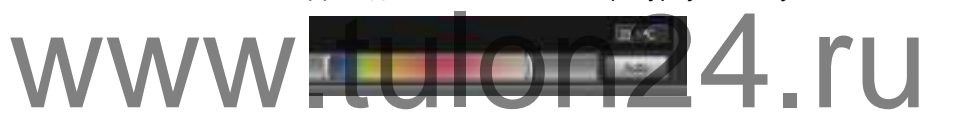

• Нажмите кнопку *Автоматический режим*.

#### ₹ **ПРИМЕЧАНИЕ**

То же можно сделать иначе: двойным щелчком откройте изображение со страницы отчета, затем выполните шаги, описанные выше. В этом случае изменится только изображение в отчете, но не в библиотеке.

#### **13.10 Определение области для автоматической настройки**

#### *13.10.1 Общее*

При нажатии на температурную шкалу или кнопку *Auto* в окне изображения автоматически настраивается все изображение, т.е. цветовая информация распределяется между значениями температур на изображении.

Однако в некоторых случаях изображение или видео может содержать очень горячие или холодные области, находящиеся за пределами интересующей области. В этом случае вам потребуется исключить эти области и использовать цветовую информацию только для значений температуры интересующей области. Это можно сделать путем определения области для автоматической настройки.

#### *13.10.2 Процедура*

Выполните перечисленные ниже действия:

- 1. На вкладке *Библиотека* дважды щелкните изображение.
- 2. В окне изображения нажмите кнопку **В верхней части панели инструмен**тов. На дисплее появится инструмент, с помощью которого вы сможете выделить требуемую область. Выбранную область можно перемещать, а также можно изменять ее размер, подстраивая ее под область интересов, однако она не будет сохранена в изображении.

#### **13.11 Изменение распределения цветов**

#### *13.11.1 Общее*

Вы можете изменять распределение цветов в изображении. Различное распределение цветов позволяет производить более тщательный анализ изображения.

#### *13.11.2 Определения*

Вы можете выбрать один из трех режимов распределения цветов:

- *Выравнивание гистограммой*: это метод отображения изображений, который распределяет цветовую информацию между имеющимися на изображении значениями температуры. Этот метод распределения информации особенно полезен, если изображение содержит небольшое количество точек с очень высокими значениями температуры.
- *Линейный сигнал*: это метод отображения информации, который линейно распределяет цветовую информацию в соответствии со значениями сигнала в пикселях.
- *Линейная температура*: это метод отображения изображений, который линейно распределяет цветовую информацию в соответствии со значениями температуры в пикселях.

#### *13.11.3 Процедура*

Выполните перечисленные ниже действия:

- 1. Откройте вкладку *Библиотека*.
- 2. Дважды нажмите на изображение, в котором вы хотите изменить распределение цветов.

3. В правом меню нажмите *Распределение цветов* и выберите *Выравнивание гистограммой*, *Линейный сигнал* или *Линейная температура*. 1. Откройте вкладку *Библиотека.*<br>• Дважды нажмите на изображение, в котором вы хотите и:<br>• Стогоаммой. Линейный сигнал или Линейная температура<br>• Стогоаммой. Линейный сигнал или Линейная температура

#### **13.12 Изменение палитры**

#### *13.12.1 Общее*

Палитра, используемая камерой для отображения разных температур, может быть изменена. Выбирая палитры, вы можете улучшить читаемость изображения.

#### *13.12.2 Процедура*

Выполните перечисленные ниже действия:

- 1. На вкладке *Библиотека* дважды щелкните изображение.
- 2. В окне изображения внизу нажмите кнопку на верхней панели инструментов. Появится раскрывающееся меню.
- 3. В этом меню щелкните нужную палитру.

#### **ПРИМЕЧАНИЕ**

То же можно сделать иначе: двойным щелчком откройте изображение со страницы отчета, затем выполните шаги, описанные выше. В этом случае изменится только изображение в отчете, но не в библиотеке.

#### **13.13 Изменение режима настройки изображения**

#### *13.13.1 Общее*

Для некоторых изображений можно изменить их режим. Это можно сделать на панели инструментов в окне редактирования изображения.

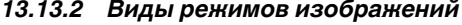

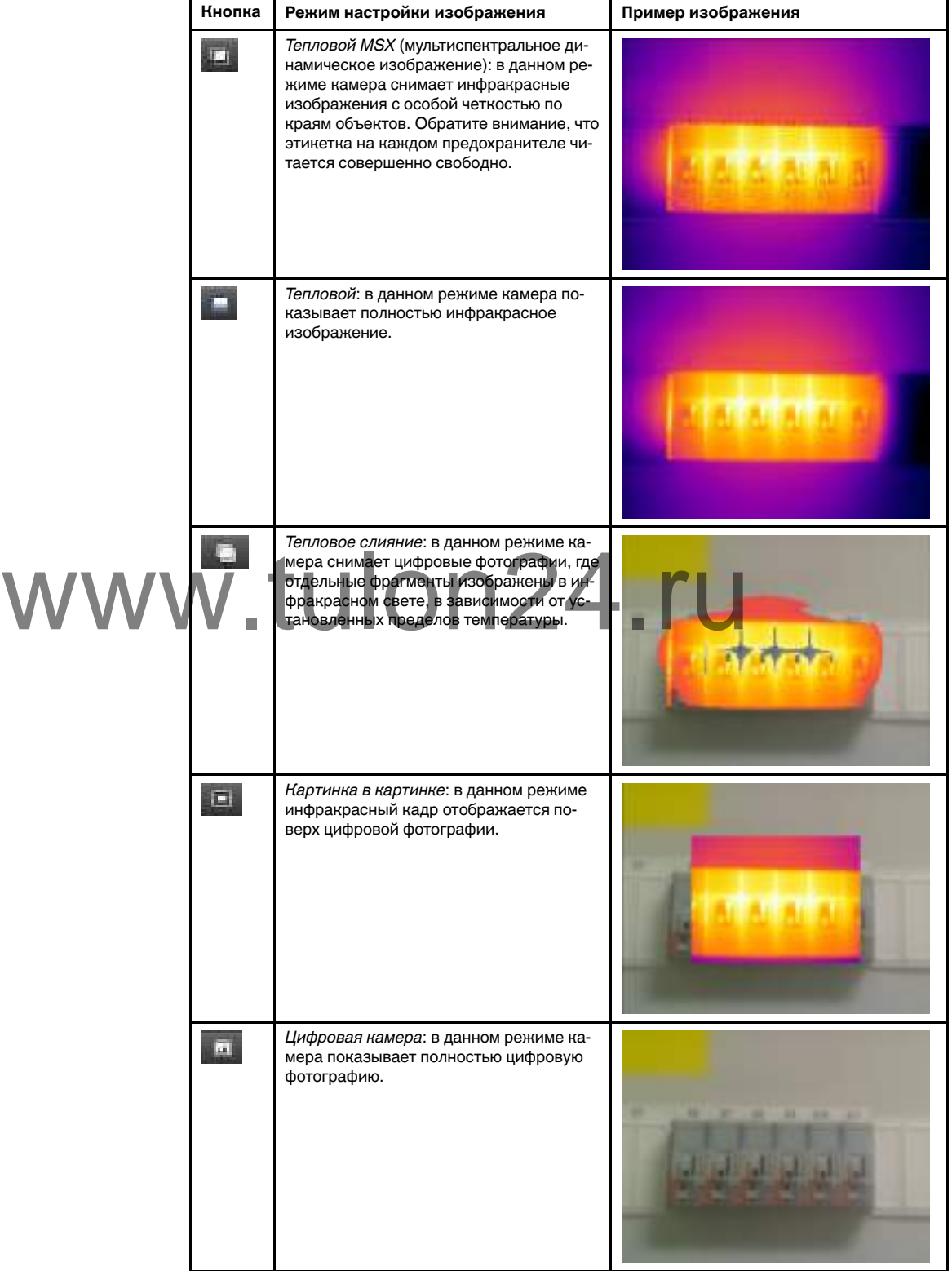

#### **13.14 Экспорт в формат CSV**

#### *13.14.1 Общее*

Содержание изображения можно экспортировать в матрицу со значениями, разделенными запятой, для последующего анализа во внешнем программном обеспечении. Файл формата \*.csv можно открыть в Microsoft Excel.

#### *13.14.2 Процедура*

Выполните перечисленные ниже действия:

- 1. На вкладке *Библиотека* дважды щелкните изображение.
- 2. Нажмите правой кнопкой на изображении и выберите *Экспортировать в формат CSV*. Появится диалоговое окно.
- 3. В диалоговом окне выполните одно из следующих действий:
	- Чтобы экспортировать изображение, в раскрывающемся меню выберите *Изображение*. Также можно включить или исключить параметры объекта и текстовые аннотации.
	- Чтобы экспортировать измерения, в раскрывающемся меню выберите *Измерения*. Также можно включить или исключить параметры объекта, текстовые аннотации и значения инструментов измерения.

#### **13.15 Создание графика**

#### *13.15.1 Общее*

При подключении FLIR Tools/Tools+ к камере, поддерживающей передачу радиометрических изображений, можно создать график. На графике будут отображаться изменения результатов, полученных от одного или нескольких измерительных приборов. При подключении FLIR Tools/Tools+ к камере, поддерживающий и метрических изображений, можно создать график. На графи<br>Ся изменения результатов, полученных от одного или несколь<br>приборов.

# *13.15.2 Процедура*

Выполните перечисленные ниже действия.

- 1. Запустите FLIR Tools/Tools+.
- 2. Включите инфракрасную камеру.
- 3. Подключите камеру к компьютеру с помощью кабеля USB. Появится руководство по импорту.

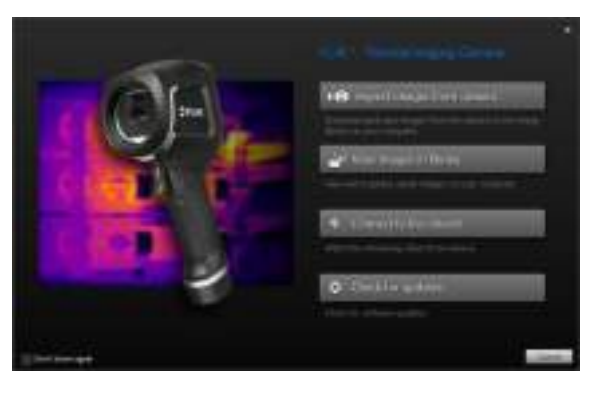

**Рисунок 13.1** Руководство по импорту (пример).

#### 閂 **ПРИМЕЧАНИЕ**

На некоторых прежних моделях камеры необходимо установить переключатель режима USB в положение *MSD* или *MSD-UVC*.

4. Щелкните *Подключение к потоку прямой трансляции*. Позволяет передать изображения с камеры в реальном времени на вкладку *Инструменты*.

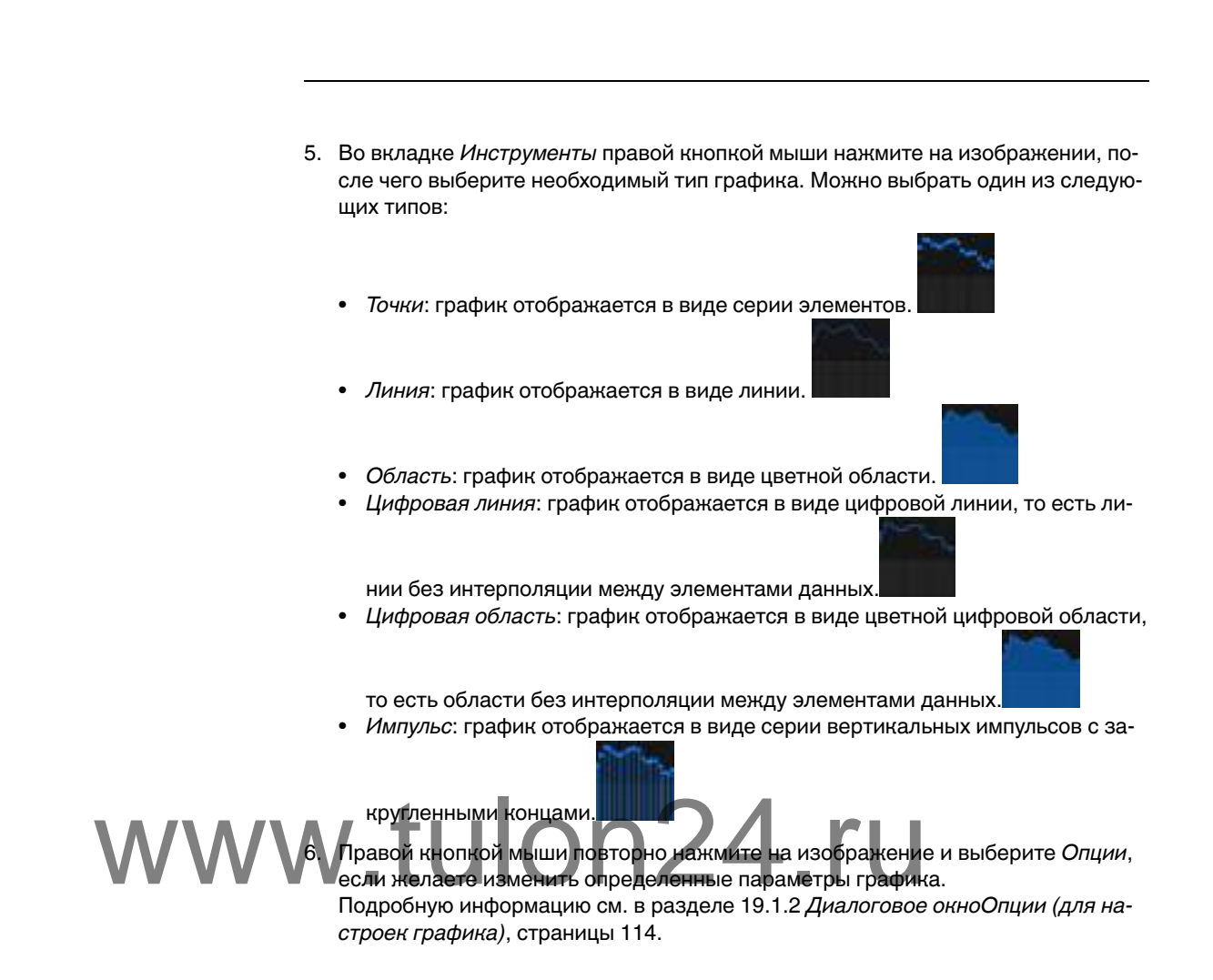

# **[14](#page-46-0) Работа с [примечаниями](#page-46-0)**

#### <span id="page-46-0"></span>**14.1 Описания изображений**

#### *14.1.1 Что такое описание изображения?*

Описание изображения – это краткое текстовое описание в свободной форме, которое хранится в файле инфракрасного изображения. Для этого используется стандартный тег в файле формата \*.jpg, описание можно просмотреть с помощью другой программы.

#### 14.1.1.1 Процедура

Выполните перечисленные ниже действия:

- 1. На вкладке *Библиотека* дважды щелкните изображение.
- 2. В правой панели введите описание изображения в поле *Описание изображения*.

# **ПРИМЕЧАНИЕ**

Можно редактировать существующие описания изображений в итоговом отчете, но создавать здесь новые описания изображений невозможно.

#### **14.2 Текстовые примечания**

#### *14.2.1 Что такое текстовое примечание?*

*Текстовое примечание* – это текстовая информация о чем-либо в изображении, оно состоит из группы информационных пар – *ярлыка* и *значения*. Текстовые примечания используются для повышения эффективности отчетов и последующей обработки за счет предоставления важной информации об изображении – условиях, фото и сведениях о месте съемки данного изображения. оно состоит из группы информационных пар - ярлыка и значе<br>WWW. Мечания используются для повышения эффентивности отчети<br>Фото и сведениях о месте съемки данного изображения.

> Текстовое примечание выполняется в формате, запатентованном компанией FLIR Systems, причем информацию нельзя извлечь с помощью программ других разработчиков. В основу концепции положен принцип *взаимодействия пользователя*. Пользователь может выбрать в камере одно из нескольких значений для каждого ярлыка. Кроме того, пользователь может вводить цифровые значения и захватывать значения измерений в текстовое примечание с экрана.

#### *14.2.2 Определение значения и метки*

Принцип *текстовой аннотации* базируется на двух важных определениях—*ярлык* и *значение*. Следующие примеры объясняют разницу между двумя этими определениями.

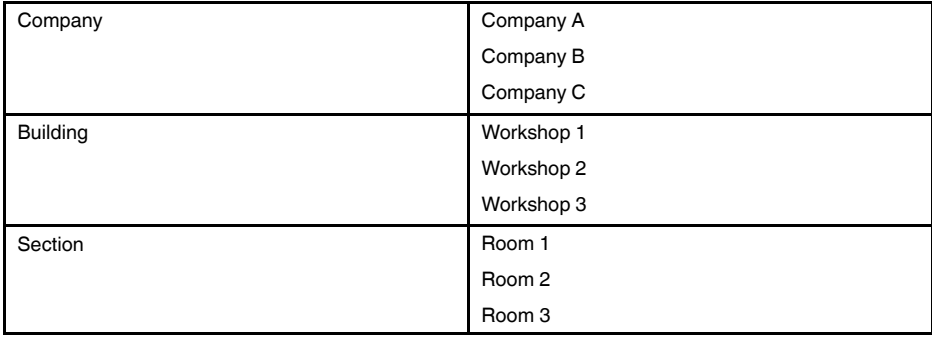

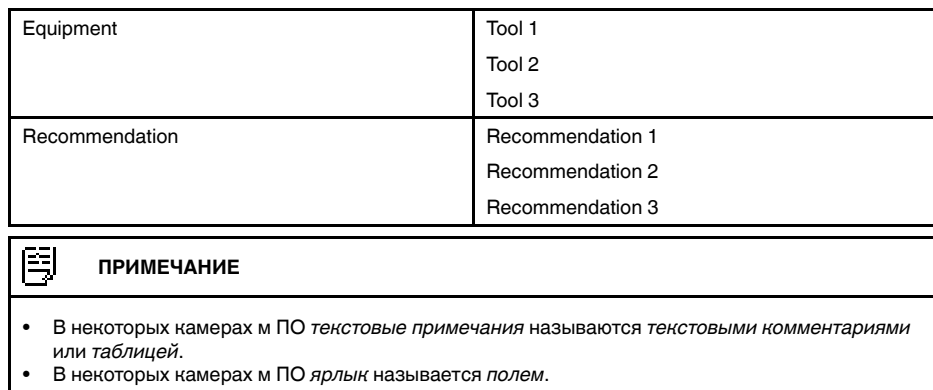

#### *14.2.3 Пример разметки текстового файла*

Для текстовых комментариев используются файлы в формате \*.tcf. Данный образец кода представляет собой пример разметки файла \*.tcf. Он показывает, как выглядит разметка в Блокноте. Слова, заключенные в угловые скобки, являются метками; слова без угловых скобок – значениями.

```
<Company> Компания А Компания В Компания С <Building> Мастерская 1 Маст
```
#### *14.2.4 Добавление текстового примечания к изображению*

#### 14.2.4.1 Общее

В FLIR Tools/Tools+ можно создавать текстовые примечания к изображению. Для этого используется окно редактирования изображения. 14.2.4.1 Obщee<br>
WWWW.P FLIR Tools/Tools+ MOKHO COSДАВАТЬ ТЕКСТОВЫЕ ПРИМЕЧАНИЯ

#### 14.2.4.2 Процедура

Выполните перечисленные ниже действия:

- 1. На вкладке *Библиотека* дважды щелкните изображение.
- 2. На вкладке *Текстовые аннотации* правой панели нажмите кнопку (значок «+»). Это позволяет добавить строки для текстового комментария.
- 3. Введите нужные ярлыки и значения. См. примеры на изображении внизу.

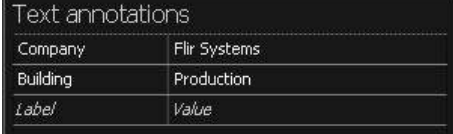

4. Нажмите *Сохранить и закрыть*.

#### *14.2.5 Создание шаблона текстовых примечаний*

#### 14.2.5.1 Общее

В FLIR Tools/Tools+ можно создавать шаблоны текстовых комментариев на вкладке *Шаблоны*. Данные шаблоны могут быть отправлены в камеру или использованы во время пост-анализа в программе.

14.2.5.2 Процедура

Выполните перечисленные ниже действия:

- 1. Перейдите на вкладку *Шаблоны*.
- 2. Нажмите кнопку *Добавить новый шаблон текстового примечания* на панели инструментов.
- 3. Задайте имя шаблона.

4. Заполните нужные поля и значения. См. примеры на изображении внизу.

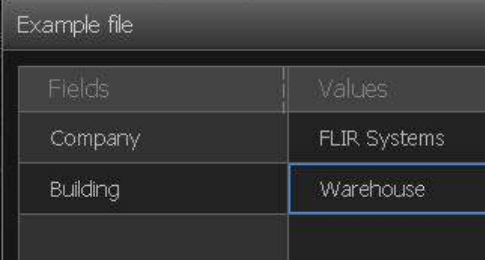

- 5. Сохранить шаблон.
- 6. Выполните одно из следующих действий:
	- Для использования шаблона в камере подсоедините камеру к FLIR Tools/ Tools+ и передайте шаблон в камеру.
	- Для использования шаблона при пост-анализе в FLIR Tools/Tools+ дважды щелкните на изображение, затем нажмите *Импортировать из шаблона* под *Текстовыми комментариями* на правой панели.

# www.tulon24.ru

# **[15](#page-49-0) [Создание](#page-49-0) панорам**

### <span id="page-49-0"></span>**15.1 Общее**

В FLIR Tools+ можно создавать панорамы, склеивая несколько небольших изображений в одно большое. FLIR Tools+ анализирует каждое изображение, чтобы выявить группы пикселей, соответствующие таким же группам на других изображениях.

Затем можно обрезать панораму и скорректировать перспективу.

# **15.2 Рисунок**

На данном рисунке показана рабочая область панорамы.

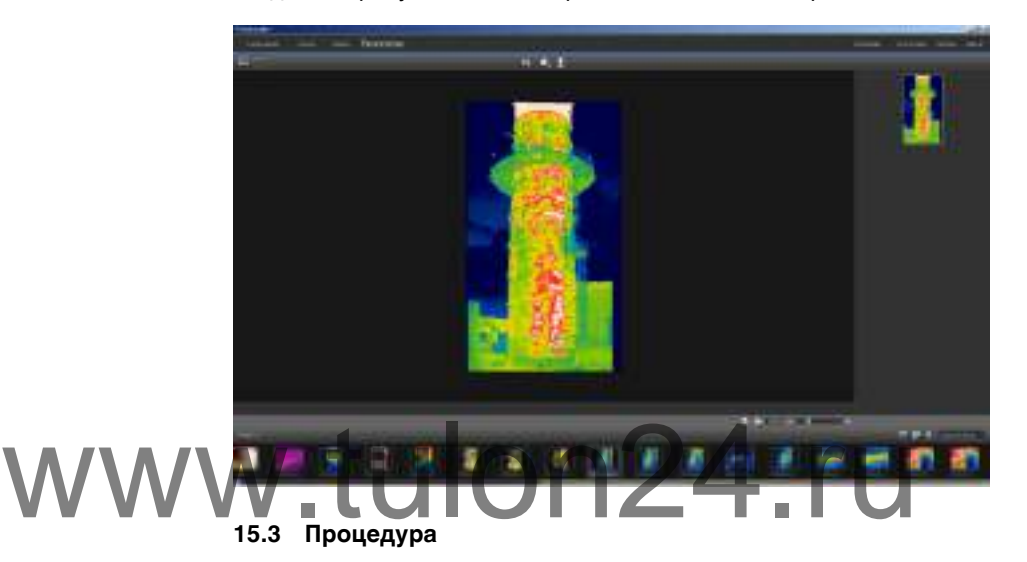

Выполните перечисленные ниже действия.

- 1. На вкладке *Библиотека* выберите изображения, которые следует использовать для создания панорамы.
- 2. Щелкните правой кнопкой мыши на изображениях и выберите *Комбинировать в панораму*. Будет открыта вкладка *Панорама*.
- 3. На этом этапе можно выполнять различные задачи:
	- Щелкните  $\mathbb{H}$ , чтобы обрезать панораму.
	- Щелкните , чтобы скорректировать перспективу на изображении.
	- Шелкните , чтобы сохранить панораму в виде файла изображения.
	- **Щелкните ....** чтобы просмотреть исходные файлы.
	- Щелкните , чтобы просмотреть конечную панораму.

Подробную информацию см. в разделе 10.10 *Вкладка [Панорама](#page-27-0)*, страницы [24](#page-27-0).

# <span id="page-50-0"></span>**16.1 Общее**

Вы можете создать четыре вида отчетов в программе:

- 1. **Лист с изображением в формате Adobe PDF**: это отчет в простом формате, содержащий только инфракрасные и все связанные визуальные изображения. Данный отчет нельзя редактировать, он не содержит радиометрических данных. Для получения более подробной информации см. 16.4 *[Создание](#page-51-0) листа с [изображением](#page-51-0) Adobe PDF*, страницы [48](#page-51-0).
- <span id="page-50-1"></span>2. **Отчет в формате Adobe PDF**: это отчет в простом формате, содержащий только инфракрасные и все связанные визуальные изображения, а также таблицы результатов. Данный отчет нельзя редактировать, он не содержит радиометрических данных. Для получения более подробной информации см. раздел [16.5](#page-52-0) *[Создание](#page-52-0) отчета Adobe PDF*, страницы [49](#page-52-0)
- <span id="page-50-2"></span>3. **Нерадиометрический отчет Microsoft Word** : это отчет в более сложном формате, который генерирует отчет в файле формата \*.docx. Требуется действительная лицензия FLIR Tools+. Отчет можно редактировать в программе Microsoft Word, но он не содержит радиометрических данных. Для получения более подробной информации см. раздел 16.6 *Создание [нерадиометрического](#page-52-1) отчета [Microsoft](#page-52-1) Word* , страницы [49](#page-52-1)
- <span id="page-50-3"></span>4. **Радиометрический отчет Microsoft Word** : это отчет в наиболее сложном формате, для создания которого необходима действительная лицензия FLIR Tools+. Создается отчет в файле формата Microsoft Word \*.docx. Дальнейший радиометрический анализ может быть выполнен с помощью функций FLIR Tools+ в программе Microsoft Word. Для получения более подробной информации см. раздел 16.7 *Создание радиометрического отчета Microsoft Word*, стра-

ницы 50 Отчеты типа 2, 3 и 4 можно сохранить в промежуточном формате \*.repx. Для получения более подробной информации см. раздел 16.3 *Сохранение отчета в проме[жуточном](#page-51-1) формате \*.repx* , страницы [48](#page-51-1) ции см. раздел 16.7 Создание радиометрического отчета<br>**WWW. Отчеты типа 2, 3 и 4 можно сохранить в промежуточном** форм<br>чения более п<del>о</del>дробной информации см. раздел 16.3 *Сохране* 

#### **16.2 Настройка шаблона отчета по умолчанию**

Перед началом работы с отчетами, необходимо установить настройки шаблона отчета по умолчанию. Можно установить не более двух шаблонов отчета по умолчанию. Эти шаблоны используются при нажатии *Создать отчет* на вкладке *Библиотека*.

Выполните перечисленные ниже действия.

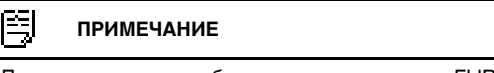

Первые две строки шаблона относятся только к FLIR Tools+.

#### **[16](#page-50-0) [Создание](#page-50-0) отчетов**

1. На вкладке *Библиотека* щелкните **. Вудут показаны доступные шаблоны** отчетов.

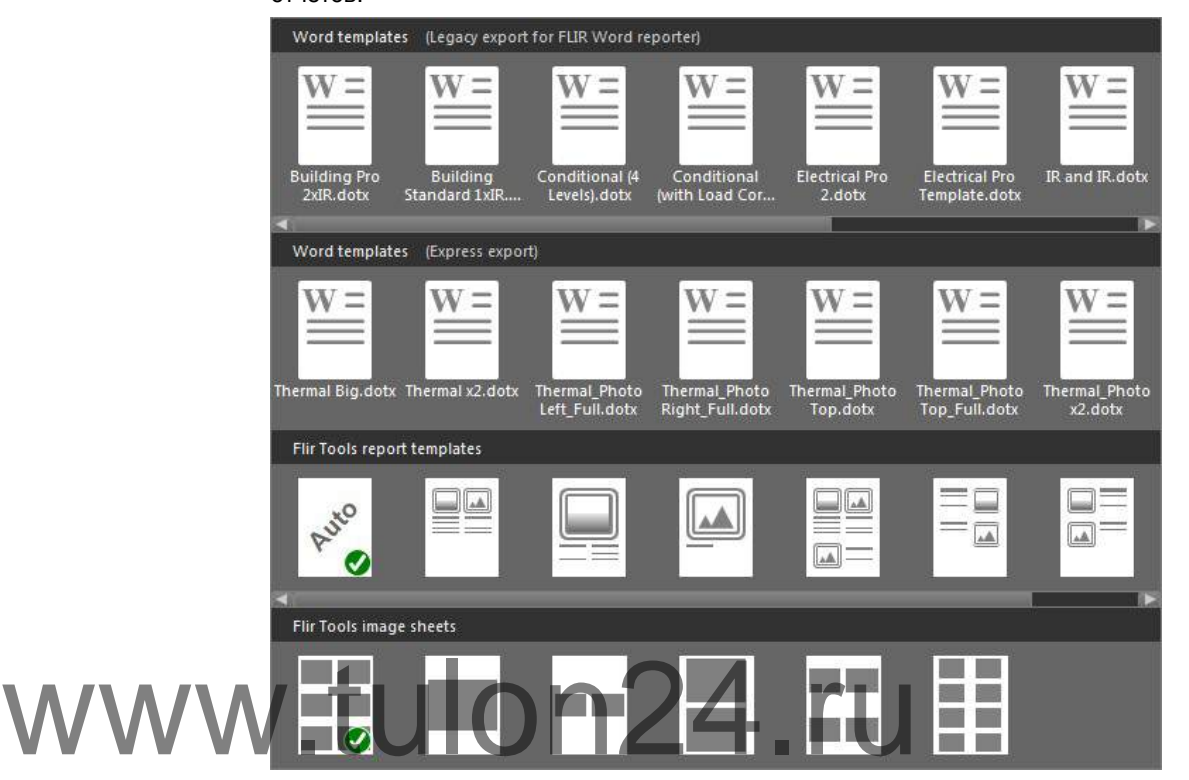

2. Щелкните правой кнопкой мыши шаблон отчета и нажмите *Установить в качестве шаблона отчета*.

#### <span id="page-51-1"></span>**16.3 Сохранение отчета в промежуточном формате \*.repx**

Выполните перечисленные ниже действия:

- 1. На вкладке *Библиотека* выберите одно или несколько изображений, чтобы приложить их к отчету.
- 2. Правой кнопкой нажмите на одно или несколько изображений и выберите пункт *Создать отчет*.
- 3. В области *Page setup* на правой панели задайте нужный размер страницы и логотип.
- 4. Чтобы добавить на странице отчета верхний или нижний колонтитул, двойным щелчком откройте верхний или нижний колонтитул и впишите текст.
- 5. Щелкните *Сохранить* или *Сохранить как*, чтобы сохранить отчет в формате FLIR Systems \*.repx.

#### <span id="page-51-0"></span>**16.4 Создание листа с изображением Adobe PDF**

Выполните перечисленные ниже действия.

- 1. На вкладке *Библиотека* выберите одно или несколько изображений, чтобы добавить их на лист.
- 2. Правой кнопкой нажмите на одно или несколько изображений и выберите пункт *Создать лист с изображением*.
- 3. В области *Параметры страницы* на правой панели задайте нужный размер страницы и логотип.
- 4. В области *Макет* на правой панели задайте нужную разметку страницы.
- 5. В листе изображений двойным щелчком откройте верхний или нижний колонтитул для добавления текста верхнего или нижнего колонтитула.
- 6. Для экспорта листа изображений в файл формата PDF нажмите *Экспорт*.

#### <span id="page-52-0"></span>**16.5 Создание отчета Adobe PDF**

#### **ПРИМЕЧАНИЕ**

Данная процедура предполагает, что отчет в формате Adobe PDF установлен как шаблон по умолчанию.

Выполните перечисленные ниже действия:

- 1. На вкладке *Библиотека* выберите одно или несколько изображений, чтобы приложить их к отчету.
- 2. Правой кнопкой мыши нажмите на изображение или группу изображений и выберите *Create report*. Откроется вкладка *Отчет*.
- 3. На этом этапе вы можете выполнить одно или несколько из приведенных ниже действий:
	- Перетаскивайте в отчет группу изображений, фотографий или текстовых комментариев.
	- Перетаскивайте в отчет отдельные изображения, фотографии или таблицы.
	- Изменяйте порядок страниц в отчете.
	- Вставляйте в отчет текст, используя текстовые блоки.
	- Создавайте и редактируйте текстовые примечания.
	- Редактируйте описания изображений.
	- Вставляйте в отчет и редактируйте верхние и нижние колонтитулы.
		- Перемещайте и редактируйте изображения, фотографии, текстовые комментарии и таблицы на странице отчета.
	- Изменяйте размеры изображений в отчете.
- $\bullet$  Обновляйте показания измерений на инфракрасном изображении и отслеживайте изменения по таблице результатов. • Изменяйте размеры изображений в отчете.<br>• Обновляйте показания измерений на инфракрасном изобр<br>• Месличивайте и уменьшайте масштаб отображения отчета.<br>• Добавляйте и изображению отчета стредочные указатели.
	-
	- Добавляйте к изображению отчета стрелочные указатели и другие объекты.
	- Чтобы отредактировать изображение из отчета, дважды щелкните на изображении.
	- 4. В диалоговом окне *Сохранить PDF как* выберите место расположения и введите название файла.
	- 5. Нажмите кнопку *ОК*.

#### <span id="page-52-1"></span>**16.6 Создание нерадиометрического отчета Microsoft Word**

#### 閂 **ПРИМЕЧАНИЕ**

- Данная процедура предполагает, что нерадиометрический отчет Microsoft Word установлен как шаблон по умолчанию.
- Для выполнения данной процедуры необходима действительная лицензия FLIR Tools+.

Выполните перечисленные ниже действия.

- 1. На вкладке *Библиотека* выберите одно или несколько изображений, чтобы приложить их к отчету.
- 2. Правой кнопкой нажмите на одно или несколько изображений и выберите пункт *Создать отчет*.

3. В открывшемся диалоговом окне в правый столбец введите информацию о пользователе и проверке. Для перехода между полями нажимайте клавишу TAB.

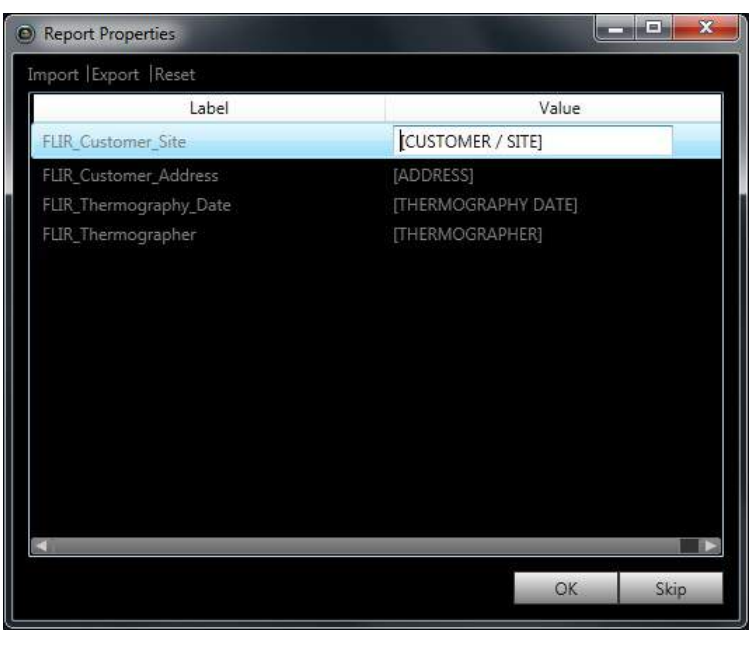

4. Нажмите OK. Информация, введенная в этом диалоговом окне, будет вставлена в соответствующие места отчета. После создания отчета его можно редактировать в программе Microsoft Word. WWW. Нажмите ОК, Информация, введенная в этом диалоговом<br>Мосле создания отчета его можно редактировать в програ

#### *16.6.1 Создание ярлыков "Быстрых отчетов"*

#### 16.6.1.1 Общее

Для нерадиометрических Microsoft Word отчетов можно создать ярлыки "Быстрые отчеты" на рабочем столе. После этого вы сможете перетаскивать изображения в этот ярлык и создавать отчеты, не запуская FLIR Tools+.

#### 16.6.1.2 Процедура

Выполните перечисленные ниже действия:

- 1. На вкладке *Библиотека* щелкните . Будут показаны доступные шаблоны отчетов.
- 2. Правой кнопкой нажмите на одну из *Word templates (Express export)* и выберите *Create Rapid Report shortcut*.

# <span id="page-53-0"></span>**16.7 Создание радиометрического отчета Microsoft Word**

#### **ПРИМЕЧАНИЕ**

- Данная процедура предполагает, что радиометрический отчет Microsoft Word установлен как шаблон по умолчанию.
- Для выполнения данной процедуры необходима действительная лицензия FLIR Tools+.

Выполните перечисленные ниже действия.

- 1. На вкладке *Библиотека* выберите одно или несколько изображений, чтобы приложить их к отчету.
- 2. Правой кнопкой нажмите на одно или несколько изображений и выберите пункт *Создать отчет*.

**Report properties**  $\overline{\mathbf{x}}$ Label Value Customer (Customer) \_Address (Street, number) Thermography date (Date) Thermographer (Thermographer) Indoor temp (Temp) \_Outdoor temp (Temp) \_Temp difference In-Out (Temp) Weather (Sunny) Pressure difference In-Out  $(Pa)$ 

Import

Save

OK

Reset

Cancel

3. В открывшемся диалоговом окне в правый столбец введите информацию о пользователе и проверке. Для перехода между полями нажимайте клавишу TAB.

- 4. Нажмите OK. Информация, введенная в этом диалоговом окне, будет вставлена в соответствующие места отчета.
- После создания отчета его дальнейший анализ может быть выполнен с по-4. Нажмите ОК. Информация, введенная в этом диалоговом<br>Мосле создания отчета его дальнейший анализ может быт<br>мощью функций FLIR Tools+ в программе Microsoft Word.

#### 闯 **ПРИМЕЧАНИЕ**

Do not show this dialog during report creation

Данный процесс подразумевает, что свойства отчета имеют префикс "подчеркивание" (\_), так как они предназначены для стандартных шаблонов отчетов.

Однако, если был создан собственный пользовательский шаблон, свойства отчета могли быть указаны с другим префиксом, например, знаком процента (%), доллара (\$), решетки (#), либо сокращенного или полного имени компании (например, «ACME»). Чтобы эти свойства отображались при создании отчета, необходимо обновить свойство FLIR\_ReportPropertyPrefix в Microsoft Word. Дополнительные сведения об этом см. в разделе 17.3.4 *[Изменение](#page-74-0) префикса свойства от[чета](#page-74-0)*, страницы [71](#page-74-0)

Подробная информация о работе с радиометрическими отчетами в Microsoft Word см. в разделе 17 *Работа в среде [Microsoft](#page-55-0) Word*, страницы [52.](#page-55-0)

# <span id="page-55-1"></span><span id="page-55-0"></span>**17.1 Создание шаблона отчета**

# *17.1.1 Общее*

FLIR Tools+ поставляется с несколькими шаблонами отчетов (файлы Microsoft Word \*.dotx). Если эти шаблоны не отвечают вашим потребностям, можно создать собственные настраиваемые шаблоны термографических отчетов.

#### 17.1.1.1 Сколько шаблонов нужно?

Нередко приходится использовать отдельный шаблон для каждого отдельного заказчика. В этом случае удобно включить данные компании заказчика в шаблон, вместо того, чтобы вводить их вручную после генерирования термографического отчета.

Однако если для нескольких заказчиков требуются термографические отчеты, которые можно создать на базе одного или небольшого количества шаблонов, то включение в шаблон конкретных данных компаний-заказчиков, вероятно, не будет целесообразным, так как эту информацию легко можно ввести после создания отчета.

#### 17.1.1.2 Типичная структура

Пользовательский шаблон термографического отчета обычно содержит следующие типы страниц.

- Передняя обложка.
- Несколько разных страниц, содержащие комбинации объектов "Программа
- просмотра ИК изображений", объектов "Цифровой фотоснимок", объектов "ИК гистограмма", объектов "ИК профиль", объектов "Таблица", объектов "Сводная • Несколько разных страниц, содержащие комбинации объектов<br>Просмотра ИК изображений", объектов "Иифровой фотосн<br>Габлица" и т. д.<br>• Залняя обложка.
	- таблица" и т. д.
	- Задняя обложка.

Передняя и задняя стороны в шаблоне отчета создаются с помощью имеющихся функций Microsoft Word.

Передняя и задняя стороны типичного шаблона термографического отчета содержат следующую информацию.

- Наименования компаний заказчика и исполнителя.
- Другие контактные данные.
- Текущая дата.
- Заголовок термографического отчета.
- Логотипы компаний заказчика и исполнителя.
- Другие данные или элементы оформления по усмотрению пользователя.

17.1.1.3 Примечание о работе в среде Microsoft Word

Так как генератор отчетов FLIR Tools+ является программой, встраиваемой в Microsoft Word, при создании шаблонов для отчетов можно задействовать все имеющиеся возможности, которые обычно используются при создании шаблона документа Microsoft Word.

FLIR Tools+ добавляет ряд команд, характерных для области тепловидения и составления отчетов, которые становятся доступными на вкладке FLIR Tools+.

Эти возможности можно использовать при создании термографического отчета наряду с обычными функциями Microsoft Word.

#### 閠 **ПРИМЕЧАНИЕ**

Для создания шаблонов термографического отчета требуются навыки, необходимые для работы при создании шаблонов документов Microsoft Word. Дополнительную информацию об этом можно найти в документации Microsoft Word или в онлайновой справке Microsoft Word.

При создании пользовательского шаблона отчета можно воспользоваться кнопкой *Показать/ Скрыть непечатаемые знаки ¶* на вкладке *Главная* в Microsoft Word.

#### *17.1.2 Создание пользовательского шаблона термографического отчета*

Пользовательский шаблон термографического отчета можно создать на основе пустого шаблона Microsoft Word. Но самым простым является создание шаблона отчета путем изменения существующего шаблона. таким способом можно использовать преимущества существующих термографических объектов, уже размещенных на странице шаблона отчета – это позволит сэкономить время по сравнению с созданием шаблона термографического отчета с нуля.

Предусмотрены три способа создания отчета:

- настроить базовый шаблон отчета;
- изменить существующий шаблон отчета;
- создать шаблон отчета на основе пустого шаблона Microsoft Word.

#### *Настройка базового шаблона отчета*

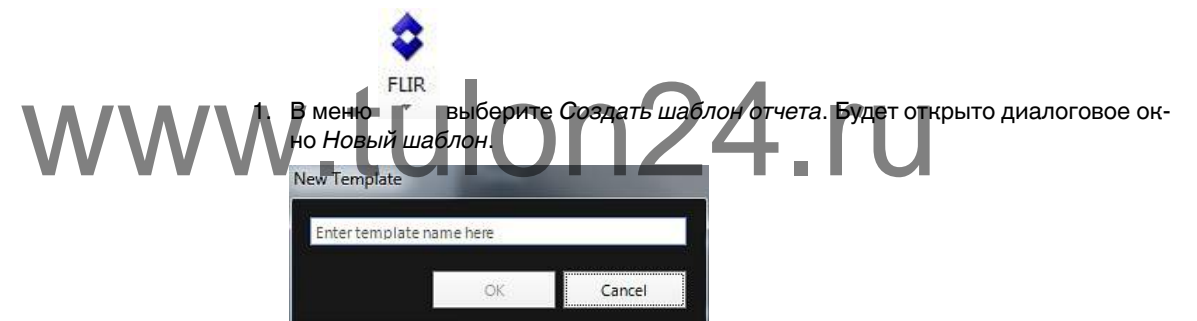

- 2. Введите имя шаблона и нажмите *Подтвердить*.
- 3. Будет открыт шаблон отчета с базовым макетом. Следуйте инструкциям в документе, чтобы изменить шаблон отчета. Можно также настроить шаблон отчета, добавляя и удаляя объекты и изменяя свойства объектов, как описано в разделе 17.2 *[Управление](#page-57-0) объектами в отчете*, страницы [54](#page-57-0).
- 4. Сохраните новый шаблон термографического отчета. Обязательно сохраните шаблон в виде файла с расширением \*.dotx.

#### *Изменение существующего шаблона отчета*

- 1. Запустите Microsoft Word, предварительно закрыв все термографические отчеты.
- 2. На вкладке *Файл* нажмите *Новый*.
- 3. В разделе *Доступные шаблоны* выберите *Мои шаблоны*.
- 4. На вкладке *ИК* выберите шаблон термографического отчета, который необходимо использовать. В разделе *Создать новый*, выберите *Шаблон*.
- 5. Нажмите *Подтвердить*.
- 6. Во избежание перезаписи исходного шаблона перед внесением каких-либо изменений сохраните шаблон под другим именем. При сохранении шаблона убедитесь, что файл сохраняется с расширением \*.dotx.
- 7. Измените исходный шаблон, добавляя и удаляя объекты и меняя свойства объектов как описано в разделе 17.2 *[Управление](#page-57-0) объектами в отчете*, страницы [54](#page-57-0).
- 8. Сохраните новый шаблон термографического отчета. Обязательно сохраните шаблон в виде файла с расширением \*.dotx.

#### *Создание шаблона отчета на основе пустого шаблона Microsoft Word*

- 1. Запустите Microsoft Word, предварительно закрыв все термографические отчеты.
- 2. На вкладке *Файл* нажмите *Новый*.
- 3. В разделе *Доступные шаблоны* выберите *Мои шаблоны*.
- 4. На вкладке *Личные шаблоны* выберите *Пустой документ*. В разделе *Создать новый*, выберите *Шаблон*.
- 5. Нажмите *Подтвердить*.
- 6. Создайте шаблон отчета, добавляя и удаляя объекты и меняя свойства объектов, как описано в разделе 17.2 *[Управление](#page-57-0) объектами в отчете*, страницы [54](#page-57-0).
- 7. Сохраните новый шаблон термографического отчета. Обязательно сохраните шаблон в виде файла с расширением \*.dotx.

#### <span id="page-57-0"></span>**17.2 Управление объектами в отчете**

При создании отчета на базе шаблона объекты автоматически вставляются на страницы отчета в виде заполнителей для инфракрасных изображений, цифровых фотографий, таблиц и полей. Можно также вставлять объекты и менять их свойства после запуска отчета в Microsoft Word, как описано ниже.

Создавая собственные шаблоны отчетов (см. раздел 17.1 *[Создание](#page-55-1) шаблона отче[та](#page-55-1)*, страницы [52\)](#page-55-1), вы вставляете объекты и определяете их свойства как описано ниже.

В отчет можно включать следующие объекты:

- 
- Объект "Программа просмотра ИК изображений".<br>WWW.C6ъект "ИК профиль".<br>• Объект "ИК гистограмма".<br>• Объект "ИК тренд" • Объект "Цифровой фотоснимок". • Объект "ИК профиль". • Объект "ИК гистограмма".
	- Объект "ИК тренд".
	- Объект "Поле".
	- Объект "Таблица".
	- Объект "Сводная таблица".

Панели инструментов, подменю, кнопки и т. п., относящиеся к объектам, подробно описаны в разделе 17.4 *Раздел ссылок [программного](#page-75-0) обеспечения*, страницы [72](#page-75-0).

#### *17.2.1 Вставка объектов*

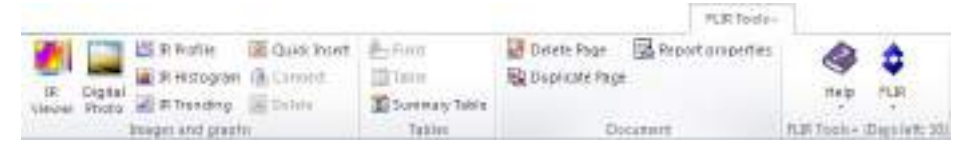

#### 17.2.1.1 Объекты "Программа просмотра ИК изображений" и "Цифровой фотоснимок"

Объекты "Программа просмотра ИК изображений" и "Цифровой фотоснимок" являются заполнителями, которые автоматически загружают инфракрасные и видимые изображения при создании отчета.

#### *Вставка объектов "Программа просмотра ИК изображений" и "Цифровой фотоснимок"*

1. Установите курсор на страницу шаблона в месте, где требуется вставить объект "Программа просмотра ИК изображений" или "Цифровой фотоснимок". Указатели места заполнения будут вставлены *после и ниже* курсора.

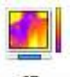

2. На вкладке FLIR Tools+ нажмите <sup>Viewer</sup> (для объекта "Программа просмотра

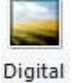

ИК изображений") или Photo (для объекта "Цифровой фотоснимок"). На странице появится указатель места заполнения. Ввиду того, что вы создаете шаблон, не следует открывать какие-либо ИК-изображения или фотоснимки.

#### 17.2.1.2 Объекты "ИК профиль"

При создании отчета объект "ИК профиль" будет автоматически отображать все линейные инструменты, сохраненные в ИК-изображении.

#### *Вставка объектов "ИК профиль"*

- 1. Поместите курсор на странице шаблона в месте, где требуется вставить объект "ИК профиль". Объект будет вставлен *после и ниже* курсора.
- 2. На вкладке FLIR Tools+ щелкните . На странице появится пустой объект.

#### ĒΞ **ПРИМЕЧАНИЕ**

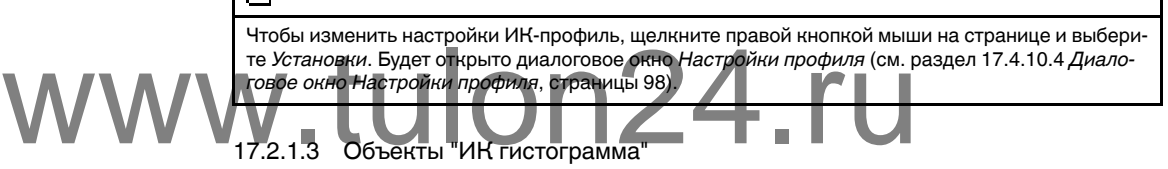

При создании отчета объект "ИК гистограмма" будет отображать распределение пикселей в области изображения путем построения графика зависимости числа пикселей от уровня температуры.

#### *Вставка объектов "ИК гистограмма"*

- 1. Поместите курсор на странице шаблона в месте, где требуется вставить объект "ИК гистограмма". Объект будет вставлен *после и ниже* курсора.
- 2. На вкладке FLIR Tools+ щелкните . На странице появится пустой объект.

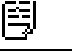

#### **ПРИМЕЧАНИЕ**

Чтобы изменить настройки ИК-гистограмма, щелкните правой кнопкой мыши на странице и выберите *Установки*. Будет открыто диалоговое окно *Настройки гистограммы* (см. раздел 17.4.10.5 *Диалоговое окно Настройки [гистограммы](#page-104-0)*, страницы [101](#page-104-0)).

#### 17.2.1.4 Объекты "ИК тренд"

По умолчанию объект "ИК тренд" автоматически отображает тренд по всем объектам "Программа просмотра ИК изображений", включенным в отчет при его создании. Можно также переместить изображения в объект "ИК тренд" вручную методом перетаскивания ("drag-and-drop").

#### *Вставка объектов "ИК тренд"*

1. Поместите курсор на странице шаблона в месте, где требуется вставить объект "ИК тренд". Объект будет вставлен *после и ниже* курсора.

2. На вкладке FLIR Tools+ щелкните **EX** IR Trending . На странице появится пустой объект и откроется диалоговое окно *Настройки тренда* (если диалоговое окно не открылось, щелкните правой кнопкой мыши объект и выберите *Установки*).

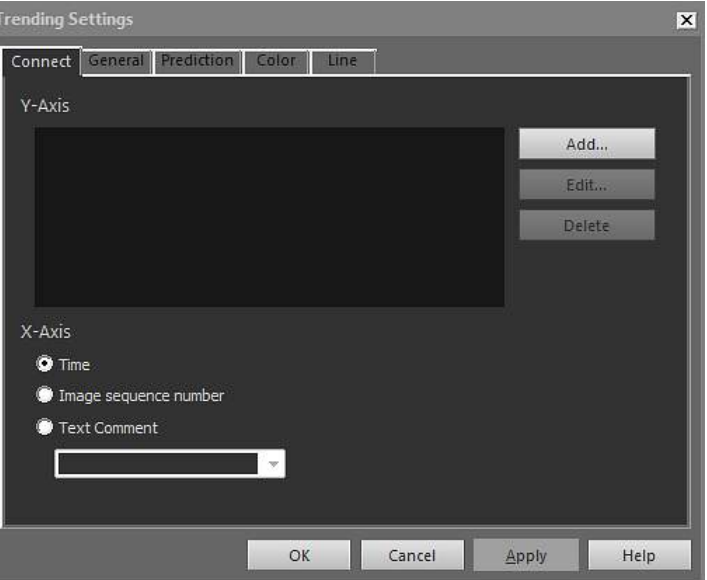

- 
- 3. На вкладке *Соединить* выполните следующие действия.<br>**WWW.A.P. S.1.** Укажите параметр для оси У. Для этого нажмите До<br>Укажите параметр для оси Х. *Время, Порядковый* 3.1. Укажите параметр для оси Y. Для этого нажмите *Добавить* и выберите значок и значение в левой и правой панели, соответственно. 3.2. Укажите параметр для оси X: *Время*, *Порядковый номер изображения*
	- или *Текстовый комментарий*.
	- 4. На вкладке *Общие* выполните следующие действия.
		- 4.1. Под заголовком *Общие* отметьте опции, связанные с отображением объекта "ИК тренд".
		- 4.2. Под заголовком *Диапазон тренда* выберите изображения для включения в объект "ИК тренд".
		- 4.3. В текстовом окне *Порог* введите значение, в соответствии с которым в объекте "ИК тренд" будет отображаться горизонтальная базовая линия.
	- 5. На вкладке *Прогнозирование* выполните следующие действия.
		- 5.1. Под заголовком *Прогноз* выберите количество периодов вперед и назад, для которых алгоритм будет отображать вероятный тренд.
		- 5.2. Под заголовком *Тренд/Тип регрессии* выберите требуемый алгоритм.
	- 6. На вкладке *Цвет* выберите цвета для различных элементов объекта "ИК тренд".
	- 7. На вкладке *Линия* выберите цвет и тип линий, отображаемых в объекте "ИК тренд".
	- 8. Нажмите *Подтвердить*.

#### **ПРИМЕЧАНИЕ**

Чтобы изменить настройки ИК-тренд, щелкните правой кнопкой мыши на странице и выберите *Установки*. Будет открыто диалоговое окно *Настройки тренда*.

17.2.1.5 Объекты "Поле"

При создании отчета объект "Поле" будет автоматически отображать значения или текст, связанные с ИК-изображением.

#### *Вставка объектов "Поле"*

1. Поместите курсор на странице шаблона в месте, где требуется вставить объект "Поле". Объект будет вставлен *после и ниже* курсора.

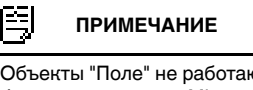

Объекты "Поле" не работают, если они вставлены в текстовое поле. В текстовых полях работают только поля Microsoft Word. Но объекты "Поле" нормально функционируют в таблицах Microsoft Word.

2. Если на странице несколько объектов "Программа просмотра ИК изображений", будет открыто диалоговое окно *Выбрать IRImage*. Выберите объект "Программа просмотра ИК изображений", к которому следует подключить объект "Поле", и нажмите OK.

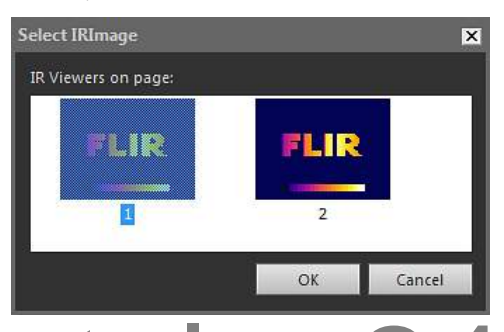

Если на странице только один объект "Программа просмотра ИК изображений", объект "Поле" будет автоматически подключен к данному объекту "Программа просмотра ИК изображений". ECJN HA CTDAHULE TOJSKO OANH OGLEKT "Программа просмо<br>Грамма просмотра ИН Изображений".<br>Сирамма просмотра ИН Изображений".

3. На вкладке FLIR Tools+ нажмите . Будет открыто диалоговое окно *Содержание поля*.

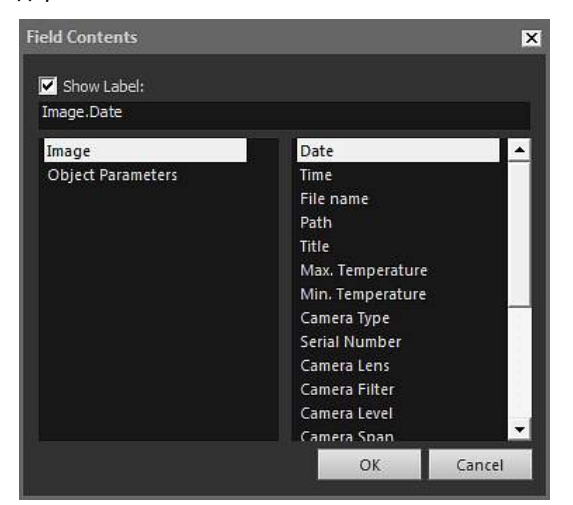

- 4. Выберите значения *Изображение* или *Параметры объекта*, которые должен отображать объект "Поле".
- 5. Нажмите *Подтвердить*.
- 6. На странице появится объект "Поле" с выбранным содержимым.

#### **ПРИМЕЧАНИЕ**

Чтобы изменить содержимое объекта "Поле", щелкните правой кнопкой мыши на странице и выберите *Содержание*. Будет открыто диалоговое окно *Содержание поля*.

#### 17.2.1.6 Объекты "Таблица"

При создании отчета объект "Таблица" будет автоматически отображать значения, полученные в ИК-изображении с помощью средств измерения.

#### *Вставка объектов "Таблица"*

- 1. Поместите курсор на странице шаблона в месте, где требуется вставить объект "Таблица". Объект будет вставлен *после и ниже* курсора.
- 2. На вкладке FLIR Tools+ нажмите . Будет открыто диалоговое окно *Содержание таблицы*.

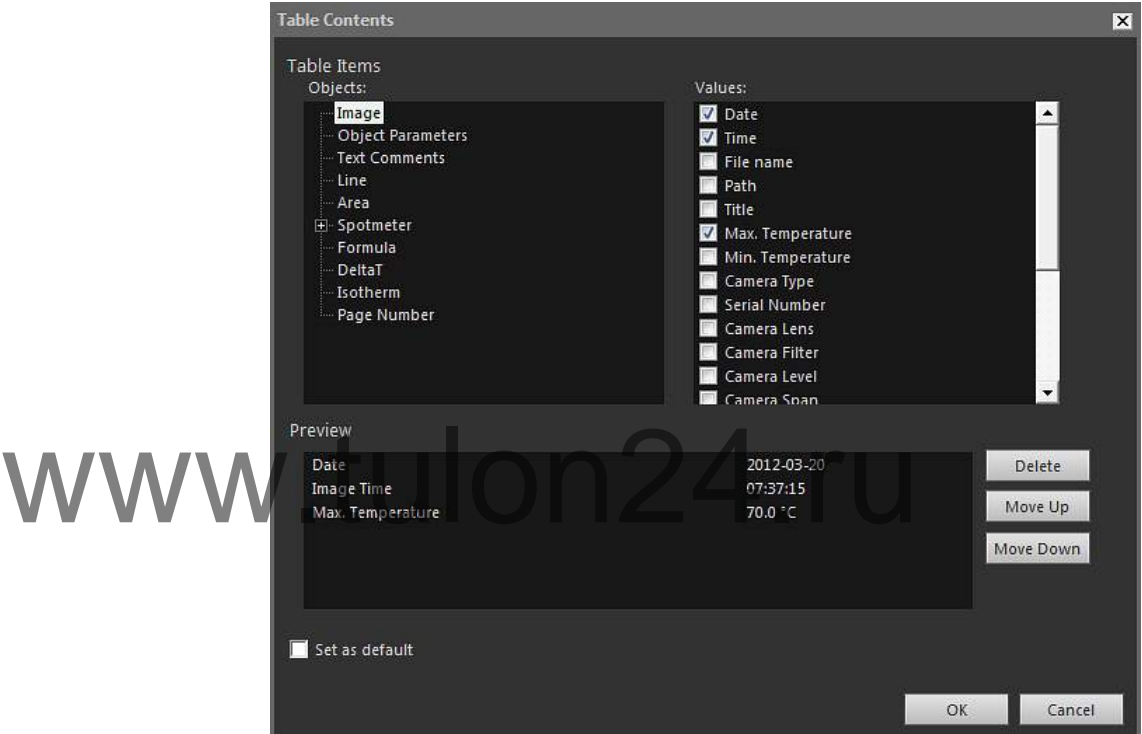

- 3. Для каждого элемента, который следует включить в таблицу, выполните следующее.
	- 3.1. В левой панели области *Элементы таблицы* выберите *Объект*.
	- 3.2. В правой панели области *Элементы таблицы* выберите *Значения*, которые следует отображать в объекте "Таблица".
- 4. В области *Предварительный просмотр* будет отображена структура таблицы для предварительного просмотра, в которой можно выполнить следующее.
	- Чтобы изменить значок элемента таблицы, дважды щелкните этот элемент и введите новый значок.
	- Чтобы удалить элемент из таблицы, щелкните его и затем нажмите *Удалить*.
	- Чтобы изменить порядок элементов в таблице, щелкните элемент и затем нажмите *Перемесить Вверх* или *Перемесить Вниз*.
- 5. Нажмите *Подтвердить*.
- 6. На странице появится объект "Таблица" с выбранным содержимым.

#### 巪 **ПРИМЕЧАНИЕ**

- Чтобы изменить содержимое таблицы, щелкните правой кнопкой мыши на странице и выберите *Содержание*. Будет открыто диалоговое окно *Содержание таблицы*. • Если между таблицей и ИК-изображением установлена связь, то в случае удаления ИК-из-
- ображения или таблицы восстановление связи в дальнейшем будет невозможно.

#### 17.2.1.7 Объекты "Сводная таблица"

При создании отчета объект "Сводная таблица" автоматически отображает значения элементов, выбранных для включения в таблицу.

#### *Вставка объектов Сводная таблица*

- 1. Поместите курсор на странице шаблона в месте, где требуется вставить объект "Сводная таблица". Объект будет вставлен *после и ниже* курсора.
- 2. На вкладке FLIR Tools+ нажмите  $\boxed{2}$  Summary Table . Будет открыто диалоговое окно *Сводная таблица*.

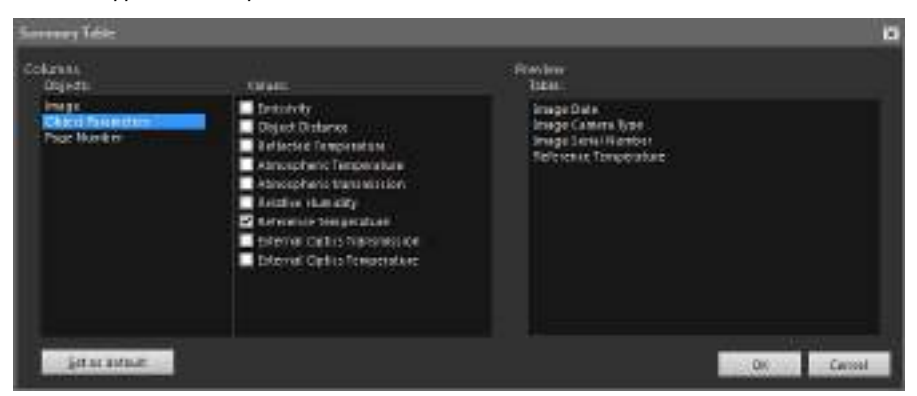

- 3. Для каждого элемента, который следует включить в сводную таблицу, выполните следующее
- 3.1. В области левой панели *Столбцы* выберите объект. 3.2. В правой панели области *Столбцы* выберите значение, которое следует в объекте "Таблица". HATE CARANDURES.<br>B OSAACTM ASBOA DAHEAM CTONOUS BUGEPUTE OF BELT
	- 4. В области *Предварительный просмотр* будет отображена структура Сводной таблицы для предварительного просмотра.

Чтобы изменить значок элемента, дважды щелкните этот элемент в области *Предварительный просмотр* и введите новый значок.

- 5. Нажмите *Подтвердить*.
- 6. На странице появится объект "Сводная таблица" с выбранным содержимым.

#### **ПРИМЕЧАНИЕ**

Чтобы изменить содержимое сводной таблицы, щелкните правой кнопкой мыши объект на странице и выберите *Содержание*. Будет открыто диалоговое окно *Сводная таблица*.

#### *17.2.2 Соединение объектов*

В приведенном ниже описании предполагается, что на странице шаблона имеются один объект "ИК профиль" и один объект "Программа просмотра ИК изображений".

Соединяемые между собой объекты должны находиться на одной странице во время выполнения соединения. Связь между объектами сохранится в дальнейшем при изменении разбивки документа на страницы, если один из объектов окажется на другой странице.

#### *Соединение объектов*

1. Выберите на странице объект "ИК профиль".

2. На вкладке FLIR Tools+ нажмите **.** Будет открыто диалоговое окно *Выбрать IRImage*.

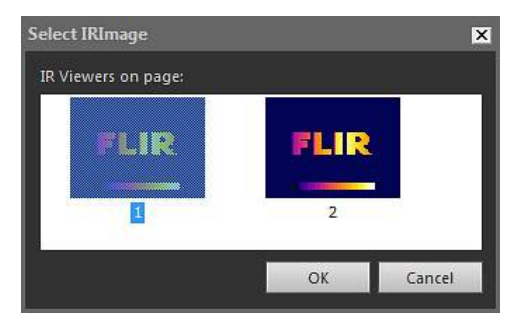

- 3. Выберите объект "Программа просмотра ИК изображений", который следует связать с объектом "ИК профиль".
- 4. Нажмите *Подтвердить*.

#### *17.2.3 Изменение размеров объектов*

#### *Изменение размеров термографических объектов*

- 1. На странице шаблона выберите объект "Программа просмотра ИК изображений", "Цифровой фотоснимок", "ИК профиль", "ИК гистограмма" или "ИК тренд".
- 2. Чтобы изменить размер объекта, потяните за одну из ручек.

#### *Изменение размеров объектов "Таблица" и "Сводная таблица"*

1. На странице шаблона выберите объект "Таблица" или "Сводная таблица".

2. На контекстной вкладке Microsoft Word *Инструменты таблицы* выберите вкладку *Макет* и с помощью элементов управления измените размер таблицы. 1. На странице шаблона выберите объект "Таблица" или "Св<br>Maxwere и с помощью элементов управления измените работы и струменты таблица"<br>Ресурситель и с помощью элементов управления измените работы и с помощью элементов упр

#### *17.2.4 Удаление объектов*

#### *Удаление термографических объектов*

- 1. На странице шаблона выберите объект "Программа просмотра ИК изображений", "Цифровой фотоснимок", "ИК профиль", "ИК гистограмма" или "ИК тренд".
- 2. Для удаления объекта нажмите  $\boxed{\textbf{x}}$  Delete

# *Удаление объектов "Таблица" и "Сводная таблица"*

- 1. На странице шаблона выберите объект "Таблица" или "Сводная таблица".
- 2. На контекстной вкладке Microsoft Word *Инструменты таблицы* выберите вкладку *Макет*. Нажмите кнопку *Удалить* и выберите пункт *Удалить таблицу*.

#### *Удаление объектов "Поле"*

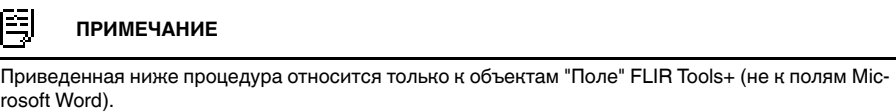

- 1. Установите курсор на странице шаблона рядом с левым краем объекта "Поле" и щелкните один раз кнопкой мыши. В результате будет выделен объект "Поле" целиком.
- 2. Дважды нажмите клавишу DELETE на клавиатуре.

#### *17.2.5 Инструменты измерений ИК-изображения*

Инфракрасное изображение содержит информацию о допустимой температуре, которую можно выводить на экран с помощью различных инструментов, например экспозиметров, профилей и областей.

Доступ к инструментам осуществляется с панели инструментов ИК-изображение, которая отображается при щелчке на объекте "Программа просмотра ИК изображений".

Нажмите для отображения указателя, который аналогичен указателям, применяемым в программах обработки текстов и в издательских системах. Указатель используется для выбора средств измерения.

Нажмите <sup>22</sup>, чтобы отобразить точечный экспозиметр с прикрепленной меткой, который можно использовать для идентификации значений температуры путем его перемещения по термографическому изображению. Если щелкнуть изображение, подвижный экспозиметр создаст фиксированный точечный экспозиметр на изображении. Чтобы выйти из режима подвижного экспозиметра, нажмите клавишу ESC.

Нажмите  $\hat{\mathcal{F}}$ , чтобы создать фиксированные точечные экспозиметры на инфракрасных изображениях. Результаты измерений затем могут отображаться в объекте "Таблица".

Нажмите  $\Box$ , чтобы создать области на инфракрасных изображениях. Результаты измерений затем могут отображаться в объекте "Таблица".

Нажмите , чтобы создать эллипсоидные области на инфракрасных изображениях. Результаты измерений затем могут отображаться в объекте "Таблица".

Нажмите , чтобы создать многоугольные области на инфракрасных изображениях. Результаты измерений затем могут отображаться в объекте "Таблица". Нажмите и чтобы создать многоугольные области на инфракции Результаты измерений затем могут отображаться в объ<br>Нажмите и тобы создать прямую линию на инфракрасных

Нажмите , чтобы создать прямую линию на инфракрасных изображениях. Результаты измерений затем могут отображаться в объекте "ИК профиль".

Нажмите ХХ, чтобы создать кривую линию на инфракрасных изображениях. Результаты измерений затем могут отображаться в объекте ИК-профиль.

Нажмите  $\triangle$ , чтобы вычислить разность двух температур, например для двух точечных экспозиметров или одного экспозиметра и максимальной температуры на изображении. Результат вычисления будет отображаться как в виде значения ToolTip, так и в виде значения в таблице результатов. Чтобы использовать эту кнопку на панели инструментов, необходимо разместить на изображении как минимум одну функцию измерения.

Нажмите  $\overline{\mathbf{p}}$ , чтобы создать маркер, который можно переместить в любую точку изображения и указать области особой значимости.

Нажмите **Приверсити** для отображения меню, где можно выполнить одно из следующих действий.

- Вставка изотермы над уровнем температуры. В результате будут окрашены одним цветом все области с температурой над заданным уровнем температуры на изображении с одним установленным цветом.
- Вставка изотермы ниже уровня температуры. В результате будут окрашены одним цветом все области с температурой ниже заданного уровня температуры на изображении с одним установленным цветом.
- Установка цвета изотермы, отображающейся, когда камера обнаруживает участок, где высока вероятность конденсации влаги в строительной конструкции (сигнализация влажности).
- Установка цвета изотермы, отображающейся, когда камера обнаруживает участок с возможным нарушением теплоизоляции в стене (сигнализация по температуре изоляции).

• Вставка изотермы между двумя заданными уровнями температуры. В результате будут окрашены одним цветом все области с температурой между двумя заданными уровнями температуры на изображении с одним установленным цветом.

Подробную информацию об изотермах см. в разделе [17.4.10.2.2](#page-91-0) *Вкладка Изотер[мы](#page-91-0)*, страницы [88](#page-91-0).

Щелкните чтобы нарисовать прямоугольник вокруг области, которую необходимо увеличить. В режиме масштабирования в правом верхнем углу отображается миниатюра, указывающая местоположение увеличенной области. Чтобы переместить область, нажмите и удерживайте левую кнопку мыши, затем переместите мышь в любом направлении. Чтобы выйти из режима масштабирования, выберите *1×* в меню *Увеличение изображения* или нажмите клавишу пробела на клавиатуре.

Щелкните , чтобы открыть диалоговое окно *Объединение изображений*. Подробную информацию о слиянии изображений см. в разделе 17.2.7 *[Объединение](#page-71-0) [изображений](#page-71-0)*, страницы [68.](#page-71-0)

Щелкните , чтобы включить/выключить сетку в объекте "Программа просмотра ИК изображений". Подробную информацию об инструменте "сетка" см. в разделе 17.2.5.2 *[Использование](#page-66-0) инструмента "Сетка"*, страницы [63](#page-66-0).

#### 17.2.5.1 Управление инструментами измерения

Добавив инструменты измерения, такие как экспозиметры, области и маркеры в объект "Программа просмотра ИК изображений", можно применять к ним такие действия, как перемещение, клонирование и удаление. 17.2.5.1 Управление инструментами измерения<br>WWW. Добавив инструменты измерения, такие как экспозиметры, с<br>действия, как перемещение, клонирование и удаление.

#### *Выбор инструмента измерения на изображении*

1. Выполните одно из следующих действий:

- Для выбора одного средства измерения щелкните соответствующее средство.
- Для выбора последовательных средств в прямом направлении нажмите клавишу TAB.
- Для выбора последовательных средств в обратном направлении нажмите клавишу TAB, удерживая нажатой клавишу SHIFT.
- Для выбора нескольких средств измерения щелкните соответствующие средства, удерживая клавишу SHIFT.
- Для выбора всех средств измерения щелкните объект "Программа просмотра ИК изображений", затем нажмите клавишу A.
- Для выбора одного или нескольких средств измерения нажмите кнопку и нарисуйте прямоугольную рамку вокруг средств измерения, которые необходимо выбрать.

#### *Перемещение маркера измерений*

- 1. Выполните одно из следующих действий:
	- Для перемещения инструмента используйте клавиши со стрелками.
	- Для перемещения инструмента используйте мышь.

#### *Клонирование средств измерения*

1. Для клонирования инструмента нажмите и удерживайте клавишу CTRL при перемещении этого инструмента. Это приведет к созданию клона инструмента.

#### *Удаление средств измерения*

- 1. Для удаления инструмента выполните одно из следующих действий.
	- Выделите средство измерения и нажмите клавишу DELETE.
	- Выделите средство измерения, щелкните его правой кнопкой мыши, затем нажмите *Удалить*.

#### <span id="page-66-0"></span>17.2.5.2 Использование инструмента "Сетка"

Зная поле зрения объектива и дальность до исследуемого объекта, можно наложить сетку на объект "Программа просмотра ИК изображений", при этом каждый квадрат сетки представляет известную область.

Можно также наложить на объект "Программа просмотра ИК изображений" прямую линию и указать ее длину.

#### **ПРИМЕЧАНИЕ**

- Для осуществления точных измерений очень важно записать правильное расстояние до объекта на этапе осмотра. Это можно сделать в камере или на бумаге.
- Для осуществления точных измерений не менее важно, чтобы изображение регистрировалось под углом 90° к объекту.

#### *Использование инструмента "Сетка"*

- 1. Выберите объект "Программа просмотра ИК изображений".
- 2. Щелкните **| через и чтобы включить сетку.**

Щелкните объект "Программа просмотра ИК изображений" за пределами сетки (например, рядом со шкалой температуры), чтобы отобразить панель инструментов объекта "Программа просмотра ИК изображений". 2. Щелкните Сольность включить сетку.<br>WWWW. Нелкните объект "Программа просмотра ИК изображени<br>Струментов объекта "Программа просмотра ИК изображе"

- 3. Чтобы использовать линию в качестве опорной, щелкните на панели инструментов "Программа просмотра ИК изображений" и наложите линию на изображение.
- 4. Щелкните правой кнопкой мыши объект "Программа просмотра ИК изображений" и выберите *Установки* в меню быстрого вызова.
- **Image Settings**  $\overline{\mathbf{x}}$ Grid Settings **Object Pa Grid Settings** Grid Size  $1.0$ FOV Distance  $0,0$  $0.0$ ö line Length H Li1 Lock Grid Position WWW 6. Установите нужный размер сетки.<br>7. Нажмите одну из кнопок параметров и выполните одно из следующих Установите нужный размер с
- 5. Будет открыто диалоговое окно *Настройки изображения*. Перейдите на вкладку *Настройки сетки*.
- действий.
	- Введите значения расстояния и FOV (поле обзора).
	- Выберите линию в раскрывающемся списке и укажите длину линии.
- 8. Нажмите *Подтвердить*.
- 9. Выберите **в напанели инструментов "Программа просмотра ИК изображе**ний" и переместите сетку в нужное место. Например, можно выровнять сетку по определенным конструкциям на изображении, исследуемым областям и пр.
- 10. Чтобы зафиксировать сетку относительно изображения, установите флажок для опции *Зафиксировать положение сетки* на вкладке *Настройки сетки* и нажмите *Подтвердить*.

#### *17.2.6 Формулы*

17.2.6.1 Общее

FLIR Tools+ позволяет выполнять расширенные вычисления по различным элементам на инфракрасном изображении. Формула может содержать все стандартные математические операторы и функции (+, –, ×, ÷ и пр.). Кроме того, можно использовать числовые константы, например π.

Наиболее важной особенностью является то, что в формулы можно вставить ссылки на результаты измерений, на другие формулы и источники цифровых данных.

#### F. **ПРИМЕЧАНИЕ**

Формула действует только в пределах одного изображения и не может рассчитать, например, разности характеристик двух ИК-изображений.

#### <span id="page-68-1"></span>17.2.6.2 Создание одной формулы

#### *Создание формулы для расчета разности между двумя точками*

- <span id="page-68-0"></span>1. Вставьте объект "Программа просмотра ИК изображений" в документ.
- 2. Определите место двух точек на изображении.
- 3. Щелкните правой кнопкой мыши объект "Программа просмотра ИК изображений" и выберите *Формулы*. Будет открыто диалоговое окно *Формула*.

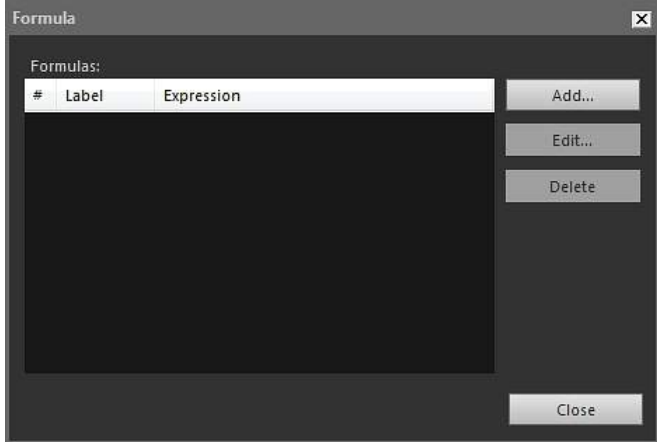

4. Нажмите *Добавить*, чтобы открыть диалоговое окно для задания новой формулы.

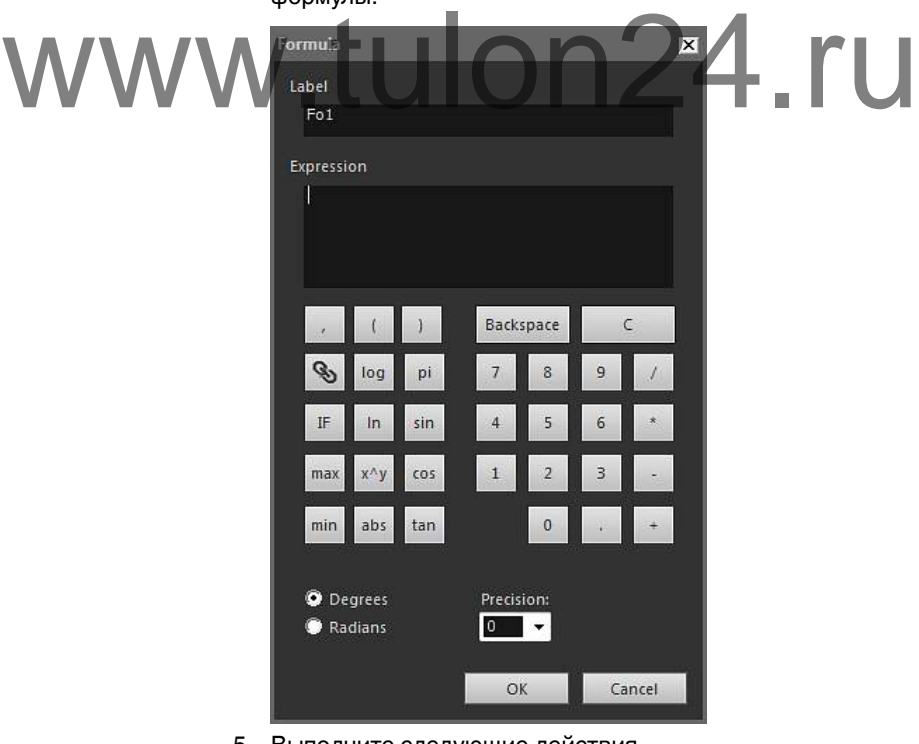

- 5. Выполните следующие действия.
	- 5.1. Нажмите **для отображения диалогового окна.**<br>5.2. Нажмите Sp2 в левом окне списка.
	- 5.2. Нажмите Sp2 в левом окне списка.<br>5.3. Нажмите Подтвердить, чтобы закрь
	- 5.3. Нажмите *Подтвердить*, чтобы закрыть диалоговое окно.
- 6. Нажмите кнопку "минус", чтобы добавить математическое действие вычитания.
- 7. Выполните следующие действия.
	- 7.1. Нажмите  $\bigotimes_{\mu}$ ля отображения диалогового окна.
	- 7.2. Нажмите Sp1 в левом окне списка.
	- 7.3. Нажмите *Подтвердить*, чтобы закрыть диалоговое окно.
- 8. В диалоговом окне *Формула* будет отображаться формула с использованием синтаксиса FLIR Systems:

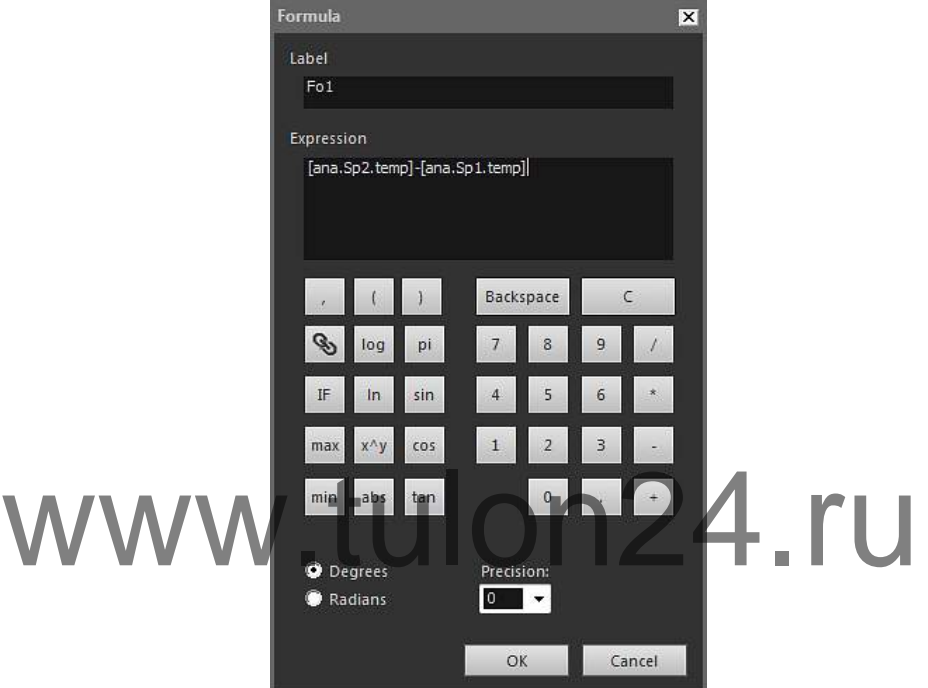

- 9. Нажмите *Подтвердить*, чтобы закрыть диалоговое окно *Формула*.
- <span id="page-69-0"></span>10. Нажмите *Закрыть*.
- 11. Поместите курсор под объектом "Программа просмотра ИК изображений" и вставьте объект "Таблица". Будет открыто диалоговое окно *Содержание таблицы*.
- 12. Выполните следующие действия.
	- 12.1. В левой панели области *Элементы таблицы* дважды щелкните *Формула* и выберите созданную формулу. Формулы обозначаются префиксом *Fo*.
	- 12.2. В правой панели области *Элементы таблицы* установите флажок *Значения*.

В области *Предварительный просмотр* будет отображена структура таблицы для предварительного просмотра.

- 12.3. Нажмите *Подтвердить*.
- 13. Результат формулы отображается в объекте "Таблица".

17.2.6.3 Создание условной формулы

Например, в некоторых приложениях может возникнуть желание отобразить результаты вычислений зеленым шрифтом, если результат меньше заданного предельного значения, и красным шрифтом, если результат больше предельного значения.

Этого можно добиться, создав условную формулу с использованием утверждения *IF*.

#### *Создание условной формулы с использованием утверждения IF*

- 1. Повторите шаги [1](#page-68-0)[–10](#page-69-0) процедуры в разделе 17.2.6.2 *[Создание](#page-68-1) одной формулы*, страницы [65](#page-68-1).
- 2. Щелкните правой кнопкой мыши объект "Программа просмотра ИК изображений" и выберите *Формулы*.
- 3. Выполните следующие действия.
	- 3.1. Нажмите *Добавить*, чтобы открыть диалоговое окно для задания новой формулы.
	- 3.2. Нажмите кнопку *IF*, чтобы открыть новое диалоговое окно.
- 4. Теперь можно создать условную формулу для отображения результатов вычислений с помощью формулы Fo1 красным шрифтом, если значение больше, чем 2,0 градуса, и зеленым шрифтом, если результат меньше, чем 2,0 градуса.

Выполните следующие действия.

- 4.1. Щелкните **S** справа от текстового поля Логический контроль, выберите Fo1 в левом раскрывающемся списке и нажмите *Подтвердить*.
- 4.2. В текстовом поле *Логический контроль* введите *>2.0*. Это является условием.
- 4.3. Щелкните справа от текстового поля *Значение, если истина*, выберите Fo1 в левом раскрывающемся списке и нажмите *Подтвердить*.
- 4.4. Щелкните *Цвет по умолчанию* справа от текстового поля *Значение, если истина* и выберите красный цвет.
- 
- 4.5. Щелкните с от текстового поля Значение, *если ложь*, выбеистина и выберите красный цвет.<br>
Шелкните **Метрава от текстового поля Значение**, если ложь, вы<br>
wite Fo1 в левом раскрывающемся списке и нажмите *Подтвердить*. 4.6. Щелкните *Цвет по умолчанию* справа от текстового поля *Значение, если*

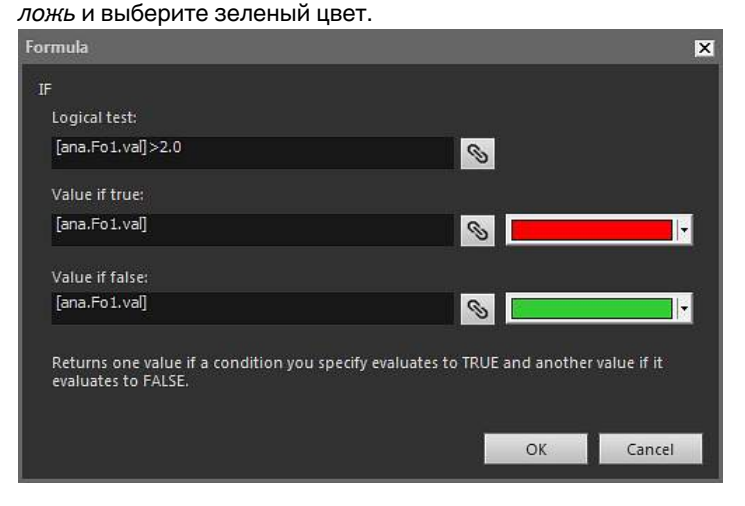

4.7. Нажмите *Подтвердить*, чтобы закрыть диалоговое окно.

5. Условная формула в полном виде будет отображаться в диалоговом окне Formula. Два 10-значных кода после знака равенства представляют цвета шрифтов.

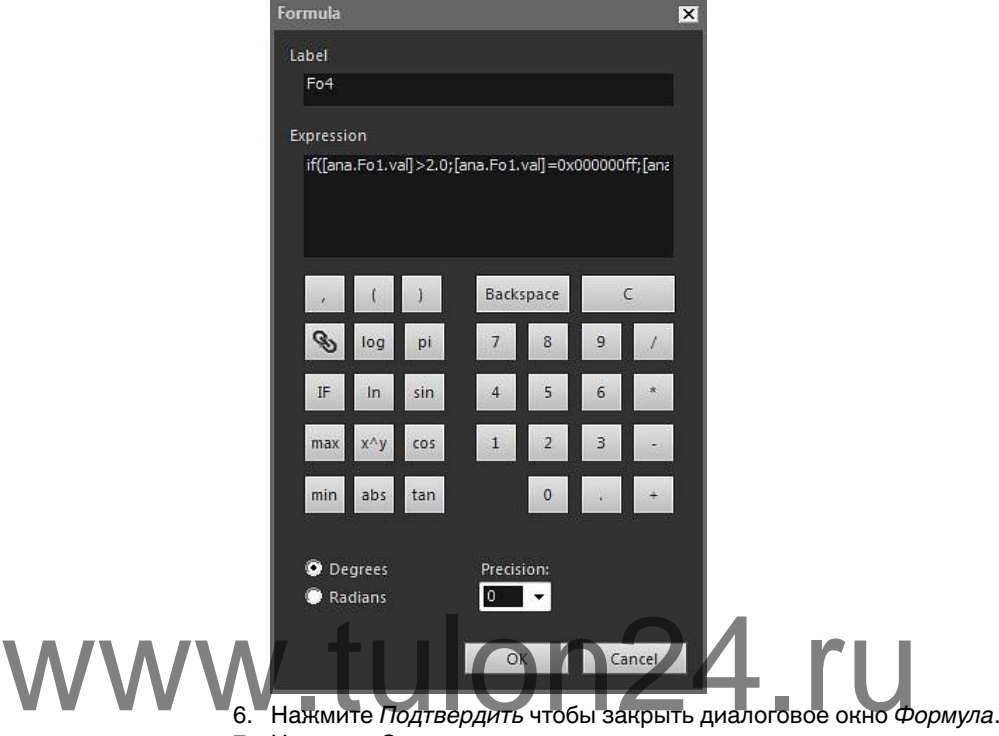

- 7. Нажмите *Закрыть*.
- 8. Поместите курсор под объектом "Программа просмотра ИК изображений". На вкладке FLIR Tools+ щелкните . Будет открыто диалоговое окно *Содержание поля*.
- 9. Выполните следующие действия.
	- 9.1. В левой панели щелкните созданную условную формулу.
	- 9.2. Нажмите *Подтвердить*.

Ниже изображения будет вставлен объект "Поле", и в нем будут отображаться результаты вычислений по формуле Fo1 красным или зеленым цветом в зависимости от измеренных при помощи двух точечных экспозиметров значений.

#### **ПРИМЕЧАНИЕ**

Условные формулы подобного типа можно связывать со следующими объектами:

• объекты "Поле";

闺

- объекты "Таблица";
- объекты "Сводная таблица".

#### <span id="page-71-0"></span>*17.2.7 Объединение изображений*

#### 17.2.7.1 Общее

FLIR Tools+ позволяет выполнять слияние инфракрасного изображения с визуальным изображением. Слияние изображений облегчает идентификацию точного местоположения температурных аномалий.

17.2.7.2 Процедура слияния изображений

#### *Слияние инфракрасного изображения с визуальным изображением*

1. Вставьте объект "Программа просмотра ИК изображений".
- 2. Откройте диалоговое окно *Объединение изображений* одним из указанных ниже способов.
	- В панели инструментов объекта "Программа просмотра ИК изображений" нажмите .
	- Щелкните правой кнопкой мыши объект "Программа просмотра ИК изображений" и выберите *Объединение изображений* в меню быстрого вызова.

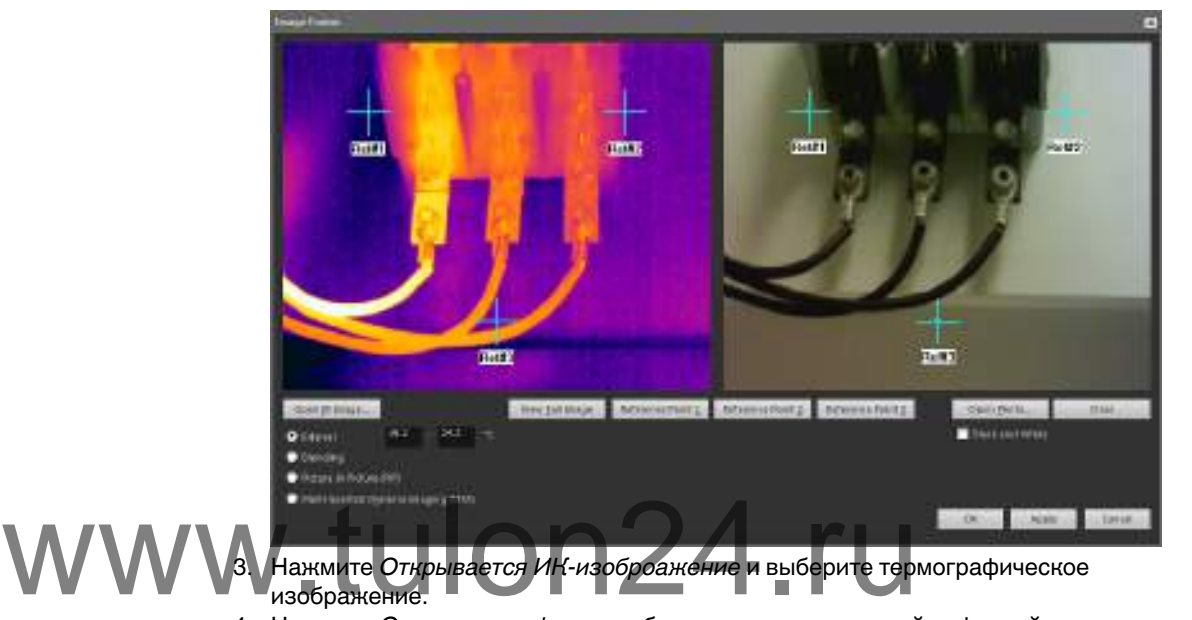

- 4. Нажмите *Открывается фото* и выберите соответствующий цифровой снимок.
- 5. На термографическом изображении определите точки, представляющие наибольший интерес, путем перемещения трех контрольных перекрестий в эти точки.
- 6. На цифровом снимке переместите три контрольные перекрестия в соответствующие позиции.
- 7. Выберите тип слияния изображений:
	- Выберите *Интервал*, чтобы использовать один температурный интервал для инфракрасного изображения, и использовать цифровое фото для более высоких и низких температур. Введите нужные значения температуры в соответствующие текстовые поля. Для настройки уровней температуры после закрытия диалогового окна можно потянуть ползунки на объекте "Программа просмотра ИК изображений".
	- Выберите *Блендирование*, чтобы отобразить смешанное изображение, в котором одновременно используются пиксели ИК-изображения и пиксели цифрового фото. Для настройки уровней смешения после закрытия диалогового окна можно потянуть ползунки на объекте "Программа просмотра ИК изображений".
	- Выберите *Картинка в картинке (PiP)*, чтобы отобразить часть цифрового снимка внутри инфракрасного изображения. В дальнейшем внутри объекта "Программа просмотра ИК изображений" можно перемещать область "картинки в картинке" и менять ее размер в пределах цифрового фото, чтобы отобразить уровень детализации, необходимый для отчета.
	- Выберите *MSX*, чтобы усилить контрастность инфракрасного изображения. Технология слияния MSX позволяет увеличивать детали изображения с цифровой камеры на инфракрасном изображении, повышая резкость ИКизображения и увеличивая скорость ориентации цели.
- 8. Чтобы отобразить на экране изображение после слияния, нажмите *Подтвердить*.
- 9. В режиме просмотра объекта "Программа просмотра ИК изображений" можно точно скорректировать расположение цифрового снимка в слитом изображении, выполнив одно или несколько из следующих действий.
	- Чтобы переместить цифровой снимок вверх/вниз или влево/вправо с шагом 1 пиксель, используйте клавиши со стрелками на клавиатуре.
	- Чтобы повернуть цифровой снимок по часовой стрелке или против с шагом 1°, используйте клавиши Page Up и Page Down на клавиатуре.
- 10. В объекте "Программа просмотра ИК изображений" можно управлять параметром Слияние изображений с помощью ползунка в нижней части объекта.

Ползунок управления функцией Слияние изображений с настройкой интервала:

 $\overline{Y}$ 

Ползунок управления функцией Слияние изображений с настройкой смешения:

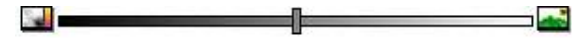

Ползунок управления функцией Слияние изображений с настройкой мультиспектрального динамического изображения (MSX):

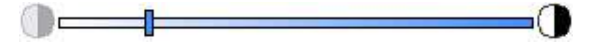

Для слияния инфракрасного изображения с цифровым фото перетащите ползметоды.

унок влево или вправо. Можно также использовать следующие ускоряющие<br>
WWW.MOSH ОТОбразить Только термографическое изображение или только циф<br>
ровой снимок. дважды шелкните соответствующий значок. расположенн • Чтобы отобразить только термографическое изображение или только цифровой снимок, дважды щелкните соответствующий значок, расположенный на левом или правом конце шкалы регулятора.

- Чтобы установить ручку регулятора в центр шкалы, щелкните правой кнопкой мыши на шкале регулятора.
- Чтобы установить ручку регулятора на определенную позицию, дважды щелкните на шкале в этой точке.
- Чтобы добиться небольших перемещений ручки регулятора влево или вправо, щелкните на шкале слева или справа от ручки.

Подробную информацию о слиянии изображений см. в разделе 17.4.10.7 *[Диалого](#page-110-0)вое окно [Объединение](#page-110-0) изображений*, страницы [107.](#page-110-0)

#### **17.3 Свойства документа**

#### *17.3.1 Общее*

При создании термографического отчета программа FLIR Tools+ получает свойства документа Microsoft Word для шаблона отчета и вставляет их в соответствующие поля Microsoft Word готового отчета.

Эти свойства документа можно использовать для автоматического выполнения некоторых трудоемких действий при создании отчетов. Например, можно добиться того, чтобы FLIR Tools+ автоматически добавляла определенные данные, такие как наименование, адрес или электронный адрес исследуемого объекта, наименование модели используемой камеры и адрес электронной почты лица, ответственного за проверку.

#### *17.3.2 Типы свойств документа*

Существует два типа свойств документа:

- общие свойства документа;
- пользовательские свойства документа.

Для первых можно изменить только значения, а для вторых можно изменить как значения, так и обозначения.

#### <span id="page-74-0"></span>*17.3.3 Создание и редактирование свойств документа Microsoft Word*

#### *Создание и редактирование свойств документа*

1. Запустите Microsoft Word и откройте один из шаблонов термографических отчетов (\*.dotx). Чтобы найти шаблоны отчетов, поставляемых с FLIR Tools+, введите следующий путь:

C:\Documents and Settings\[Имя пользователя]\Application Data\Microsoft\Templates\IR

- 2. На вкладке *Файл* нажмите *Информация*.
- 3. В меню загрузки *Свойства* выберите *Расширенные свойства*.
- 4. На вкладке *Сводка* введите информацию в соответствующие текстовые поля.
- 5. Перейдите на вкладку *Пользовательский*.
- 6. Чтобы добавить пользовательское свойство, введите имя в текстовое окно *Название*. Для облегчения поиска пользовательских свойств можно ввести символ подчеркивания ( \_ ) в качестве первого символа в названии свойства.
- 7. Укажите тип свойства с помощью поля *Тип*.
- 8. Для указания значения свойства введите соответствующий текст в поле *Значение*.
- 9. Нажмите *Добавить* для добавления пользовательского свойства к списку свойств, затем нажмите кнопку *Подтвердить*.
- 10. Сохраните шаблон термографического отчета под другим именем, но с одним и тем же расширением имени файла (\*.dotx). Переименованный шаблон термо-
- графического отчета теперь содержит общие и добавленные пользовательские свойства. **ПРИМЕЧАНИЕ** TEM ЖЕ РАСШИРЕНИЕМ ИМЕНИ ФАЙЛА (\*.dotx). Переименован<br>Графического отчета теперь содержит общие и добавленник<br>ПЕ- примечание
	- Если требуется изменить название какого-либо пользовательского свойства документа, его необходимо удалить и создать заново, что связано с особенностями работы вкладки *Пользовательский* диалогового окна *Свойства* в программе Microsoft Word. Если требуется переместить свойство документа вверх или вниз по списку, необходимо заново создавать весь список.
	- Поле Microsoft Word отличается от поля, вставляемого посредством нажатия кнопки Поле на вкладке FLIR Tools+.
	- Возможно автоматическое добавление к документу свойства FLIR Systems. Это свойство нельзя удалять. Оно используется программой FLIR Tools+, чтобы распознавать документы по термографическим обследованиям среди других документов.

#### <span id="page-74-1"></span>*17.3.4 Изменение префикса свойства отчета*

#### 17.3.4.1 Общее

После генерирования отчета открывается диалоговое окно *Свойства отчета*. В этом диалоговом окне можно ввести информацию о пользователе и проверке. Данные, введенные в этом диалоговом окне, будут подставлены в соответствующие места отчета.

Свойства отчета отображаются в зависимости от наличия у них префикса "подчеркивание" (\_). Но если был создан собственный пользовательский шаблон, свойства отчета могли быть указаны с другим префиксом, например знаком процента (%), доллара (\$), решетки (#), либо сокращенного или полного имени компании (например, "ACME"). Чтобы эти свойства отображались при создании отчета, необходимо обновить свойство *FLIR\_ReportPropertyPrefix*.

## 17.3.4.2 Процедура

#### **ПРИМЕЧАНИЕ**

Данная процедура предполагает, что был создан набор пользовательских свойств отчета с префиксом, отличным от символа подчеркивания (\_).

Выполните перечисленные ниже действия:

1. Запустите Microsoft Word и откройте один из шаблонов термографических отчетов (\*.dotx). Чтобы найти шаблоны отчетов, поставляемых с FLIR Tools+, введите следующий путь:

C:\Documents and Settings\[Имя пользователя]\Application Data\Microsoft\Templates\IR

- 2. На вкладке *Файл* нажмите *Информация*.
- 3. В меню загрузки *Свойства* выберите *Расширенные свойства*.
- 4. На вкладке *Сводка* введите информацию в соответствующие текстовые поля.
- 5. Перейдите на вкладку *Пользовательский*.
- 6. В *Properties*, выберите *FLIR\_ReportPropertyPrefix*.
- 7. В*Value*введите префикс, который необходимо использовать для пользовательских свойств отчета.
- 8. Сохраните шаблон отчета как файл \*.dotx.

#### *17.3.5 Создание поля Microsoft Word и его связывание со свойством документа*

#### **ПРИМЕЧАНИЕ**

В приведенном ниже описании предполагается, что были созданы общие и пользовательские свойства, согласно указаниям в разделе 17.3.3 *Создание и [редактирование](#page-74-0) свойств документа [Microsoft](#page-74-0) Word*, страницы [71](#page-74-0).

#### *Создание и связывание поля Microsoft Word*

1. В термографическом отчете или в шаблоне отчета поместите курсор в место, куда следует вставить поле.

- 2. На вкладке *Вставка* щелкните *Быстрые детали* и выберите *Поле*. COSAAHHE И СВЯЗЫВАНИЕ ПОЛЯ МПСТОБОГ WORLD NOTE<br>- В термографическом отчете или в Шаблоне отчета помест<br>- 2. На вкладке *Вставка* щелкните *Быстрые детали* и выберит<br>- 3. В поле Имена полей выберите *Свойство лонумента*.
	- 3. В поле *Имена полей* выберите *Свойство документа*.
	- 4. Выберите требуемое свойство в поле *Свойство*.
	- 5. Нажмите *Подтвердить*.

#### **17.4 Раздел ссылок программного обеспечения**

В этом разделе подробно описаны все меню, кнопки, диалоговые окна и пр., относящиеся к FLIR Tools+.

#### *17.4.1 Вкладка FLIR Tools+*

После установки FLIR Tools+ справа от стандартных вкладок на ленте документов Microsoft Word появляется вкладка FLIR Tools+.

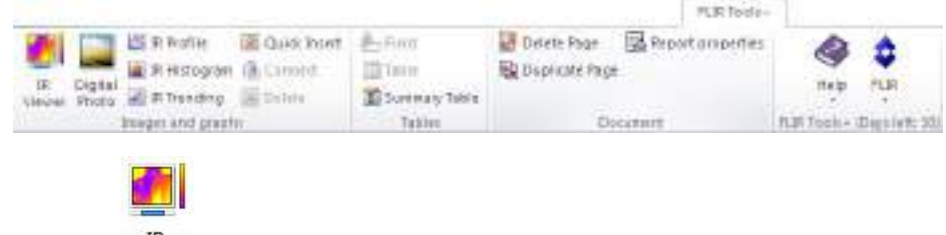

**IR** 

Нажмите <sup>Viewer</sup>, чтобы вставить объект "Программа просмотра ИК изображений" для термографических изображений и файлов последовательности. Термографическое изображение или файл последовательности содержит данные о температуре, которые могут быть результатом наложения сигналов от различных средств измерения, например точечных экспозиметров, профилей и областей.

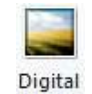

Нажмите Photo, чтобы вставить объект "Цифровой фотоснимок". Снимок может быть сделан отдельной цифровой фотокамерой или с помощью встроенной визуальной камеры, которая имеется в некоторых моделях инфракрасных камер FLIR Systems. В других ситуациях фотоснимки вставляются путем нажатия *Рисунок* на вкладке *Вставка*.

Нажмите **18 Profile**, чтобы вставить объект "ИК профиль". Объект "ИК профиль" содержит график, показывающий число пикселей вдоль заданной линии на термографическом изображении.

Нажмите **им** IR Histogram, чтобы вставить объект "ИК гистограмма". Объект "ИК гистограмма" содержит график, показывающий распределение пикселей по термографическому изображению путем построения зависимости числа пикселей от уровня температуры.

Нажмите **ИК Trending**, чтобы вставить объект "ИК тренд". Объект тренда является графическим представлением измеренных значений или значений текстовых комментариев вдоль Y-оси и по страницам термографического отчета или по всем термографическим изображениям вдоль X-оси, упорядоченные по времени, по номерам страниц или по значениям текстовых комментариев. Он также может представлять возможные тренды, вычисленные согласно различным алгоритмам.

Нажмите , чтобы отобразить диалоговое окно *Быстрая вставка* (см. раздел 17.4.10.1 *Диалоговое окно Быстрая вставка*, страницы [85\)](#page-88-0), в котором мож-WWW Нажмите <sup>27</sup> Quick Insert, чтобы отобразить диалоговое окно *Быстрая вставка* (см. 24.10.1)<br>Но создать отчет, выбрав заданный макет страницы или изменив существующий макет.

> Нажмите a Connect для связывания термографических объектов друг с другом, например объекта "ИК профиль" с объектом "Программа просмотра ИК изображений".

> Щелкните инфракрасный объект, затем щелкните **X** Delete , чтобы удалить объект из отчета.

> Нажмите **Нажмите для вставки объекта "Поле" в текущий документ. Объект "По**ле" может быть связан со значениями или текстами в термографическом изображении.

> Нажмите **Н** <sup>Таble</sup> для вставки объекта "Таблица" в текущий документ. Объект "Таблица" результатов отображает результаты, полученные с помощью установленных на термографическом изображении средств измерения, а также другие данные, имеющие отношение к термографическому изображению.

Нажмите **2** Summary Table для вставки объекта "Сводная таблица". В объекте "Сводная таблица" перечисляются выбранные пользователем данные из всех термографических изображений, включенных в отчет, по одной строке на каждое изображение.

Нажмите **в Перемения и станици**.

Нажмите **в Величировать простолять текущую страницу и вставить ду**бликат страницы после текущей страницы.

Щелкните *Свойства отчета* для отображения диалогового окна, в котором можно ввести информацию о пользователе и проверке. Дополнительные сведения об этом см. в разделе 17.3.4 *[Изменение](#page-74-1) префикса свойства отчета*, страницы [71.](#page-74-1)

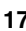

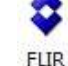

Нажмите **\***, чтобы отобразить подменю FLIR (см. раздел 17.4.1.1 *[Подменю](#page-77-0) [FLIR](#page-77-0)*, страницы [74\)](#page-77-0).

<span id="page-77-0"></span>17.4.1.1 Подменю FLIR

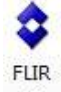

Подменю FLIR отображается при нажатии \* на вкладке FLIR Tools+:

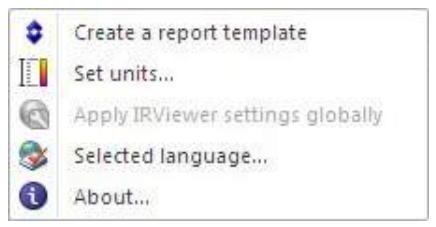

*Создать шаблон отчета*: нажмите, чтобы открыть шаблон по умолчанию и использовать его в качестве основы для дальнейших настроек.

*Выбрать единицы*: нажмите для открытия диалогового окна, позволяющего задавать единицы измерений температуры и расстояния.

*Повсеместно применить параметры IRViewer*: эта команда активна только когда выбран объект "Программа просмотра ИК изображений". Нажмите, чтобы применить настройки выбранного объекта "Программа просмотра ИК изображений" глобально. вать единицы измерении температуры и расстояния.<br>
WWWW. Выбран объект "Программа просмотра ИН изображений". Назимание и измерения и настройки выбранного объекта "Программа просмотра и

> *Выбранный язык*: нажмите для открытия диалогового окна, позволяющего выбрать язык.

*О программе*: нажмите, чтобы отобразить диалоговое окно с информацией о версии программы.

#### *17.4.2 Объект "Программа просмотра ИК изображений"*

#### 17.4.2.1 Общее

Объект "Программа просмотра ИК изображений" является указателем места заполнения для термографических изображений и файлов последовательности. Термографическое изображение содержит данные о температуре, которые могут быть результатом наложения сигналов от различных средств измерения, например точечных экспозиметров, профилей и областей.

Внешний вид объекта "Программа просмотра ИК изображений" зависит от выбора инфракрасного изображения или файла последовательности.

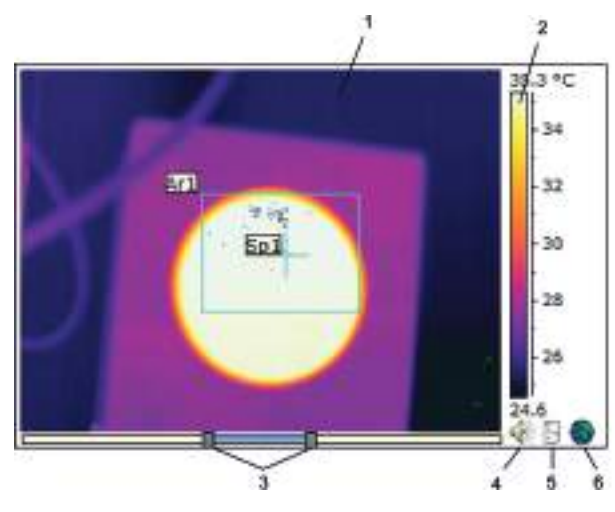

*17.4.2.1.1 Объект "Программа просмотра ИК изображений" с термографическим изображением*

Объект "Программа просмотра ИК изображений" с термографическим изображением содержит следующую информацию (номера относятся к рисунку вверху):

- 1. Инфракрасное изображение.
- 2. Шкала температуры.

3. Ползунки для настройки уровня и диапазона. Для автонастройки яркости и

контрастности изображения щелкните правой кнопкой мыши один из ползунков. Чтобы перемещать ползунки одновременно, сдвиньте один из ползунков, удерживая нажатой клавишу SHIFT. и сонтрастности изображения щелкните правой кнопкой мы<br>контрастности изображения щелкните правой кнопкой мы<br>удерживая нажатой клавишу SHIFT.<br>4. Показывает, что в файле изображения есть голосовой ког

- Показывает, что в файле изображения есть голосовой комментарий. Щелкните, чтобы прослушать голосовой комментарий.
- 5. Показывает, что в файле изображения есть текстовый комментарий. Щелкните, чтобы отобразить текстовый комментарий.
- 6. Показывает, что в файле изображения записаны данные GPS. Для показа местоположения на карте щелкните значок земного шара.

Если применяется функция Слияние изображений, в нижней части объекта "Программа просмотра ИК изображений" отображается дополнительный ползунок. Внешний вид ползунка зависит от типа слияния изображений, как показано на рисунке внизу.

Ползунок управления функцией Слияние изображений с настройкой интервала:

Ползунок управления функцией Слияние изображений с настройкой смешения: Self.  $\overline{\phantom{a}}$ 

Ползунок управления функцией Слияние изображений с настройкой мультиспектрального динамического изображения (MSX):

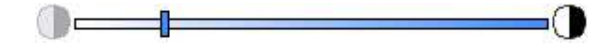

Чтобы регулировать степень слияния термографического изображения и цифрового снимка, необходимо перемещать ручку регулятора влево/вправо. Можно также использовать следующие ускоряющие методы.

- Чтобы отобразить только термографическое изображение или только цифровой снимок, дважды щелкните соответствующий значок, расположенный на левом или правом конце шкалы регулятора.
- Чтобы установить ручку регулятора в центр шкалы, щелкните правой кнопкой мыши на шкале регулятора.
- Чтобы установить ручку регулятора на определенную позицию, дважды щелкните на шкале в этой точке.
- Чтобы добиться небольших перемещений ручки регулятора влево или вправо, щелкните на шкале слева или справа от ручки.

Подробную информацию о слиянии изображений см. в разделах 17.2.7 *[Объедине](#page-71-0)ние [изображений](#page-71-0)*, страницы [68](#page-71-0) и 17.4.10.7 *Диалоговое окно [Объединение](#page-110-0) изобра[жений](#page-110-0)*, страницы [107.](#page-110-0)

*17.4.2.1.2 Объект "Программа просмотра ИК изображений" с файлом последовательности*

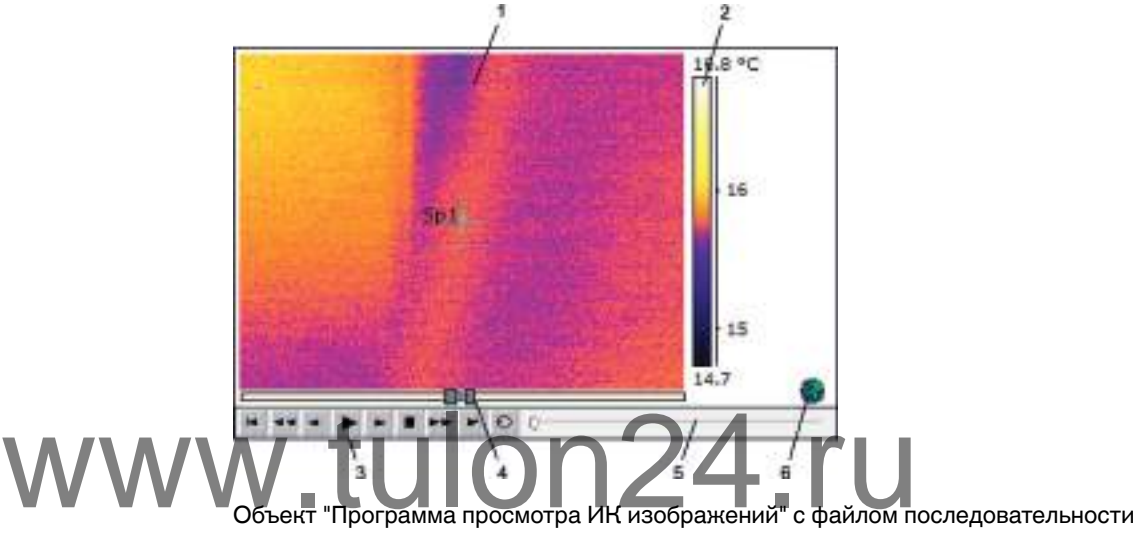

содержит следующую информацию (номера относятся к рисунку вверху):

- 1. Термографическая последовательность.
- 2. Шкала температуры.
- 3. Кнопки управления для воспроизведения файла последовательности.
- 4. Регуляторы пределов шкалы.
- 5. Индикатор выполнения процесса.
- 6. Показывает, что в файле изображения записаны данные GPS. Для показа местоположения на карте щелкните значок земного шара.

<span id="page-79-0"></span>17.4.2.2 Меню быстрого вызова ИК-изображения

Меню быстрого вызова объекта "Программа просмотра ИК изображений" отображается при щелчке правой кнопкой мыши объекта "Программа просмотра ИК изображений".

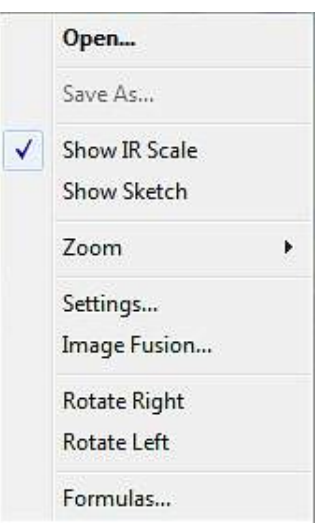

*Открыть*: нажмите, чтобы открыть изображение в указателе места заполнения объекта "Программа просмотра ИК изображений" или заменить текущее изображение новым.

*Сохранить как*: нажмите, чтобы сохранить текущее изображение на жестком диске.

*Показать ИК шкалу*: нажмите, чтобы показать/скрыть шкалу ИК в правом дальнем углу инфракрасного изображения.

*Показать эскиз*: нажмите, чтобы показать/скрыть выполненный от руки эскиз, относящийся к рисунку. (Не все камеры поддерживают создание эскизов, выполненных от руки. Эта опция отображается только если изображения содержат выполненный от руки эскиз.) Если в каких-либо старых изображениях существуют маркеры, они будут отображаться на вкладке *Примечания* > *Набросок* (см. раздел 17.4.10.2.3 *Вкладка [Примечания](#page-95-0)*, страницы [92\)](#page-95-0). Показать ИК шкалу: нажмите, чтобы показать/скрыть шкалу<br>WWW Показать эскиз: нажмите, чтобы показать/скрыть выполненния.<br>Носящийся к рисунку. (Не все камеры поддерживают создани

> *Увеличение изображения*: нажмите 1×, 2×, 4× или 8× в меню *Увеличение изображения*, чтобы увеличить текущее изображение.

*Установки*: нажмите, чтобы открыть диалоговое окно *Настройки изображения* (см. раздел 17.4.10.2 *Диалоговое окно Настройки [изображения](#page-90-0)*, страницы [87\)](#page-90-0).

*Объединение изображений*: нажмите, чтобы открыть диалоговое окно *Объединение изображений* (см. раздел 17.4.10.7 *Диалоговое окно [Объединение](#page-110-0) изображе[ний](#page-110-0)*, страницы [107](#page-110-0)).

*Поворот вправо*: нажмите, чтобы повернуть изображение на 90° вправо.

*Поворот влево*: нажмите, чтобы повернуть изображение на 90° влево.

*Формулы*: нажмите, чтобы открыть диалоговое окно *Формула* (см. раздел 17.4.10.8 *[Диалоговое](#page-111-0) окно Формула*, страницы [108](#page-111-0)).

<span id="page-80-0"></span>17.4.2.3 Панель инструментов объекта "Программа просмотра ИК изображений"

Панель инструментов объекта "Программа просмотра ИК изображений" отображается, если выбран объект "Программа просмотра ИК изображений".

#### E **ПРИМЕЧАНИЕ**

Если включена сетка, необходимо щелкнуть объект "Программа просмотра ИК изображений" за пределами сетки (например, рядом со шкалой температуры), чтобы отобразить панель инструментов объекта "Программа просмотра ИК изображений".

Нажмите для отображения указателя, который аналогичен указателям, применяемым в программах обработки текстов и в издательских системах. Указатель используется для выбора средств измерения.

Нажмите <sup>22</sup>, чтобы отобразить точечный экспозиметр с прикрепленной меткой, который можно использовать для идентификации значений температуры путем его перемещения по термографическому изображению. Если щелкнуть изображение, подвижный экспозиметр создаст фиксированный точечный экспозиметр на изображении. Чтобы выйти из режима подвижного экспозиметра, нажмите клавишу ESC.

Нажмите  $\hat{\mathcal{F}}$ , чтобы создать фиксированные точечные экспозиметры на инфракрасных изображениях. Результаты измерений затем могут отображаться в объекте "Таблица".

Нажмите  $\Box$ , чтобы создать области на инфракрасных изображениях. Результаты измерений затем могут отображаться в объекте "Таблица".

Нажмите , чтобы создать эллипсоидные области на инфракрасных изображениях. Результаты измерений затем могут отображаться в объекте "Таблица".

Нажмите , чтобы создать многоугольные области на инфракрасных изображениях. Результаты измерений затем могут отображаться в объекте "Таблица". Нажмите и чтобы создать многоугольные области на инфракции Результаты измерений затем могут отображаться в объ<br>Нажмите и тобы создать прямую линию на инфракрасных

Нажмите , чтобы создать прямую линию на инфракрасных изображениях. Результаты измерений затем могут отображаться в объекте "ИК профиль".

Нажмите ХХ, чтобы создать кривую линию на инфракрасных изображениях. Результаты измерений затем могут отображаться в объекте ИК-профиль.

Нажмите  $\triangle$ , чтобы вычислить разность двух температур, например для двух точечных экспозиметров или одного экспозиметра и максимальной температуры на изображении. Результат вычисления будет отображаться как в виде значения ToolTip, так и в виде значения в таблице результатов. Чтобы использовать эту кнопку на панели инструментов, необходимо разместить на изображении как минимум одну функцию измерения.

Нажмите  $\overline{\mathbf{p}}$ , чтобы создать маркер, который можно переместить в любую точку изображения и указать области особой значимости.

Нажмите **Приверсителя с постоя** меню, где можно выполнить одно из следующих действий.

- Вставка изотермы над уровнем температуры. В результате будут окрашены одним цветом все области с температурой над заданным уровнем температуры на изображении с одним установленным цветом.
- Вставка изотермы ниже уровня температуры. В результате будут окрашены одним цветом все области с температурой ниже заданного уровня температуры на изображении с одним установленным цветом.
- Установка цвета изотермы, отображающейся, когда камера обнаруживает участок, где высока вероятность конденсации влаги в строительной конструкции (сигнализация влажности).
- Установка цвета изотермы, отображающейся, когда камера обнаруживает участок с возможным нарушением теплоизоляции в стене (сигнализация по температуре изоляции).

• Вставка изотермы между двумя заданными уровнями температуры. В результате будут окрашены одним цветом все области с температурой между двумя заданными уровнями температуры на изображении с одним установленным цветом.

Нажмите , чтобы нарисовать прямоугольник вокруг области, которую необходимо увеличить. В режиме масштабирования в правом верхнем углу отображается миниатюра, указывающая местоположение увеличенной области. Чтобы переместить область, нажмите и удерживайте левую кнопку мыши, затем переместите мышь в любом направлении. Чтобы выйти из режима масштабирования, выберите *1×* в меню *Увеличение изображения* или нажмите клавишу пробела на клавиатуре.

Нажмите , чтобы открыть диалоговое окно *Объединение изображений* (см. раздел 17.4.10.7 *Диалоговое окно [Объединение](#page-110-0) изображений*, страницы [107](#page-110-0)).

Нажмите , чтобы включить/выключить линии сетки на графике объекта "Программа просмотра ИК изображений".

17.4.2.4 Меню быстрого вызова инструментов ИК-изображения

Вид меню быстрого вызова инструментов ИК-изображения зависит от инструмента, на котором был выполнен щелчок правой кнопкой мыши.

*Курсор*: применимо только для линий. Щелкните для создания курсора, который можно перемещать вдоль линии.

*Удалить*: нажмите для удаления с ИК-изображения выделенного инструмента. **ХОЛОДНАЯ ГЕРЕМЕЩАТЬ ВДОЛЬ ЛИНИИ.**<br>*Холодная точка:* применимы для всех инструментов, кроме экспозиметра, вычи-<br>СЛИТАЛЯ РАЗНОСТИ И МАРКАРА НАУМИТЕ ЛЛЯ СОЗДАНИЯ ЭКСПОЗИМЕТРА САМСЕ ХОЛОД

слителя разности и маркера. Нажмите для создания экспозиметра самого холодного места в области.

*Горячая точка*: применимы для всех инструментов, кроме экспозиметра, вычислителя разности и маркера. Нажмите для создания экспозиметра самого горячего места в области.

*Формулы*: нажмите, чтобы открыть диалоговое окно *Формула* (см. раздел 17.4.10.8 *[Диалоговое](#page-111-0) окно Формула*, страницы [108](#page-111-0)).

*Установки*: нажмите, чтобы открыть диалоговое окно *Настройки измерений* (см. раздел 17.4.10.3 *[Диалоговое](#page-99-0) окно Настройки измерений*, страницы [96\)](#page-99-0).

*Изображение*: это меню аналогично меню быстрого вызова ИК-изображения (см. раздел 17.4.2.2 *Меню быстрого вызова [ИК-изображения](#page-79-0)*, страницы [76\)](#page-79-0).

#### *17.4.3 Объект "Цифровой фотоснимок"*

17.4.3.1 Общее

Объект "Цифровой фотоснимок" является указателем места заполнения для фотоснимков. Снимок может быть сделан отдельной цифровой фотокамерой или с помощью встроенной фотокамеры, которая имеется в некоторых моделях инфракрасных камер FLIR Systems.

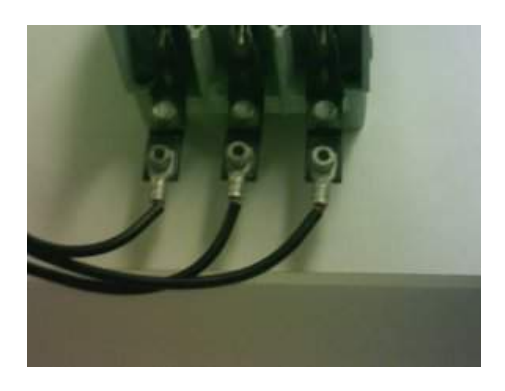

17.4.3.2 Меню быстрого вызова объекта "Цифровой фотоснимок"

Меню быстрого вызова объекта "Цифровой фотоснимок" отображается при щелчке правой кнопкой мыши объекта "Цифровой фотоснимок".

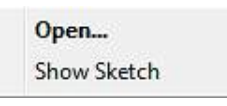

*Открыть*: нажмите, чтобы открыть изображение в указателе места заполнения объекта "Цифровой фотоснимок" или заменить текущее изображение новым.

*Показать эскиз*: нажмите, чтобы показать/скрыть выполненный от руки эскиз, относящийся к изображению. (Не все камеры поддерживают создание эскизов, выполненных от руки.) Если в каких-либо старых изображениях существуют маркеры, данная команда покажет/скроет их. *17.4.4 Объект "ИК профиль"* носящийся к изображению. (Не все камеры поддерживают си<br>Полненных от руки.) Если в каких-либо старых изображениях<br>17.4.4 Объект "ИК профиль"

#### 17.4.4.1 Общее

Объект "ИК профиль" содержит график, показывающий число пикселей вдоль заданной линии на термографическом изображении.

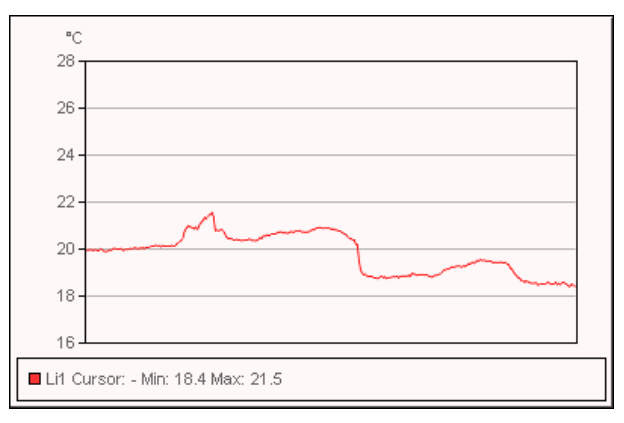

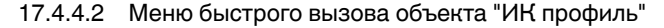

Меню быстрого вызова объекта "ИК профиль" отображается при щелчке правой кнопкой мыши объекта "ИК профиль".

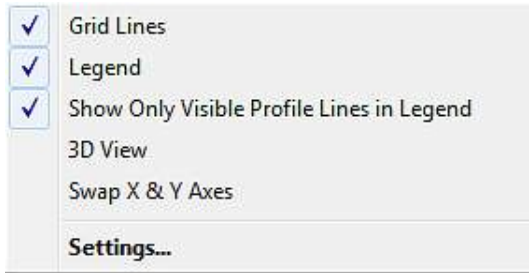

*Линии сетки*: нажмите, чтобы отобразить горизонтальные линии сетки для объекта "ИК профиль".

*Условные обозначения*: нажмите, чтобы отобразить легенду под объектом "ИК профиль".

*Показать только видимые линии профиля в условных обозначениях*: если две и более линии попадают на ИК-изображение, нажав *Показать только видимые линии профиля в условных обозначениях*, можно удалить все результаты чистых линий из легенды под объектом "ИК профиль".

*3-мерный вид*: нажмите, чтобы создать модель трехмерной визуализации графика объекта "ИК профиль".

*Менять местами оси X и Y*: нажмите, чтобы поменять местами оси X и Y объекта "ИК профиль".

*Установки*: нажмите, чтобы открыть диалоговое окно *Настройки профиля* (см. раздел 17.4.10.4 *Диалоговое окно Настройки профиля*, страницы [98\)](#page-101-0). Установки: нажмите, чтобы открыть диалоговое окно Настро.<br>• МАРИ ПАДА 17.4.4.3 Панель инструментов объекта "ИК профиль"

# 17.4.4.3 Панель инструментов объекта "ИК профиль"

Панель инструментов объекта "ИК профиль" отображается, если выбран объект "ИК профиль".

Нажмите **III**, чтобы создать модель трехмерной визуализации графика объекта "ИК профиль".

Нажмите  $\begin{tabular}{l} \hline \text{H} \\ \text{H} \end{tabular}$ , чтобы включить/выключить линии сетки на графике объекта "ИК профиль".

## *17.4.5 Объект "ИК гистограмма"*

#### 17.4.5.1 Общее

Объект "ИК гистограмма" содержит график, показывающий распределение пикселей по термографическому изображению путем построения зависимости числа пикселей от уровня температуры.

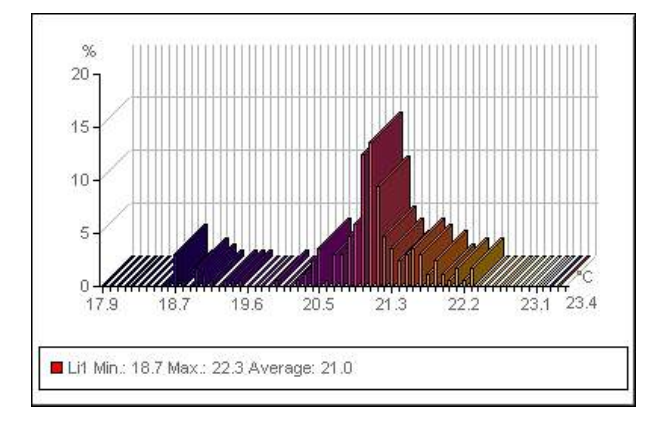

17.4.5.2 Меню быстрого вызова объекта "ИК гистограмма"

Меню быстрого вызова объекта "ИК гистограмма" отображается при щелчке правой кнопкой мыши объекта "ИК гистограмма".

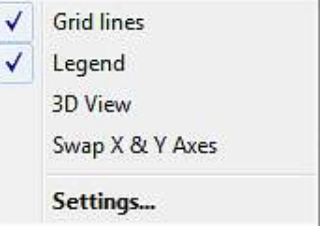

*Линии сетки*: нажмите, чтобы отобразить горизонтальные линии сетки для объекта "ИК гистограмма".

*Условные обозначения*: нажмите, чтобы отобразить легенду под объектом "ИК гистограмма".

*3-мерный вид*: нажмите, чтобы создать модель трехмерной визуализации графика объекта "ИК гистограмма".

*Менять местами оси X и Y*: нажмите, чтобы поменять местами оси X и Y объекта "ИК гистограмма".

*Установки*: нажмите, чтобы открыть диалоговое окно *Настройки гистограммы* (см. раздел 17.4.10.5 *Диалоговое окно Настройки [гистограммы](#page-104-0)*, страницы [101](#page-104-0)).

# 17.4.5.3 Панель инструментов объекта "ИК гистограмма" www.tulon24.ru

Панель инструментов объекта "ИК гистограмма" отображается, если выбран объект "ИК гистограмма".

Нажмите <sup>рав</sup>, чтобы создать модель трехмерной визуализации графика объекта "ИК гистограмма".

Нажмите  $\frac{1}{2}$ , чтобы включить/выключить цвета на графике объекта "ИК гистограмма".

Нажмите  $\boxed{\boxplus\hspace{-0.08cm}\boxplus\hspace{-0.08cm}\parallel\hspace{-0.08cm}},$  чтобы включить/выключить линии сетки на графике объекта "ИК гистограмма".

Нажмите  $\Xi$ , чтобы использовать *полосовой* порог в объекте "ИК гистограмма". *Полосовой* порог отображает процентную долю пикселей ниже заданного нижнего значения температуры, между этим значением температуры и более высоким значением температуры, и выше этого высокого значения температуры. Проценты отображаются в легенде пороговых значений, расположенной под объектом "ИК гистограмма".

Нажмите , чтобы использовать *ступенчатый* порог в объекте "ИК гистограмма". *Ступенчатый* порог отображает процентную долю пикселей выше и ниже определенного значения температуры. Проценты отображаются в легенде объекта "ИК гистограмма", расположенном под объектом "ИК гистограмма".

Если в объекте "Программа просмотра ИК изображений" создано несколько линий и/или областей, выберите в раскрывающемся списке представление линии или области.

#### *17.4.6 Объект "ИК тренд"*

### 17.4.6.1 Общее

Объект "ИК тренда" является графическим представлением измеренных значений или значений текстовых комментариев вдоль оси Y и по страницам термографического отчета или по всем термографическим изображениям вдоль оси X, упорядоченные по времени, по номерам страниц или по значениям текстовых комментариев. Объект "ИК тренд" также может отображать возможные тренды, вычисленные согласно различным алгоритмам.

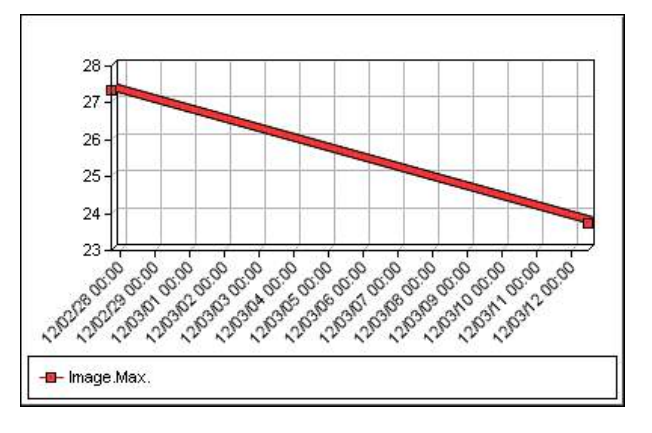

# 17.4.6.2 Меню быстрого вызова объекта "ИК тренд"

Меню быстрого вызова объекта "ИК тренд" отображается при щелчке правой кнопкой мыши объекта "ИК тренд". 17.4.6.2 Меню быстрого вызова объекта "ИК тренд"<br>WWWW. Меню быстрого вызова объекта "ИК тренд" отображается при<br>WWWW. КНОПКОЙ МЫЩИ Объекта "ИК тренд"

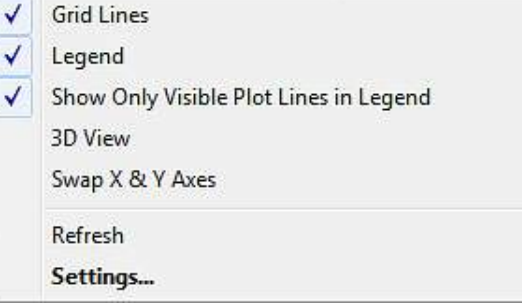

*Линии сетки*: нажмите, чтобы отобразить горизонтальные линии сетки для объекта "ИК тренд".

*Условные обозначения*: нажмите, чтобы отобразить легенду под объектом "ИК тренд".

*Показать только видимые линии профиля в условных обозначениях*: нажмите для отображения линий тренда в легенде, очищенных в диалоговом окне *Настройки тренда* (см. раздел 17.4.10.6 *[Диалоговое](#page-106-0) окно Настройки тренда*, страницы [103](#page-106-0)).

*3-мерный вид*: нажмите, чтобы создать модель трехмерной визуализации графика объекта "ИК тренд".

*Менять местами оси X и Y*: нажмите, чтобы поменять местами оси X и Y объекта "ИК тренд".

*Обновить*: нажмите для обновления графика тренда.

*Установки*: нажмите, чтобы открыть диалоговое окно *Настройки тренда* (см. раздел 17.4.10.6 *[Диалоговое](#page-106-0) окно Настройки тренда*, страницы [103\)](#page-106-0).

17.4.6.3 Панель инструментов объекта "ИК тренд"

Панель инструментов объекта "ИК тренд" отображается, если выбран объект "ИК тренд".

Нажмите **их**, чтобы создать модель трехмерной визуализации графика объекта "ИК тренд".

Нажмите  $\Box$ , чтобы включить/выключить линии сетки на графике объекта "ИК тренд".

*17.4.7 Объект "Поле"*

17.4.7.1 Общее

Объект "Поле" может быть связан со значениями или текстами в термографическом изображении.

mage.Max. Temperature 70.0 °C

17.4.7.2 Меню быстрого вызова объекта "Поле"

Меню быстрого вызова объекта "Поле" отображается при щелчке правой кнопкой мыши объекта "Поле".

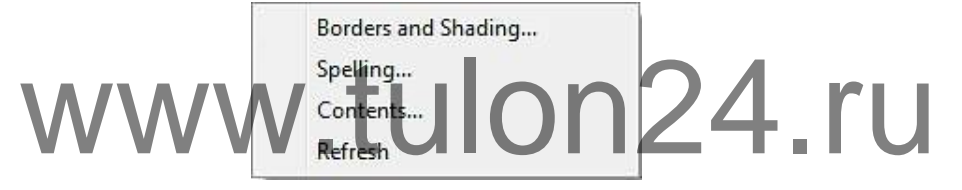

*Границы и заливка*: нажмите, чтобы открыть стандартную функцию Microsoft Word.

*Правописание*: нажмите, чтобы открыть стандартную функцию Microsoft Word.

*Содержание*: нажмите, чтобы открыть диалоговое окно *Содержание поля* (см. раздел 17.2.1.5 *[Объекты](#page-59-0) "Поле"*, страницы [56\)](#page-59-0).

*Обновить*: нажмите, чтобы обновить содержимое объекта "Поле". Это обычно требуется при изменении содержимого ручным способом.

#### *17.4.8 Объект "Таблица"*

17.4.8.1 Общее

Объект "Таблица" отображает результаты, полученные с помощью установленных на термографическом изображении средств измерения, а также другие данные, имеющие отношение к термографическому изображению.

После создания отчета можно редактировать текст в объекте "Таблица". Однако все изменения будут аннулированы, если щелкнуть правой кнопкой мыши объект "Таблица" и выбрать *Обновить*.

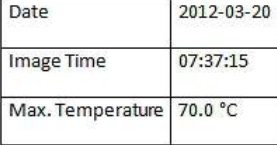

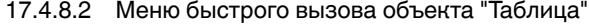

Меню быстрого вызова объекта "Таблица" отображается при щелчке правой кнопкой мыши объекта "Таблица".

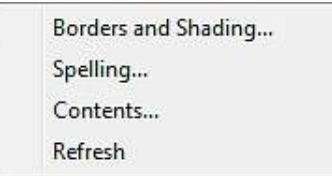

*Границы и заливка*: нажмите, чтобы открыть стандартную функцию Microsoft Word.

*Правописание*: нажмите, чтобы открыть стандартную функцию Microsoft Word.

*Содержание*: нажмите, чтобы открыть диалоговое окно *Содержание таблицы* (см. раздел 17.2.1.6 *Объекты ["Таблица"](#page-61-0)*, страницы [58\)](#page-61-0).

*Обновить*: нажмите, чтобы обновить содержимое объекта "Таблица". Это обычно требуется при изменении содержимого ручным способом.

#### *17.4.9 Объект "Сводная таблица"*

#### 17.4.9.1 Общее

В объекте "Сводная таблица" перечисляются выбранные пользователем данные из всех термографических изображений, включенных в отчет, по одной строке на каждое изображение.

После создания отчета можно редактировать тексты в объекте "Сводная таблица". Однако все изменения будут аннулированы, если щелкнуть правой кнопкой мыши объект "Сводная таблица" и выбрать *Обновить*.

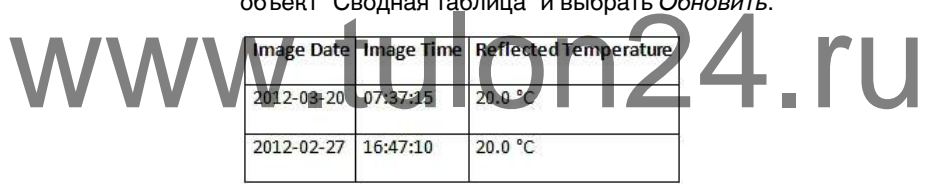

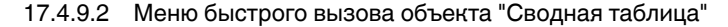

Меню быстрого вызова объекта "Сводная таблица" отображается при щелчке правой кнопкой мыши объекта "Сводная таблица."

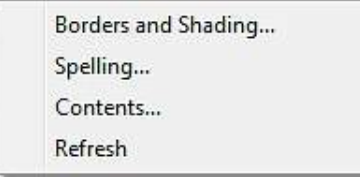

*Границы и заливка*: нажмите, чтобы открыть стандартную функцию Microsoft Word.

*Правописание*: нажмите, чтобы открыть стандартную функцию Microsoft Word.

*Содержание*: нажмите, чтобы открыть диалоговое окно *Сводная таблица* (см. раздел 17.2.1.7 *Объекты ["Сводная](#page-62-0) таблица"*, страницы [59\)](#page-62-0).

*Обновить*: нажмите, чтобы обновить содержимое объекта "Сводная таблица". Это обычно требуется при изменении содержимого ручным способом.

#### *17.4.10 Диалоговые окна FLIR Tools+*

<span id="page-88-0"></span>17.4.10.1 Диалоговое окно *Быстрая вставка*

В диалоговом окне *Быстрая вставка* можно создать отчет, выбрав предварительно заданный макет страницы или изменив существующий макет страницы.

Диалоговое окно *Быстрая вставка* отображается при щелчке параметра *Быстрая вставка* на вкладке FLIR Tools+.

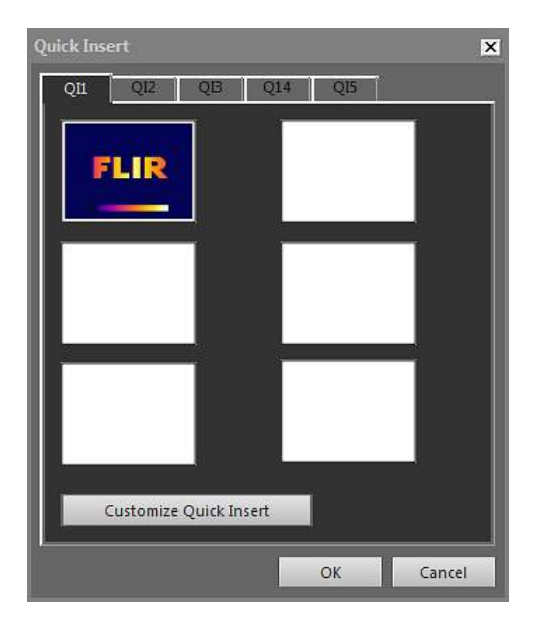

Выберите вкладку и нажмите *Подтвердить*, чтобы включить в отчет макет страницы.

*Настроить быструю вставку*: нажмите, чтобы открыть диалоговое окно *Настроить быструю вставку* (см. раздел 17.4.10.1.1 *Диалоговое окно Настроить быструю вставку*, страницы 86).

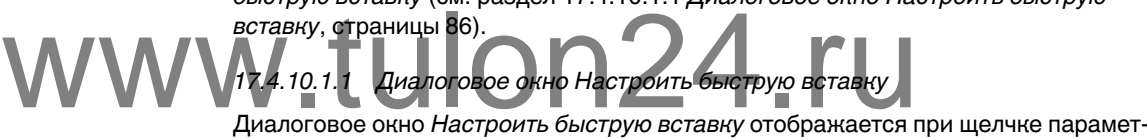

<span id="page-89-0"></span>ра *Настроить быструю вставку* в диалоговом окне *Быстрая вставка*.

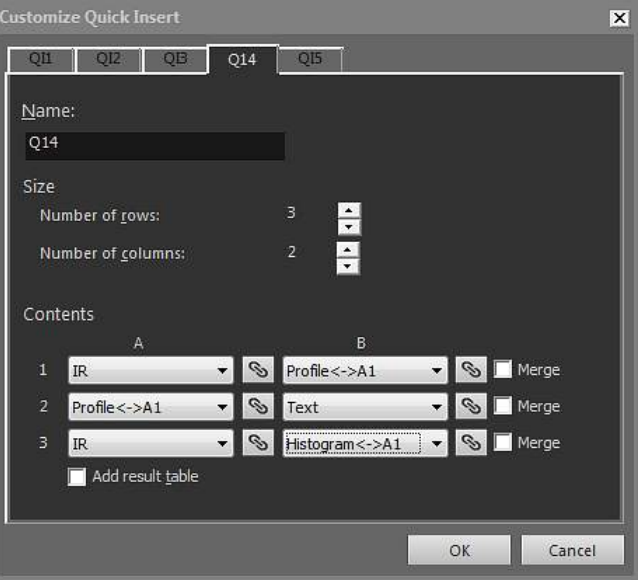

*Имя*: наименование создаваемого в данный момент макета страницы.

*Размер* > *Количество строк*: количество строк в макете страницы. *Пример:* одно инфракрасное изображение над одним фото соответствует двум строкам.

*Размер* > *Количество столбцов*: количество столбцов в макете страницы. *Пример:* одно инфракрасное изображение рядом с одним фото соответствует двум столбцам.

*Содержание*: визуальное представление макета страницы. Номера относятся к строкам, а заглавные буквы обозначают столбцы.

*Слияние*: если отмечен этот параметр, команда *Слияние* выполняет слияние двух горизонтальных элементов в один элемент. Обратите внимание, что при использовании команды *Слияние* приоритетом пользуется первый элемент строки.

**Нажмите** , чтобы открыть диалоговое окно для соединения (связывания) двух объектов.

*Добавить таблицу результатов*: установите этот флажок, чтобы добавить таблицу результатов под макетом страницы.

#### <span id="page-90-0"></span>17.4.10.2 Диалоговое окно *Настройки изображения*

Диалоговое окно *Настройки изображения* отображается, если щелкнуть правой кнопкой мыши объект "Программа просмотра ИК изображений" и выбрать в меню быстрого доступа пункт *Установки*.

*17.4.10.2.1 Вкладка Цвета*

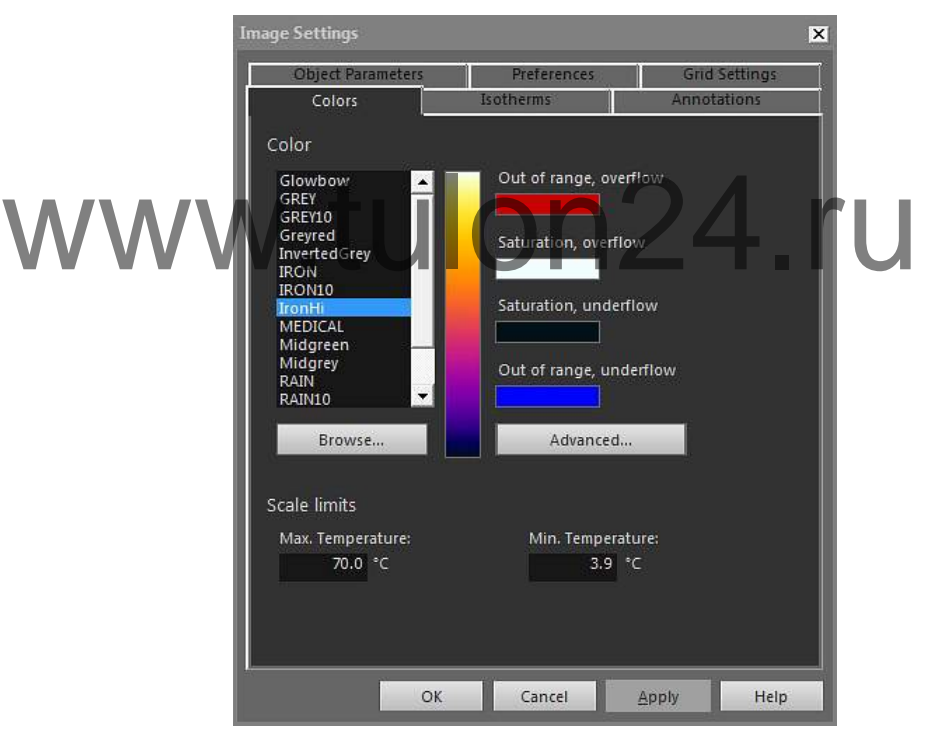

*Цвет*: для выбора палитры нажмите ее списке.

*За границами диапазона, переполнение*: отображение цвета, назначенного для температур, выходящих за верхний предел калиброванного диапазона температур инфракрасной камеры.

*Насыщение, переполнение*: отображение цвета, назначенного для температур, выходящих за верхний предел шкалы.

*Насыщение, недостаточное наполнение*: отображение цвета, назначенного для температур, выходящих за нижний предел шкалы.

*За границами диапазона, недостаточное наполнение*: отображение цвета, назначенного для температур, выходящих за нижний предел калиброванного диапазона температур инфракрасной камеры.

*Обзор*: нажмите для открытия файлов палитры (\*.pal), сохраненных в другой папке.

*Дополнительно*: нажмите, чтобы открыть диалоговое окно *Дополнительные установки цветов* (см. раздел 17.4.10.2.1.1 *Диалоговое окно [Дополнительные](#page-91-0) установки [цветов](#page-91-0)*, страницы [88](#page-91-0)).

*Максимальная температура*: чтобы задать максимальный уровень температуры на шкале, введите значение температуры в текстовое поле.

*Минимальная температура*: для задания минимального уровня температуры на шкале введите значение температуры в текстовое поле.

<span id="page-91-0"></span>*17.4.10.2.1.1 Диалоговое окно Дополнительные установки цветов*

Диалоговое окно *Дополнительные установки цветов* отображается при щелчке параметра *Дополнительно* в диалоговом окне *Настройки изображения*.

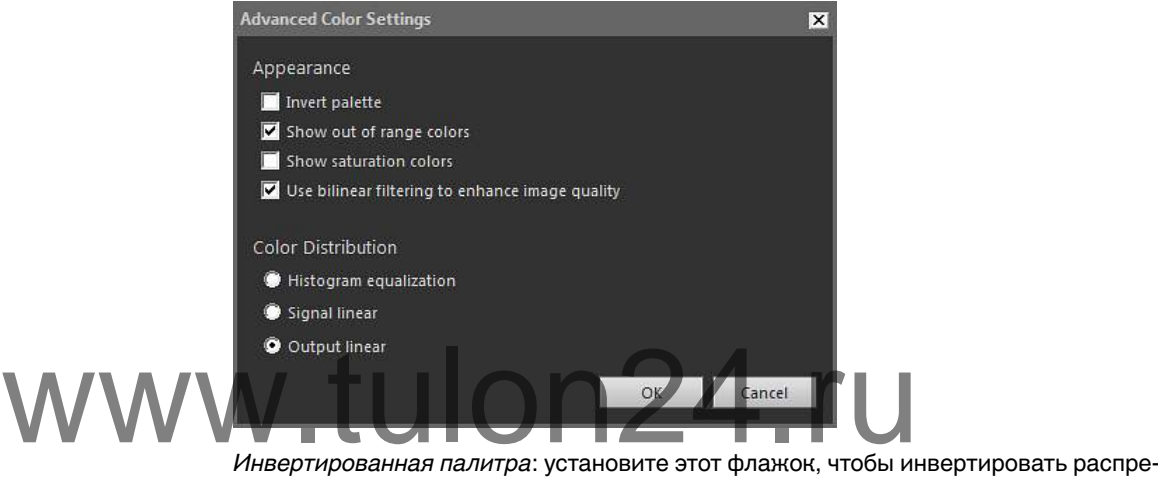

деление цветов палитры по вертикали.

*Показать цвета, находящиеся за границами допустимого диапазона*: установите флажок в этом поле, чтобы назначить специальный цвет для температур, выходящих за пределы диапазона калиброванных температур ИК-камеры.

*Показать цвета насыщения*: установите флажок в этом поле, чтобы назначить специальный цвет для температур, выходящих за пределы шкалы.

*Использовать билинейную фильтрацию для улучшения качества изображений*: установите флажок в этом поле, чтобы повысить качество изображения.

*Выравнивание гистограммой*: это метод отображения изображений, который распределяет цветовую информацию между имеющимися на изображении значениями температуры. Этот метод распределения информации особенно полезен, если изображение содержит небольшое количество точек с очень высокими значениями температуры.

*Линейный сигнал*: это метод отображения информации, который линейно распределяет цветовую информацию в соответствии со значениями сигнала в пикселях.

*Output linear*: этот параметр выбирается вместе с настройками в разделе *Preferred output* на вкладке *Preferences* (см. раздел 17.4.10.2.5 *Вкладка [Настройки](#page-98-0)*, страницы [95](#page-98-0)). Это метод выведения изображений, который позволяет распределять цвета в соответствии с величиной температуры или сигнала объекта.

*17.4.10.2.2 Вкладка Изотермы*

На вкладке *Изотермы* можно управлять настройками изотерм и сигналов тревоги,

вставленных с помощью инструмента (см. раздел 17.4.2.3 *Панель [инструмен](#page-80-0)тов объекта "Программа просмотра ИК [изображений"](#page-80-0)*, страницы [77\)](#page-80-0).

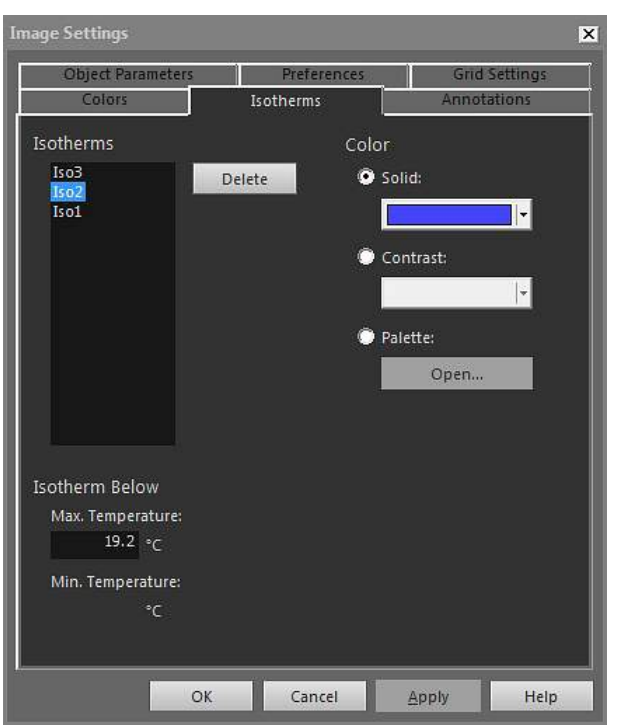

# *Изотермы*: выберите изотерму из списка. *Удалить*: нажмите, чтобы удалить активную изотерму. **WWW МАРИЗОТЕРМЫ: ВЫберите изотерму из описка.**<br>Сплошной: выберите этот параметр, чтобы назначить сплошной цвет активной

изотерме. Выберите цвет в раскрывающемся списке.

*Контрастность*: выберите этот параметр, чтобы назначить контрастирующий цвет активной изотерме. Выберите цвет в раскрывающемся списке.

*Палитра*: выберите этот параметр и нажмите *Открыть*, чтобы открыть палитру и использовать ее для активной изотермы.

*Максимальная температура*: нажмите, чтобы задать максимальную температуру активной изотермы, введите новое значение и нажмите *Применить*. Изотерма может существовать за пределами диапазона температур текущего изображения, что делает ее невидимой. Изменяя максимальную температуру, можно вернуть невидимую изотерму в пределы диапазона.

*Минимальная температура*: нажмите, чтобы задать минимальную температуру активной изотермы, введите новое значение и нажмите *Применить*. Изотерма может существовать за пределами диапазона температур текущего изображения, что делает ее невидимой. Изменяя минимальную температуру, можно вернуть невидимую изотерму в пределы диапазона.

Вид вкладки *Изотермы* слегка отличается, если активна тревога по влажности или изоляции (см. разделы далее).

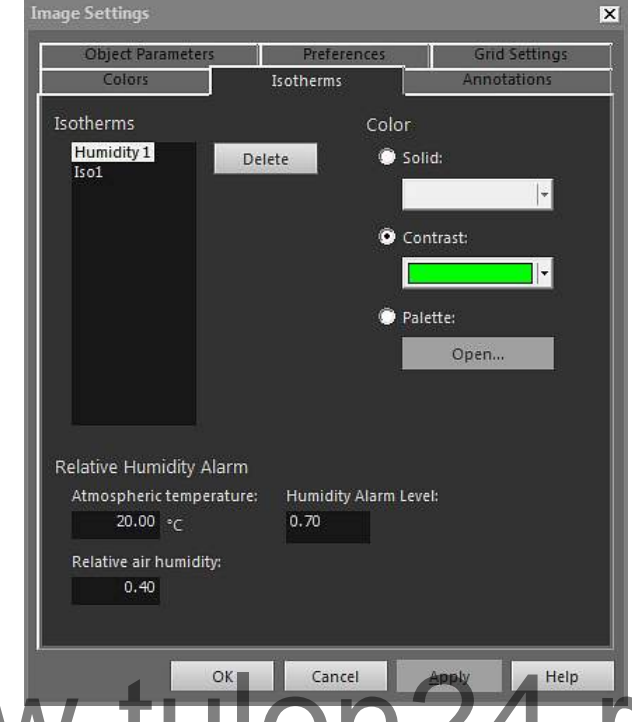

*17.4.10.2.2.1 Вкладка Изотермы с сигналом тревоги по влажности*

*Температура воздуха*: этот параметр отражает температуру окружающего воздуха при настройке тревог по влажности. Тревога по влажности позволяет обнаруживать область, в которой может существовать риск повышения влажности в конструкции здания. EXTREM TEMPERATURE CANCEL CANCEL CANCEL CANCEL CANCEL CANCEL THEIP METALLIC TO BALLACTIC CANCEL TO BALLACTIC CANCEL TO BALLACTIC CANCEL TO BALLACTIC CANCEL TO BALLACTIC CANCEL TO BALLACTIC CANCEL TO BALLACTIC TO BALLACTIC

> *Относительная влажность*: Этот параметр отражает относительную влажность воздуха при установке тревоги по влажности.

*Уровень сигнализации влажности*: уровень сигнализации влажности – это критический предел относительной влажности, который можно обнаружить, например, в конструкции здания. К примеру, плесневый грибок будет расти на участках, где относительная важность меньше 100% и, возможно, будет необходимо найти такие места.

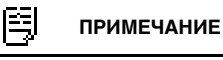

Рекомендации относительно данного параметра можно найти в строительных нормах и правилах конкретных стран.

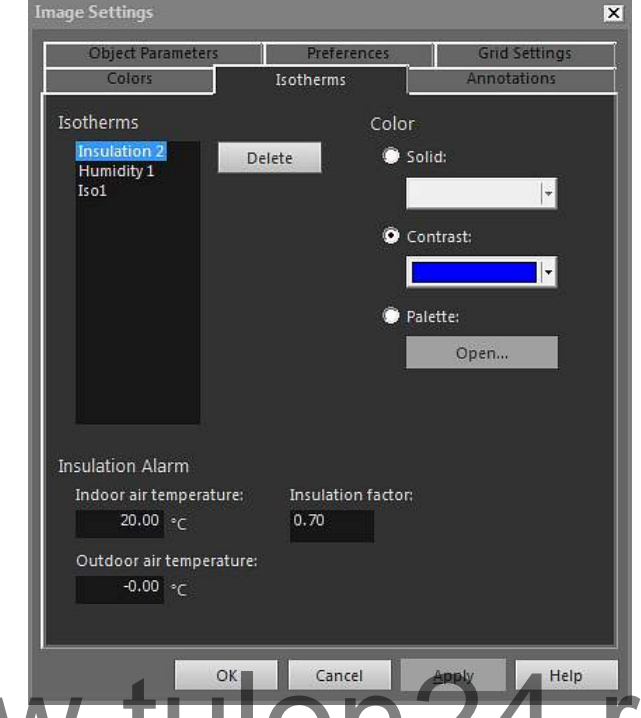

#### *17.4.10.2.2.2 Вкладка Изотермы с сигналом тревоги по изоляции*

*Температура в помещении*: Этот параметр отражает температуру окружающего вок Салсе!<br>Воздуха внутри изучаемого здания при установке тревоги по теплоизоляции. С помощью тревоги по изоляции можно обнаружить дефект изоляции в стене.

> *Наружная температура*: этот параметр относится к температуре окружающего воздуха снаружи изучаемого здания при установке тревоги по изоляции.

*Коэффициент теплоизоляции*: коэффициент теплоизоляции – это допустимая потеря энергии через стену. Различные строительные нормы предлагают разные значения, но типовые значения находятся в пределах 0,7–0,8 для новых зданий.

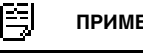

#### **ПРИМЕЧАНИЕ**

Рекомендации относительно данного параметра можно найти в строительных нормах и правилах конкретных стран.

<span id="page-95-0"></span>*17.4.10.2.3 Вкладка Примечания*

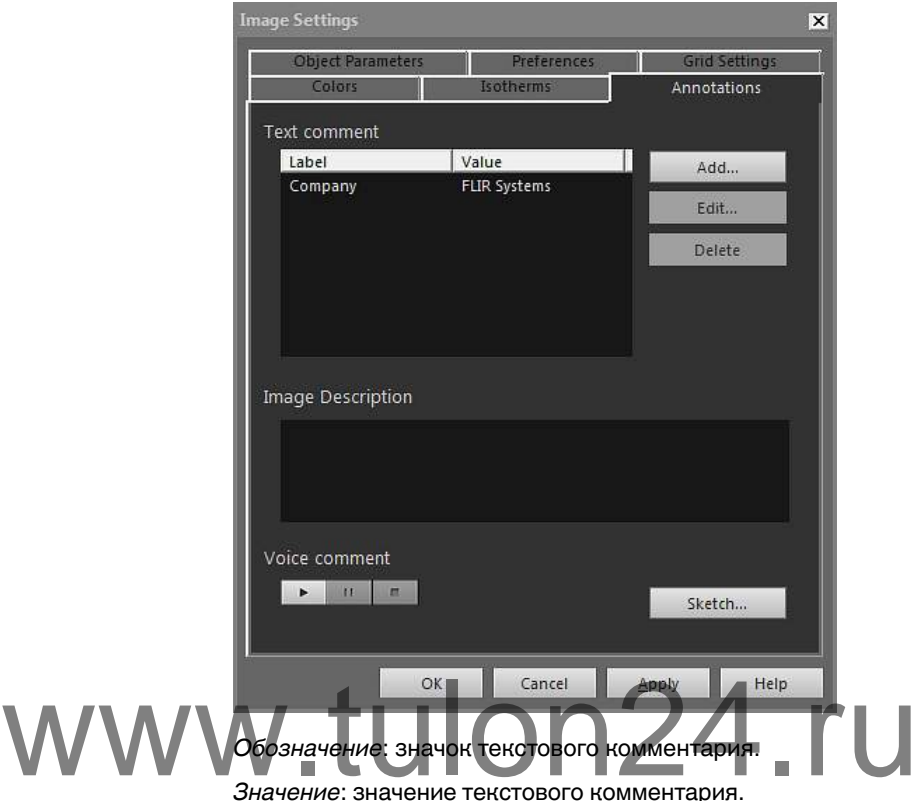

*Значение*: значение текстового комментария.

*Добавить*: нажмите для открытия диалогового окна, позволяющего добавить новый текстовый комментарий.

*Изменить*: нажмите для открытия диалогового окна, позволяющего изменить значок и значение текстового комментария.

*Удалить*: чтобы удалить текстовый комментарий, выберите текстовый комментарий и нажмите *Удалить*.

*Описание изображения*: описание изображения с кратким текстовым описанием, сохраняемое в файле изображения. Его можно создать с помощью КПК и затем передать в камеру по каналу ИК-связи. Если в изображении есть описание, текст будет отображаться в данном поле редактирования. Если описания нет, можно добавить его в изображение путем ввода текста. Максимальное количество символов в описании изображения – 512.

Нажмите , чтобы прослушать голосовой комментарий.

Нажмите  $\begin{tabular}{|c|c|} \hline \text{H} & \text{I}\text{I} & \text{I}\text{I} & \text{I}\text{I}\text{I} & \text{I}\text{I}\text{I}\text{I} & \text{I}\text{I}\text{I}\text{I} & \text{I}\text{I}\text{I}\text{I} & \text{I}\text{I}\text{I}\text{I} & \text{I}\text{I}\text{I}\text{I} & \text{I}\text{I}\text{I}\text{I} & \text{I}\text{I}\text{I} & \text{I}\text{I}\text{I}\text{I} & \text{I}\text{I}\text{I}\text{I}$ 

Нажмите для остановки воспроизведения.

*Набросок*: нажмите, чтобы отобразить диалоговое окно, в котором можно просмотреть выполненный от руки эскиз, связанный с изображением. (Не все камеры поддерживают создание эскизов от руки.)

*17.4.10.2.4 Вкладка Параметры объекта*

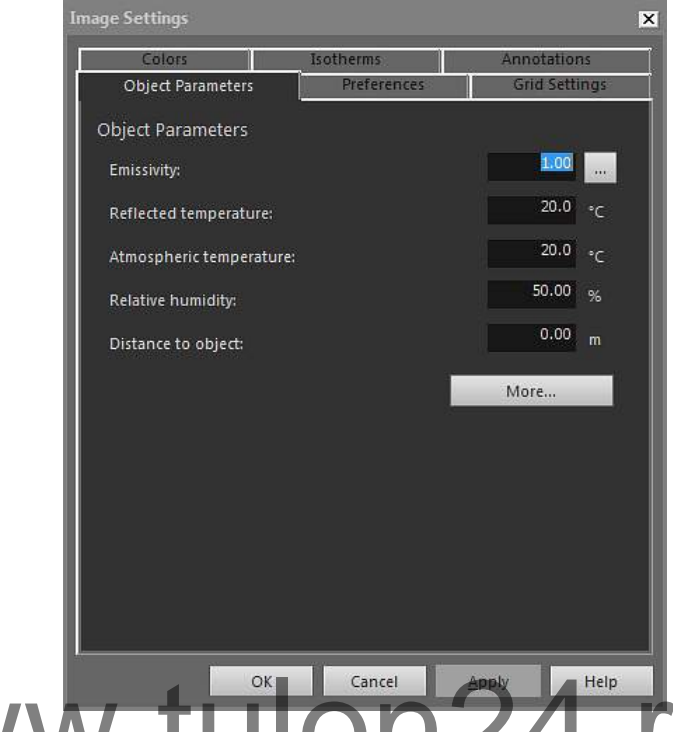

*Коэффициент излучения*: чтобы изменить коэффициент излучения, введите новое **вым нашей нажими в сапсе!**<br>Значение, затем нажмите *Применить*. Можно также выбрать заданный коэффи-

циент излучения из таблицы, нажав .

*Видимая отражённая температура*: чтобы изменить видимую отраженную температуру, введите новое значение, затем нажмите *Применить*.

*Температура воздуха*: чтобы изменить температуру воздуха, введите новое значение, затем нажмите *Применить*.

*Относительная влажность*: чтобы изменить относительную влажность, введите новое значение, затем нажмите *Применить*.

*Расстояние до объекта*: чтобы изменить расстояние, введите новое значение, затем нажмите *Применить*.

*Больше*: нажмите, чтобы открыть диалоговое окно *Дополнительные параметры объекта* (см. раздел ниже).

#### 笢 **ПРИМЕЧАНИЕ**

Подробная информация о параметрах объектов приведена в разделе 23 *Техника [термографиче](#page-137-0)ских [измерений](#page-137-0)*, страницы [134](#page-137-0).

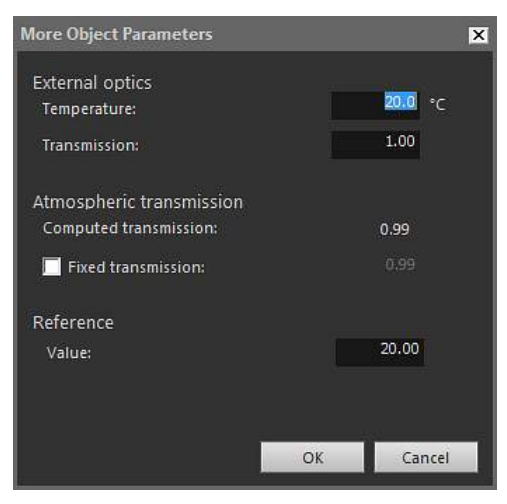

#### *17.4.10.2.4.1 Диалоговое окно Дополнительные параметры объекта*

*Температура*: Чтобы указать температуру, например, внешней оптики или теплового экрана, введите новое значение и нажмите *Подтвердить*, затем *Применить*.

*Передача*: Чтобы указать пропускание, например, внешней оптики или теплового экрана, введите новое значение и нажмите *Подтвердить*, затем *Применить*.

*Расчетное пропускание*: FLIR Tools+ может вычислять пропускание на основании температуры окружающей среды и относительной влажности. Чтобы использовать расчетное пропускание, снимите флажок *Фиксированное пропускание*. температуры окружающей среды и относительной влажность<br>Вать расчетное пропускание, снимите флажок Фиксированис<br>Скания, установите этот флажок, введите значение и нажмит

*Фиксированное пропускание*: чтобы использовать определенное значение пропускания, установите этот флажок, введите значение и нажмите *Подтвердить*, затем *Применить*.

*Значение*: чтобы указать опорное значение температуры, введите значение *Подтвердить*, затем *Применить*.

#### 閂 **ПРИМЕЧАНИЕ**

Подробная информация о параметрах объектов приведена в разделе 23 *Техника [термографиче](#page-137-0)ских [измерений](#page-137-0)*, страницы [134](#page-137-0).

<span id="page-98-0"></span>*17.4.10.2.5 Вкладка Настройки*

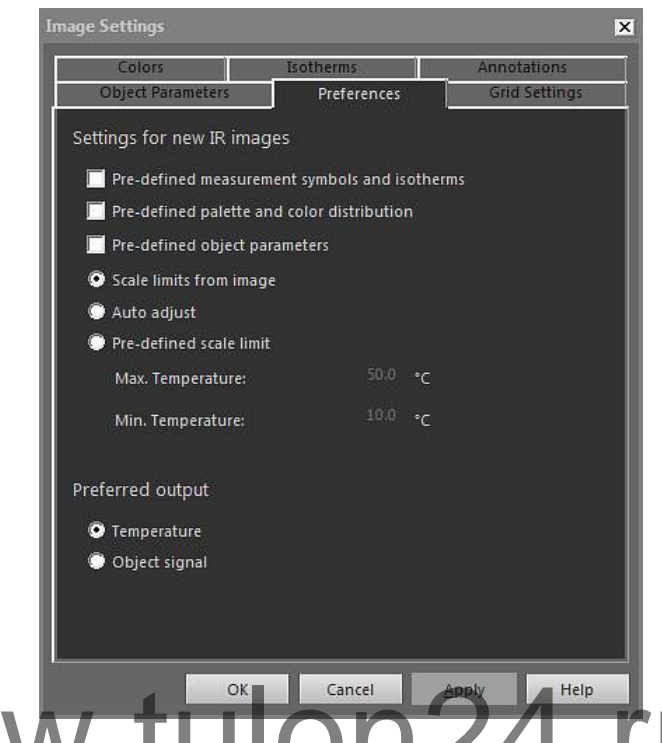

*Предварительно определённые символы и изотермы для измерений*: если в этом **САНИЕ И САНИЕ САНИЕ В СЕРГЕНИЕ В САНИЕ В НАЗИЛЬМ ДЛЯ ИЗМЕРЕНИЙ:** ЕСЛИ В ЭТО анализа и изотермы, заданные в диалоговом окне *Настройки изображения*, вместо собственных настроек изображения, заданных камерой.

> *Предварительно определенная палитра и распределение цвета*: если в этом поле установлен флажок, все новые изображения будут использовать палитру и распределение цветов, заданные в диалоговом окне *Настройки изображения*, вместо собственных настроек изображения, заданных камерой.

*Предварительно определенные параметры объекта*: если в этом поле установлен флажок, все новые изображения будут использовать параметры объекта, заданные в диалоговом окне *Настройки изображения*, вместо собственных настроек изображения, заданных камерой.

*Границы шкалы, обусловленные изображением*: выберите этот параметр, чтобы использовать пределы шкалы нового изображения.

*Автоматическое регулирование*: выберите этот параметр, чтобы выполнять автонастройку при импорте изображения.

*Максимальная температура*: для предварительного задания предела шкалы нового изображения введите здесь максимальный уровень температуры, затем нажмите *Применить*.

*Минимальная температура*: для предварительного задания предела шкалы нового изображения введите здесь минимальный уровень температуры, затем нажмите *Применить*.

*Температура*: выберите этот параметр для выражения величины выходного сигнала в пикселях как температуру в градусах Кельвина, Цельсия или Фаренгейта.

*Сигнал объекта*: выберите этот параметр для выражения величины выходного сигнала в пикселях как сигнал объекта.

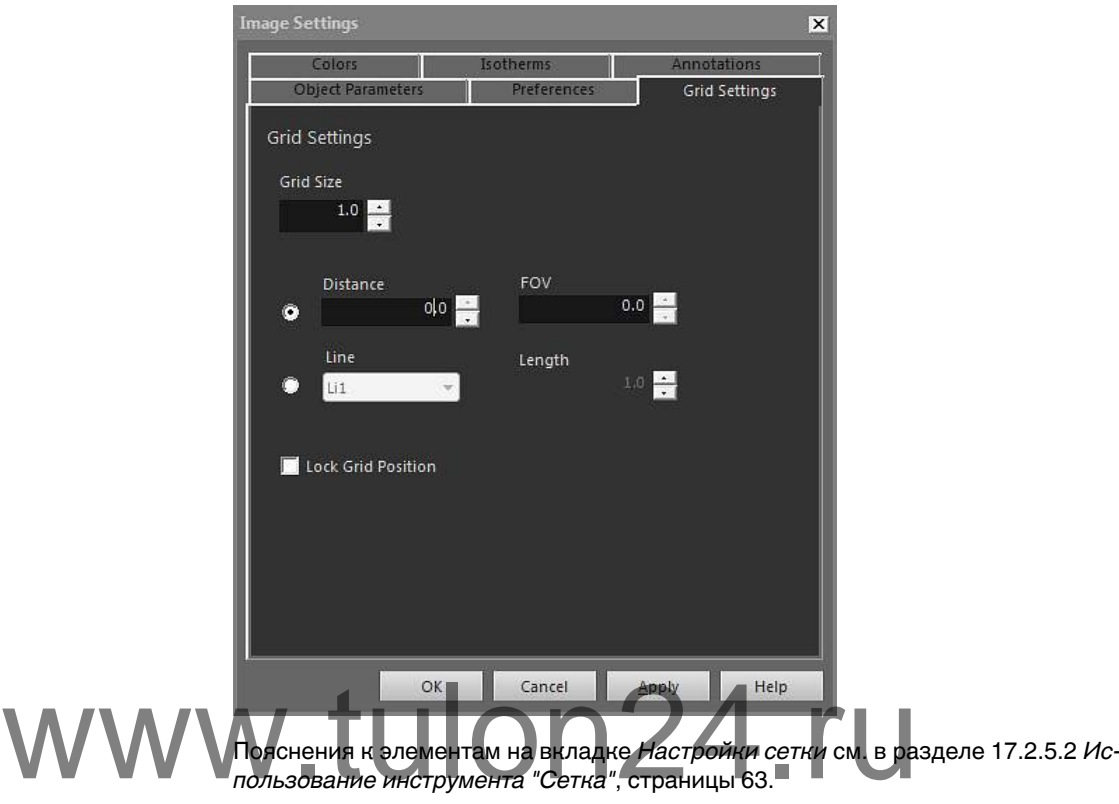

*17.4.10.2.6 Вкладка Настройки сетки*

<span id="page-99-0"></span>17.4.10.3 Диалоговое окно *Настройки измерений*

Диалоговое окно *Настройки измерений* отображается, если щелкнуть правой кнопкой мыши средство измерения ИК-изображение и выбрать в меню быстрого доступа пункт *Установки*.

*17.4.10.3.1 Вкладка Общие*

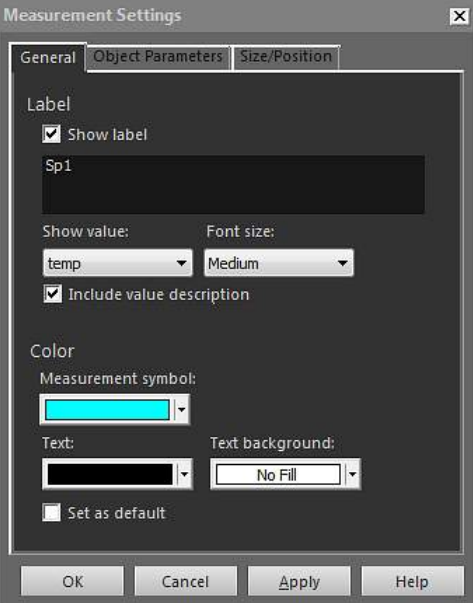

*Обозначение*: для указания значка (т. е. надписи на ИК-изображении) для данного средства измерения введите здесь текст надписи, затем нажмите *Применить*.

*Показать обозначение*: чтобы отобразить значок средства измерения, установите флажок *Показать обозначение* и нажмите *Применить*.

*Показать значение*: чтобы отобразить значение для средства измерения (т. е. результат измерения) на ИК-изображении, выберите тип значения и нажмите *Применить*. Число возможных типов значений различается для разных средств измерения.

*Размер шрифта*: чтобы указать размер шрифта для значка, выберите размер шрифта в поле *Размер шрифта* и нажмите *Применить*.

*Включить описание величины*: чтобы отобразить описание значения в инфракрасном изображении, установите флажок *Включить описание величины* и нажмите *Применить*.

*Символ измерения*: чтобы указать цвет значка для средства измерения, выберите цвет в поле *Символ измерения* и нажмите *Применить*.

*Текст*: чтобы указать цвет для текста значка, выберите цвет в окне *Текст* и нажмите *Применить*.

*Фон текста*: чтобы указать цвет для фона, выберите цвет в поле *Фон текста* и нажмите *Применить*.

*Установить как по умолчанию*: чтобы использовать выбранные настройки, как настройки по умолчанию для всех средств измерения, установите флажок *Установить как по умолчанию* и нажмите *Применить*.

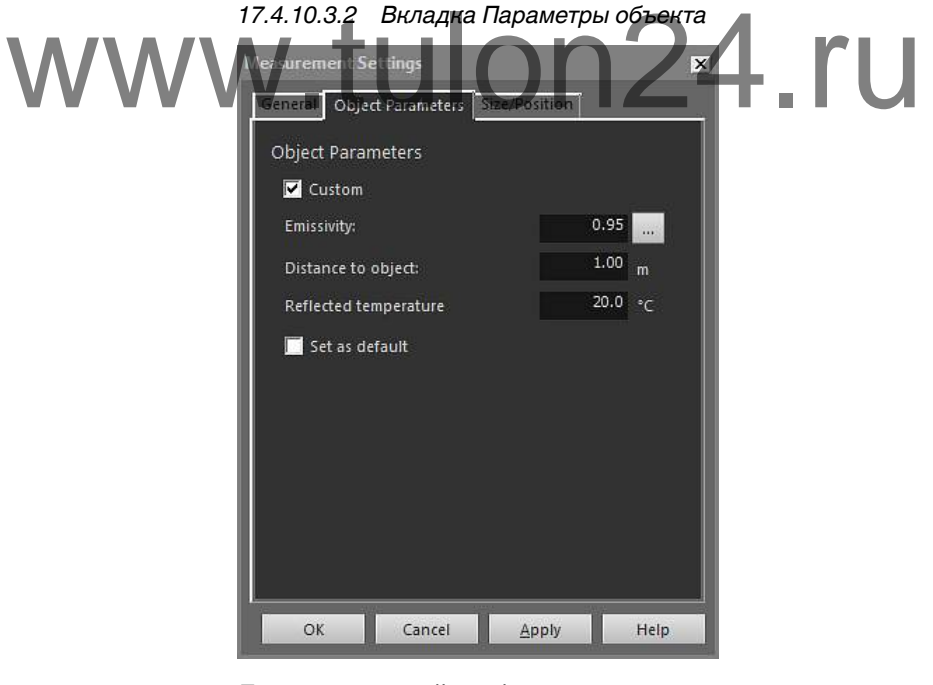

*Пользовательский*: чтобы указать пользовательские параметры, выберите *Пользовательский*, введите новые значения в трех текстовых окнах и нажмите *Применить*.

*Коэффициент излучения*: чтобы изменить коэффициент излучения, введите новое значение, затем нажмите *Коэффициент излучения*. Можно также выбрать задан-

ный коэффициент излучения из таблицы, нажав .

*Расстояние до объекта*: чтобы изменить расстояние, введите новое значение, затем нажмите *Применить*.

*Видимая отражённая температура*: чтобы изменить видимую отраженную температуру, введите новое значение, затем нажмите *Применить*.

*Установить как по умолчанию*: чтобы использовать эти настройки параметров объекта по умолчанию для всех средств измерения, установите флажок *Установить как по умолчанию* и нажмите *Применить*.

#### **ПРИМЕЧАНИЕ**

Подробная информация о параметрах объектов приведена в разделе 23 *Техника [термографиче](#page-137-0)ских [измерений](#page-137-0)*, страницы [134](#page-137-0).

*17.4.10.3.3 Вкладка Размер/Позиция*

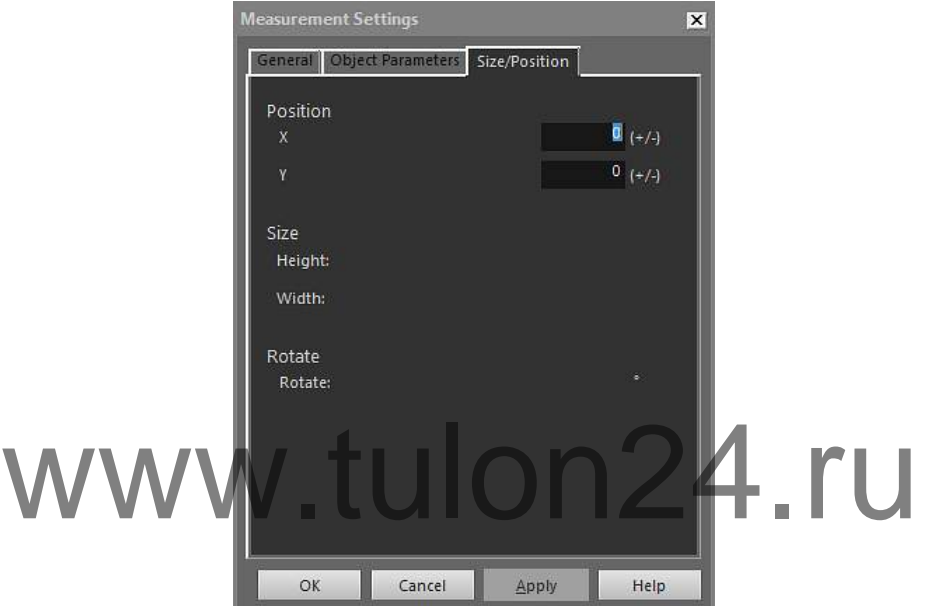

*X*: чтобы изменить координату X средства измерения, введите отрицательное или положительное число и нажмите *Применить* для перемещения средства измерения на указанное количество пикселей относительно его исходной позиции.

*Y*: чтобы изменить координату Y средства измерения, введите отрицательное или положительное число и нажмите *Применить* для перемещения средства измерения на указанное количество пикселей относительно его исходной позиции.

*Высота*: чтобы изменить высоту средства измерения, введите значение и нажмите *Применить* для указания нового значения высоты средства измерения.

*Ширина*: чтобы изменить ширину средства измерения, введите значение и нажмите *Применить* для указания нового значения ширины средства измерения.

*Повернуть*: чтобы повернуть средство измерения, введите отрицательное или положительное число и нажмите *Применить* для указания нового угла расположения средства измерения.

#### <span id="page-101-0"></span>17.4.10.4 Диалоговое окно *Настройки профиля*

Диалоговое окно *Настройки профиля* отображается, если щелкнуть правой кнопкой мыши объект "ИК профиль" и выбрать в меню быстрого доступа пункт *Установки*.

*17.4.10.4.1 Вкладка Общие*

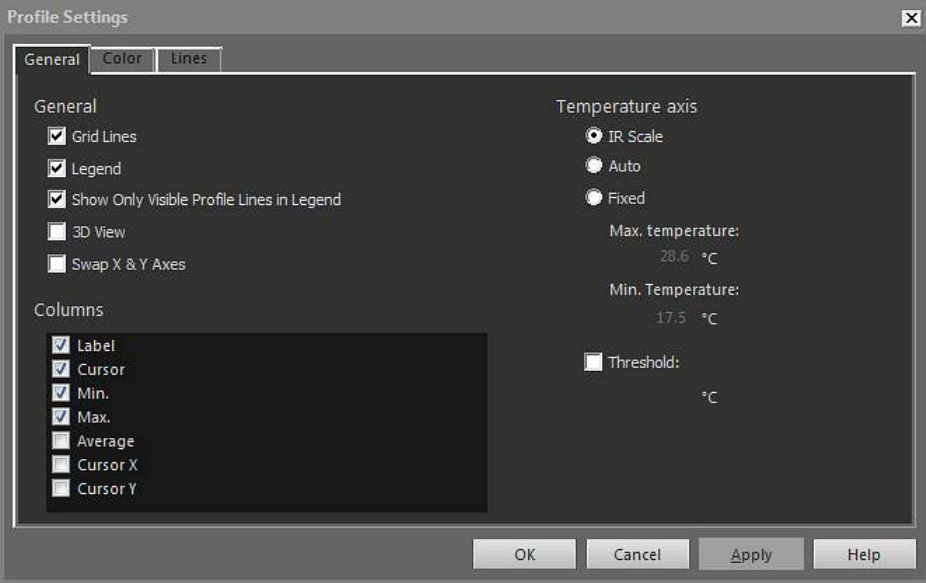

*Линии сетки*: чтобы отобразить горизонтальные линии сетки для объекта "ИК профиль", нажмите *Линии сетки*.

*Условные обозначения*: чтобы отобразить легенду под объектом "ИК профиль", на-<br>MOKasaru только видимые линии профиля в условных обозначениях: если две и бо-<br>пее динии попалают на ИК-изображение, нажав *Показать только ви* жмите *Условные обозначения*.

*Показать только видимые линии профиля в условных обозначениях*: если две и более линии попадают на ИК-изображение, нажав *Показать только видимые линии профиля в условных обозначениях*, можно удалить все результаты чистых линий из легенды под объектом "ИК профиль".

*3-мерный вид*: для создания модели трехмерной визуализации графика объекта "ИК профиль" нажмите *3-мерный вид*.

*Менять местами оси X и Y*: чтобы поменять местами оси X и Y объекта "ИК профиль", нажмите *Менять местами оси X и Y*.

*Столбцы*: чтобы добавить или удалить столбцы в объекте "ИК профиль", установите или снимите флажки в этих полях.

*Шкала ИК*: чтобы использовать ИК-шкалу в качестве оси температуры, нажмите эту кнопку выбора, затем нажмите *Применить*.

*Авто*: чтобы FLIR Tools+ автоматически определяла ось температуры, нажмите эту кнопку выбора, затем нажмите *Применить*.

*Фиксированная*: Чтобы задать вручную максимальную и минимальную температуры на оси, нажмите эту кнопку выбора, введите новые значения в поля *Максимальная температура* и *Минимальная температура*, затем нажмите *Применить*.

*Порог*: чтобы отобразить горизонтальную линию на объекте "ИК профиль" при определенном значении температуры, введите значение в текстовом окне, затем нажмите *Применить*.

*17.4.10.4.2 Вкладка Цвет*

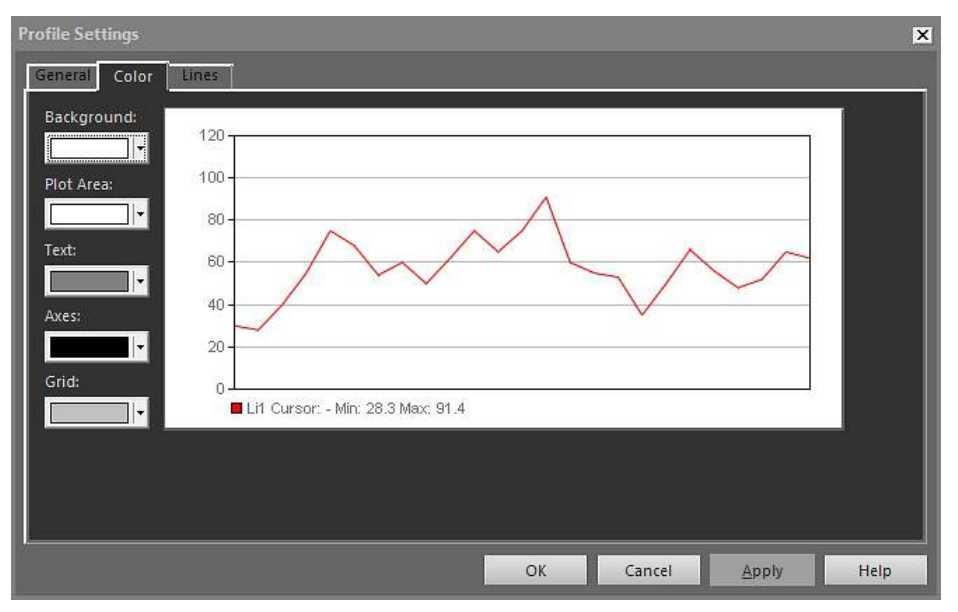

*Фон*: чтобы изменить цвет фона таблицы, выберите новый цвет в выпадающем списке, затем нажмите *Применить*.

*Область построения*: чтобы изменить цвет области построения графика, выберите<br>WWW Telcr: чтобы изменить цвет текста таблицы, выберите новый цвет в выпадающем<br>CПИСКА ЗАТЕМ НАЖМИТЕ *Применить* новый цвет в выпадающем списке, затем нажмите *Применить*.

*Текст*: чтобы изменить цвет текста таблицы, выберите новый цвет в выпадающем списке, затем нажмите *Применить*.

*Оси*: чтобы изменить цвет осей, выберите новый цвет в выпадающем списке, затем нажмите *Применить*.

*Сетка*: чтобы изменить цвет линий сетки, выберите новый цвет в выпадающем списке, затем нажмите *Применить*.

*17.4.10.4.3 Вкладка Линии*

| General Color<br>Lines<br>Label<br>Line Type<br>Color<br>Reversed                           |      |
|---------------------------------------------------------------------------------------------|------|
|                                                                                             |      |
|                                                                                             |      |
| No<br>$V$ Li1<br>$\left\vert \mathbf{v}\right\vert$<br>$  \mathbf{v}  $<br><b>No</b><br>-1- |      |
| $U$ Li2                                                                                     |      |
|                                                                                             |      |
|                                                                                             |      |
|                                                                                             |      |
|                                                                                             |      |
|                                                                                             |      |
|                                                                                             |      |
|                                                                                             |      |
|                                                                                             |      |
| OK<br>Cancel<br>Apply                                                                       | Help |

Установите флажки, чтобы выбрать линии, к которым следует подключить объект "ИК профиль", и нажмите *Применить*.

*Цвет*: чтобы изменить цвет линии, выберите новый цвет в выпадающем списке и нажмите *Применить*.

*Тип линии*: чтобы изменить тип линии, выберите новый тип в выпадающем списке и нажмите *Применить*.

*Обращено*: чтобы изменить направление графика на обратное, выберите *Да* в раскрывающемся списке и нажмите *Применить*.

<span id="page-104-0"></span>17.4.10.5 Диалоговое окно *Настройки гистограммы*

Диалоговое окно *Настройки гистограммы* отображается, если щелкнуть правой кнопкой мыши объект "ИК гистограмма" и выбрать в меню быстрого доступа пункт *Установки*.

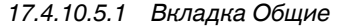

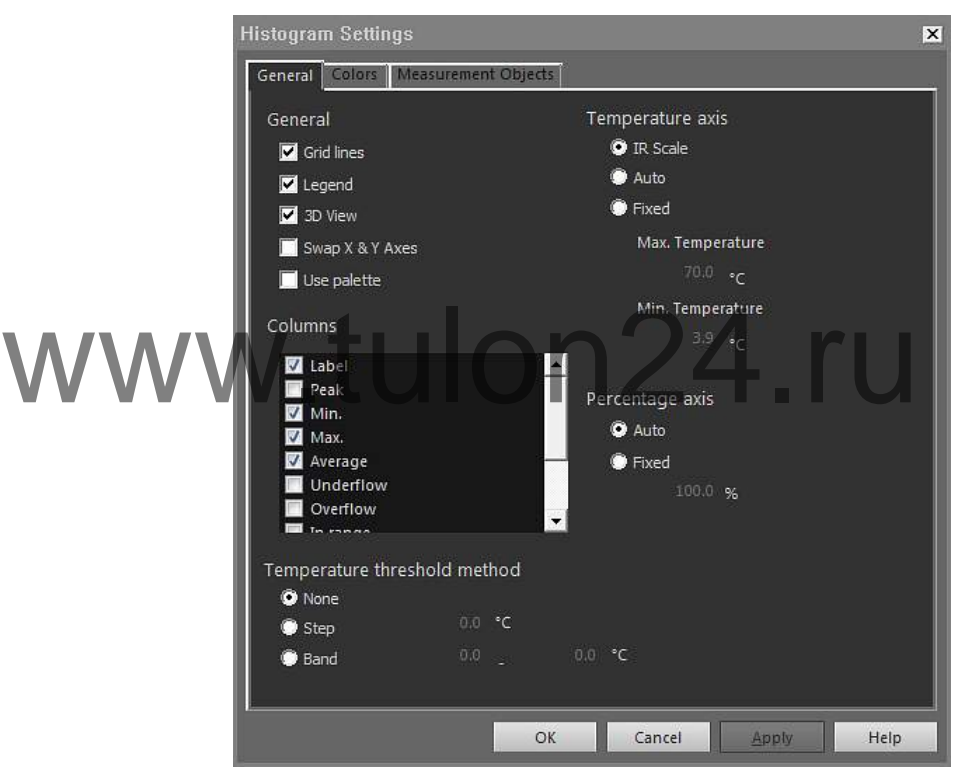

*Линии сетки*: чтобы отобразить горизонтальные линии сетки для объекта "ИК гистограмма", нажмите *Линии сетки*.

*Условные обозначения*: чтобы отобразить легенду под объектом "ИК гистограмма", нажмите *Условные обозначения*.

*3-мерный вид*: для создания модели трехмерной визуализации графика объекта "ИК гистограмма" нажмите *3-мерный вид*.

*Менять местами оси X и Y*: чтобы поменять местами оси X и Y объекта "ИК гистограмма", нажмите *Менять местами оси X и Y*.

*Использовать палитру*: чтобы использовать цветную палитру для трехмерной модели объекта ИК гистограмма, выберите *Использовать палитру* и нажмите *Применить*.

*Столбцы*: чтобы добавить или удалить столбцы в объекте "ИК гистограмма", установите или снимите флажки в этих полях.

*Нет*: установите флажок в этом поле, если не требуется использовать порог для объекта "ИК гистограмма".

*Шаг*: выберите эту кнопку, чтобы использовать *ступенчатый* порог в объекте "ИК гистограмма". *Ступенчатый* порог отображает процентную долю пикселей выше и ниже определенного значения температуры. Проценты отображаются в легенде объекта "ИК гистограмма", расположенном под объектом "ИК гистограмма".

*Полоса*: выберите эту кнопку, чтобы использовать *полосовой* порог в объекте "ИК гистограмма". *Полосовой* порог отображает процентную долю пикселей ниже заданного нижнего значения температуры, между этим значением температуры и более высоким значением температуры, и выше этого высокого значения температуры. Проценты отображаются в легенде пороговых значений, расположенной под объектом "ИК гистограмма".

*Шкала ИК*: чтобы использовать ИК-шкалу в качестве оси температуры, нажмите эту кнопку выбора, затем нажмите *Применить*.

*Авто*: чтобы FLIR Tools+ автоматически определяла ось температуры, нажмите эту кнопку выбора, затем нажмите *Применить*.

*Фиксированная*: чтобы задать вручную максимальную и минимальную температуры на оси, нажмите эту кнопку выбора, введите новые значения в поля *Максимальная температура* и *Минимальная температура*, затем нажмите *Применить*.

*Ось процентов* > *Авто*: чтобы FLIR Tools+ автоматически определяла ось процентов, нажмите эту кнопку выбора, затем нажмите *Применить*.

*Ось процентов* > *Фиксированная*: чтобы задать вручную максимальный и минимальный процент на оси, нажмите эту кнопку выбора, введите новые значения, затем нажмите *Применить*.

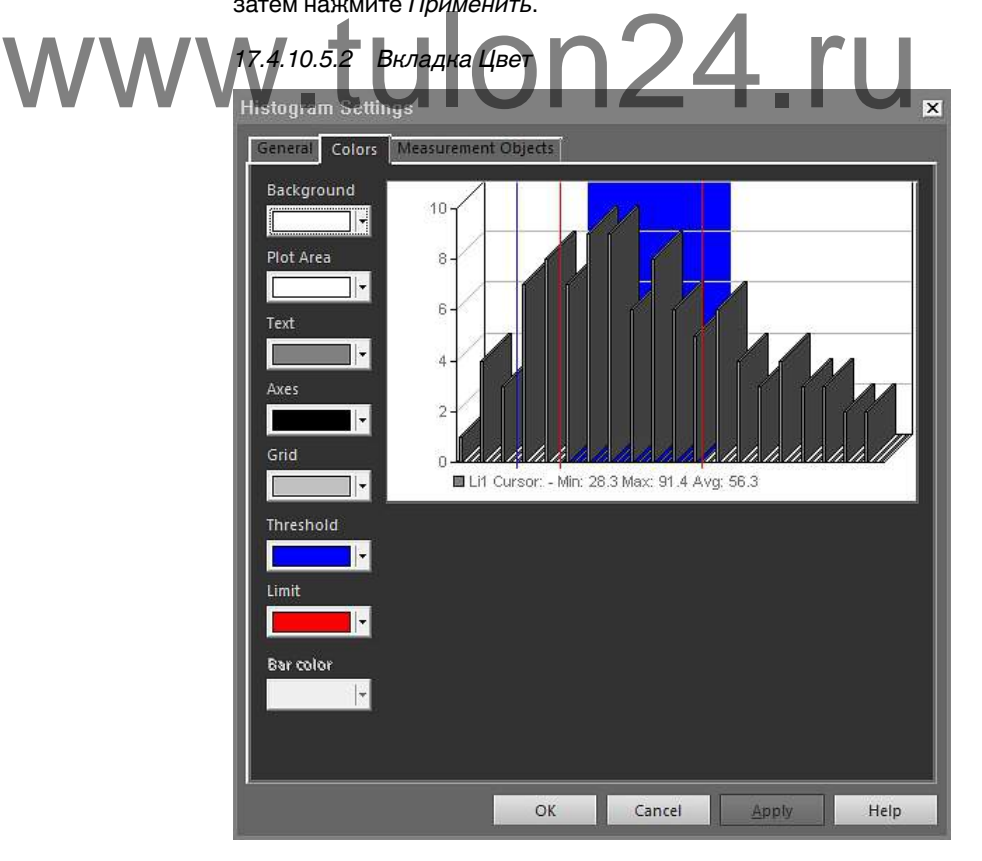

*Фон*: чтобы изменить цвет фона таблицы, выберите новый цвет в выпадающем списке, затем нажмите *Применить*.

*Область построения*: чтобы изменить цвет области построения графика, выберите новый цвет в выпадающем списке, затем нажмите *Применить*.

*Текст*: чтобы изменить цвет текста таблицы, выберите новый цвет в выпадающем списке, затем нажмите *Применить*.

*Оси*: чтобы изменить цвет осей, выберите новый цвет в выпадающем списке, затем нажмите *Применить*.

*Сетка*: чтобы изменить цвет линий сетки, выберите новый цвет в выпадающем списке, затем нажмите *Применить*.

*Порог*: чтобы изменить цвет порога, выберите новый цвет в выпадающем списке, затем нажмите *Применить*.

*Предел*: чтобы изменить цвет предела, выберите новый цвет в выпадающем списке, затем нажмите *Применить*.

*Цвет полосы*: чтобы изменить цвет столбцов гистограммы, выберите новый цвет в выпадающем списке, затем нажмите *Применить*.

*17.4.10.5.3 Вкладка Объекты измерения*

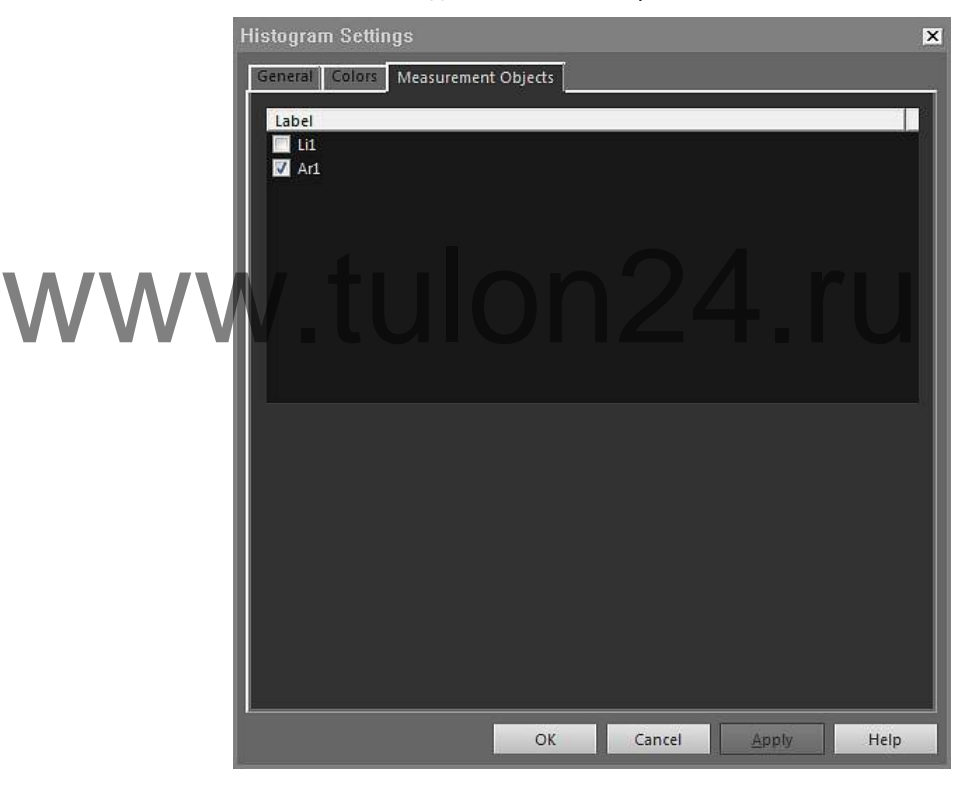

Установите флажки, чтобы выбрать линию, к которой следует подключить объект "ИК гистограмма", и нажмите *Применить*.

#### <span id="page-106-0"></span>17.4.10.6 Диалоговое окно *Настройки тренда*

Диалоговое окно *Настройки тренда* отображается, если щелкнуть правой кнопкой мыши объект "ИК тренд" и выбрать в меню быстрого доступа пункт *Установки*.

*17.4.10.6.1 Вкладка Соединить*

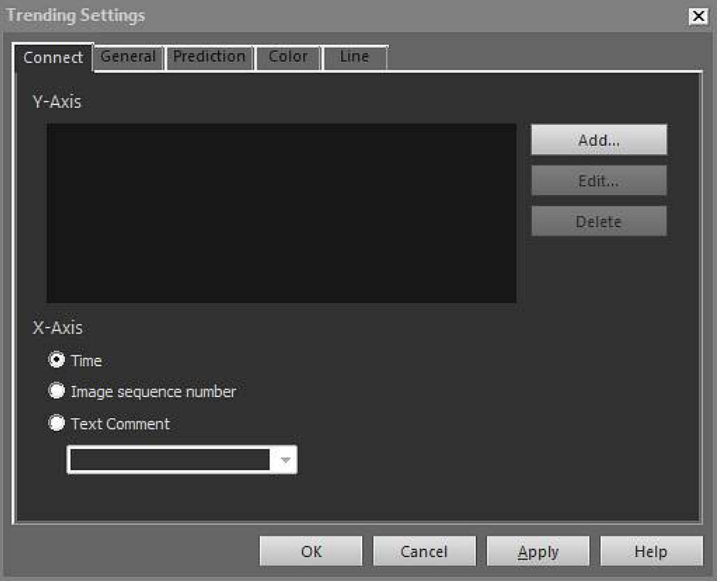

*Ось Y*: чтобы определить параметр для Y-оси, нажмите *Добавить* и выберите значок и значение в левой и правой панелях, соответственно.

*Время*: чтобы определить время в качестве параметра X-оси, установите флажок<br>И Порядковый номер изображения: чтобы определить пошаговое увеличение послу<br>повательных номеров изображений в качестве параметра X-оси, установ для кнопки выбора *Время*.

*Порядковый номер изображения*: чтобы определить пошаговое увеличение последовательных номеров изображений в качестве параметра X-оси, установите флажок для кнопки выбора *Порядковый номер изображения*.

*Текстовый комментарий*: чтобы определить текстовые комментарии в качестве параметра X-оси, нажмите кнопку выбора *Текстовый комментарий*. При использовании текстовых комментариев в качестве параметра X-оси все изображения должны иметь один и тот же значок текстового комментария. Значение текстового комментария должно быть числовым значением.

*17.4.10.6.2 Вкладка Общие*

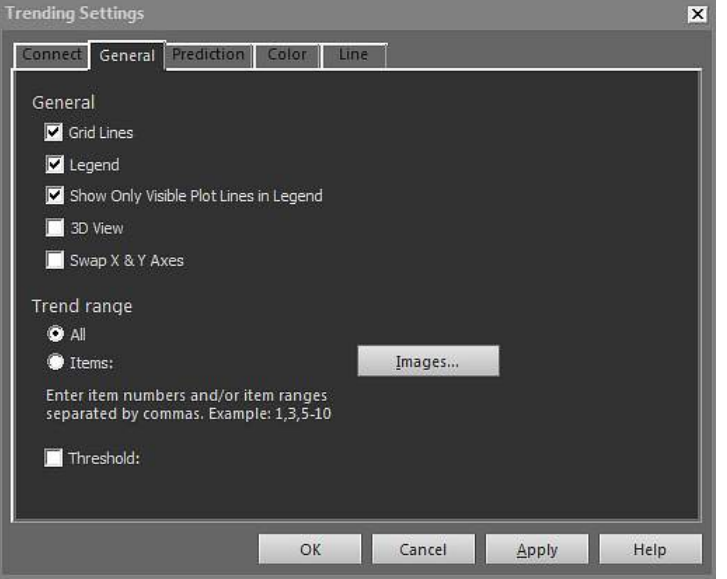
*Линии сетки*: нажмите, чтобы отобразить горизонтальные линии сетки для объекта "ИК тренд".

*Условные обозначения*: нажмите, чтобы отобразить легенду под объектом "ИК тренд".

*Показать только видимые линии профиля в условных обозначениях*: нажмите для отображения в легенде линий тренда, очищенных на вкладке*Линия*.

*3-мерный вид*: нажмите, чтобы создать модель трехмерной визуализации графика объекта "ИК тренд".

*Менять местами оси X и Y*: нажмите, чтобы поменять местами оси X и Y объекта "ИК тренд".

*Все*: Для включения всех изображений в тренд установите флажок для кнопки выбора *Все*.

*Позиции*: для включения некоторого количества соседних или несоседствующих изображений нажмите *Изображения*, затем выберите изображения для включения.

*Порог*: чтобы отобразить горизонтальную базовую линию в объекте "ИК тренд", введите значение.

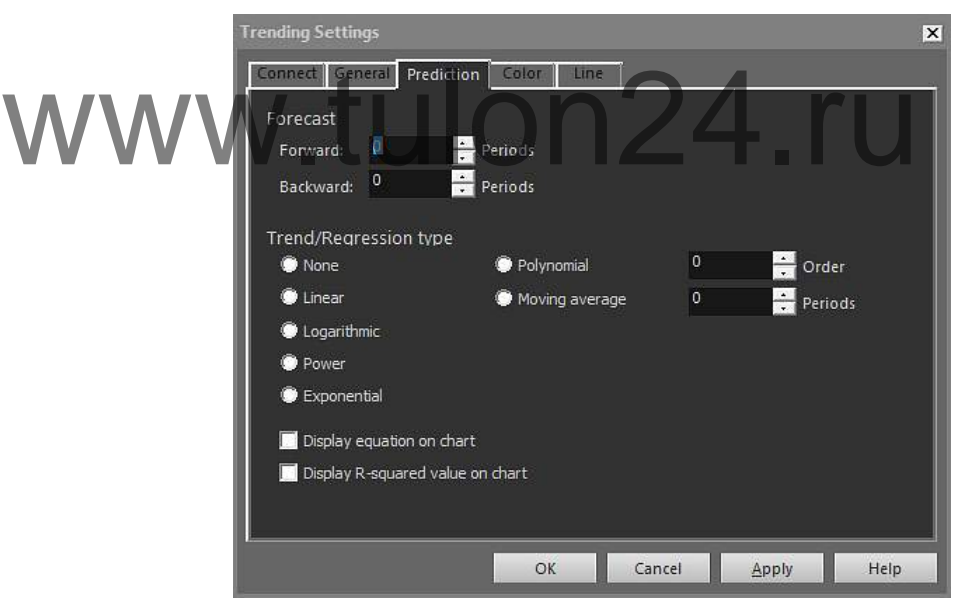

*17.4.10.6.3 Вкладка Прогнозирование*

*Вперед*: чтобы указать количество периодов в направлении вперед, для которых алгоритмы будут отображать вероятный тренд, выберите значение в поле *Вперед*.

巪 **ПРИМЕЧАНИЕ**

Вероятный тренд представляет собой лишь математическое приближение.

*Назад*: чтобы указать количество периодов в направлении назад, для которых алгоритмы будут отображать вероятный тренд, выберите значение в поле *Назад*.

#### 巪 **ПРИМЕЧАНИЕ**

Вероятный тренд представляет собой лишь математическое приближение.

*Нет*: Чтобы отключить *Тренд/Тип регрессии*, выберите *Нет*.

*Линейный*: для использования линейного алгоритма тренда выберите *Линейный*. В этом алгоритме используется следующее математическое выражение:  $y = m \times x$  $+$  c.

*Логарифмический*: для использования логарифмического алгоритма тренда выберите *Логарифмический*. В этом алгоритме используется следующее математическое выражение:  $y = m \times ln(x) + c$ .

*Степень*: для использования степенного алгоритма тренда выберите *Степень*. В этом алгоритме используется следующее математическое выражение:  $y = ec \times x^m$ .

*Экспоненциальный*: для использования экспоненциального алгоритма тренда нажмите кнопку выбора *Экспоненциальный*. В этом алгоритме используется следующее математическое выражение:  $y = exp(c) \times e^{(m \times x)}$ .

*Полиномиальный*: для использования полиномиального алгоритма тренда нажмите кнопку выбора *Полиномиальный*. В этом алгоритме используется следующее математическое выражение:  $y = a_0x^0 + a_1x^1 + a_2x^2 + ... + a_kx^k$ , где  $k =$  порядок.

*Текущее среднее*: для использования алгоритма тренда скользящей средней нажмите кнопку выбора *Текущее среднее*. В этом алгоритме используется следующее математическое выражение: n-периодное скользящее среднее равно среднему значению по предыдущим n периодам времени.

*Отображать уравнение на графике*: чтобы отобразить уравнение на графике, выберите *Отображать уравнение на графике*.

*Отображать на графике значение R-квадрат*: чтобы отобразить оценку в числовом выражении точности аппроксимации графика алгоритмом, выберите *Отображать*<br>Ha графике значение R-квадрат. Отображается число между 0 и 1, где 0 соответ-<br>www.tulona.com/ wavecrisy annookcumaturu, a 1 - высокому качеству ап *на графике значение R-квадрат*. Отображается число между 0 и 1, где 0 соответствует низкому качеству аппроксимации, а 1 - высокому качеству аппроксимации.

*17.4.10.6.4 Вкладка Цвет*

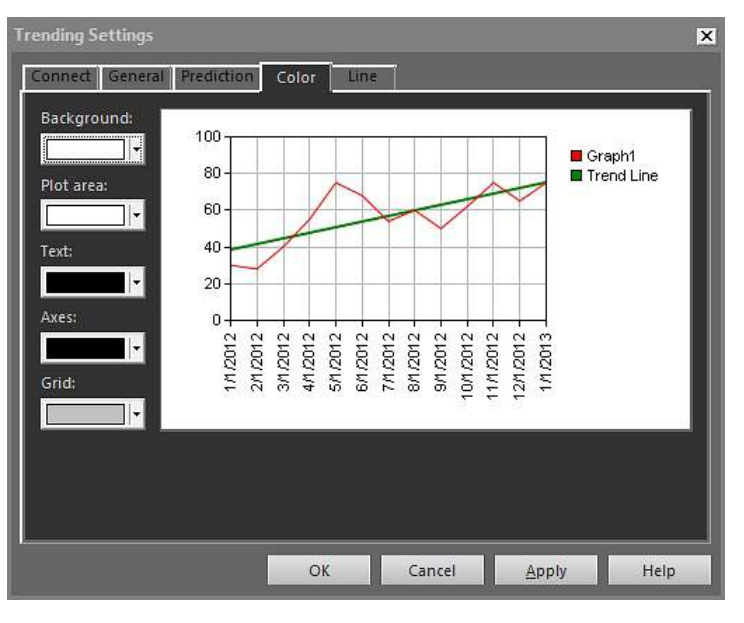

*Фон*: чтобы изменить цвет фона таблицы, выберите новый цвет в выпадающем списке, затем нажмите *Применить*.

*Область построения*: чтобы изменить цвет области построения графика, выберите новый цвет в выпадающем списке, затем нажмите *Применить*.

*Текст*: чтобы изменить цвет текста таблицы, выберите новый цвет в выпадающем списке, затем нажмите *Применить*.

*Оси*: чтобы изменить цвет осей, выберите новый цвет в выпадающем списке, затем нажмите *Применить*.

*Сетка*: чтобы изменить цвет линий сетки, выберите новый цвет в выпадающем списке, затем нажмите *Применить*.

*17.4.10.6.5 Вкладка Линия*

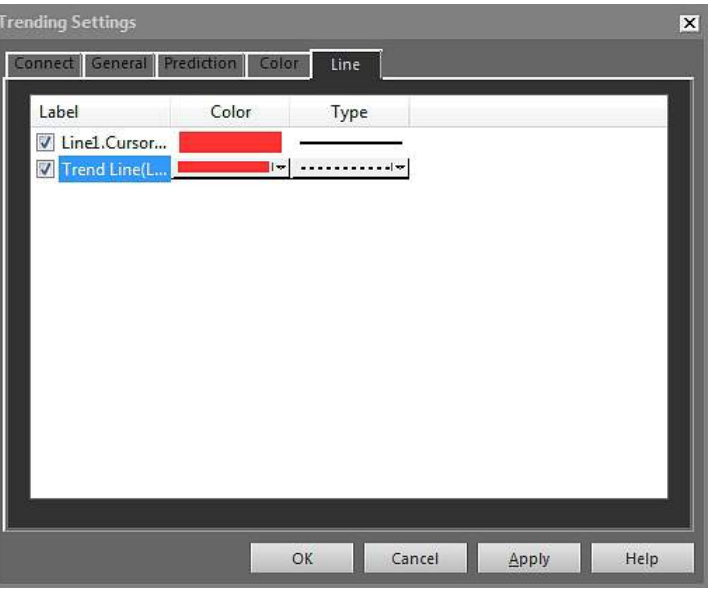

Установите флажки, чтобы выбрать линии, которые следует отображать в объекте "ИК тренд", и нажмите *Применить*. WWW VCTAHOBUTE ФЛАЖКИ, ЧТОбы ВЫбрать ЛИНИИ, КОТОРЫЕ СЛЕДУЕТ С<br>Динистренд", и нажмите Применить.<br>Цвет: чтобы изменить цвет линии, выберите новый цвет в выг

*Цвет*: чтобы изменить цвет линии, выберите новый цвет в выпадающем списке и нажмите *Применить*.

*Тип линии*: чтобы изменить тип линии, выберите новый тип в выпадающем списке и нажмите *Применить*.

17.4.10.7 Диалоговое окно *Объединение изображений*

В диалоговом окне *Объединение изображений* можно выполнять слияние инфракрасного изображения с цифровым снимком. Слияние изображений облегчает идентификацию точного местоположения температурных аномалий.

Диалоговое окно *Объединение изображений* отображается после нажатия в панели инструментов объекта "Программа просмотра ИК изображений". Можно также отобразить диалоговое окно, нажав правой кнопкой мыши объект "Программа просмотра ИК изображений" и выбрав в меню быстрого вызова пункт *Объединение изображений*.

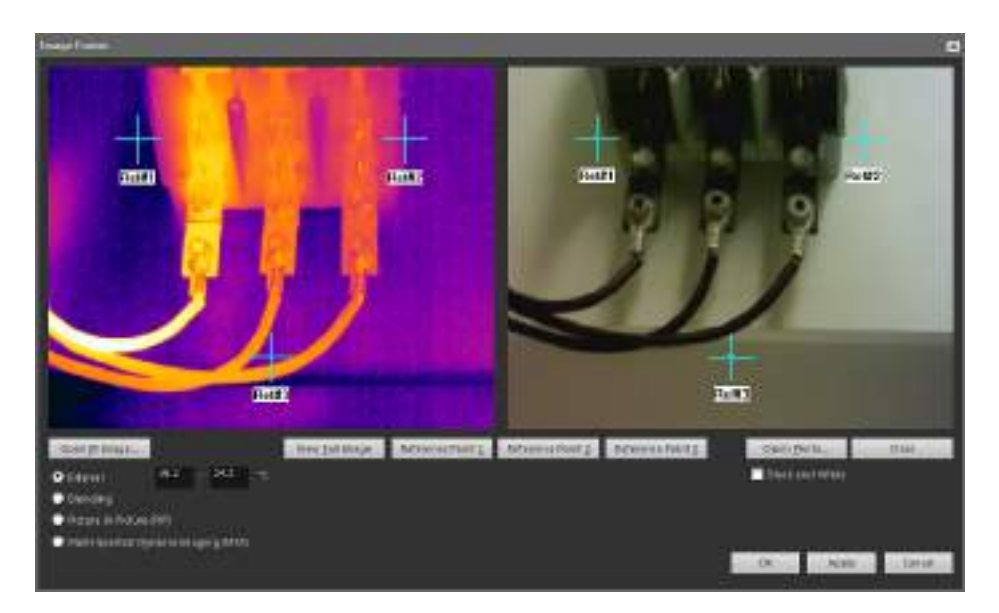

*Открывается ИК-изоброажение*: нажмите, чтобы выбрать инфракрасное изображение.

*Просмотр Полное изображение*: нажмите, чтобы отобразить полное изображение.

*Ref#1*: Нажмите, чтобы увеличить масштаб в области перекрестия *Ref#1*.

*Ref#2*: Нажмите, чтобы увеличить масштаб в области перекрестия *Ref#2*. *Ref#3*: Нажмите, чтобы увеличить масштаб в области перекрестия *Ref#3*. *Открывается фото*: нажмите, чтобы выбрать цифровое фото. WWWW.Tulonante, 4706L yBenniam Macuras B osnach hepenpo<br>OTKOMBARTE ARKMATE HTOOLI YBENNIAM MACURAS B OSNACTH REPERPO<br>OTKOMBARTE COTO: HAWMTE, 4706L BN60ATL IMODOBOE OOTO.

*Черно-белый*: выберите, чтобы отобразить цифровое фото в оттенках серого.

*Очистить*: нажмите, чтобы удалить цифровое фото.

*Интервал*: выберите этот параметр, чтобы использовать один температурный интервал для инфракрасного изображения, и использовать цифровое фото для более высоких и низких температур. Введите нужные значения температуры в соответствующие текстовые поля. Для настройки уровней температуры после закрытия диалогового окна можно потянуть ползунки на объекте "Программа просмотра ИК изображений".

*Блендирование*: выберите этот параметр для слияния изображения из смеси инфракрасных пекселей и пикселей цифрового фото. Для настройки уровней смешения после закрытия диалогового окна можно потянуть ползунки на объекте "Программа просмотра ИК изображений".

*Картинка в картинке (PiP)*: выберите этот параметр, чтобы отобразить часть цифрового снимка внутри инфракрасного изображения. В дальнейшем внутри объекта "Программа просмотра ИК изображений" можно перемещать область "картинки в картинке" и менять ее размер в пределах цифрового фото, чтобы отобразить уровень детализации, необходимый для отчета.

*MSX*: выберите этот параметр, чтобы усилить контрастность инфракрасного изображения. Технология слияния MSX позволяет увеличивать детали изображения с цифровой камеры на инфракрасном изображении, повышая резкость ИК-изображения и увеличивая скорость ориентации цели.

### 17.4.10.8 Диалоговое окно *Формула*

Диалоговое окно *Формула* отображается, если щелкнуть правой кнопкой мыши объект "Программа просмотра ИК изображений" и выбрать в меню быстрого доступа пункт *Формулы*.

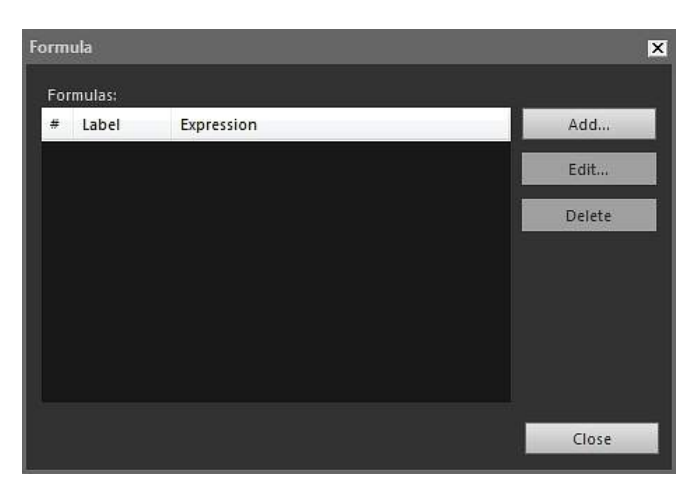

*Добавить*: нажмите *Добавить*, чтобы открыть диалоговое окно для задания новой формулы.

*Изменить*: выберите формулу и нажмите *Изменить* для отображения диалогового окна, в котором можно редактировать формулу.

*Удалить*: Выберите формулу и нажмите *Удалить* для удаления.

Подробная информация об определении формул приведена в разделе [17.2.6](#page-67-0) *Фор[мулы](#page-67-0)*, страницы [64.](#page-67-0)

### **17.5 Поддерживаемые форматы файлов для объекта ИК-изображение** Объект "Программа просмотра ИК изображений" поддерживает следующие радиометрические форматы файлов: WWWW. 17.5 Поддерживаемые форматы файлов для объекта ИІ<br>Диометрические форматы файлов: МА изображений" поддержив

- ThermaCAM радиометрический \*.jpg.
- ThermaCAM радиометрический \*.img.
- ThermaCAM радиометрический 8-битовый \*.tif.
- ThermaCAM радиометрический 8/12-битовый \*.tif.
- ThermaCAM радиометрический 12-битовый \*.tif.
- ThermoTeknix \*.tgw.
- ThermoTeknix \*.tmw.
- ThermoTeknix \*.tlw.
- FLIR Systems радиометрический \*.seq (файлы радиометрической последовательности).
- FLIR Systems радиометрический \*.seq (файлы радиометрической последовательности).

## **[Обновление](#page-113-0) ПО камеры и [компьютера](#page-113-0)**

### <span id="page-113-0"></span>**18.1 Обновление ПО компьютера**

### *18.1.1 Общее*

Программное обеспечение FLIR Tools/Tools+ можно обновить, установив последние пакеты обновлений

### *18.1.2 Процедура*

Выполните перечисленные ниже действия.

- 1. Запустите FLIR Tools/Tools+.
- 2. В меню Help выберите Check for updates. Будет открыто диалоговое окно.

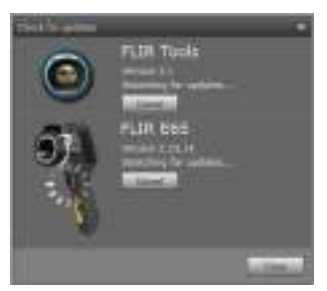

**Рисунок 18.1** диалоговое окно обновлений FLIR Tools/Tools+ (пример изображения)

3. Следуйте экранным инструкциям.

**18.2 Обновление встроенного ПО камеры** *18.2.1 Общее* www.tulon24.ru

Вы можете обновить встроенное программное обеспечение инфракрасной камеры.

#### 閂 **ПРИМЕЧАНИЕ**

Прежде чем обновлять ПО камеры, необходимо обновить FLIR Tools/Tools+.

### *18.2.2 Процедура*

Выполните перечисленные ниже действия.

- 1. Подсоедините инфракрасную камеру к компьютеру.
- 2. Запустите FLIR Tools/Tools+.
- 3. В меню Help выберите Check for updates. Будет открыто диалоговое окно.

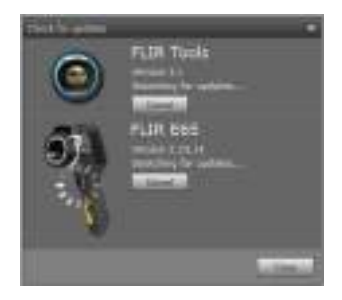

**Рисунок 18.2** Диалоговое окно обновлений камеры (пример изображения)

4. Следуйте экранным инструкциям.

## **[19](#page-114-0) [Изменение](#page-114-0) настроек**

### <span id="page-114-0"></span>**19.1 Настройки, относящиеся к** *Опции* **FLIR Tools/Tools+**

### *19.1.1 Диалоговое окноОпции (для настроек всей программы)*

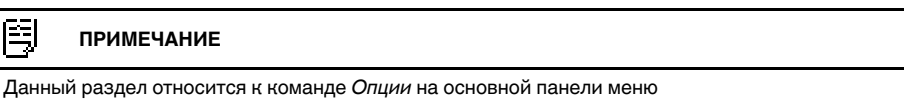

### 19.1.1.1 Вкладка *Запись*

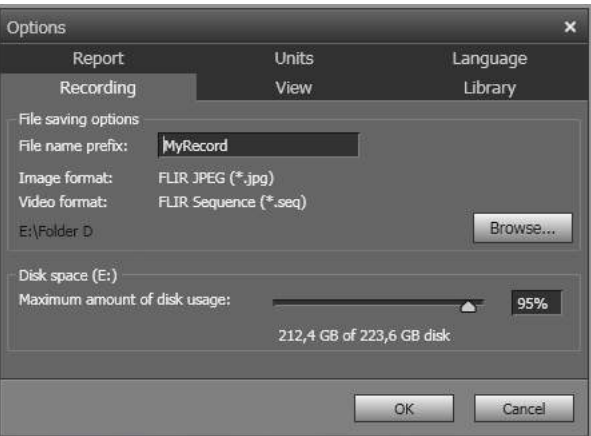

*Приставка названия файла*: префикс, который должен быть вставлен в имя файла для записи. **WWW Дриставка названия файла: префикс, который должен быть вставлен в имя файла**<br>Формат изображения: формат изображения для моментальных снимков, которые

будут сохранены в виде изображений из видеозаписи.

*Формат видео*: формат видеоизображения.

*Обзор*: нажмите*Обзор* чтобы определить место для сохранения видеозаписей.

*Свободное место на диске*: место на диске, доступное для сохранения видеоизображений.

19.1.1.2 Вкладка *Вид*

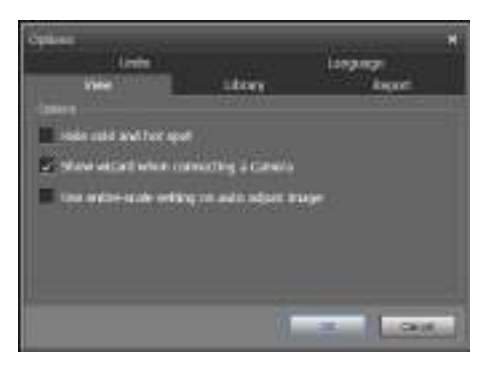

*Скрыть холодную и горячую точки*: выберите этот флажок, чтобы скрыть любые холодные и горячие точки на изображении.

*Отображать мастер при подключении камеры*: установите этот флажок, чтобы отобразить руководство по импорту при подключении камеры.

*Используйте все параметры масштабирования для автоматической настройки изображения*: (Касается только камер FLIR GF3xx.) Чтобы использовать весь диапазон температур изображения при импорте в FLIR Tools/Tools+, а не только

диапазон температур участка, установите данный флажок. Если данный флажок не установлен, после импорта изображение может выглядеть значительно темнее, так как FLIR Tools/Tools+ использует диапазон температур по умолчанию. Для получения более подробной информации о диапазоне температур участка обратитесь к руководству камеры FLIR GF3xx.

19.1.1.3 Вкладка *Библиотека*

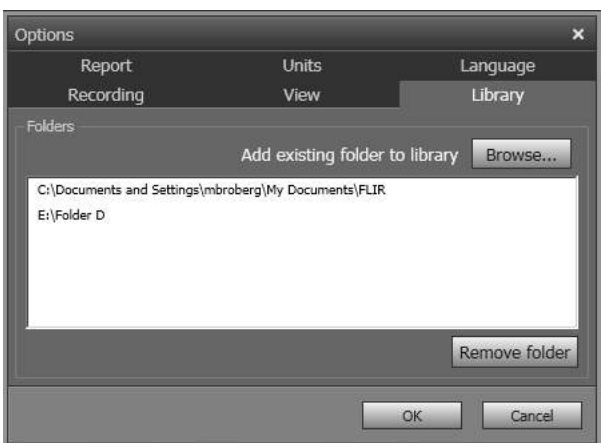

*Добавить в библиотеку*: для добавления папки, существующей на вашем компьютпапку.

ере, в библиотеку изображений нажмите *Обзор* и перейдите в соответствующую<br>
WAN Vдалить палку: чтобы удалить палку из библиотеки изображений, выберите папк<br>
из списка и шелкните *Удалить папку*. *Удалить папку*: чтобы удалить папку из библиотеки изображений, выберите папку из списка и щелкните *Удалить папку*.

### 19.1.1.4 Вкладка *Отчет*

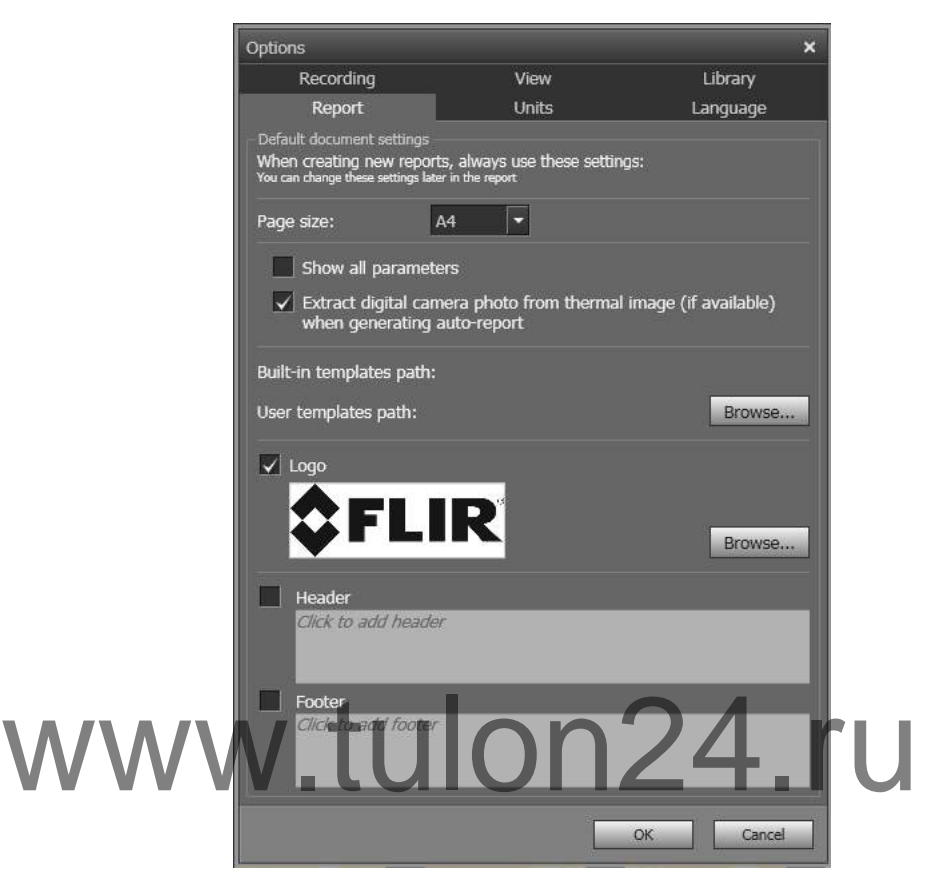

*Размер страницы*: выберите в списке новый размер страницы. Возможные варианты - *A4*, *US Letter* и *US Legal*.

*Показать все параметры*: установите этот флажок, чтобы отобразить все параметры измерений для изображения, включенного в отчет.

*Извлечь фотографию цифровой камеры из ИК-изображения (если доступно) при создании*: Если камеры поддерживают многоспектральные изображения, то в файл изображения будут включены все режимы изображения —MSX, тепловой, тепловое слияние, тепловое блендирование, картинка-в-картинке и цифровое изображение. Установите этот флажок, чтобы извлечь цифровое изображение с камеры при формировании отчета.

*Путь к имеющимся шаблонам*: путь к файлу для встроенных шаблонов программы.

*Путь к пользовательским шаблонам*: путь к файлу для пользовательских шаблонов программы.

*Логотип*: установите этот флажок, чтобы в левом верхнем углу страниц отчета появился логотип. Для отображения другого логотипа нажмите*Обзор* и перейдите к соответствующему файлу логотипа.

*Верхний колонтитул*: текстовое поле, где можно ввести любой текст, который затем появится в заголовке отчета.

*Нижний колонтитул*: текстовое поле, где можно ввести любой текст, который затем появится в нижнем колонтитуле отчета.

### 19.1.1.5 Вкладка *Единицы измерения*

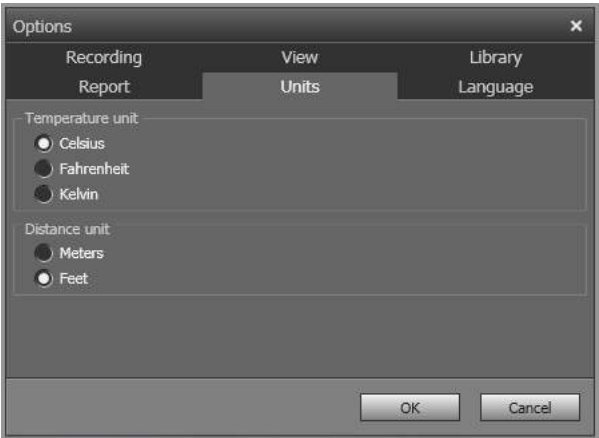

*Единицы температуры*: единица измерения температуры в программе и отчетах. Для изменения выберите другую единицу. Доступные варианты *Celsius* (по Цельсию), *Fahrenheit* (по Фаренгейту), *Kelvin* (по Кельвину).

*Единицы измерения расстояния*: единица измерения расстояния в программе и отчетах. Для изменения выберите другую единицу. Доступные варианты *Метры* (метры), *Футы* (футы).

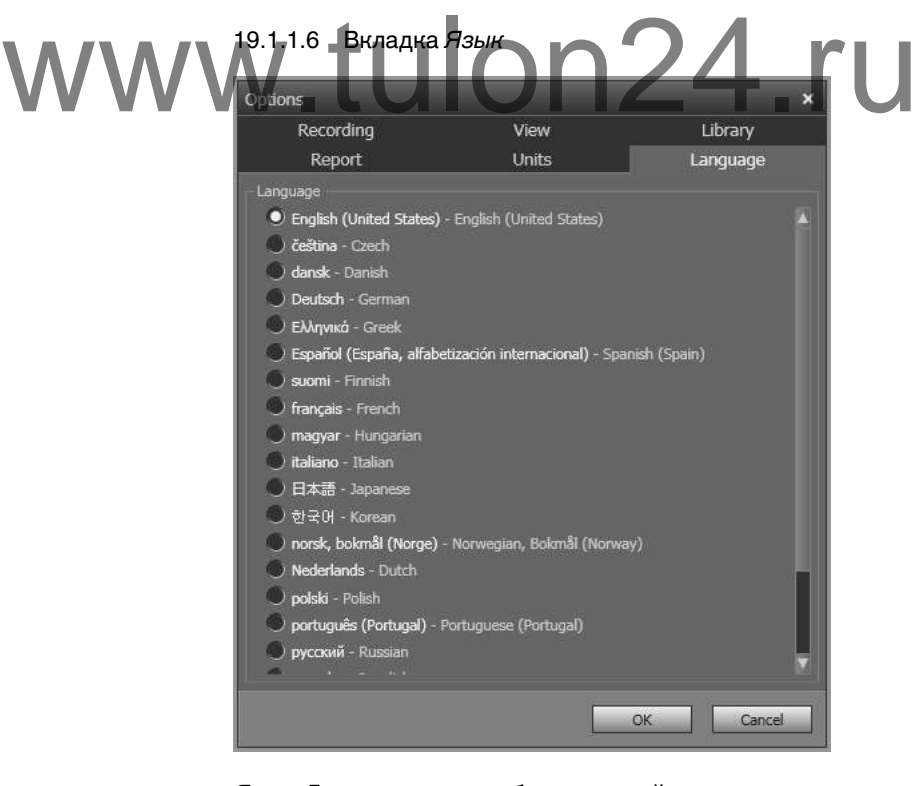

*Язык*: Для изменения выберите новый язык из списка.

### *19.1.2 Диалоговое окноОпции (для настроек графика)*

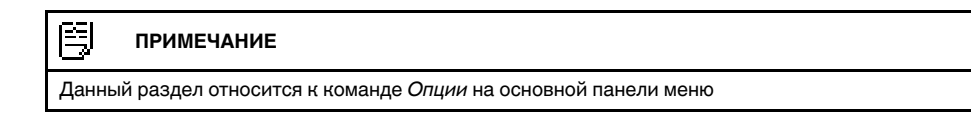

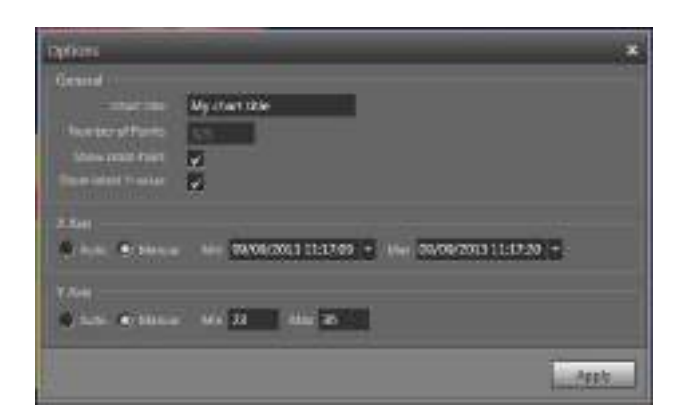

*Заголовок диаграммы*: чтобы изменить название графика, введите название здесь.

*Количество точек*: Количество точек измерения, на которых основан график.

*Показать перекрестие*: для вывода перекрестия, которое перемещается при движении мыши и отображает значения координат X и Y установите этот флажок.

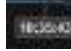

*Показать последнее значение Y*: для отображения последнего значения Y устано-

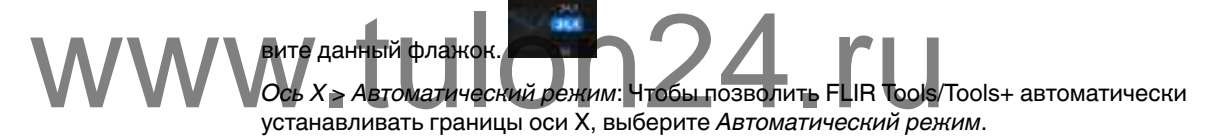

*Ось X* > *Руководство*: Чтобы устанавливать границы оси X вручную, выберите *Руководство* и введите время начала и остановки.

*Ось Y* > *Автоматический режим*: Чтобы позволить FLIR Tools/Tools+ автоматически устанавливать границы оси Y, выберите *Автоматический режим*.

*Ось Y* > *Руководство*: Чтобы устанавливать границы оси Y вручную, выберите *Руководство* и введите минимальное и максимальное значения.

### **19.2 Настройки, относящиеся к камерам серии FLIR Kxx**

### *19.2.1 Общее*

Серия FLIR K – это прочные и надежные инфракрасные камеры для сверхтяжелых условий эксплуатации. Они отличаются интуитивным интерфейсом и конструкцией, которая позволяет управлять камерой даже в перчатках. Четкое и резкое изображение помогает ориентироваться в дыму и быстро принимать точные решения.

Подключив камеру серии FLIR Kxx к FLIR Tools/Tools+, можно получить доступ к разнообразным настройкам камеры.

### *19.2.2 Вкладка Общие настройки*

### 19.2.2.1 Рисунок

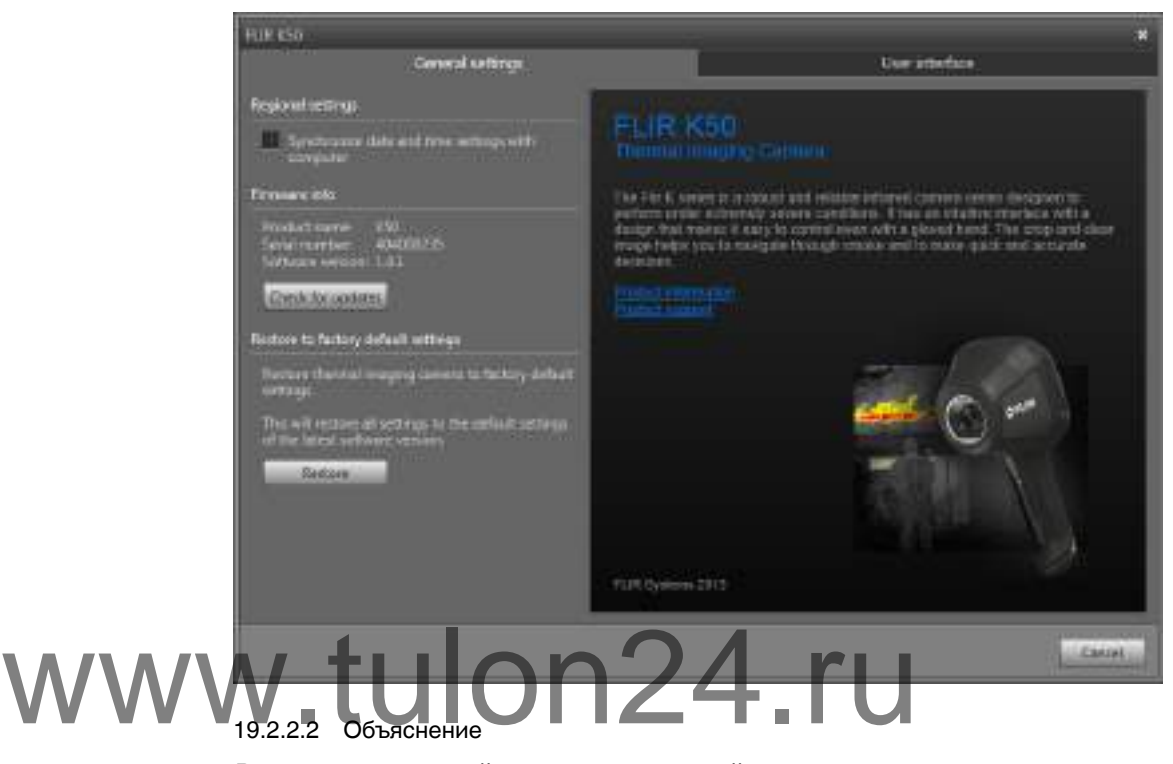

*Региональные настройки*: установите данный флажок для синхронизации настроек даты и времени камеры с компьютером.

*Данные о микропрограммном обеспечении*: чтобы проверить наличие новой версии микропрограммы камеры, щелкните *Проверка обновлений* и следуйте инструкциям на экране.

*Восстановить заводские настройки по умолчанию*: чтобы восстановить заводские настройки камеры, щелкните *Восстановить*.

### *19.2.3 Вкладка Пользовательский интерфейс*

### 19.2.3.1 Рисунок

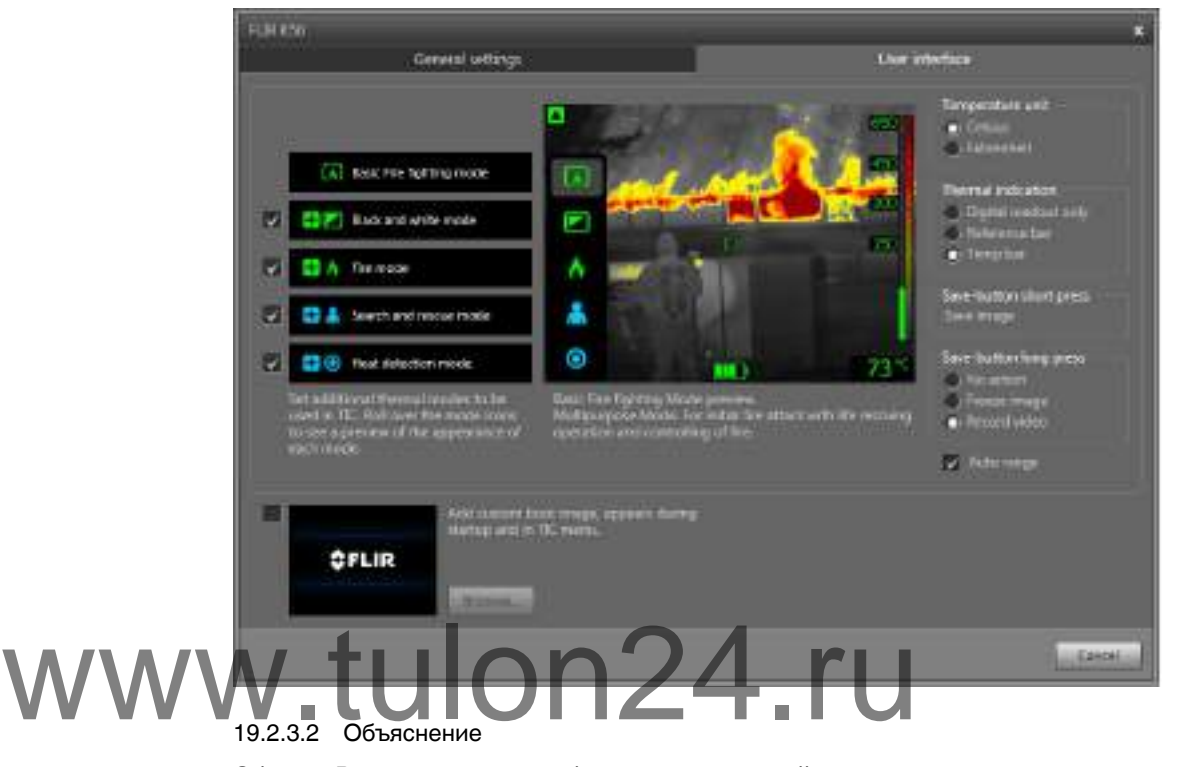

Область *Режимы камеры*: чтобы определить, какой режим камеры включить, выберите режим камеры. Подробнее о каждом из режимов камеры см. в разделе 19.2.4 *[Пояснение](#page-121-0) различных режимов камеры*, страницы [118](#page-121-0).

*Единицы температуры*: чтобы выбрать другую единицу измерения температуры, щелкните *Celsius* или *Fahrenheit*.

Область *Теповая индикация* > *Только цифровые показания*: чтобы отобразить тепловую информацию на изображении, например только температуру экспозиметра, выберите *Только цифровые показания*. В режимах с автоматическим тепловым расцвечиванием цвета изображения останутся прежними, но постоянный значок цветовой палитры отображаться не будет.

Область *Теповая индикация* > *Контрольная панель*: в режимах с автоматическим тепловым расцвечиванием в области индикации температуры отображается вертикальный контрольный индикатор цветов температур. Этот постоянный значок показывает применение цветов к температурам в режиме камеры. Желтый, оранжевый и красный цвета соответствуют зависящим от температуры изменениям оттенков при повышении температуры.

Область*Теповая индикация* > *Панель температуры*: чтобы отобразить термографическую информацию на изображении в виде температурной шкалы, щелкните *Панель температуры*. В правой части изображения отобразится динамическая вертикальная температурная шкала. Верхняя часть динамической шкалы отображает температуру в измеренной точке. В режимах с автоматическим тепловым расцвечиванием цвет изображения сохранится, а постоянный значок цветовой палитры будет отображаться рядом со шкалой температуры.

Область*длительного нажатия кнопки сохранения* > *Не требует действий*: чтобы отменить любую функцию выберите *Не требует действий*.

Область*длительного нажатия кнопки сохранения* > *Стоп-кадр*: для использования режима стоп-кадра на камере выберите *Стоп-кадр*. Изображение возобновит движение при освобождении кнопки сохранения.

*Автоматический выбор диапазона*: для включения режима автоматического переключения между низкотемпературным и высокотемпературным режимом камеры, в зависимости от температуры участка, выберите *Автоматический выбор диапазона*. Температура, при которой камера переключается между двумя режимами составляет +150°C (+302°F). Если *Автоматический выбор диапазона* не выбран, камера будет работать только в высокотемпературном режиме. Преимуществом этого режима является то, что камера не выполняет коррекцию неоднородности, если на участок попадает объект, температура которого превышает +150°C (+302° F). Однако, недостаток данного режима - более низкая чувствительность и более высокий уровень шума сигнала.

Область*длительного нажатия кнопки сохранения* > *Запись видео*: для использования режима записи видео выберите *Запись видео*. Запись остановится при освобождении кнопки сохранения.

<span id="page-121-0"></span>Область*Пользовательское изображение для загрузки*: чтобы указать собственное изображение, которое будет отображаться при загрузке, щелкните *Обзор*и перейдите к файлу изображения. Эта опция полезна, например, для идентификации камер вашей пожарной части. Настроив логотип вашей пожарной части и уникальный идентификационный номер на изображении, можно отслеживать свои камеры. Доступ к этому изображению можно также получить через меню камеры.

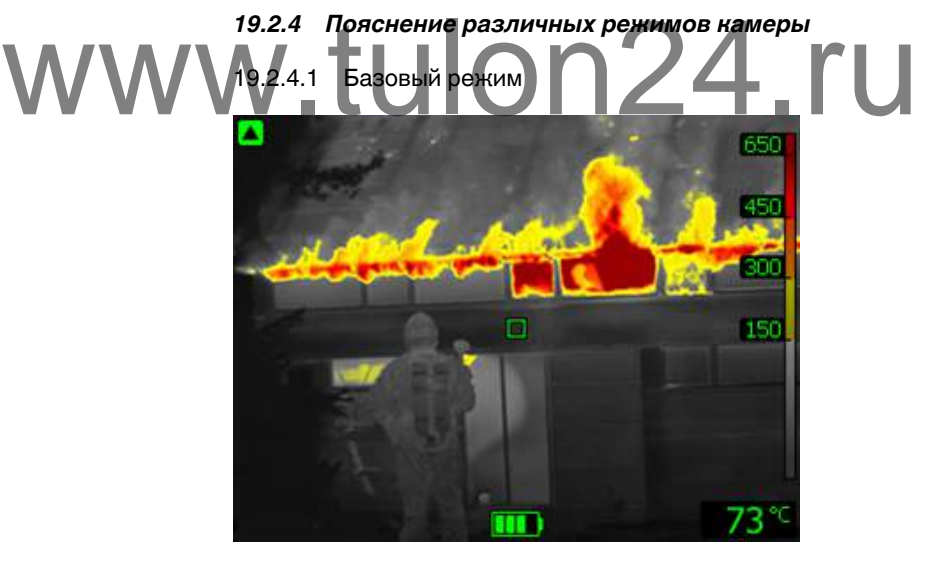

**Рисунок 19.1** Базовый режим.

Базовый режим используется в камере по умолчанию. Это универсальный режим для первичной атаки на пожар с проведением спасательных операций и подавлением очагов возгорания. Камера автоматически переключается между диапазонами высокой и низкой чувствительности для поддержания оптимального инфракрасного изображения и одновременно поддерживая безопасное и постоянное тепловое расцвечивание места пожара.

- Автоматический диапазон.
- Тепловое расцвечивание: от +150 до +650°C.
- Диапазон высокой чувствительности: от –20 до +150°C.
	- Диапазон низкой чувствительности: от 0 до +650°C.

### **ПРИМЕЧАНИЕ**

Для перехода в Базовый режим из любого другого режима нажмите и удерживайте кнопку включения/выключения дольше 1 секунды.

19.2.4.2 Черно-белый режим пожаротушения

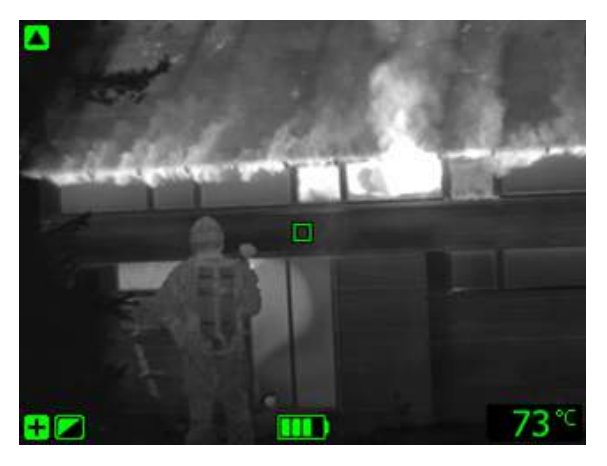

**Рисунок 19.2** Черно-белый режим пожаротушения.

*Черно-белый режим пожаротушения* относится к стандартным режимам пожаротушения базового режима. Это универсальный режим для первичной атаки на пожар с проведением спасательных операций и подавлением очагов возгорания. Он предназначен специально для противопожарных мероприятий, в которых нежелательно использование функции расцвечивания.

Камера автоматически переключается между диапазонами высокой и низкой чувствительности для поддержания оптимального инфракрасного изображения.

- Автоматический диапазон. Haмера автоматически переключается между диапазонами в<br>**WWW. Автоматический диапазон.**<br>Диапазон высокой чувствительности: от –20 до +150°С.
	- Диапазон низкой чувствительности: от 0 до +650°C.

19.2.4.3 Режим пожара

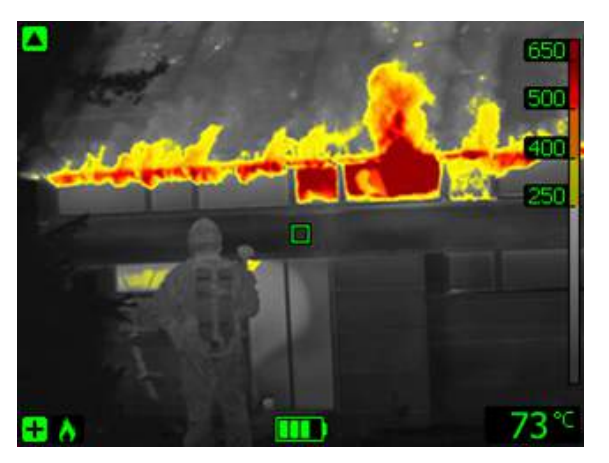

**Рисунок 19.3** Режим пожара.

*Режим пожара* схож со стандартным базовым режимом, но с более высокой начальной температурой теплового расцвечивания. Его удобно применять в местах пожара с более высокими фоновыми температурами, где уже присутствует большой объем открытого пламени и высокая фоновая температура. Камера автоматически переключается между диапазонами высокой и низкой чувствительности для поддержания оптимального инфракрасного изображения и одновременно поддерживая безопасное и постоянное тепловое расцвечивание места пожара.

- Автоматический диапазон.
- Тепловое расцвечивание: от +250 до +650°C.
- Диапазон высокой чувствительности: от –20 до +150°C.

• Диапазон низкой чувствительности: от 0 до +650°C.

19.2.4.4 Режим поисково-спасательных работ

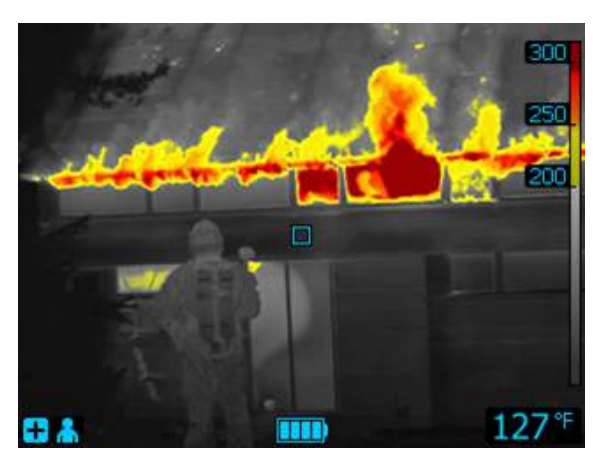

**Рисунок 19.4** Режим поисково-спасательных работ.

*Режим поисково-спасательных работ* оптимизирован для поддержания высокой контрастности инфракрасного изображения при поиске людей на местности, в зданиях или на месте ДТП.

Только диапазон высокой чувствительности. • Тепловое расцвечивание: от +100 до +150°C. • Диапазон высокой чувствительности: от –20 до +150°C. 19.2.4.5 Режим обнаружения тепла • Голько диапазон высокой чувствительности.<br>Tenлoвое расцвечивание: от +100 до +150°С.<br>19.2.4.5 Режим обнаружения тепла

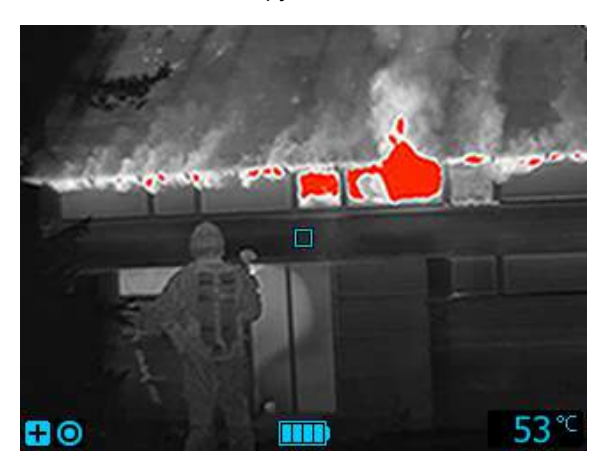

**Рисунок 19.5** Режим обнаружения тепла.

*Режим обнаружения тепла* оптимизирован для поиска очагов высокой температуры после того, как пожар потушен — обычно для того, чтобы убедиться в отсутствии скрытых оставшихся очагов возгорания. Этот режим можно также использовать для выявления тепловых шаблонов (например, следов человека на сиденье автомобиля после ДТП), чтобы гарантировать нахождение всех его участников. Данный режим пригодится также для поиска людей на воде и на открытой местности.

- Только диапазон высокой чувствительности.
- Тепловое расцвечивание: 20% участков с максимальной температурой.
- Диапазон высокой чувствительности: от –20 до +150°C.

### **19.3 Настройки, относящиеся к камерам серии FLIR Kx**

### *19.3.1 Общее*

Серия FLIR K – это прочные и надежные инфракрасные камеры для сверхтяжелых условий эксплуатации. Они отличаются интуитивным интерфейсом и конструкцией, которая позволяет управлять камерой даже в перчатках. Четкое и резкое изображение помогает ориентироваться в дыму и быстро принимать точные решения.

Подключив камеру серии FLIR Kx к FLIR Tools/Tools+, можно получить доступ к разнообразным настройкам камеры.

### *19.3.2 Вкладка Общие настройки*

### 19.3.2.1 Рисунок

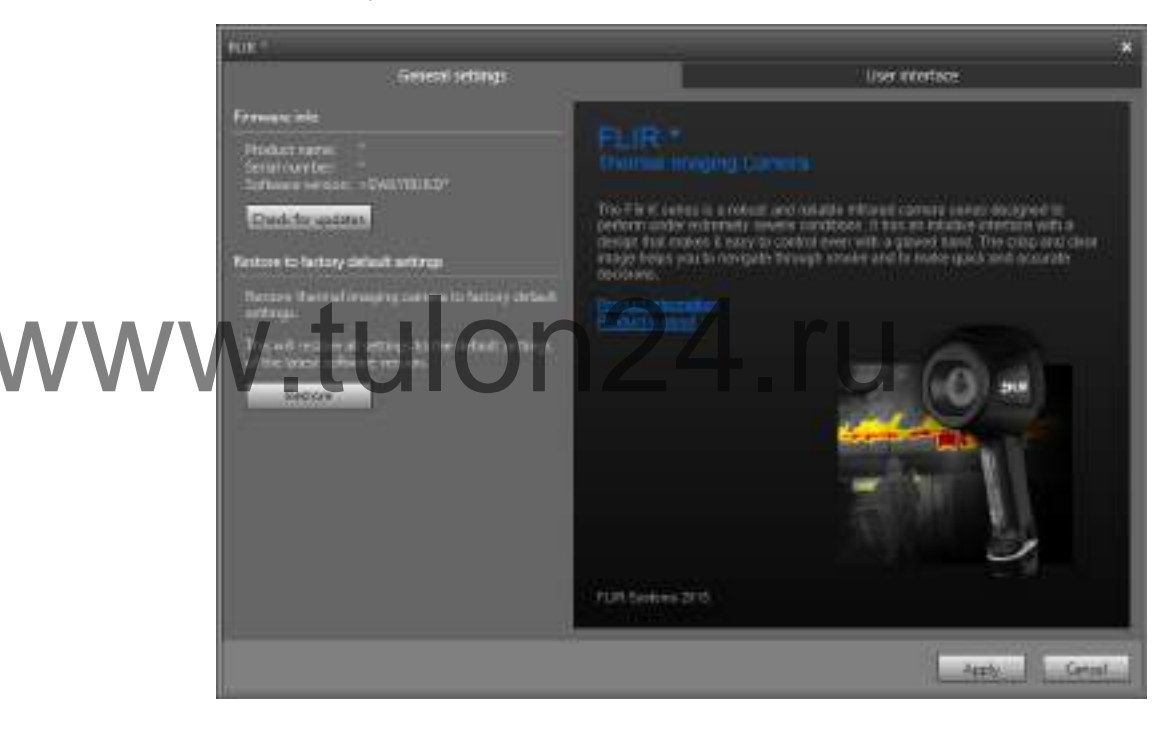

19.3.2.2 Объяснение

*Данные о микропрограммном обеспечении*: чтобы проверить наличие новой версии микропрограммы камеры, щелкните *Проверка обновлений* и следуйте инструкциям на экране.

*Восстановить заводские настройки по умолчанию*: чтобы восстановить заводские настройки камеры, щелкните *Восстановить*.

### *19.3.3 Вкладка Пользовательский интерфейс*

### 19.3.3.1 Рисунок

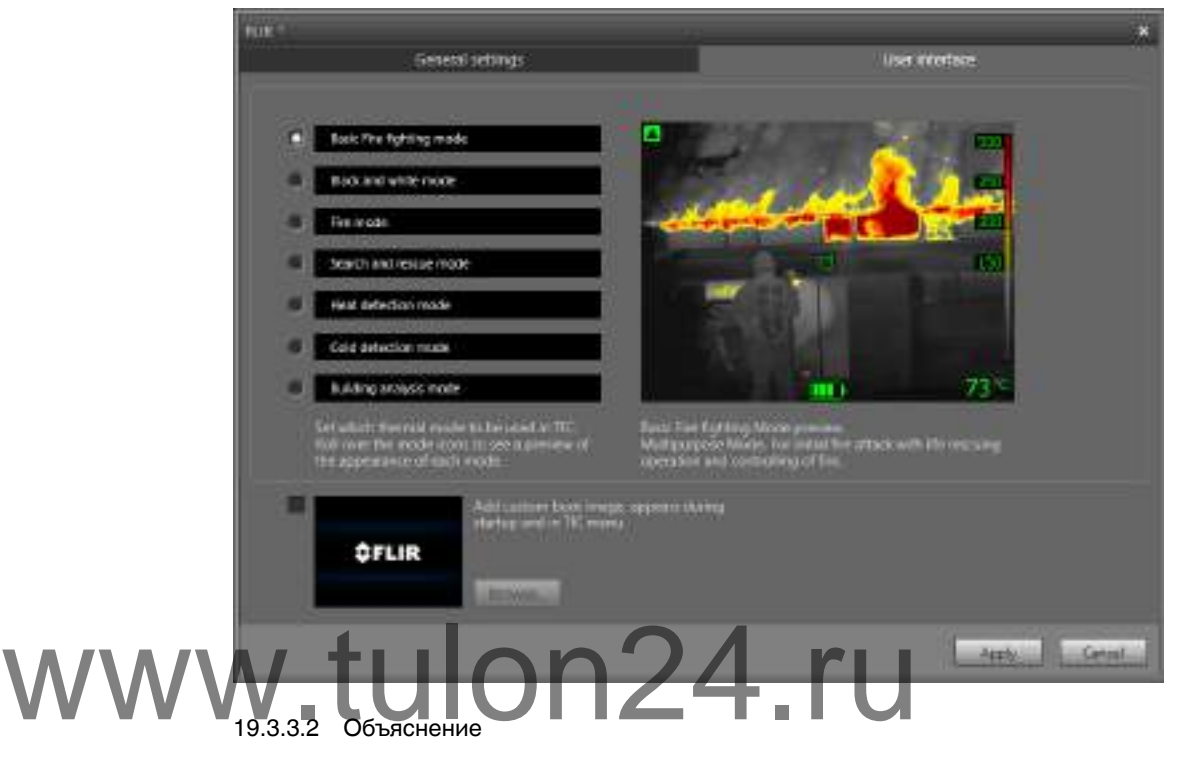

Область *Режимы камеры*: чтобы определить, какой режим камеры включить, выберите режим камеры. Подробнее о каждом из режимов камеры см. в разделе 19.3.4 *[Пояснение](#page-125-0) различных режимов камеры*, страницы [122](#page-125-0).

Область*Пользовательское изображение для загрузки*: чтобы указать собственное изображение, которое будет отображаться при загрузке, щелкните *Browse*и перейдите к файлу изображения. Эта опция удобна, например, для идентификации камер вашей пожарной части. Настроив логотип вашей пожарной части и уникальный идентификационный номер на изображении, можно отслеживать свои камеры.

### <span id="page-125-0"></span>*19.3.4 Пояснение различных режимов камеры*

19.3.4.1 Базовый режим

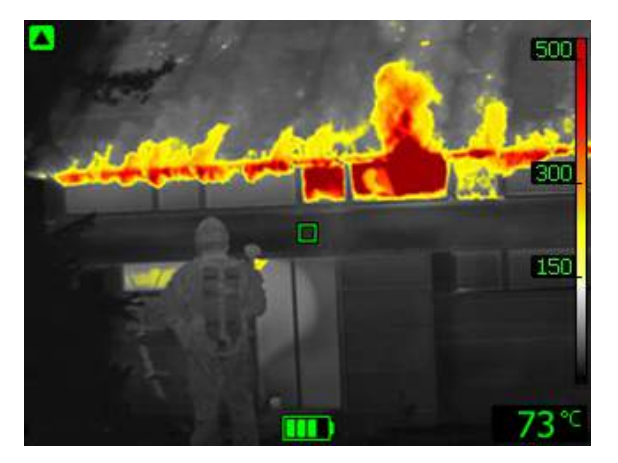

**Рисунок 19.6** Базовый режим.

Базовый режим используется в камере по умолчанию. Это универсальный режим для первичной атаки на пожар с проведением спасательных операций и подавлением очагов возгорания. Камера автоматически переключается между диапазонами высокой и низкой чувствительности для поддержания оптимального инфракрасного изображения и одновременно поддерживая безопасное и постоянное тепловое расцвечивание места пожара.

- Автоматический диапазон.
- Тепловое расцвечивание: +150…+500 °C.
- Диапазон высокой чувствительности: от –20 до +150°C.
- Диапазон низкой чувствительности: от 0 до +500°C.

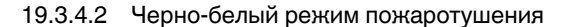

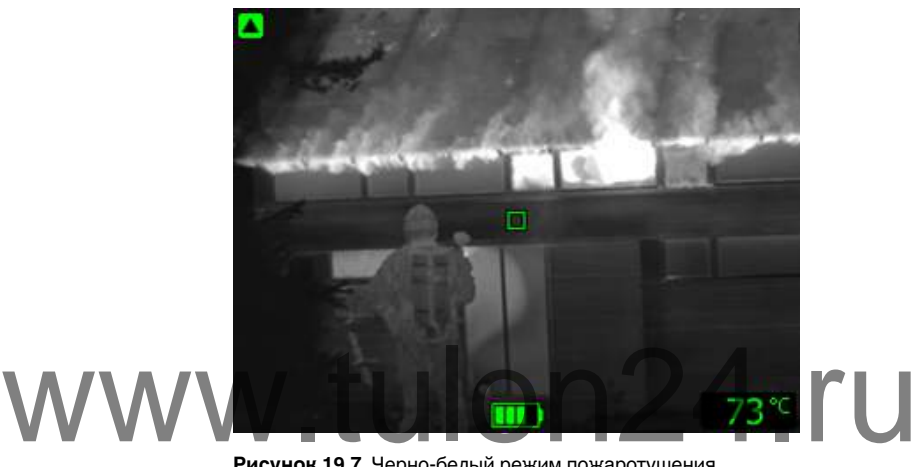

**Рисунок 19.7** Черно-белый режим пожаротушения.

*Черно-белый режим пожаротушения* относится к стандартным режимам пожаротушения базового режима. Это универсальный режим для первичной атаки на пожар с проведением спасательных операций и подавлением очагов возгорания. Он предназначен специально для противопожарных мероприятий, в которых нежелательно использование функции расцвечивания.

Камера автоматически переключается между диапазонами высокой и низкой чувствительности для поддержания оптимального инфракрасного изображения.

- Автоматический диапазон.
- Диапазон высокой чувствительности: от –20 до +150°C.
- Диапазон низкой чувствительности: от 0 до +500°C.

19.3.4.3 Режим пожара

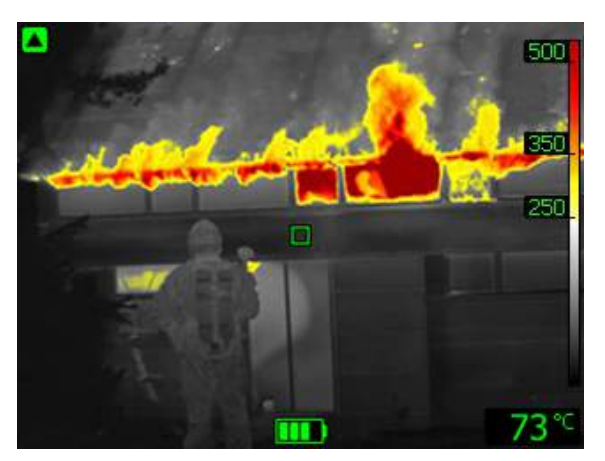

**Рисунок 19.8** Режим пожара.

*Режим пожара* схож со стандартным базовым режимом, но с более высокой начальной температурой теплового расцвечивания. Его удобно применять в местах пожара с более высокими фоновыми температурами, где уже присутствует большой объем открытого пламени и высокая фоновая температура. Камера автоматически переключается между диапазонами высокой и низкой чувствительности для поддержания оптимального инфракрасного изображения и одновременно поддерживая безопасное и постоянное тепловое расцвечивание места пожара.

- Автоматический диапазон.
- Тепловое расцвечивание: +250…+500 °C.
- Диапазон высокой чувствительности: от –20 до +150°C.
- Диапазон низкой чувствительности: от 0 до +500°C.

19.3.4.4 Режим поисково-спасательных работ

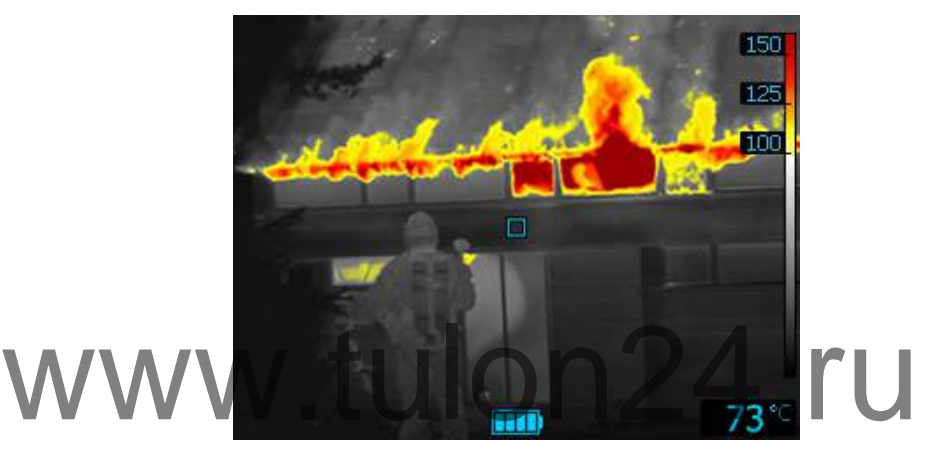

**Рисунок 19.9** Режим поисково-спасательных работ.

*Режим поисково-спасательных работ* оптимизирован для поддержания высокой контрастности инфракрасного изображения при поиске людей на местности, в зданиях или на месте ДТП.

- Только диапазон высокой чувствительности.
- Тепловое расцвечивание: от +100 до +150°C.
- Диапазон высокой чувствительности: от –20 до +150°C.

19.3.4.5 Режим обнаружения тепла

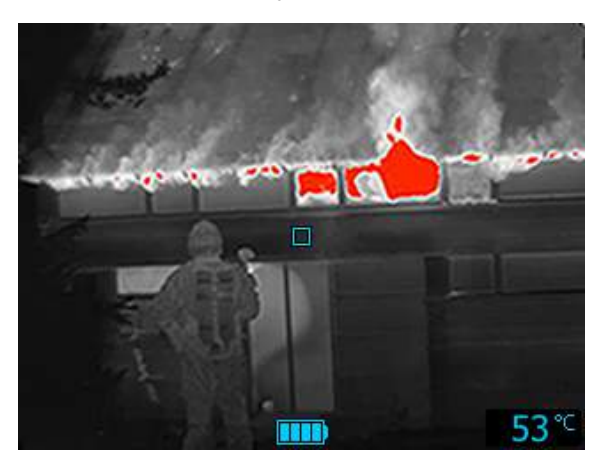

**Рисунок 19.10** Режим обнаружения тепла.

*Режим обнаружения тепла* оптимизирован для поиска очагов высокой температуры после того, как пожар потушен — обычно для того, чтобы убедиться в отсутствии скрытых оставшихся очагов возгорания. Этот режим можно также

использовать для выявления тепловых шаблонов (например, следов человека на сиденье автомобиля после ДТП), чтобы гарантировать нахождение всех его участников. Данный режим пригодится также для поиска людей на воде и на открытой местности.

- Только диапазон высокой чувствительности.
- Тепловое расцвечивание: 20% участков с максимальной температурой.
- Диапазон высокой чувствительности: от –20 до +150°C.

19.3.4.6 Режим обнаружения холода

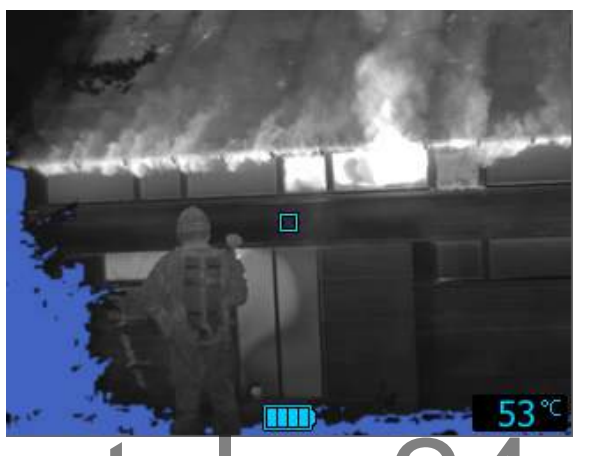

## **Рисунок 19.11** Режим

*Режим обнаружения холода* оптимизирован для поиска холодных участков при пожаре — обычно используется для обнаружения тяги и потоков воздуха, которые могут привнести кислород, увеличивающий интенсивность пожара. PART PERMA OSHAPY NEH PERMAN OSHAPY NEH MARARA ADIOA AND AND THE TOUCK A SO TO A THE TOUCK AND A TATTA TO TOKO THE TATTA OF THE TATTA OF THE TATTA OF THE TATTA OF THE TATTA OF THE TATTA OF THE TATTA OF THE TATTA OF THE TAT

- Только диапазон высокой чувствительности.
- Тепловое расцвечивание холодной температуры: 20% участков с минимальной температурой.
- Диапазон высокой чувствительности: от –20 до +150°C.

19.3.4.7 Режим анализа строений

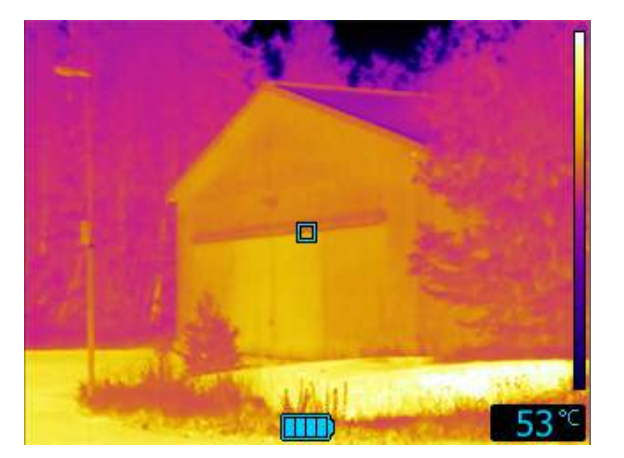

**Рисунок 19.12** Режим анализа строений.

*Режим анализа строений* подходит для анализа состояния строений и обнаружения связанных со строениями аномалий. Тепловое изображение может предоставить информацию по конструкционным особенностям, трубопроводам, электросетям, а также указать наличие влаги, сырых участков и участков проникновения воздуха.

В этом режиме камера использует палитру цветов каления металла для отображения различных температур: черный, синий и фиолетовый цвета используются для самых холодных участков, красный, оранжевый и желтый — для среднего температурного диапазона, а белый цвет — для самых горячих частей. Температурная шкала автоматически подстраивается под тепловое содержание изображения.

# www.tulon24.ru

## **[Поддерживаемые](#page-130-0) форматы [файлов](#page-130-0)**

### <span id="page-130-0"></span>**20.1 Общее**

FLIR Tools/Tools+ поддерживает несколько радиометрических и нерадиометрических форматов файлов.

### **20.2 Форматы радиометрических файлов**

FLIR Tools/Tools+ поддерживает следующие радиометрические форматы файлов:

- FLIR Systems радиометрический \*.jpg.
- FLIR Systems радиометрический \*.img.
- FLIR Systems радиометрический \*.fff.
- FLIR Systems радиометрический \*.seq (video files).
- FLIR Systems радиометрический \*.csq (video files).

### **20.3 Нерадиометрические форматы файлов**

FLIR Tools/Tools+ поддерживает следующие нерадиометрические форматы файлов:

- $\bullet$  \*.jpg.
- \*.mp4 (видеофайлы).
- \*.avi (видеофайлы).
- \*.pdf (отчеты и листы изображений).
- \*.docx (в качестве отчетов).

# www.tulon24.ru

## **[21](#page-131-0) О [компании](#page-131-0) FLIR Systems**

<span id="page-131-0"></span>Компания FLIR Systems, основанная в 1978 году, является инициатором создания высокоэффективных тепловизионных систем и мировым лидером по разработке, производству и продаже систем формирования инфракрасных изображений для широкого спектра коммерческих, промышленных и государственных приложений. В настоящее время FLIR Systems объединяет в своем составе пять крупных компаний, известных своими выдающимися достижениями в области инфракрасной технологии: с 1958 года—шведскую компанию AGEMA Infrared Systems (бывшая AGA Infrared Systems), три американские компании: Indigo Systems, FSI, и Inframetrics, и французскую компанию Cedip.

С 2007 г. FLIR Systems приобрела несколько компаний, специализирующихся на производстве датчиков:

- Extech Instruments (2007)
- Ifara Tecnologías (2008)
- Salvador Imaging (2009)
- OmniTech Partners (2009)
- Directed Perception (2009)
- Raymarine (2010)
- ICx Technologies (2010)
- TackTick Marine Digital Instruments (2011)
- Aerius Photonics (2011)
- Lorex Technology (2012)
- Traficon (2012)
- MARSS (2013)
- DigitalOptics микрооптика (2013)

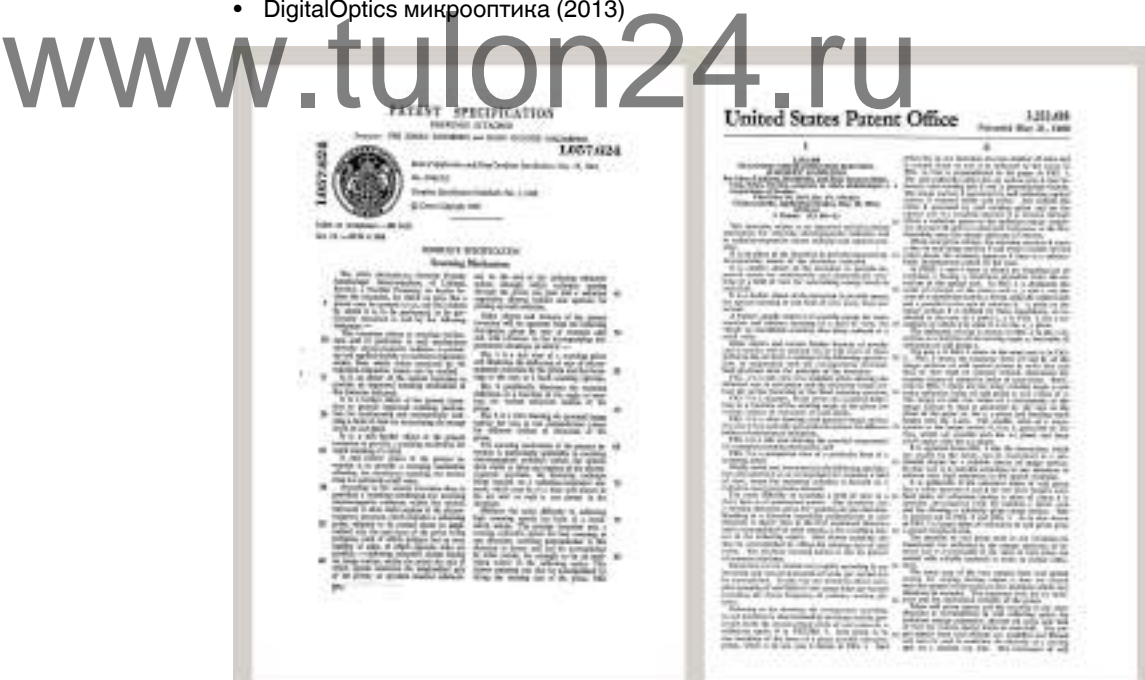

**Рисунок 21.1** Патентные документы начала 1960-х годов

FLIR Systems владеет тремя заводами в США (в Портленде, штат Орегон; в Бостоне, штат Массачусетс; в Санта-Барбаре, штат Калифорния) и одним заводом в Швеции, расположенным в Стокгольме.С 2007 года также действует завод в Таллинне, Эстония. Кроме того, она имеет торговые представительства в Бельгии, Бразилии, Китае, Франции, Германии, Великобритании, Гонконге, Италии, Японии, Швеции и США, которые вместе с распространенной по всему миру сетью торговых агентов и дистрибьюторов оказывают необходимую поддержку постоянным клиентам во многих странах мира.

FLIR Systems является передовой компанией в области новых разработок и промышленного производства ИК-камер. Мы предвосхищаем потребности рынка, внося усовершенствования в имеющиеся модели и разрабатывая новые типы камер. Нашей компании принадлежат такие ключевые решения в развитии данной области техники, как первые портативные камеры с питанием от аккумулятора для проведения ИК-обследования промышленных объектов и первые ИК-камеры без системы искусственного охлаждения и многие другие.

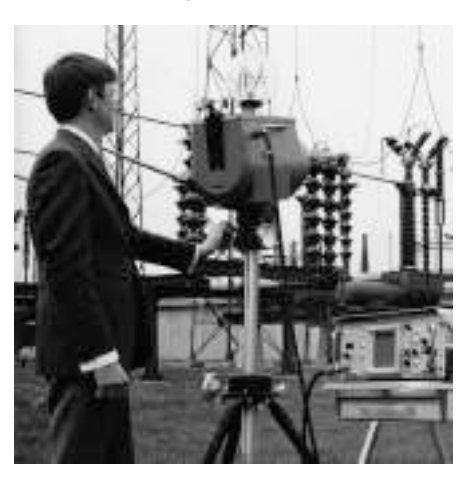

**Рисунок 21.2** 1969 г.:Thermovision модель 661. Эта камера весила около 25 кг (55 фунтов), осциллограф – 20 кг (44 фунта), а штатив – 15 кг (33 фунта). Кроме того, оператору требовался генератор переменного напряжения на 220 В и сосуд на 10 л (2,6 галлона)с жидким азотом. Слева от осциллографа видна фотоприставка Polaroid (6 кг/13 фунтов). Эта камера весила около 25 кг (55 фунтов), ос-<br> $\mu$ иллограф – 20 кг (44 фунта), а штатив – 15 кг<br>133 фунта). Кроме того, оператору требовался<br>Генератор переменного напряжения на 220 В<br>20 кг сосуд на 10 л (2,6 галлона) с

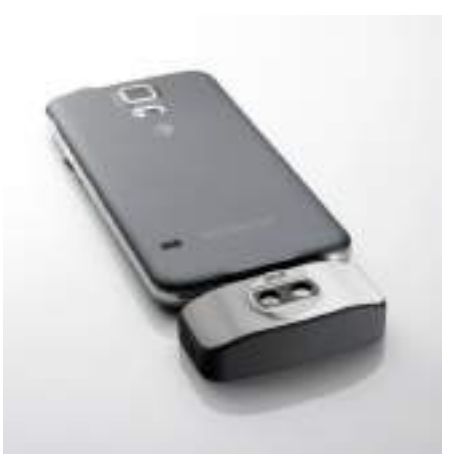

**Рисунок 21.3** 2015 г.:FLIR One, приложение для мобильных телефонов с операционной сиемой iPhone и Android. Вес: 90 г (3,2 унции).

FLIR Systems производит наиболее важные механические и электронные компоненты тепловизионных систем. Все этапы производственного процесса, начиная от проектирования детекторов и изготовления объективов и электронных плат, и заканчивая заводскими испытаниями и калибровкой готовых изделий, выполняются и контролируются специалистами нашей компании. Высокая квалификация специалистов по инфракрасной технологии гарантирует точность и надежность всех основных конструктивных компонентов вашей инфракрасной камеры.

### **21.1 Не только камеры**

Руководство компании FLIR Systems понимает, что производства лучших в мире систем для ИК-съемки недостаточно. Мы уверены, что для более полного использования всех возможностей систем ИК-камеры нашим заказчикам требуются наиболее современные программные средства. Специальные программы для научно-исследовательских разработок, профилактического диагностирования и неразрушающего контроля производственных процессов разрабатываются собственными подразделениями компании. Большая часть программного обеспечения выпускается на нескольких языках.

Кроме того, компания выпускает широкий ассортимент дополнительных принадлежностей для адаптации ИК-оборудования к конкретным условиям эксплуатации.

### **21.2 Мы делимся своими знаниями**

Хотя и наши камеры сконструированы с учетом максимального удобства для пользователей, для полного использования их возможностей требуется определенный уровень знаний по термографии. Исходя их этого, компания FLIR Systems создала ITC – Центр подготовки специалистов по инфракрасной технологии, который, являясь самостоятельным коммерческим предприятием, проводит

сертифицированные курсы обучения в этой области техники. Обучение по программам ITC дает неоценимые знания и практический опыт.

Персонал ITC также поможет вам в применении ваших теоретических знаний по инфракрасной технике для решения практических задач.

### **21.3 Техническая поддержка пользователей продукции**

Компания FLIR Systems обладает сетью центров технического обслуживания, развернутой по всему миру. В обязанности этих центров входит обеспечение бесперебойной работы инфракрасных камер компании. Эти центры располагают всем необходимым оборудованием и высококлассными специалистами, способными в кратчайшие сроки устранить любые проблемы, связанные с функционированием инфракрасных камер. Это освобождает клиентов компании от необходимости отправлять свои камеры на другой конец света или обращаться за техническими рекомендациями к иноязычным специалистам.

### **21.4 Несколько фотографий с наших заводов**

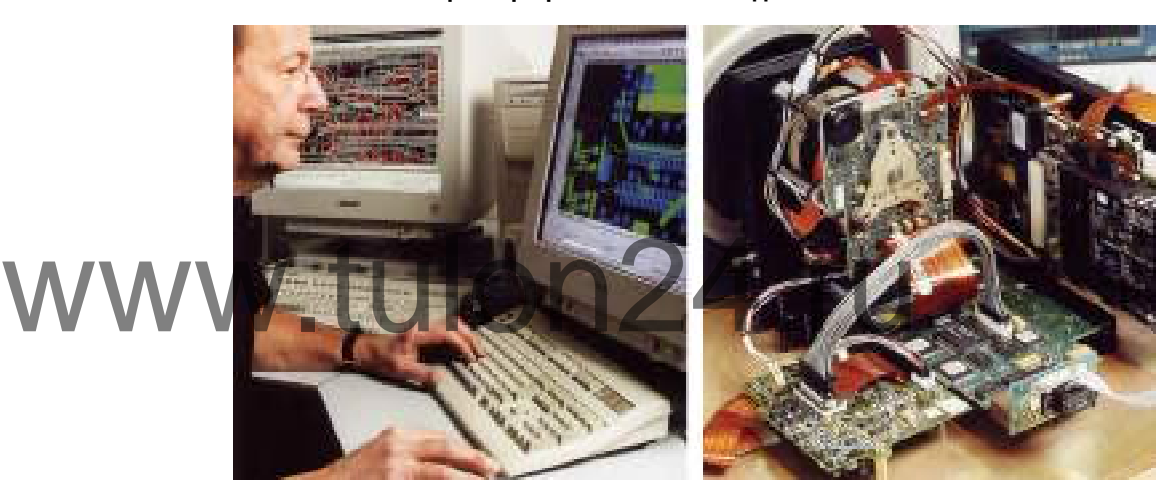

**Рисунок 21.4** СЛЕВА: Разработка электроники системы; СПРАВА: Тестирование детектора МФП

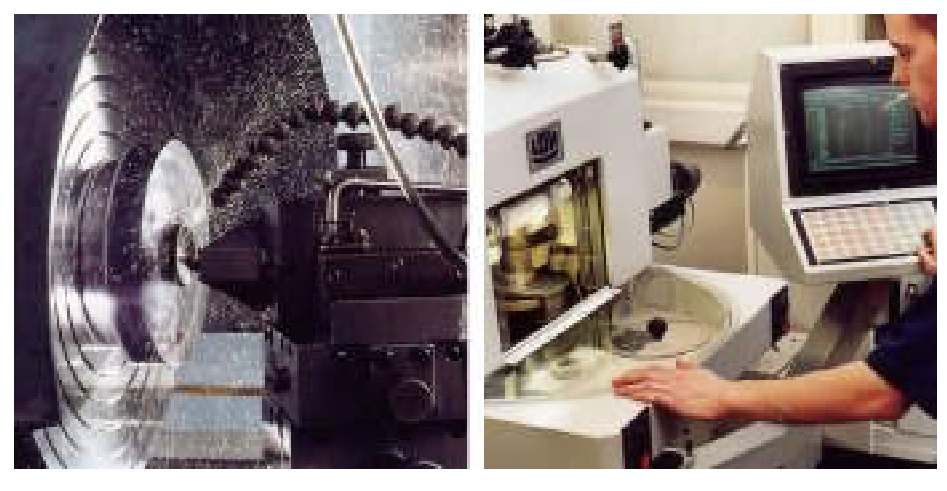

**Рисунок 21.5** СЛЕВА: Алмазно-токарный механизм; СПРАВА: Полирование линз

## **[22](#page-134-0) [Глоссарий](#page-134-0)**

<span id="page-134-0"></span>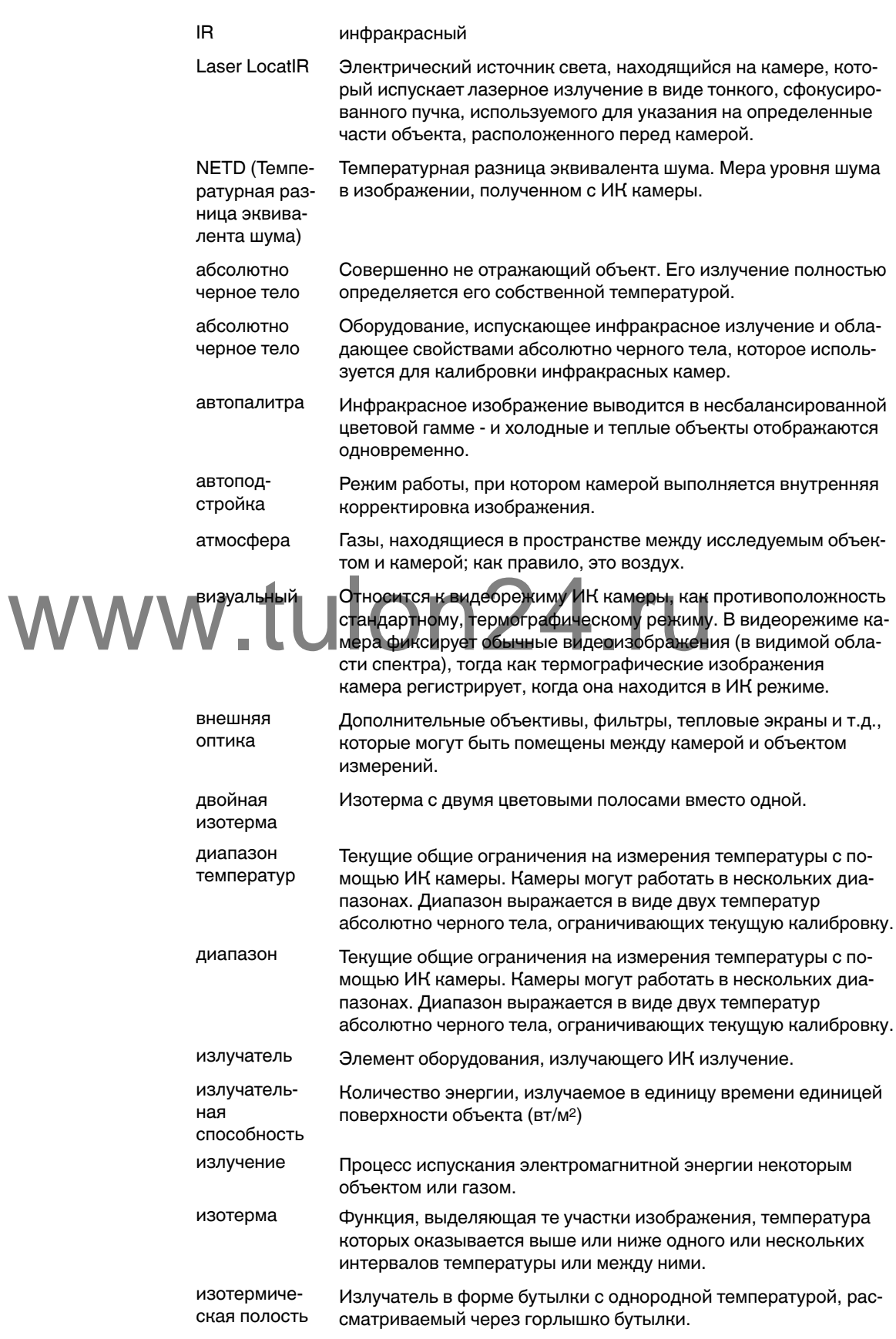

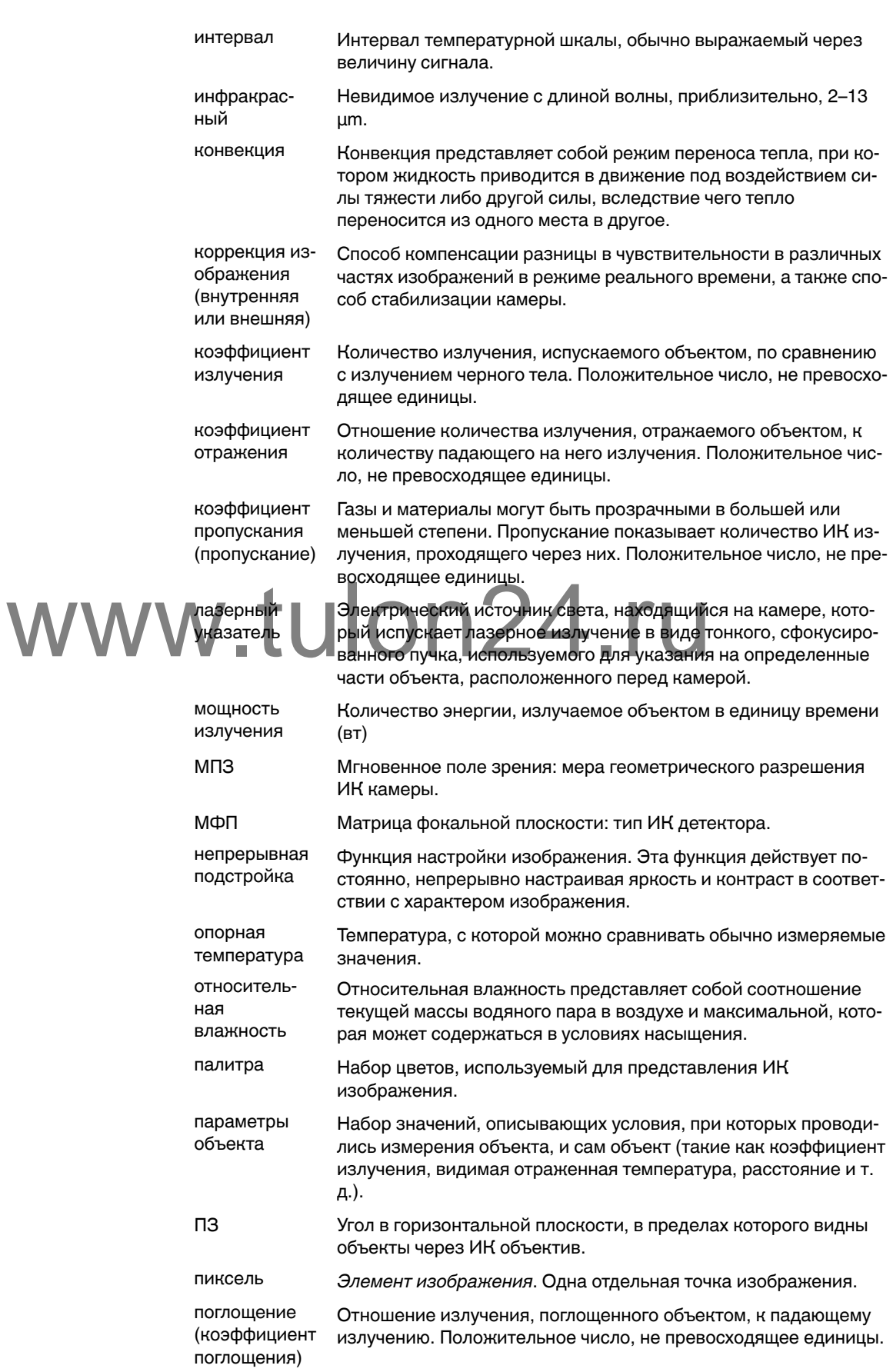

полостной

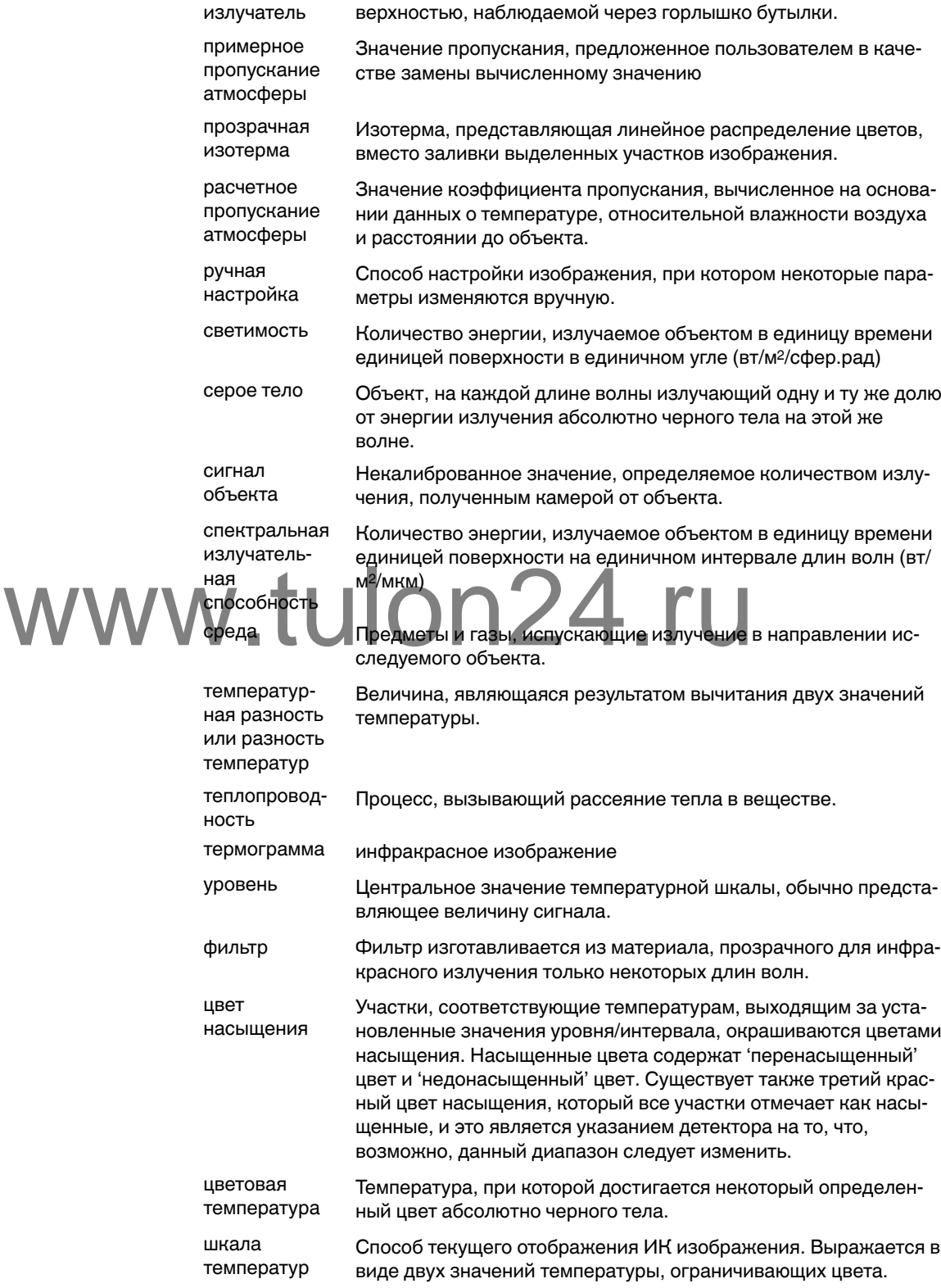

Излучатель в форме бутылки с внутренней поглощающей по-

шум Небольшое нежелательное искажение инфракрасного изображения

## **Техника [термографических](#page-137-0) [измерений](#page-137-0)**

### <span id="page-137-0"></span>**23.1 Введение**

Инфракрасная (ИК) камера (тепловизор) измеряет и представляет в виде изображений испускаемое объектом инфракрасное излучение. Тот факт, что излучение является функцией температуры поверхности объекта, позволяет камере рассчитать и отобразить такую температуру.

Однако измеряемое камерой излучение зависит не только от температуры объекта, но и от излучательной способности объекта. Излучение также исходит от окружающей среды и отражается объектом. Кроме того, на излучение объекта и на отраженное излучение будет также оказывать воздействие поглощение в атмосфере.

Поэтому для точного измерения температуры надо компенсировать эффекты нескольких различных источников излучения. Это осуществляется камерой в реальном времени автоматически. Однако в камеру необходимо ввести следующие параметры объекта.

- Коэффициент излучения объекта.
- Видимая отраженная температура.
- Расстояние между объектом и камерой.
- Относительная влажность.
- Температура окружающего воздуха.

### **23.2 Коэффициент излучения**

Самым важным параметром, который следует правильно ввести, является коэффициент излучения, который, кратко говоря, является мерой излучения, испускаемого объектом, по сравнению с излучением абсолютно черного тела при такой же температуре. фициент излучения, который, кратко говоря, является мерой<br>Windows объектом, по сравнению с излучением абсолютно черно<br>Обычно материалы объектов и обработанные поверхности и

Обычно материалы объектов и обработанные поверхности имеют коэффициент излучения в диапазоне, приблизительно, от 0,1 до 0,95. Хорошо отполированная (зеркальная) поверхность имеет значение менее 0,1, тогда как окисленная или покрашенная поверхность – намного более высокий коэффициент излучения. Масляная краска, вне зависимости от цвета в видимом спектре, имеет в инфракрасном диапазоне коэффициент излучения свыше 0,9. Кожа человека имеет коэффициент излучения от 0,97 до 0,98.

Неокисленные металлы представляют собой крайний случай идеальной непрозрачности и высокой отражающей способности, которая не меняется существенно с изменением длины волны. Следовательно, коэффициент излучения металлов является низким – только повышаясь с ростом температуры. Коэффициент излучения неметаллов обычно является высоким и понижается с ростом температуры.

### *23.2.1 Определение значения коэффициента излучения образца*

23.2.1.1 Шаг 1: определение видимой отраженной температуры

Для определения видимой отраженной температуры можно воспользоваться одним из следующих двух методов.

### *23.2.1.1.1 Метод 1: метод прямого измерения*

Выполните перечисленные ниже действия:

1. Определите возможные источники отраженного излучения, учитывая, что угол падения = углу отражения (a = b).

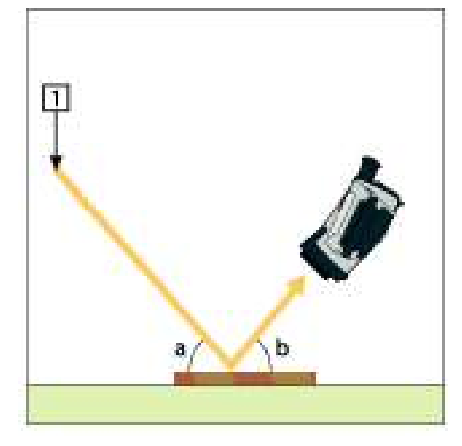

**Рисунок 23.1** 1 = источник отраженного излучения

2. Если источник отраженного излучения является точечным, прикройте его листом картона, чтобы ослабить излучение. www.tulon24.ru 巾

**Рисунок 23.2** 1 = источник отраженного излучения

- 3. Измерьте интенсивность излучения (т.е. отраженную температуру) от источника отраженного излучения, используя следующие настройки.
	- Коэффициент излучения: 1,0
	- $\bullet$  D<sub>obi</sub>: 0

Вы можете измерить интенсивность излучения одним из следующих двух методов:

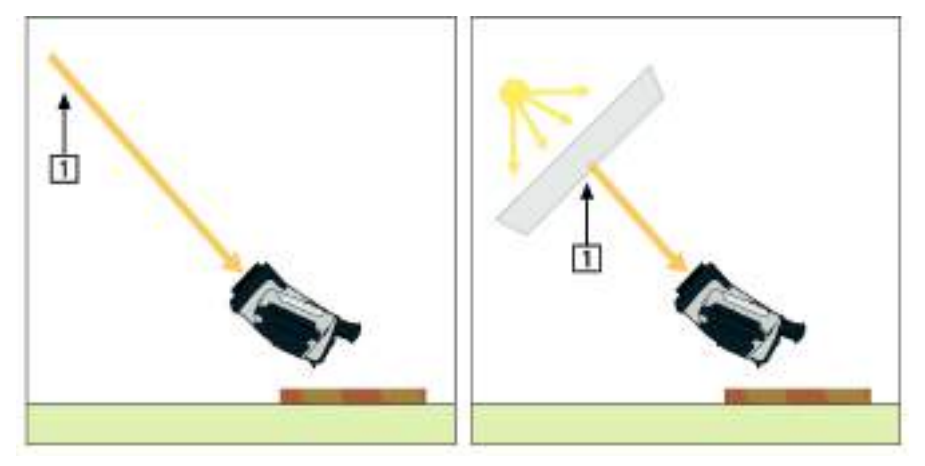

**Рисунок 23.3** 1 = источник отраженного излучения

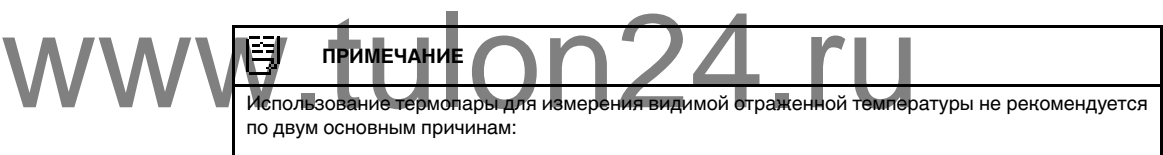

- с помощью термопары нельзя измерить интенсивность излучения;
- при использовании термопары необходимо обеспечить очень хороший термический контакт с поверхностью, который достигается, как правило, за счет приклеивания датчика и укрытия его термоизоляционным материалом.

### *23.2.1.1.2 Метод 2: метод отражателя*

Выполните перечисленные ниже действия:

- 1. Сомните кусок алюминиевой фольги больших размеров.
- 2. Выпрямите фольгу и прикрепите ее на лист картона таких же размеров.
- 3. Установите лист картона впереди исследуемого объекта. При этом сторона, закрытая фольгой, должна быть направлена в сторону камеры.
- 4. Установите коэффициент излучения 1,0.
- 5. Измерьте и запишите значение видимой температуры от алюминиевой фольги.

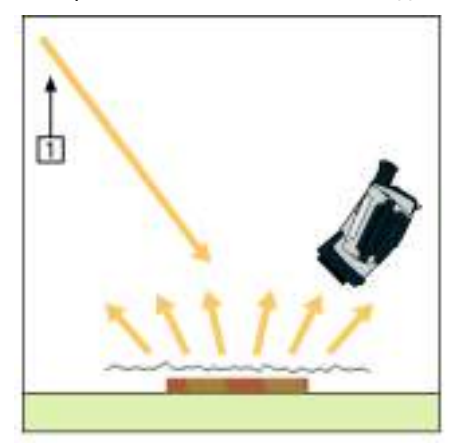

**Рисунок 23.4** Измерение видимой температуры от алюминиевой фольги.

### 23.2.1.2 Шаг 2: определение коэффициента излучения

Выполните перечисленные ниже действия:

- 1. Выберите место для размещения образца.
- 2. Определите и установите видимую отраженную температуру, как указано выше.
- 3. Поместите на образец отрезок изоляционной ленты с заранее известным высоким коэффициентом излучения.
- 4. Нагрейте образец до температуры, превышающей комнатную не менее чем на 20 K. Нагрев должен быть равномерным.
- 5. Сфокусируйте изображение, выполните автоматическую настройку камеры, затем получите стоп-кадр.
- 6. Настройте *Уровень* и *Диапазон*, чтобы получить наилучшую яркость и контрастность изображения.
- 7. Установите коэффициент излучения, соответствующий коэффициенту излучения изоляционной ленты (как правило, 0,97).
- 8. Измерьте температуру ленты, используя одну из следующих функций измерения:
	- *Изотерма* (позволяет определить как значение температуры, так и равномерность нагрева образца)
	- *Приц.тчк* (более простая процедура)
	- *Рамка Средн.* (для поверхностей с непостоянным коэффициентом излучения).
- 9. Запишите значение температуры.
- 10. Переместите измерительную функцию на поверхность образца.

11. Изменяя установку коэффициента излучения, добейтесь тех же показаний температуры, которые были получены в ходе предыдущего измерения. 12. Запишите значение коэффициента излучения. 9. Запишите значение температуры.<br>10. Переместите измерительную функцию на поверхность образ 14. Изменяя установку коэффициента излучения, добейтесь т<br>12. Запишите значение коэффициента излучения.<br>12. Запишите значение ко

#### 閂 **ПРИМЕЧАНИЕ**

- Примите меры для предотвращения вынужденной конвекции.
- Выберите место с термически стабильной окружающей средой, не создающей точечных отражений.
- Используйте высококачественную непрозрачную ленту с известным высоким коэффициентом излучения.
- Этот метод измерения предполагает равенство температур ленты и поверхности образца. В противном случае будет получен ошибочный результат измерения коэффициента излучения.

### **23.3 Видимая отраженная температура**

Данный параметр используется для компенсации излучения окружающих тел, отражаемого от объекта. Точная установка и компенсация видимой отраженной температуры особенно важны в тех случаях, когда коэффициент излучения мал, а температура объекта достаточно сильно отличается от отраженной температуры.

### **23.4 Расстояние**

Параметр расстояние соответствует расстоянию между объектом и передней линзой объектива камеры. Этот параметр используется для компенсации влияния следующих двух явлений.

- Поглощение излучения от объекта атмосферой в промежутке между объектом и объективом камеры.
- Попадание собственного излучения атмосферы в объектив камеры.

### **23.5 Относительная влажность**

Камера может также компенсировать тот факт, что пропускание в некоторой степени зависит от относительной влажности атмосферы. Это достигается установкой корректного значения относительной влажности. Для малых расстояний и

нормальной влажности обычно можно оставлять относительную влажность равной значению по умолчанию, соответствующему 50%.

### **23.6 Другие параметры**

Кроме того, некоторые камеры и аналитические программы FLIR Systems позволяют компенсировать следующие параметры.

- Температура воздуха, *т.е.* температура воздуха между камерой и объектом.
- Температура внешней оптики, *т.е.* температура всех внешних линз и окошек, находящихся перед камерой.
- Пропускание внешней оптики, *т.е.* пропускание всех внешних линз и окошек, находящихся перед камерой

# www.tulon24.ru

## **История [инфракрасной](#page-142-0) [технологии](#page-142-0)**

<span id="page-142-0"></span>Еще 200 лет назад о существовании инфракрасного диапазона спектра электромагнитного излучения даже не было известно. Первоначальное значение открытия инфракрасного диапазона спектра или, как это часто называется ИКизлучения, как формы теплового излучения, какое оно имело во время его открытия Гершелем в 1800 году, в настоящее время, вероятно, трудно понять.

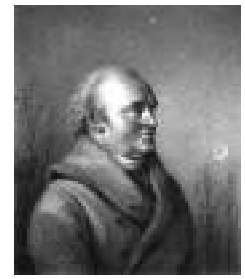

**Рисунок 24.1** Сэр Уильям Гершель (1738 – 1822 гг.)

Это открытие произошло случайно во время поиска нового оптического материала. Сэр Уильям Гершель, астроном при дворе короля Англии Георга III, к тому времени уже получивший известность за открытие планеты Уран, был занят поиском материала оптического фильтра, чтобы уменьшить яркость изображения солнца в телескопах во время наблюдений за ним. Испытывая различные образцы цветного стекла, дающие одинаковое понижение яркости, он, к своему удивлению, обнаружил, что некоторые образцы пропускали лишь незначительное количество солнечного тепла, в то время как другие пропускали столько тепла, что это могло привести к повреждению глаза уже через несколько секунд наблюдения. солнечного тепла, в то время как другие пропускали столько<br>Гершель вскоре пришел к выводу о необходимости проведение исследований с целью нахождения того материала, который

Гершель вскоре пришел к выводу о необходимости проведения систематических исследований с целью нахождения того материала, который бы обеспечил необходимое понижение яркости в сочетании с максимальным понижением потока тепла через него. В начале исследований он фактически повторил эксперимент с призмой Ньютона, но при этом более чем видимое распределение интенсивности спектра его интересовал эффект нагрева. Сначала он закрасил чернилами шарик чувствительного стеклянного ртутного термометра, в результате чего получился своеобразный детектор излучения, который был использован для исследования эффекта нагрева, получаемого при использовании различных цветов спектра, формируемого в верхней части распределения, путем пропускания солнечных лучей через стеклянную призму. Другие термометры, помещенные в стороне от солнечных лучей, служили для получения контрольных значений.

По мере медленного перемещения зачерненного термометра по цветам спектра значения температуры неуклонно повышались при движении от фиолетового к красному краю спектра. Это не явилось полной неожиданностью, поскольку итальянский исследователь, Ландриани, в аналогичном эксперименте в 1777 г. наблюдал схожий эффект. Однако именно Гершель первым установил, что должна существовать точка, в которой эффект нагрева достигает максимума и что эту точку не удается найти с помощью измерений, относящихся к видимой части спектра.

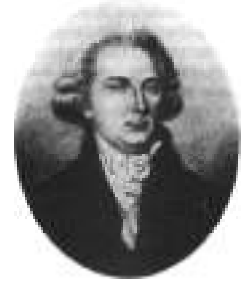

**Рисунок 24.2** Марцилио Ландриани (1746–1815 гг.)

Перемещая термометр в темную область за пределы красной границы спектра, Гершель установил, что нагрев продолжает увеличиваться. Точка максимального нагрева, которую он обнаружил, находилась далеко за пределами красной границы - сейчас мы называем это «инфракрасными длинами волн».

Когда Гершель сделал это открытие, он назвал эту новую часть электромагнитного спектра «термометрическим спектром».. Само излучение Гершель иногда называл «темным теплом» или просто «невидимыми лучами». По иронии судьбы, несмотря на распространенное мнение, термин «инфракрасный» придумал не Гершель. Это слово стало впервые появляться в печатных материалах около 75 лет спустя, и его автор до сих пор не известен.

Использование Гершелем в исходном эксперименте стекла поначалу привело к полемике с его современниками на предмет реальности существования инфракрасных волн. Различные исследователи в попытках найти подтверждение его открытию использовали самые разные виды стекла без разбора, получая разную степень прозрачности в инфракрасном диапазоне. В своих более поздних экспериментах Гершель установил ограниченную прозрачность стекла для недавно открытого теплового излучения, в результате чего он был вынужден сделать вывод, что оптика для инфракрасного излучения, вероятно, обречена быть, исключительно, из отражательных элементов (т.е. плоских и изогнутых зеркал). К счастью, это казалось истинным только до 1830 года, когда итальянский исследователь Меллони совершил выдающееся открытие: оказалось, что встречающаяся в природе каменная соль (NaCl), кристаллы которой могли иметь достаточную величину для того, чтобы из них можно было изготавливать линзы и призмы, имеет необычайно высокую степень прозрачности для инфракрасного излучения. В результате каменная соль стала основным материалом для инфракрасной оптики в следующие сто лет, вплоть до начала искусственного выращивания синтетических кристаллов, начиная с 1930 года. высокую степень прозрачности для инфракрасного излучени<br>Week Constrained Schoen и материалом для инфракрасной<br>Material Constrained Apple Havana искусственного выращивания синте<br>Material Material Constrained C 1930 года.

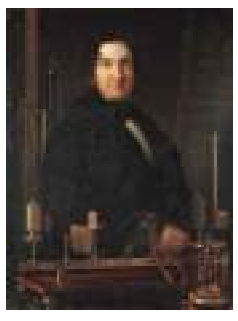

**Рисунок 24.3** Македонио Меллони (1798–1854 гг.)

Термометры в качестве детекторов излучения использовались в неизменном виде вплоть до 1829 г., когда Нобили изобрел термопару. (Собственный термометр Гершеля обеспечивал разрешение до 0,2 °C, а более поздние модели давали точность до 0,05 °C) Затем произошел прорыв; Меллони последовательно соединил некоторое количество термопар, которые образовали первую термобатарею. Новое устройство обладало, как минимум, в 40 раз большей чувствительностью по сравнению с лучшим термометром той эпохи в обнаружении теплового излучения - оно могло обнаружить тепло от человека, стоящего на расстоянии в три метра от него.

Первое, так называемое, «тепловое изображение» стало возможным в 1840 г. в результате работы Сэра Джона Гершеля, сына открывателя инфракрасного излучения, также ставшего знаменитым астрономом. Возникающее благодаря неравномерному испарению тонкой масляной пленки, подвергающейся воздействию сфокусированной на ней тепловой картинки, тепловое изображение можно было видеть в отраженном свете, когда интерференционные эффекты масляной пленки делали его видимым для глаза. Сэру Джону также удалось получить простейшее воспроизведение теплового изображения на бумаге, которое он назвал «термографом».
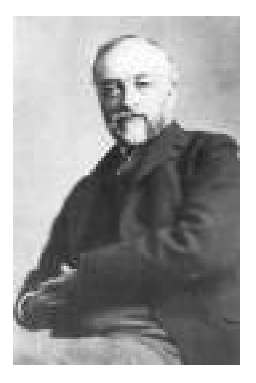

**Рисунок 24.4** Сэмюель П. Лэнгли (1834–1906 гг.)

Прогресс в повышении чувствительности детектора инфракрасного излучения был медленным. Следующим крупным прорывом, сделанным Лэнгли в 1880 г., явилось изобретение болометра. Болометр состоял из тонкой зачерненной полоски платины, подсоединенной к одному плечу цепи измерительного моста Уитстона, на которой было сфокусировано инфракрасное излучение и к которой был подключен чувствительный гальванометр. Имеются свидетельства о том, что данный инструмент мог обнаружить тепло от коровы на расстоянии 400 метров.

Английский ученый Сэр Джеймс Дьюар первым ввел использование сжиженных газов в качестве охлаждающей среды (таких как жидкий азот с температурой -196 °C) в исследованиях при низкой температуре. В 1892 г. он изобрел уникальный контейнер с вакуумной термоизоляцией, в котором можно хранить сжиженные газы в течение многих дней. Обычный «термос», используемый для хранения горячих и холодных напитков, создан на основе изобретения Дьюара. ный контейнер с вакуумной термоизоляцией, в котором можники и сонтейнер с вакуумной термоизоляцией, в котором можники и сонтейнер с вакуумной термоизоляцией, в котором можники и сонтейнер с вакуумной термоизоляцией, в кот

В первые два десятилетия ХХ века изобретатели во всем мире осваивали использование инфракрасного излучения. Было выдано много патентов на устройства обнаружения людей, артиллерии, самолетов, кораблей и даже айсбергов. Первые работающие системы, в современном смысле, начали разрабатываться во время Первой мировой войны, когда обе противоборствующие стороны запустили исследовательские программы, направленные на военное использование инфракрасного излучения. В рамках этих программ велась разработка экспериментальных систем для обнаружения вторжения противника, замера температуры на расстоянии, защиты средств связи, а также для наведения «летающей торпеды». Проходившая испытания в этот период система инфракрасного поиска могла обнаружить приближающийся аэроплан на расстоянии 1,5 км или человека на расстоянии более 300 метров.

Наиболее чувствительные системы в то время создавались на основе принципа болометра, однако в период между двумя мировыми войнами были разработаны два существенно новых инфракрасных детектора: преобразователь изображения и детектор фотонов. Поначалу преобразователь изображения привлекал сильнейшее внимание военных, поскольку он впервые в истории открывал возможность наблюдателю буквально «видеть в темноте». Однако чувствительность преобразователя изображения была ограничена ближним ИК диапазоном, и наиболее важные военные цели (т.е. солдаты противника) требовалось освещать инфракрасными поисковыми лучами. Поскольку при этом возникал риск обнаружения позиции наблюдателя аналогично оснащенным наблюдателем противника, то, понятно, что интерес военных к преобразователю изображения, в конечном счете, угас.

Тактические недостатки военного использования, так называемых, «активных» (т. е. оснащенных поисковыми лучами) систем теплового изображения дали толчок во время Второй мировой войны развитию интенсивных засекреченных военных программ по исследованию инфракрасного излучения с целью разработки «пассивных» систем (без поисковых лучей) на базе чрезвычайно чувствительного фотонного детектора. В этот период режим секретности военных разработок полностью скрывал состояние технологии инфракрасных изображений. Завеса

секретности начала приоткрываться, только начиная с середины 1950-х годов, и с того времени соответствующие устройства тепловидения, наконец, стали становиться доступными для гражданской науки и промышленности.

# www.tulon24.ru

#### <span id="page-146-0"></span>**25.1 Введение**

Для большинства пользователей ИК-камер суть инфракрасного излучения и связанных с этим технологий до сих пор известны мало. В этом разделе будут приведены сведения по теоретическим основам термографии.

#### **25.2 Спектр электромагнитного излучения**

Спектр электромагнитного излучения условно разделен на несколько *диапазонов* с разными значениями длины волны, которые отличаются методами, используемыми для создания и обнаружения излучения. Фундаментального различия между излучением в разных диапазонах электромагнитного спектра нет. Они все подчиняются одним и тем же законам, и отличия между ними являются следствием только различия длины волны.

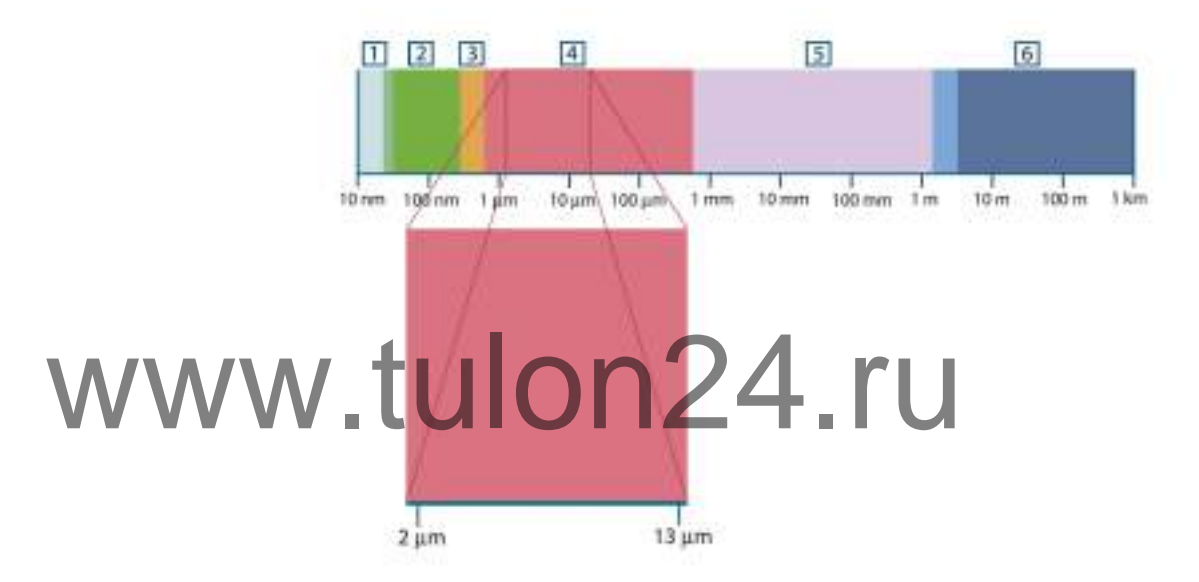

**Рисунок 25.1** Спектр электромагнитного излучения 1: Рентген. лучи; 2: УФ; 3: Видимый; 4: ИК; 5: Микроволны; 4: Радиоволны.

В термографии используется инфракрасный диапазон спектра. В коротковолновой его части (темно-красный цвет) пролегает граница с видимым спектром. В длинноволновой части он переходит в микроволновые радиоволны миллиметрового диапазона.

Инфракрасный диапазон часто подразделяется на четыре более коротких диапазона, границы которых также выбраны условно. Эти диапазоны определены следующим образом: *ближний инфракрасный* (0,75–3 мкм), *средний инфракрасный* (3–6 мкм), *дальний инфракрасный* (6–15 мкм) и *крайний инфракрасный* (15–100 мкм). Хотя значения длины волны даны в мкм (микрометрах), до сих пор в данном спектральном регионе часто применяются другие единицы измерения длины волн, *например*, нанометры (нм) и ангстремы (Å).

#### Между собой они соотносятся так:

10 000 Å = 1 000 nm = 1  $\mu$  = 1  $\mu$ m

#### **25.3 Излучение черного тела**

Черное тело определяется как объект, поглощающий все падающее на него излучение на любой длине волны. Кажущееся неверным употребление термина *черное* по отношение к объекту, испускающему излучение, объясняется законом Кирхгоффа (*Густав Роберт Кирхгоф*, 1824-1887 гг.), который гласит, что тело,

способное поглощать все излучение на любой длине волны, в равной мере способно и испускать излучение.

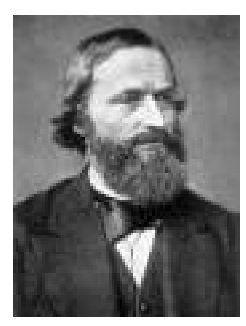

**Рисунок 25.2** Густав Роберт Кирхгофф (1824–1887 гг.)

Устройство источника в виде черного тела, в принципе, весьма простое. Характеристики излучения отверстия в изотермической (равномерно нагретой) полости, сделанной из непрозрачного поглощающего материала, представляют почти точно свойства черного тела. Практическим воплощением данного принципа создания абсолютного поглотителя излучения является светонепроницаемый ящик с отверстием в одной из сторон. Любое входящее через отверстие излучение рассеивается и поглощается вследствие многократных отражений, поэтому может выйти только бесконечно малая его часть. Степень черноты в отверстии почти равна черному телу и является почти идеальной для всех длин волн.

Если установить в такой изотермическую полость подходящий нагреватель, то тогда она становится так называемым *полостным излучателем*. Равномерно нагретая изотермическая полость создает излучение черного тела, характеристики которого определяются исключительно температурой полости. Такие полостные излучатели обычно используются в лабораториях в качестве источников излучения для калибровки термографических инструментов, таких, например, как ИКкамеры компании FLIR Systems. Если установить в такой изотермическую полость подходящи<br>Пра она становится так называемым *полостным излучателем.*<br>которого определяются исключительно температурой полост

> Если температура излучения черного тела поднимается выше 525°C, источник становится видимым, и для глаза он уже не кажется черным. Это начальная температура красного нагрева излучателя, который затем меняет цвет, становясь оранжевым или желтым по мере дальнейшего увеличения температуры. Так называемую *цветовую температуру* объекта можно определить как температуру, до которой надо нагреть черное тело, чтобы оно окрасилось в данный цвет.

Теперь рассмотрим три выражения, описывающих испускаемое черным телом излучение.

*25.3.1 Закон Планка*

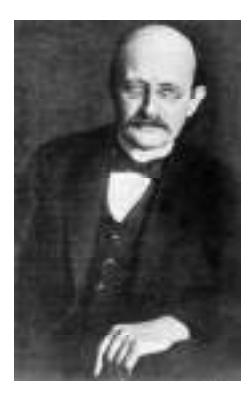

**Рисунок 25.3** Макс Планк (1858–1947 гг.)

*Макс Планк* (1958-1947 гг.) смог описать распределение энергии в спектре излучения абсолютно черного тела с помощью следующей формулы:

$$
W_{\scriptscriptstyle 3b} = \frac{2\pi hc^2}{\lambda^4 \left( e^{hc/3kT} - 1 \right)} \times 10^{-6} [Watt\,/\,m^2, \mu m]
$$

где

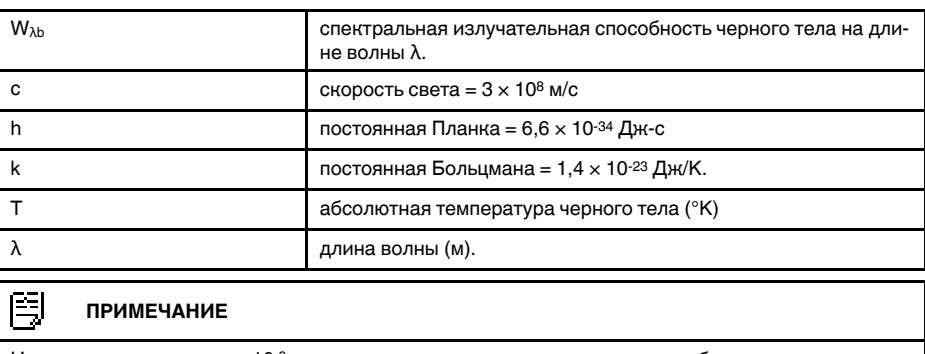

Используется множитель 10-6, так как спектральная излучательная способность в кривых выражена в  $B$ т/м<sup>2</sup>, мкм.

Формула Планка, построенная в виде графиков для разных температур, дает семейство кривых. Согласно любой из кривых Планка, спектральная излучательная способность равна нулю при λ = 0, затем быстро увеличивается до максимума на длине волны  $\lambda_{\text{max}}$ , после чего опять приближается к нулю для очень длинных волн. Чем выше температура, тем короче длина волны, при которой достигается

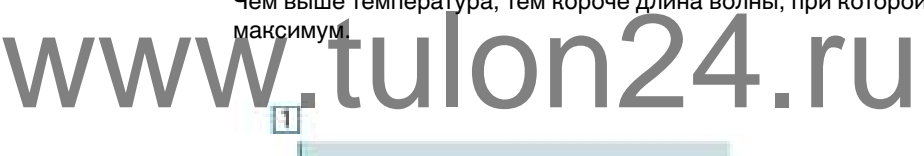

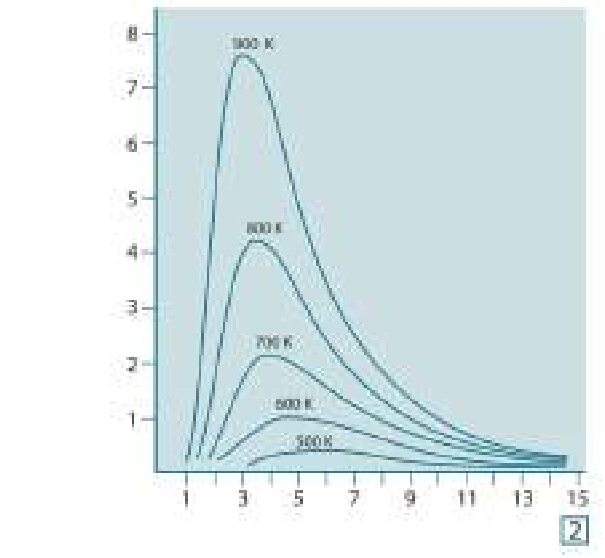

**Рисунок 25.4** Кривые спектральной излучательной способности черного тела в соответствии с законом Планка, построенные для разных значений абсолютной температуры 1: Спектральная излучательная способность (Вт/см2 × 103(мкм)); 2: Длина волны (мкм).

# *25.3.2 Закон смещения Вина*

После дифференцирования формулы Планка по λ и нахождения максимума имеем:

$$
\lambda_{\textrm{\tiny max}}=\frac{2898}{T}[\mu m]
$$

Это формула Вина (*Вильгельм Вин*, 1864–1928 гг.), математически выражающая обычно наблюдаемое изменение цвета от красного до оранжевого или желтого при повышении температуры теплового излучателя. Длина волны цвета равна длине волны, рассчитанной для  $\lambda_{\text{max}}$ . Хорошее приближение значения  $\lambda_{\text{max}}$  для данной температуры черного тела получается при применении приближенного правила 3000/Т-мкм. Так, спектральная излучательная способность очень горячей звезды вроде Сириуса (11000К), излучающей бело-голубой свет, достигает пика в невидимом ультрафиолетовом спектре на длине волны 0,27 мкм.

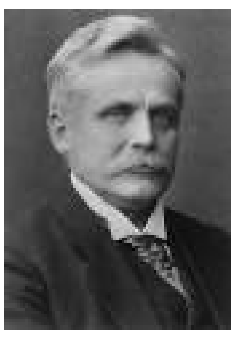

**Рисунок 25.5** Вильгельм Вин (1864–1928 гг.)

Спектральная излучательная способность Солнца (около 6000К), излучающего желтый свет, достигает пика в районе 0,5 мкм в середине спектра видимого света.

При комнатной температуре (300К) пик значения излучательной способности достигается при 9,7 мкм в дальнем инфракрасном диапазоне, в то время как при мпературе жидкого азота (77К) максимум излучательной способности чрезвычайно слабого излучения достигается на длине волны 38 мкм в крайнем инфракрасном спектре. При комнатной температуре (300К) пик значения излучателы<br>Стигается при 9,7 мкм в дальнем инфракрасном диапазоне, в температуре жидкого азота (77К) максимум излучательной с<br>Чайно слабого излучения достигается на длине волн

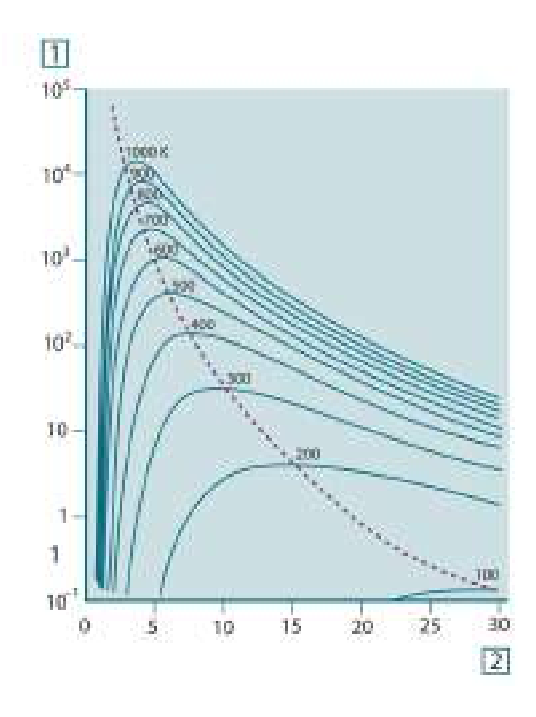

**Рисунок 25.6** Кривые Планка, построенные в полулогарифмическом масштабе от 100 К до 1000 К. Пунктирная линия представляет геометрическое место точек максимума излучательной способности при каждой температуре согласно закону смещения Вина 1: Спектральная излучательная способность (Вт/см2 (мкм)); 2: Длина волны (мкм).

#### *25.3.3 Закон Стефана-Больцмана*

Интегрированием формулы Планка от  $\lambda = 0$  до  $\lambda = \infty$  получаем интегральную излучательную способность (Wb) черного тела:

## $W_{\rm e} = \sigma T^4$  [Watt/m<sup>2</sup>]

Это формула Стефана-Больцмана (*Йозеф Стефан*, 1835–1893, и *Людвиг Больцман*, 1844–1906), которая гласит, что интегральная излучательная способность черного тела пропорциональна четвертой степени его абсолютной температуры. Графически Wb представляет собой область под кривой Планка для конкретной температуры. Можно показать, что излучательная способность в интервале от  $\lambda = 0$  до  $\lambda_{\text{max}}$  составляет только 25% от интегральной излучательной способности, что представляет собой приблизительно количество излучения Солнца', лежащего в спектре видимого света.

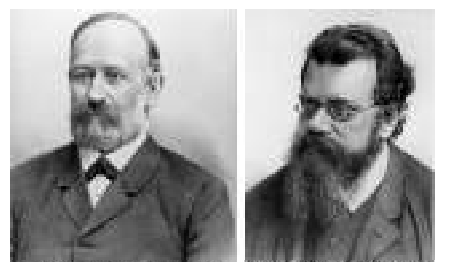

**Рисунок 25.7** Джозеф Стефан (1835–1893 гг.) и Людвиг Больцман (1844-1906 гг.)

При расчете мощности излучения человеческого тела по формуле Стефана-Больцмана при температуре 300 К и площади поверхности около 2 м2 получаем 1 кВт. Эта потеря энергии при комнатной температуре, не очень сильно отличающейся от температуры тела, не могла бы быть продолжительной, если бы не компенсирующее ее поглощение излучения от окружающих поверхностей и, разумеется, если бы не наличие одежды. Рисунок 25.7 Джозеф Стефан (1835–1893 гг.) и Людвиг Больцман (1844-<br>Модел Гри расчете мощности излучения человеческого тела по фор Минана при температуре 300 К и площади поверхности около 2

#### *25.3.4 Излучатели, не являющиеся черными телами*

До сих пор обсуждались только черные излучатели и излучение черного тела. Однако реальные объекты почти никогда не соответствуют этим законам на широком диапазоне значений длины волны, хотя в некоторых спектральных интервалах они могут приближаться к характеристикам черного тела. Например, белая краска кажется идеально *белой* в спектре видимого света, но становится явно *серой* на длине волны примерно 2 мкм, а за пределами 3 мкм она вообще почти *черная*.

Реальным объектам помешать стать черными телами могут три процесса: часть α падающего излучения может быть поглощена, часть ρ может быть отражена, а часть τ может пройти через объект. Поскольку все эти процессы в той или иной степени зависят от длины волны, символ λ применяется для обозначения спектральной зависимости для их определения следующим образом.

- Коэффициент спектрального поглощения  $a_{\lambda}$  равен отношению мощности излучения, поглощенной объектом на определенной длине волны, ко всей входной мощности.
- Коэффициент спектрального отражения  $\rho_{\lambda}$  равен отношению мощности излучения, отраженной объектом на определенной длине волны, ко всей входной мощности.
- Коэффициент спектрального пропускания  $\tau_{\lambda}$  равен отношению мощности излучения, прошедшей сквозь объект на определенной длине волны, ко всей входной мощности.

Сумма этих трех коэффициентов всегда должна равняться единице при любой длине волны, поэтому:

### $\alpha_{x} + \rho_{y} + \tau_{y} = 1$

Для непрозрачных материалов  $\tau_{\lambda} = 0$ , поэтому отношение упрощается:

 $\varepsilon_i + \rho_i = 1$ 

Другой коэффициент, называемый коэффициентом излучения, требуется для описания части ε излучения черного тела, создаваемого объектом при определенной температуре. Таким образом, получаем следующее определение:

Спектральный коэффициент излучения ελ равен отношению спектральной мощности излучения, создаваемого объектом, к мощности излучения черного тела при одних и тех же температуре и длине волны.

Математически это может быть записано как отношение спектральной излучательной способности объекта к спектральной излучательной способности черного тела:

$$
\varepsilon_{_{\lambda}}=\frac{W_{_{\lambda o}}}{W_{_{\lambda h}}}
$$

Вообще говоря, существует три типа источников излучения, отличающихся тем, как спектральная излучательная способность изменяется при изменении длины волны.

- Черное тело, для которого  $\varepsilon_{\lambda} = \varepsilon = 1$
- Серое тело, для которого  $\varepsilon_{\lambda} = \varepsilon = \text{постоянная, меньшая единицы.}$
- Избирательный излучатель, для которого є изменяется при изменении длины

волны. Согласно закону Кирхгоффа, для любого материала спектральный коэффициент излучения и спектральный коэффициент поглощения тела равны для любой заданной температуры и длины волны. То есть: • Избирательный излучатель, для которого с изменяется при<br>Волны<br>Излучения и спектральный коэффициент поглощения тела ра

 $x_k = \alpha_k$ 

Из этого для непрозрачных материалов мы получаем (поскольку  $\alpha_{\lambda} + \rho_{\lambda} = 1$ ):

 $\varepsilon_i + \rho_i = 1$ 

Для хорошо отполированных материалов  $\varepsilon_{\lambda}$  приближается к нулю, поэтому для идеального отражающего материала (*т.е.* идеального зеркала) имеем

 $\rho_{\rm x} = 1$ 

Для излучателя в виде серого тела формула Стефана-Больцмана принимает вид:

 $W = \varepsilon \sigma T^*$  [Watt/m<sup>2</sup>]

Это означает, что интегральная излучаемая мощность серого тела по сравнению с интегральной излучаемой мощности черного тела меньше в соответствии с величиной ε для серого тела.

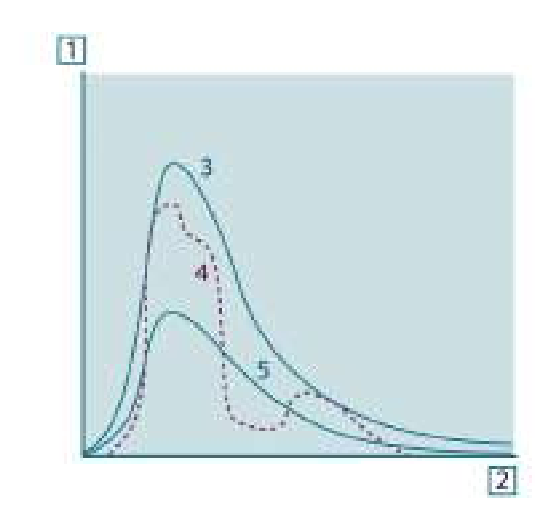

**Рисунок 25.8** Спектральная излучательная способность трех типов излучателей 1: Спектральная излучательная способность; 2: Длина волны; 3: Черное тело; 4: Избирательный излучатель; 5: Серое тело.

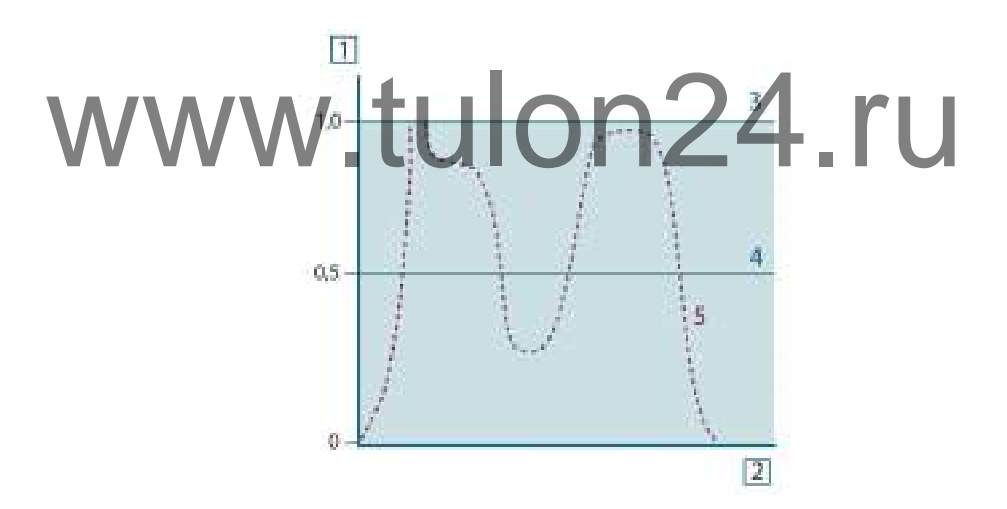

**Рисунок 25.9** Спектральный коэффициент излучения трех типов излучателей 1: Спектральный коэффициент излучения; 2: Длина волны; 3: Черное тело; 4: Серое тело; 5: Избирательный излучатель.

#### **25.4 Полупрозрачные для инфракрасных лучей материалы**

Рассмотрим теперь неметаллическое полупрозрачное тело, например в виде толстой плоской плиты из пластикового материала. При нагревании такой плиты испускаемое из глубины этой плиты излучение должно пробиться сквозь материал на поверхности, причем оно частично поглощается материалом. Более того, когда оно достигнет поверхности, часть его будет отражена назад в глубину. Отраженное излучение опять частично будет поглощено, но некоторая его часть достигнет другой поверхности, через которую большая часть его покинет плиту, а другая будет опять отражена внутрь. Хотя последующие отражения становятся все слабее и слабее, их следует учитывать при нахождении общей излучательной способности плиты. После сложения результирующих геометрических рядов эффективный коэффициент излучения полупрозрачной плиты выражается следующей формулой:

$$
\varepsilon_{\lambda} = \frac{\left(1 - \rho_{\lambda}\right)\left(1 - \tau_{\lambda}\right)}{1 - \rho_{\lambda}\tau_{\lambda}}
$$

Для непрозрачной плиты эта формула упрощается до вида:

 $\varepsilon_{\rm a}=1-\rho_{\rm a}$ 

Это последнее отношение особенно удобно, т.к. часто бывает проще измерять отражение, чем напрямую измерять коэффициент излучения.

# www.tulon24.ru

# **Формула для [обработки](#page-154-0) [результатов](#page-154-0) измерений**

<span id="page-154-0"></span>Как уже отмечалось, при наведении на объект камера принимает излучение не только от самого объекта. Она также принимает излучение от окружающей среды, которое отражается поверхностью объекта. Обе эти компоненты излучения, до некоторой степени, ослабляются при прохождении через атмосферу на пути к камере. В результате появляется третья составляющая излучения, создаваемая уже самой атмосферой.

Данное описание ситуации с измерениями, как показано на рисунке ниже, является довольно-таки близким к истине описанием реальных условий. Факторами, которыми в данном случае можно пренебречь, являются, например, рассеяние солнечного света в атмосфере или рассеянное излучение от сильных источников, находящихся вне поля обзора. Такие возмущения с трудом поддаются количественному описанию, однако в большинстве случаев они, к счастью, достаточно малы, чтобы ими можно пренебречь. В том случае, когда этими помехами пренебречь нельзя, конфигурация измерения будет, скорее всего, такова, что риск искажения очевиден, по крайней мере, для подготовленного оператора. Тогда ответственностью оператора будет изменение ситуации при выполнении измерений, чтобы избежать влияния помех, например путем изменения направления наблюдения, экранирования источников сильного излучения и т.п.

Приняв приведенное выше описание, мы можем использовать нижерасположенный рисунок для вывода формулы вычисления температуры объекта на выходе откалиброванной камеры.

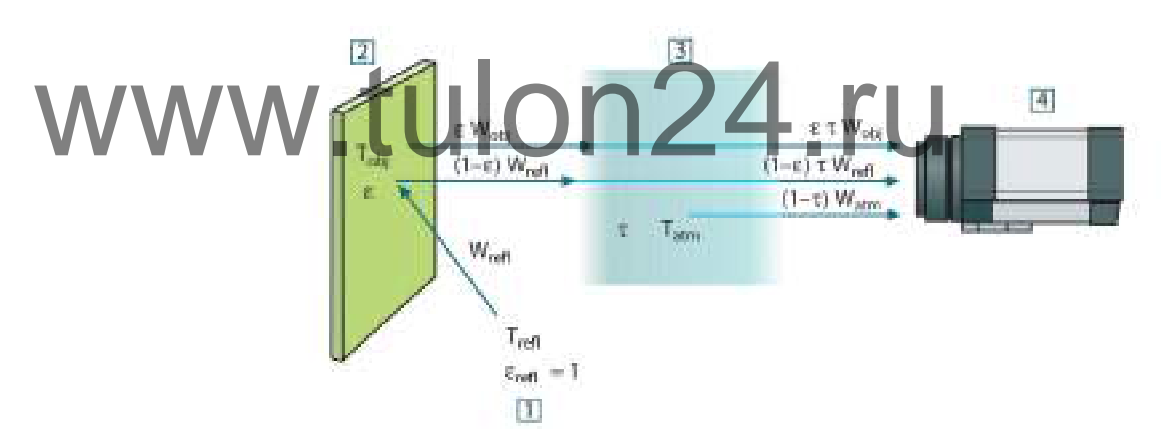

**Рисунок 26.1** Схематическое представление ситуации при общих термографических измерениях 1: Среда; 2: Объект; 3: Атмосфера; 4: Камера

Предположим, что энергия, получаемая при излучении W от черного тела в качестве источника температуры Tsource на коротком расстоянии создает выходной сигнал камеры Usource, который пропорционален энергии на входе (камера с выходом, линейно пропорциональным мощности). Тогда можем записать (уравнение 1):

$$
U_{source} = CW(T_{source})
$$

или упрощенно:

$$
U_{source} \equiv CW_{source}
$$

#### где С - константа.

Если источником является серое тело с излучательной способностью ε, получаемое излучение будет, следовательно, иметь значение εWsource.

Теперь мы можем записать три слагаемых принимаемой энергии излучения:

- 1. *Светимость объекта* = εтW<sub>obi</sub>, где є является светимостью объекта, а т является коэффициентом пропускания атмосферы. Температура объекта - Tobj.
- 2. *Отраженное излучение окружающих источников* = (1 ε)τWrefl, где (1 ε) является коэффициентом отражения объекта. Сторонние источники имеют температуру  $T_{refl}$ .

Расчеты основаны на допуске, что температура T<sub>refl</sub> одинакова для всех излучающих поверхностей внутри полусферы, видимой с точки на поверхности объекта. Конечно, это является некоторым упрощением реальной ситуации. Однако это – необходимое упрощение для вывода формулы, с которой можно работать, а температуре Trefl можно, по крайней мере, теоретически сопоставить значение, которое будет соответствовать эффективной температуре сложной окружающей среды.

Следует также учесть, что за основу было взято предположение о том, что излучательная способность для окружающей среды = 1. Это соответствует закону Кирхгофа: все излучение, попадающее на окружающие поверхности, будет, в конечном счете, поглощено этими же поверхностями. Таким образом, излучательная способность = 1 (хотя следует отметить, что в дискуссиях последнего времени говорится о необходимости учета полной сферы вокруг объекта).

3. *Светимость атмосферы* = (1 – τ)τWatm, где (1 – τ) является светимостью атмосферы. Температура атмосферы равна Т<sub>аtm</sub>.

Теперь можно записать общую получаемую энергию излучения (уравнение 2):

$$
W_{\rm tot} = \varepsilon \tau W_{\rm orb} + (1-\varepsilon) \, \tau W_{\rm ref} + (1-\tau) \, W_{\rm atm}
$$

 $k$ аждое слагаемое на константу C из уравнения 1, заменяем произветветствующими U согласно тому же уравнению и получаем (уравнение 3): WWW. Дения CW соответствующими U согласно тому же уравнения 1.<br>WWW. Дения CW соответствующими U согласно тому же уравнению

$$
U_{\rm tot} = \varepsilon \tau U_{\rm orb} + (1-\varepsilon) \, \tau U_{\rm orb} + (1-\tau) \, U_{\rm atm}
$$

Решаем уравнение 3 для Uobj (уравнение 4):

$$
U_{\text{obj}} = \frac{1}{\varepsilon\tau}U_{\text{tot}} - \frac{1-\varepsilon}{\varepsilon}U_{\text{refl}} - \frac{1-\tau}{\varepsilon\tau}U_{\text{adv}}
$$

Это общая формула измерений, используемая во всем термографическом оборудовании FLIR Systems. Напряжения, получаемые из данной формулы, следующие:

**Cтол26.1** Напряжения

| $U_{obj}$        | Вычисленное выходное напряжение камеры для черного тела<br>с температурой Тоы, т.е. напряжение, которое может быть пре-<br>образовано непосредственно в действительную температуру<br>интересуемого объекта. |
|------------------|----------------------------------------------------------------------------------------------------|
| $U_{\text{tot}}$ | Измеренное выходное напряжение камеры для данного<br>случая.                                                                                                    |
| $U_{refl}$       | Теоретическое выходное напряжение камеры для черного тела<br>с температурой T <sub>refl</sub> согласно калибровке.                                                                                           |
| $U_{\text{atm}}$ | Теоретическое выходное напряжение камеры для черного тела<br>с температурой Таtm согласно калибровке.                                                                                                    |

Оператор должен предоставить для вычисления несколько значений параметров:

- излучательная способность объекта ε;
- относительная влажность;
- $T_{\rm atm}$
- расстояние до объекта (D<sub>obj</sub>);
- (эффективная) температура окружающей среды объекта или отраженная температура сторонних объектов Trefl;
- температура атмосферы T<sub>atm</sub>

Эта задача иногда может оказаться трудновыполнимой для оператора, поскольку в конкретном случае обычно не существует простых способов получения точных значений излучательной способности и коэффициента пропускания атмосферы. Получение этих двух температур обычно не составляет сложностей, если окружающая среда не содержит больших и сильных источников излучения.

В этой связи возникает естественный вопрос: насколько важным является получение правильных значений этих параметров? Чтобы уже здесь ощутить эту проблему, представляется интересным рассмотреть некоторые различные случаи измерений и сравнить относительные величины трех слагаемых излучения. Это поможет ответить на вопрос о том, где важно использовать точные значения тех или иных параметров.

На приведенных ниже рисунках представлены относительные величины трех слагаемых излучения для трех различных температур объекта, двух значений излучательной способности и двух спектральных диапазонов: SW и LW. Остальные параметры имеют следующие фиксированные значения:

- $τ = 0.88$
- $T_{refl} = +20^{\circ}C$
- $T_{\text{atm}} = +20^{\circ}C$

Является очевидным, что измерение низких температур объекта является более критичным нежели измерение высоких температур, поскольку в первом случае «возмущающие» источники излучения имеют сравнительно большее воздействие. Если при этом излучательная способность объекта низкая, то ситуация еще более осложняется.

В завершение мы должны рассмотреть вопрос о важности получения возможности использовать кривую калибровки выше наивысшей точки калибровки, что называется экстраполяцией. Предположим, что в определенном случае в результате измерения мы получаем  $U_{\text{tot}} = 4.5$  вольт. Максимальная точка калибровки для камеры была порядка 4,1 вольт; измеренное значение неизвестно оператору. Таким образом, даже если объектом является черное тело, т.е.  $U_{\text{obj}} = U_{\text{tot}}$ , мы фактически выполняем экстраполяцию кривой калибровки при преобразовании 4,5 вольт в значение температуры. осложняется.<br>**WWW В завершение мы должны рассмотреть вопрос** о важности по<br>в сти использовать кривую калибровки выше наивысшей точки<br>в определенно

> Теперь предположим, что объект не является черным и имеет излучательную способность (коэффициент излучения) 0,75, а коэффициент пропускания равен 0,92. Предположим также, что два последних слагаемых уравнения 4 вместе составляют 0,5 вольт. Вычислив U<sub>obj</sub> через уравнение 4, получаем U<sub>obj</sub> = 4,5 / 0,75 / 0,92 -0,5 = 6,0. Эта экстраполяция является довольно рискованной, особенно если учесть, что видеоусилитель может ограничивать выход до 5 вольт! Однако следует отметить, что применение кривой калибровки является теоретической процедурой, при которой не существует электронных или иных ограничений. Можно с уверенностью утверждать, что если бы не существовало ограничений на сигнал в камере и если бы значение калибровки камеры намного превышало 5 вольт, полученная в результате кривая в значительной степени совпадала бы с нашей реальной кривой, экстраполированной на значения выше 4,1 вольта, при условии, что алгоритм калибровки основан на физике процесса излучения, как и алгоритм FLIR Systems. Но, конечно, для таких экстраполяций должно существовать ограничение.

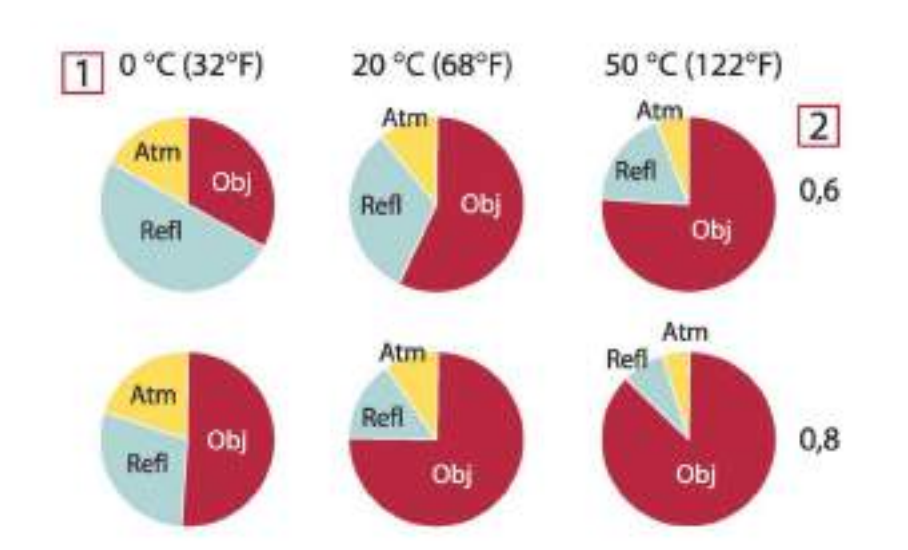

**Рисунок 26.2** Относительные величины источников излучения при различных условиях измерений (SW-камера). 1: Температура объекта; 2: Светимость; Obj: Излучение объекта; Refl: Отраженное излучение; Atm: излучение атмосферы. Фиксированные параметры:  $\tau = 0.88$ ; T<sub>refl</sub> = 20°C; T<sub>atm</sub> =

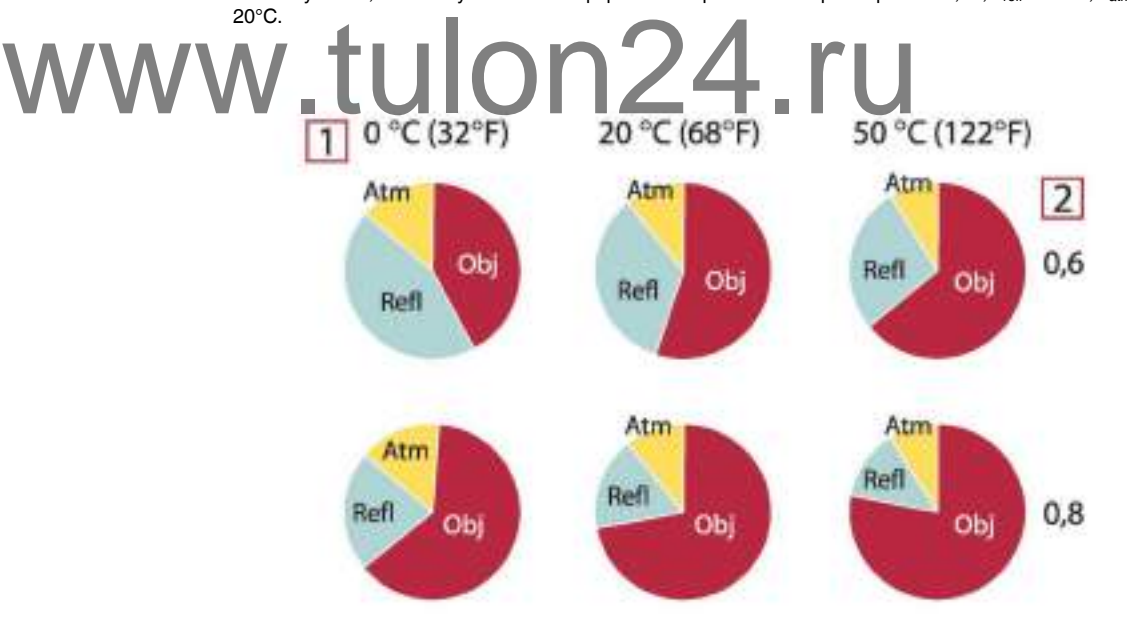

**Рисунок 26.3** Относительные величины источников излучения при различных условиях измерений (SW-камера). 1: Температура объекта; 2: Светимость; Obj: Излучение объекта; Refl: Отраженное излучение; Atm: излучение атмосферы. Фиксированные параметры:  $\tau = 0.88$ ; T<sub>refl</sub> = 20°С; T<sub>atm</sub> = 20°C.

# **Таблицы [коэффициентов](#page-158-0) [излучения](#page-158-0)**

<span id="page-158-0"></span>В данном разделе представлены сводные данные по коэффициенту излучения, полученные из литературы по ИК-технике, а также по результатам измерений, выполненных компанией FLIR Systems.

### **27.1 Список литературы**

- 1. Mikaél A. Bramson: *Infrared Radiation, A Handbook for Applications*, Plenum press, N.Y.
- 2. William L. Wolfe, George J. Zissis: *The Infrared Handbook*, Office of Naval Research, Department of Navy, Washington, D.C.
- 3. Madding, R. P.: *Thermographic Instruments and systems*. Madison, Wisconsin: University of Wisconsin – Extension, Department of Engineering and Applied Science.
- 4. William L. Wolfe: *Handbook of Military Infrared Technology*, Office of Naval Research, Department of Navy, Washington, D.C.
- 5. Jones, Smith, Probert: *External thermography of buildings...,* Proc. of the Society of Photo-Optical Instrumentation Engineers, vol.110, Industrial and Civil Applications of Infrared Technology, June 1977 London.
- 6. Paljak, Pettersson: *Thermography of Buildings*, Swedish Building Research Institute, Stockholm 1972.
- 7. Vlcek, J: *Determination of emissivity with imaging radiometers and some emissivities at λ = 5 µm.* Photogrammetric Engineering and Remote Sensing.
- 8. Kern: *Evaluation of infrared emission of clouds and ground as measured by weather satellites*, Defence Documentation Center, AD 617 417.
- 9. Öhman, Claes: *Emittansmätningar med AGEMA E-Box*. Teknisk rapport, AGEMA 1999. (Emittance measurements using AGEMA E-Box. Technical report, AGEMA 1999.)
- 10. Matteï, S., Tang-Kwor, E: *Emissivity measurements for Nextel Velvet coating 811-21 between –36°C AND 82°C.* 1. Lohrengel & Todtenhaupt (1996) 1999.)<br>WWW.Matter, S., Tang-Kwor, E. Emissivity measurements for Nextel<br>11. Loftengel & Todtenhaupt (1996)
	- 12. ITC Technical publication 32.
	- 13. ITC Technical publication 29.

# **ПРИМЕЧАНИЕ**

Значения коэффициента излучения в таблице приведены для коротковолновой (SW) камеры. Данные носят только рекомендательный характер и должны применяться с необходимой мерой предосторожности.

#### **27.2 Таблицы**

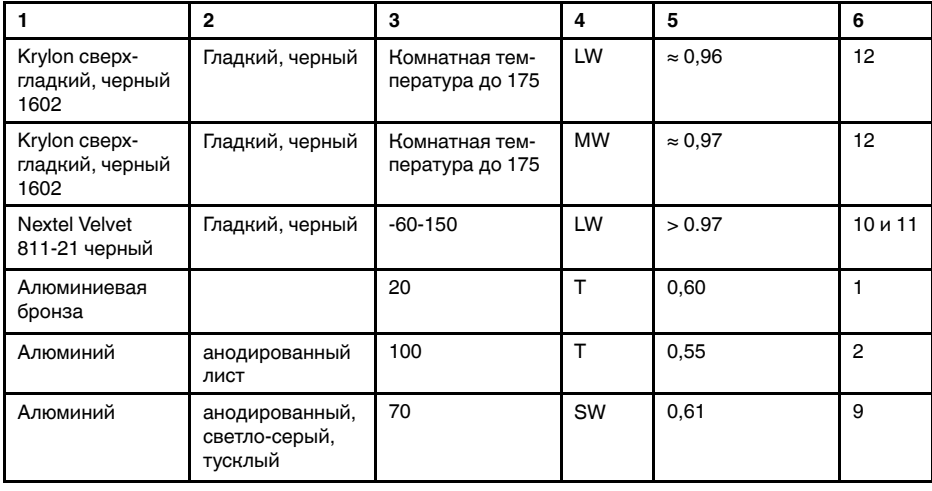

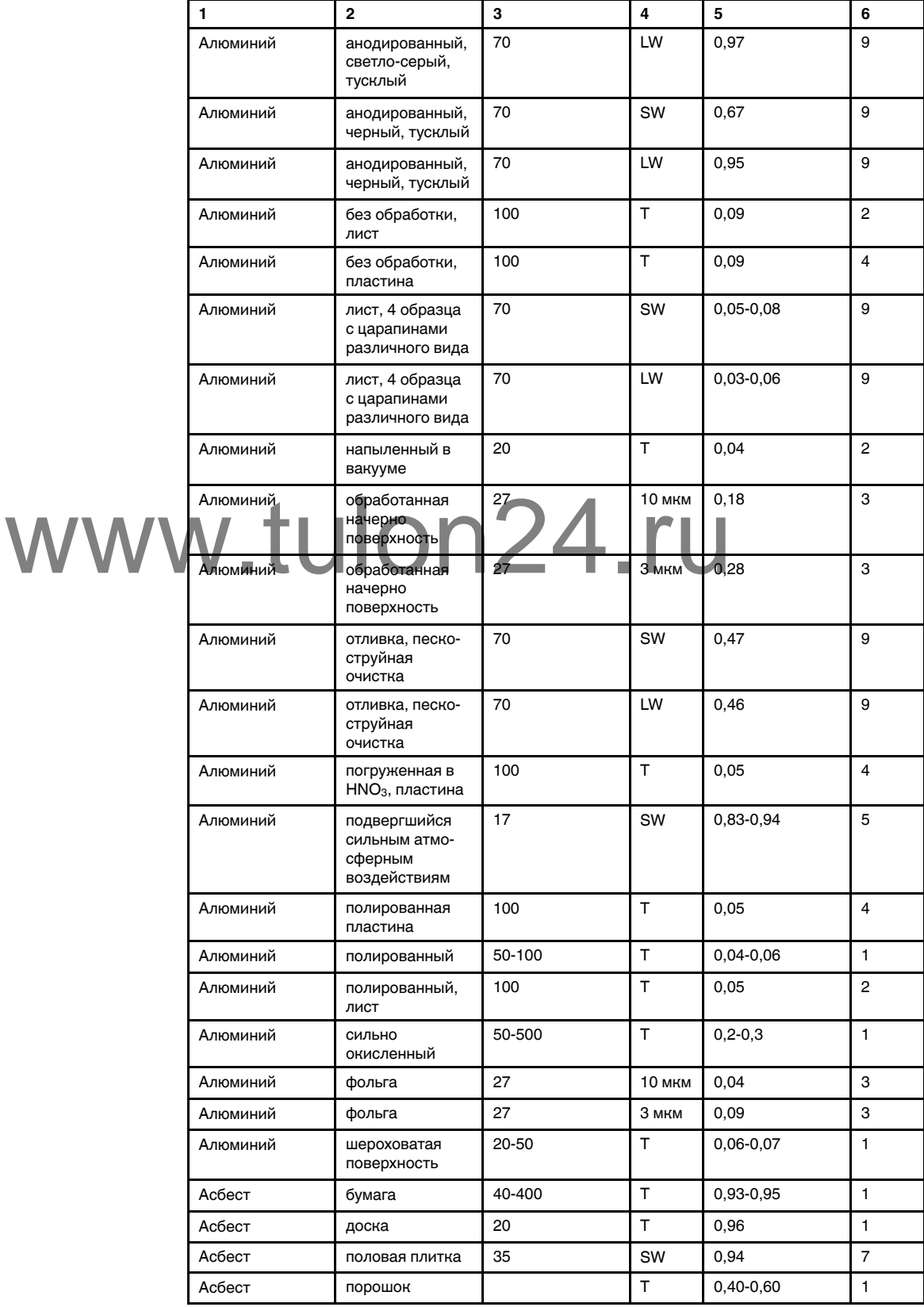

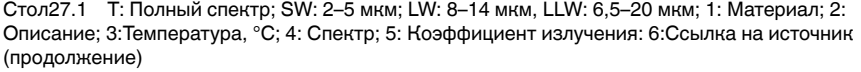

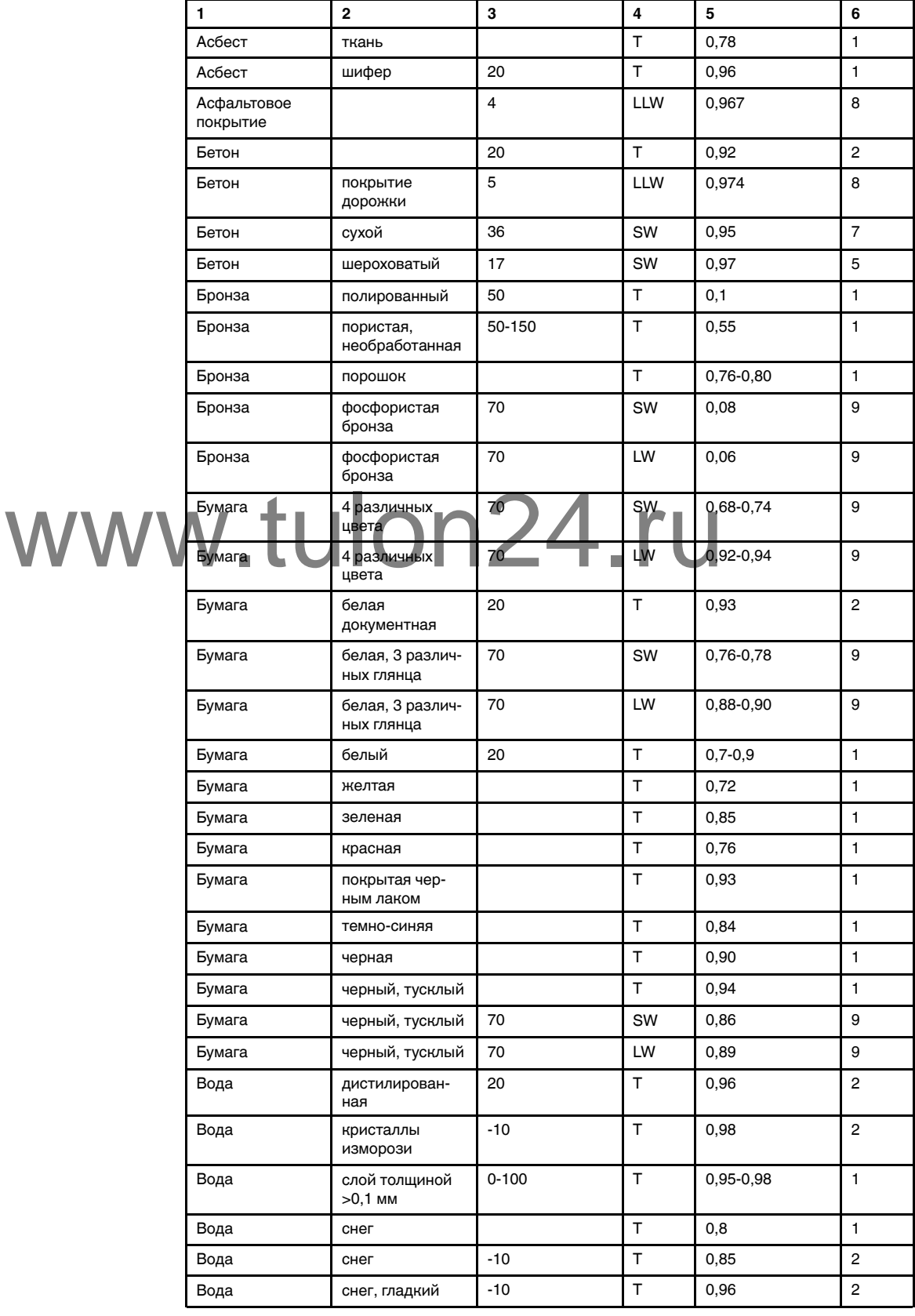

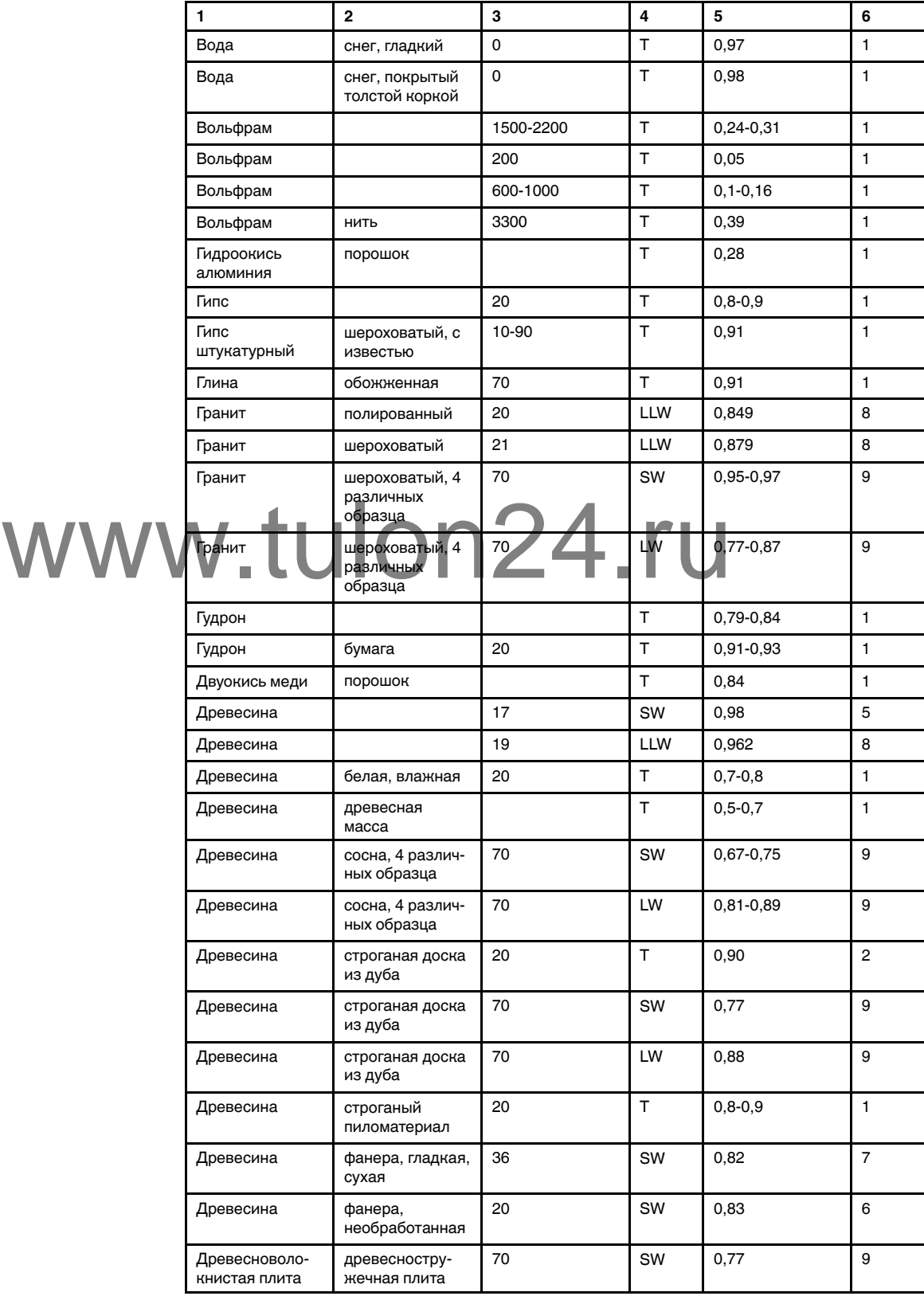

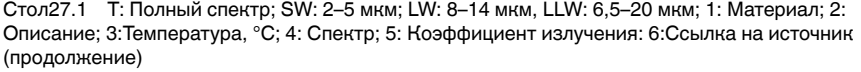

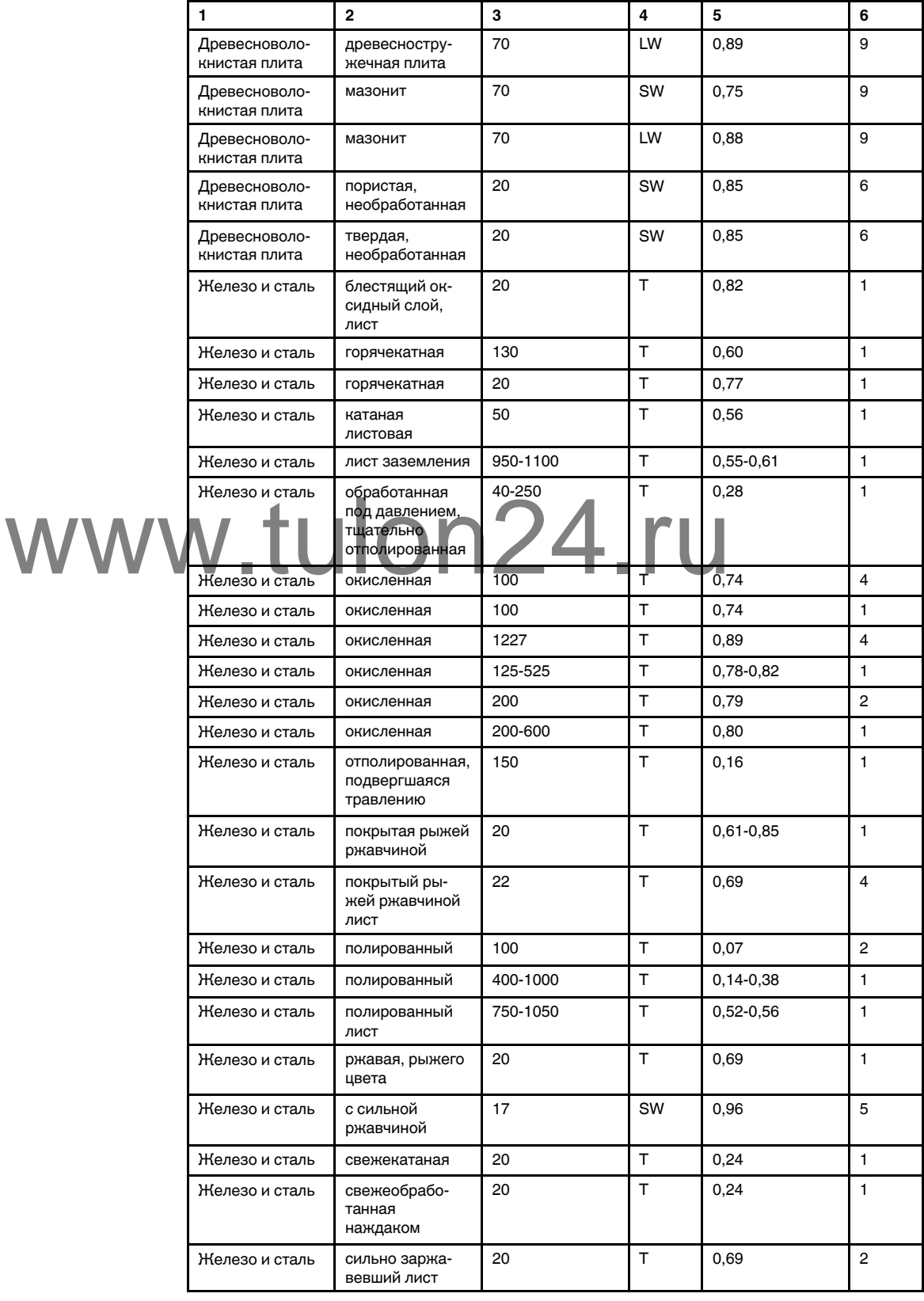

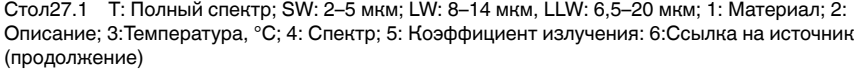

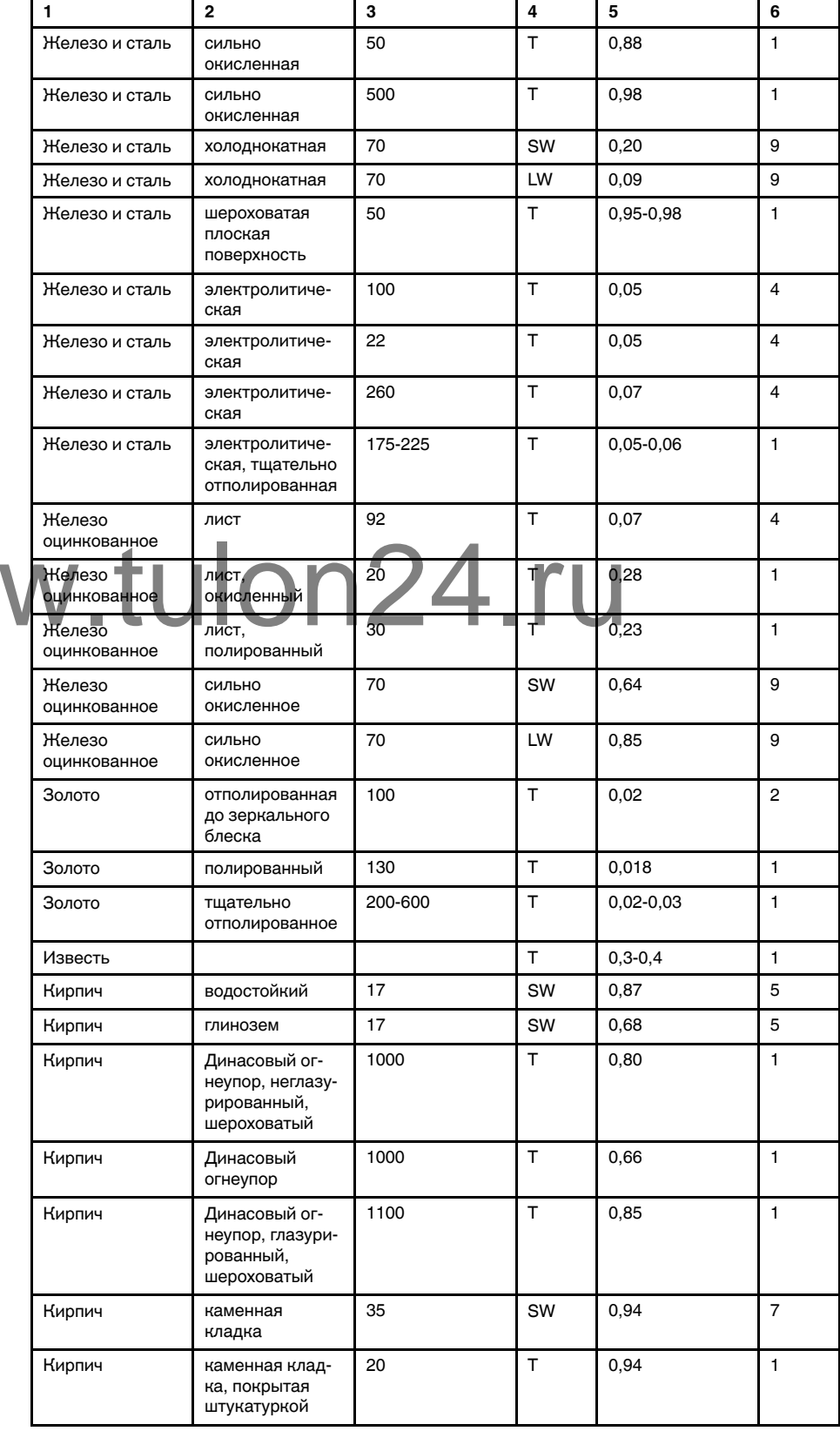

**ww** 

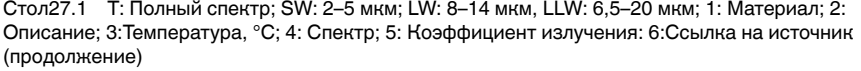

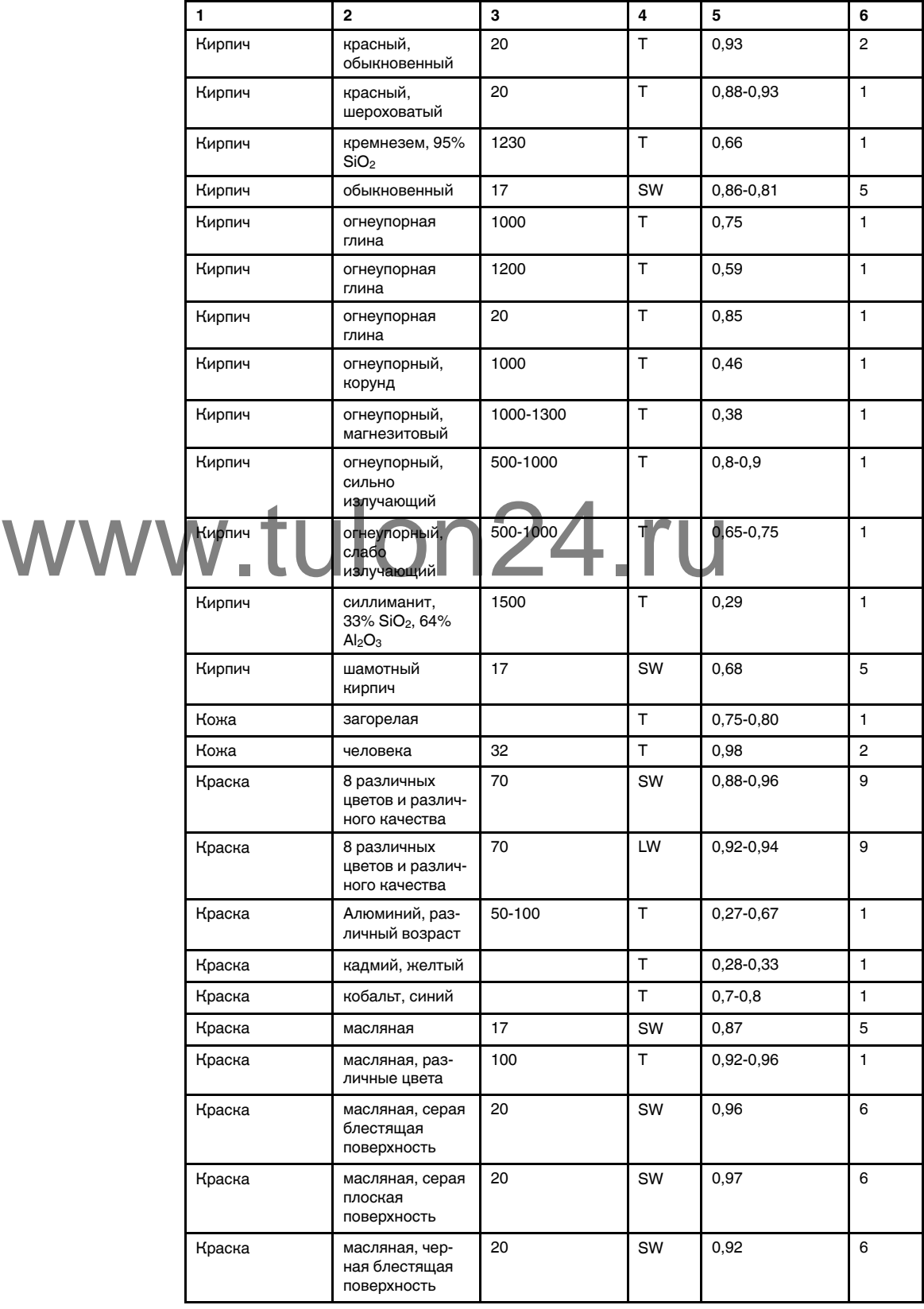

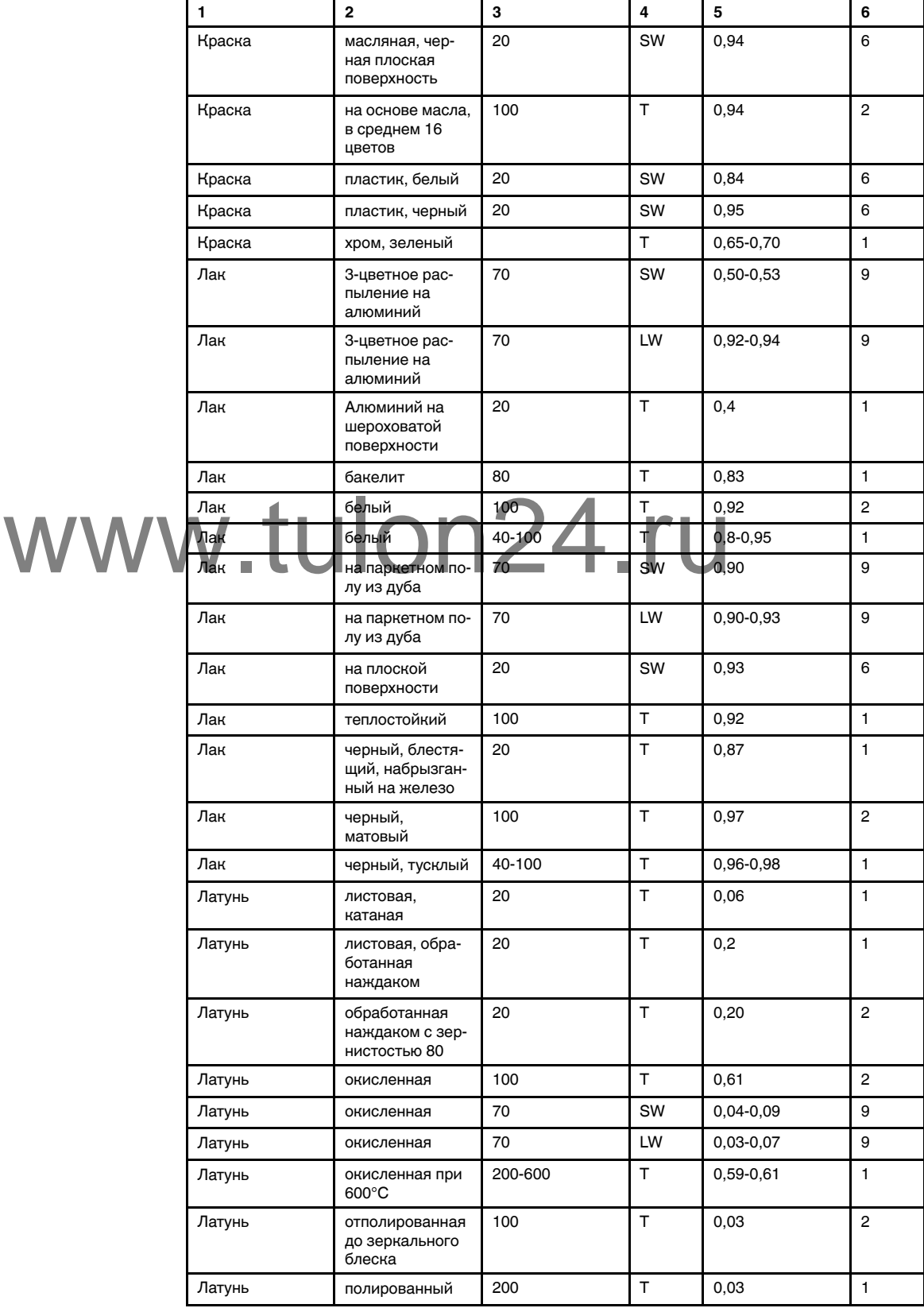

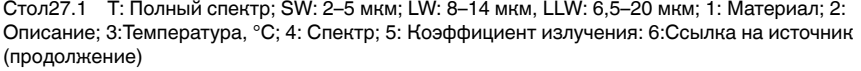

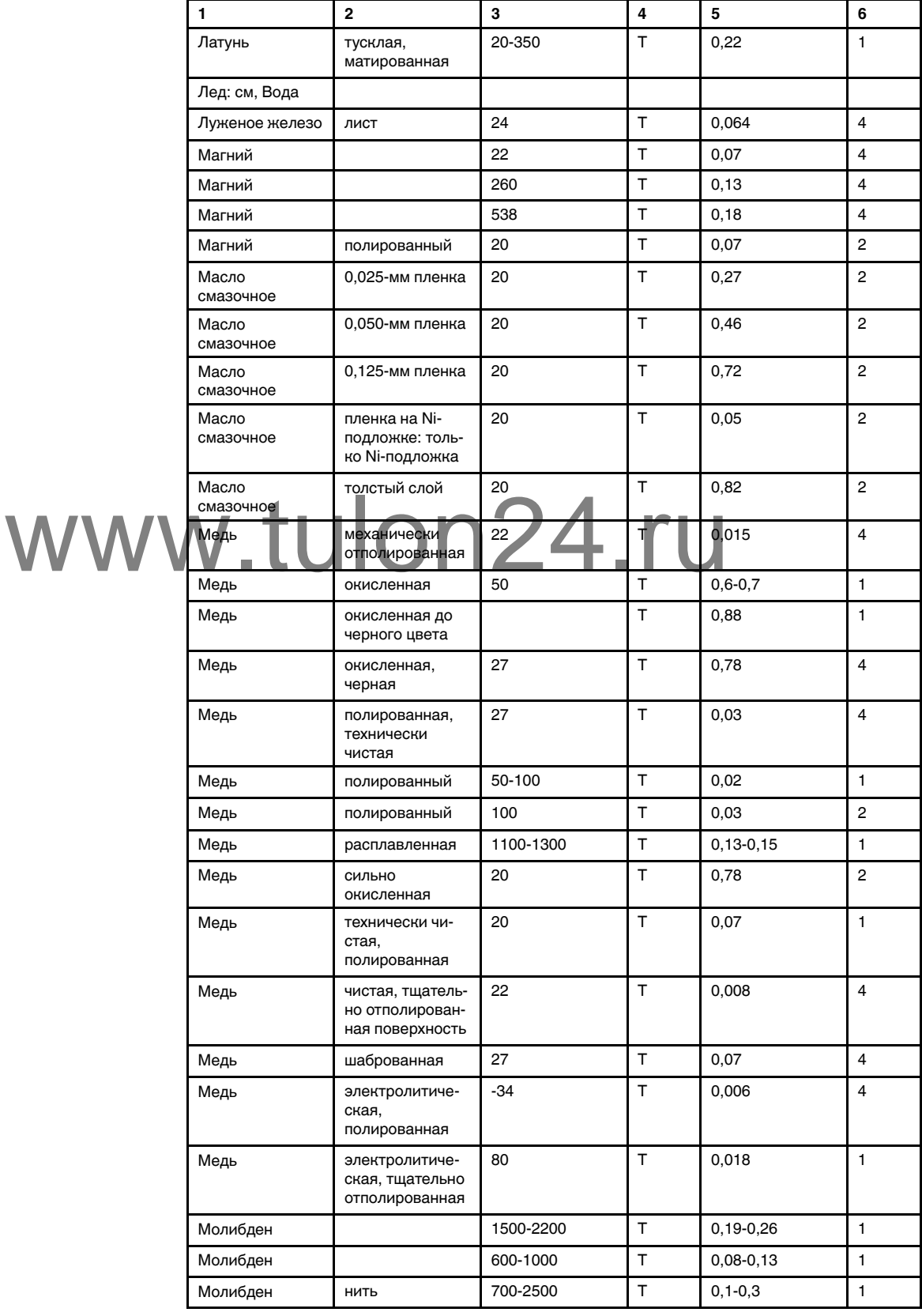

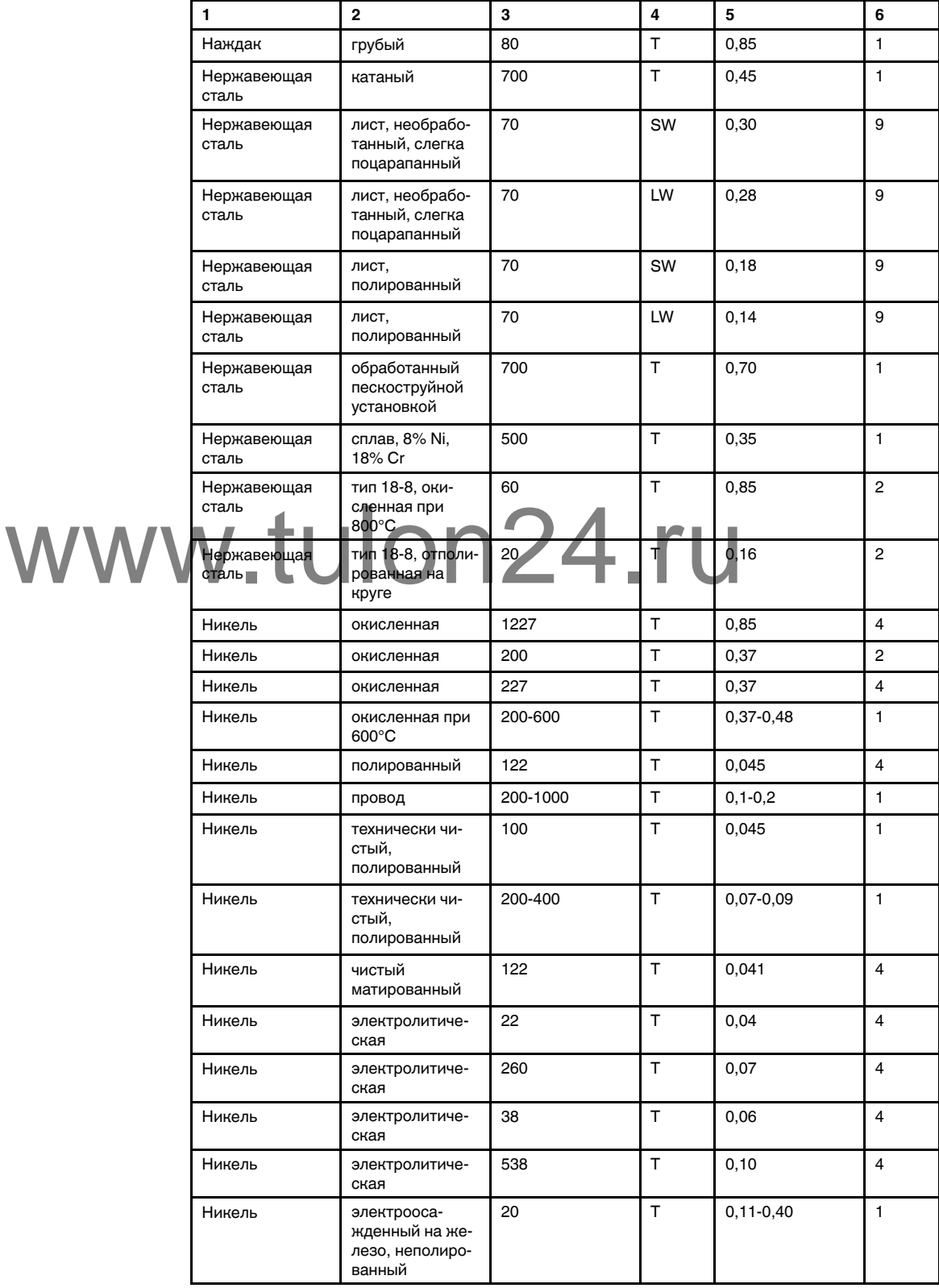

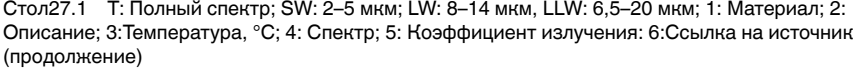

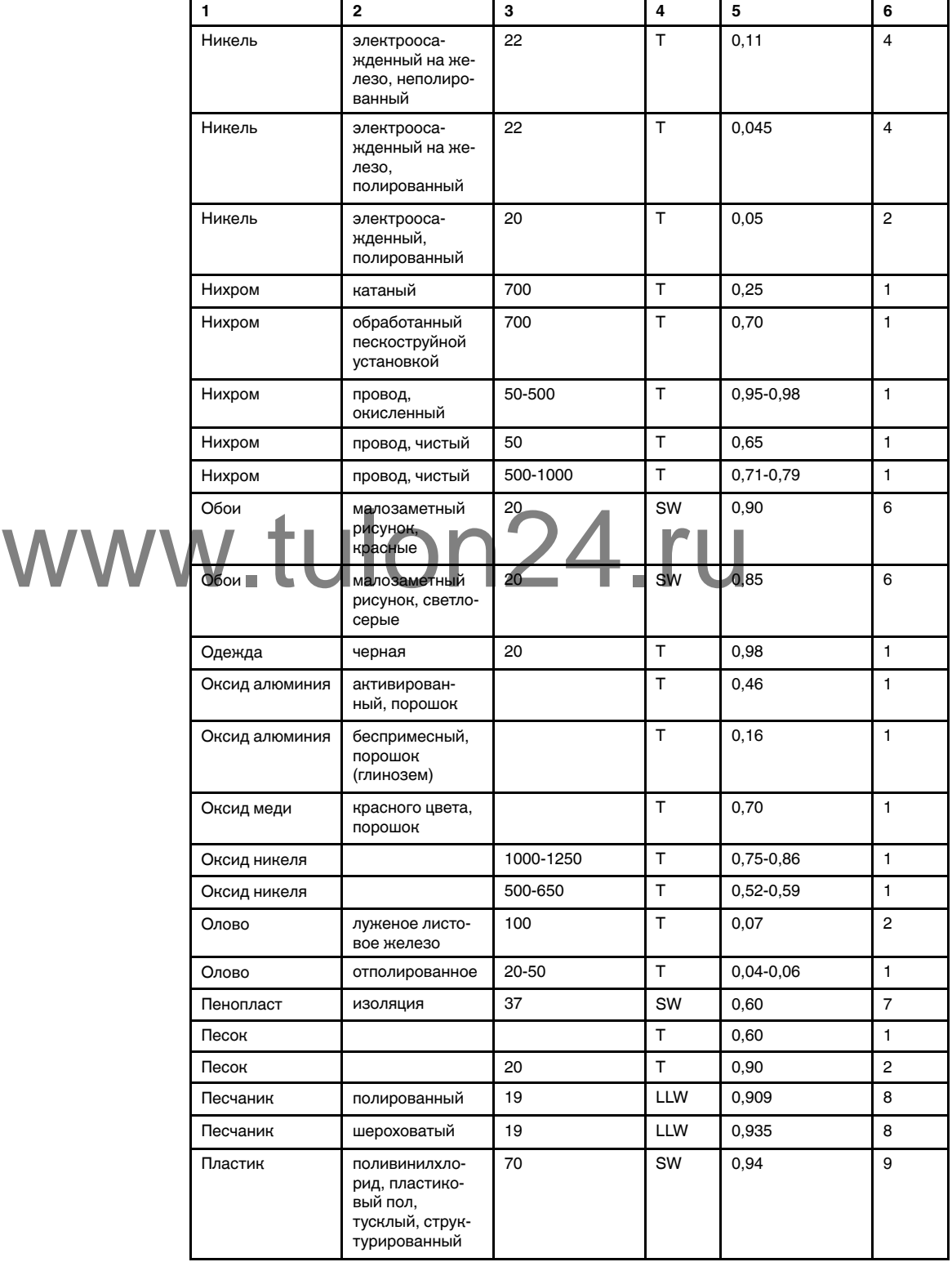

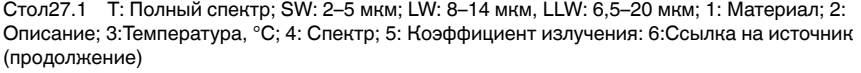

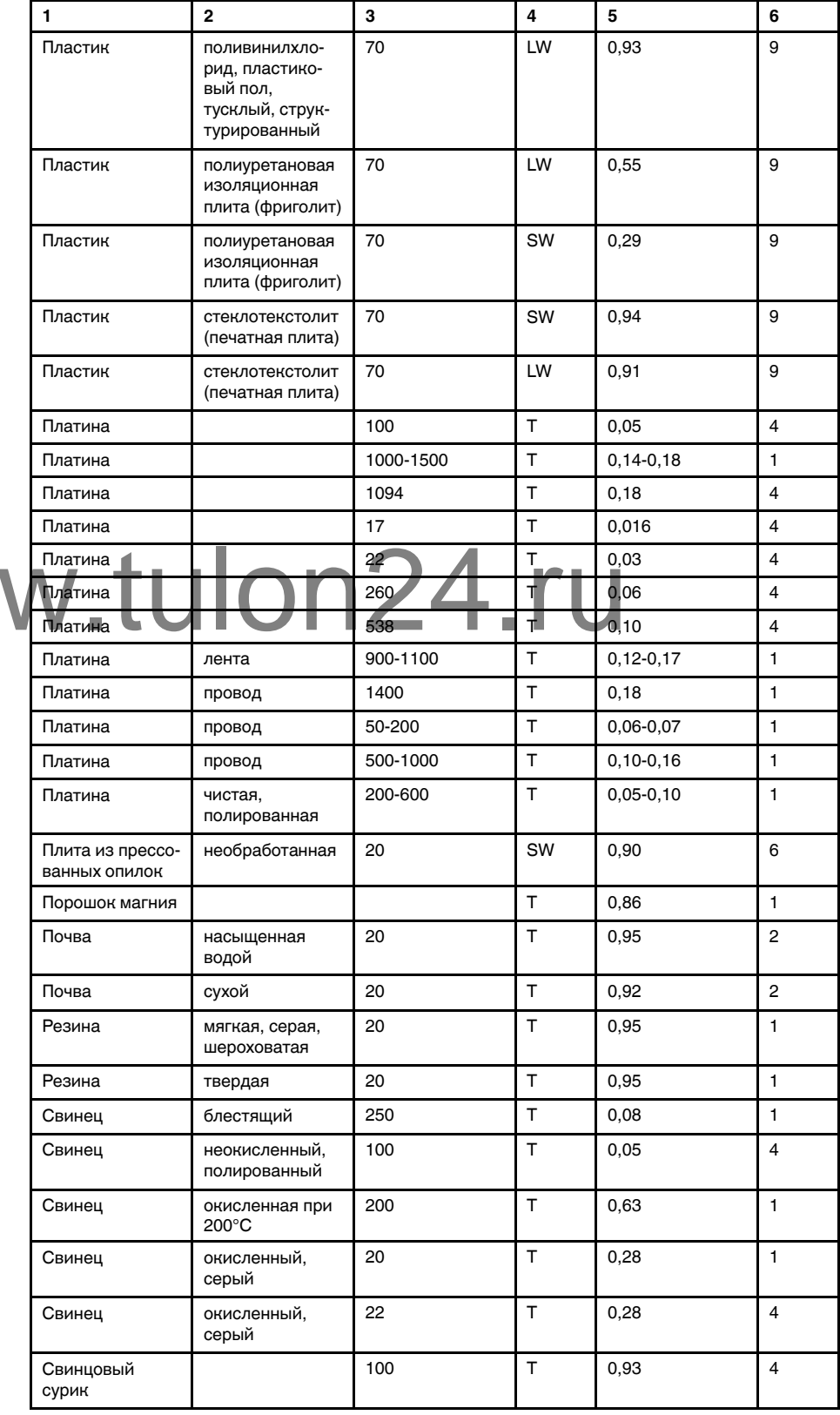

ww

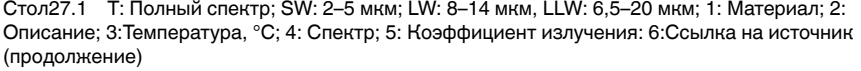

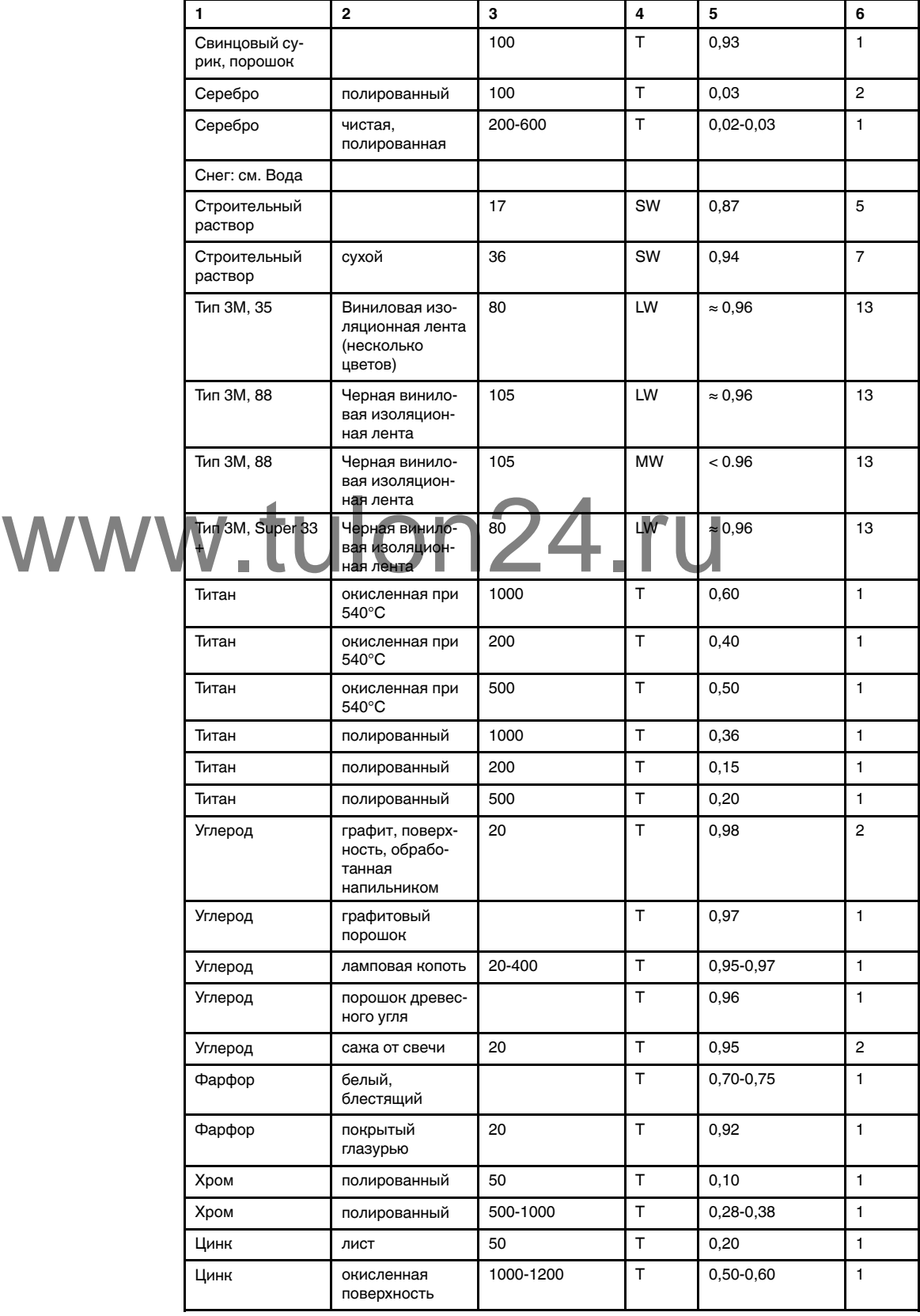

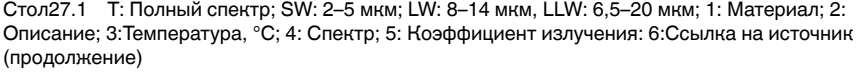

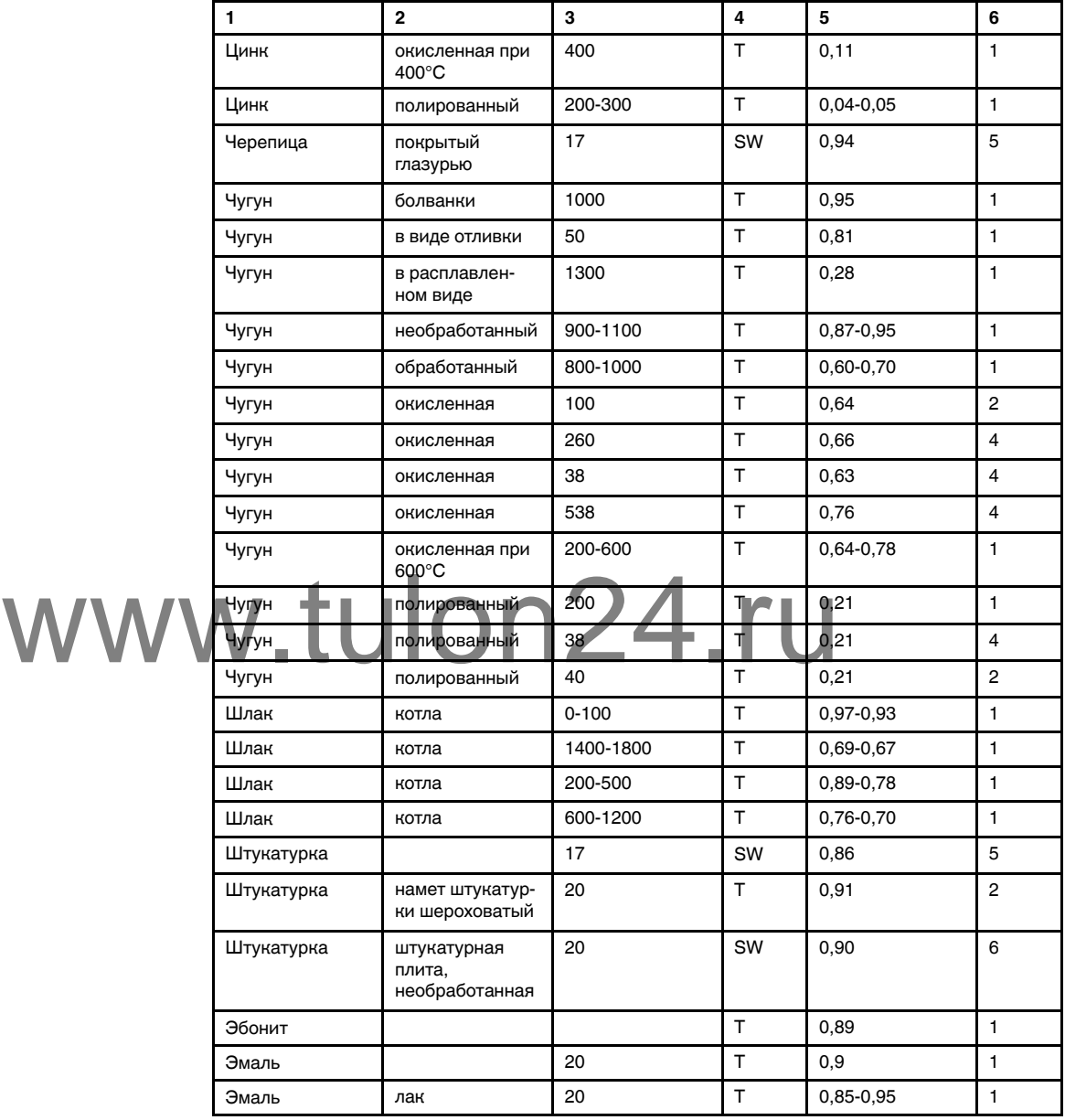